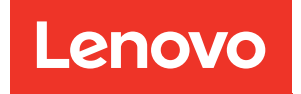

# Manual de mantenimiento de ThinkSystem ST250

Tipos de equipo: 7Y45 y 7Y46

#### **Nota**

Antes de utilizar esta información y el producto al que brinda soporte, no olvide leer y comprender la información de seguridad y las instrucciones de seguridad, que están disponibles en: [https://pubs.lenovo.com/safety\\_documentation/](https://pubs.lenovo.com/safety_documentation/)

Además, asegúrese de estar familiarizado con los términos y las condiciones de la garantía de Lenovo para su servidor, que se pueden encontrar en: <http://datacentersupport.lenovo.com/warrantylookup>

#### Decimonovena edición (Abril 2023)

#### © Copyright Lenovo 2018, 2023.

AVISO DE DERECHOS LIMITADOS Y RESTRINGIDOS: Si los productos o software se suministran según el contrato de General Services Administration (GSA), la utilización, reproducción o divulgación están sujetas a las restricciones establecidas en el Contrato núm. GS-35F-05925.

## **Contenido**

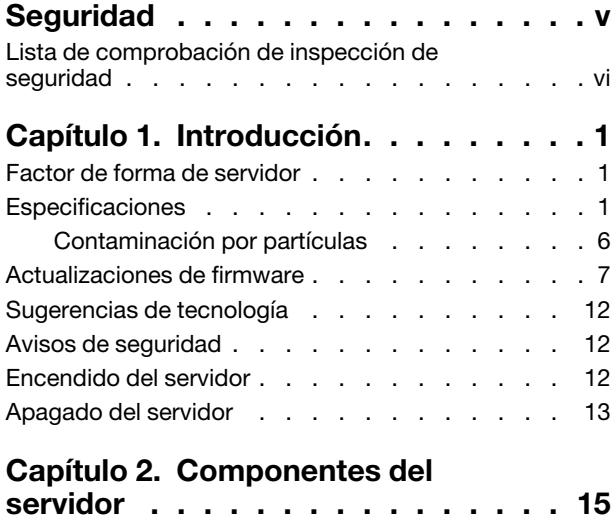

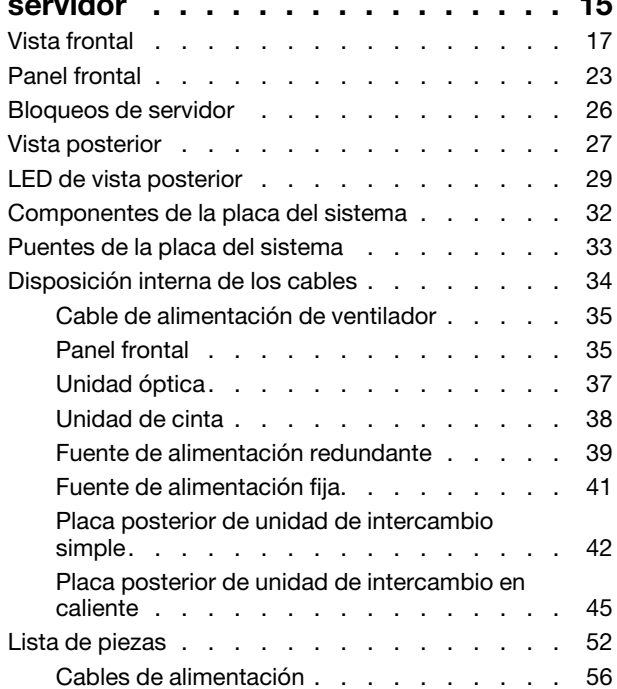

#### [Capítulo 3. Procedimientos de](#page-66-0)

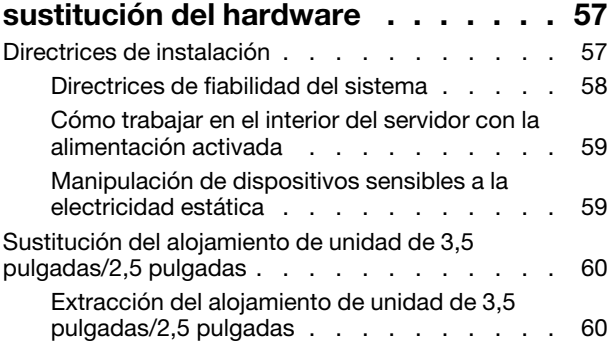

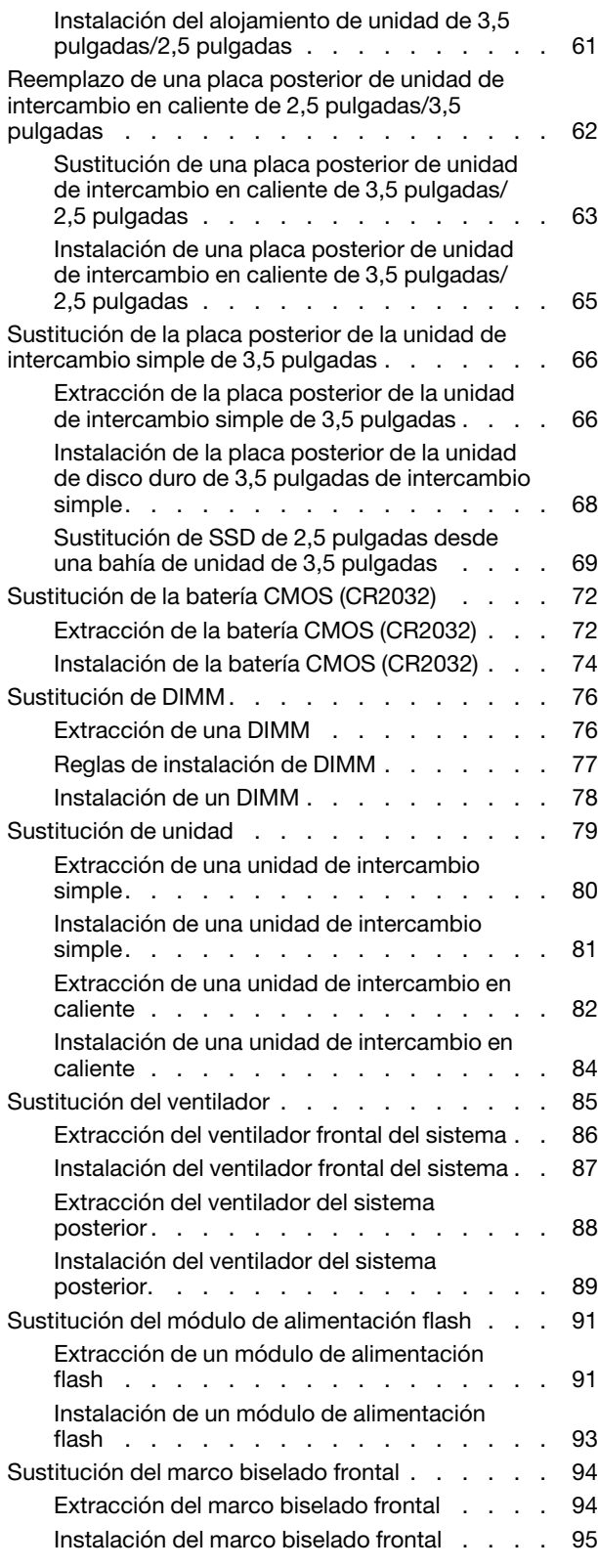

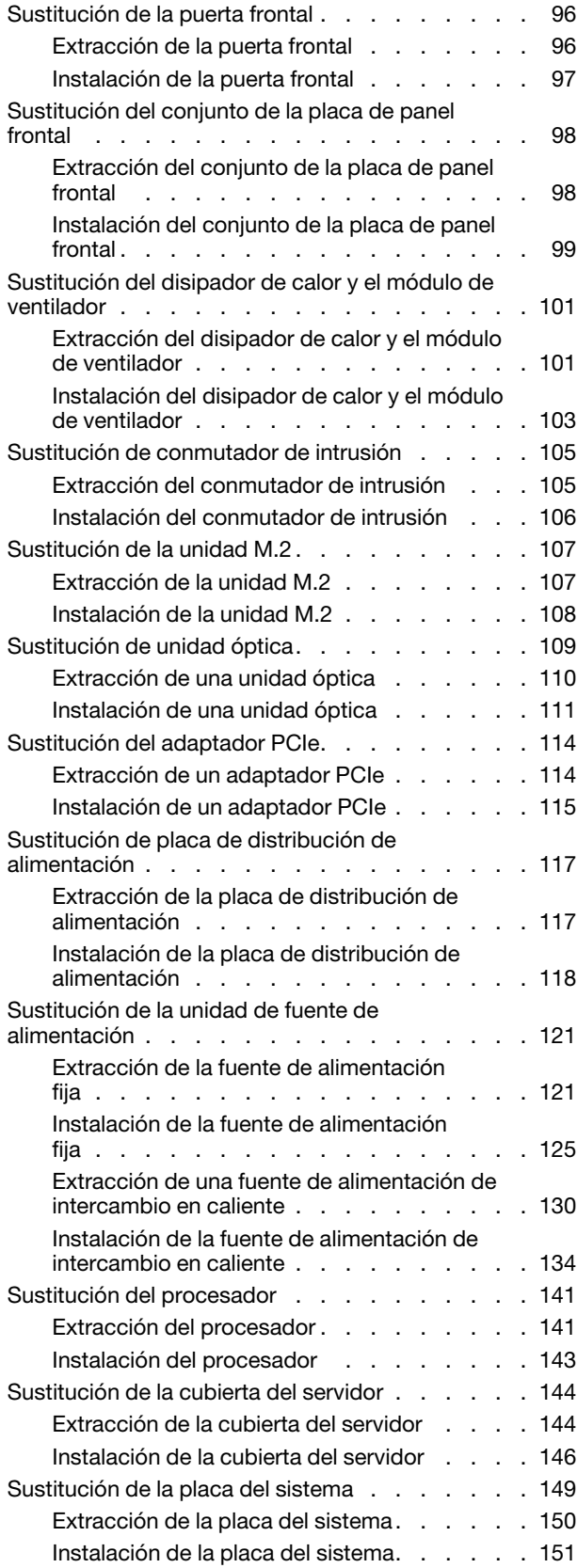

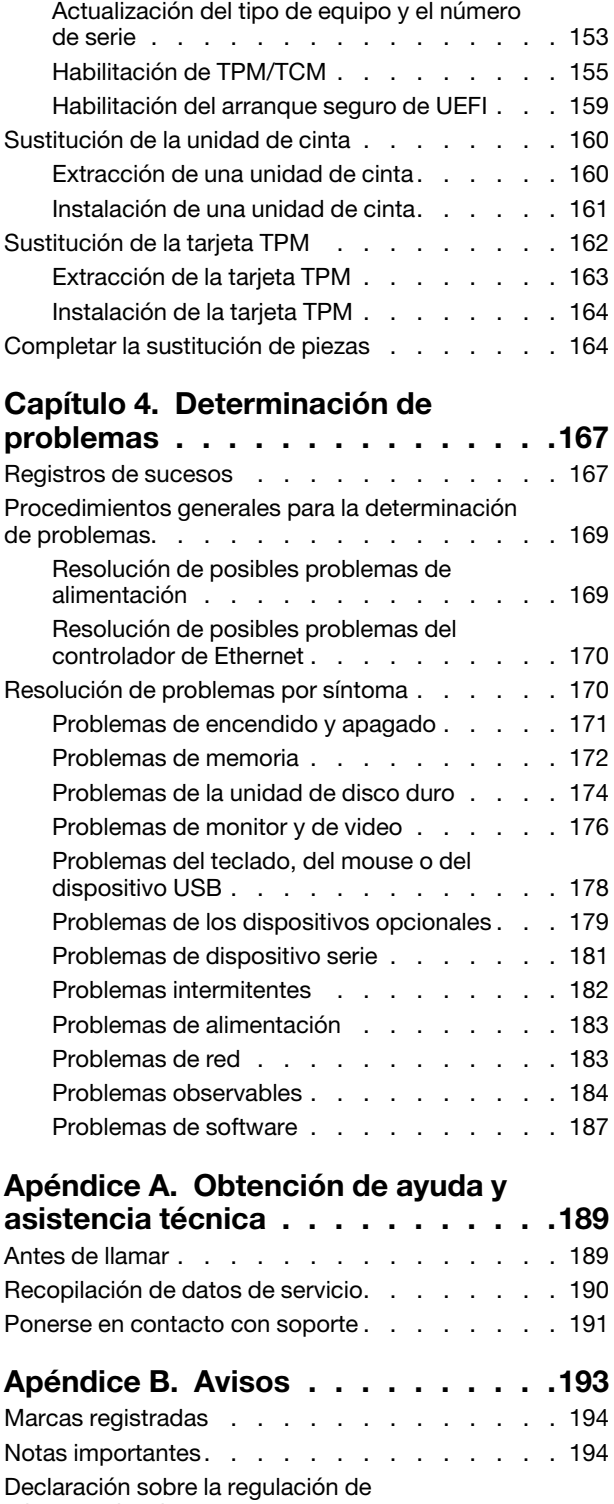

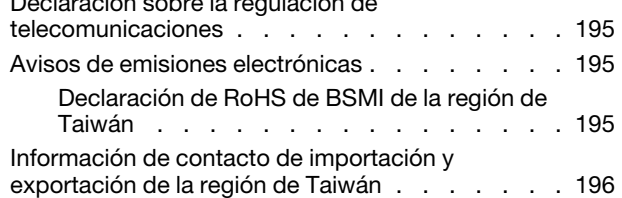

[Índice. . . . . . . . . . . . . . . . . . 197](#page-206-0)

### <span id="page-6-0"></span>Seguridad

Before installing this product, read the Safety Information.

قبل تركيب هذا المنتج، يجب قراءة الملاحظات الأمنية

Antes de instalar este produto, leia as Informações de Segurança.

在安装本产品之前,请仔细阅读 Safety Information (安全信息)。

安裝本產品之前,請先閱讀「安全資訊」。

Prije instalacije ovog produkta obavezno pročitajte Sigurnosne Upute.

Před instalací tohoto produktu si přečtěte příručku bezpečnostních instrukcí.

Læs sikkerhedsforskrifterne, før du installerer dette produkt.

Lees voordat u dit product installeert eerst de veiligheidsvoorschriften.

Ennen kuin asennat tämän tuotteen, lue turvaohjeet kohdasta Safety Information.

Avant d'installer ce produit, lisez les consignes de sécurité.

Vor der Installation dieses Produkts die Sicherheitshinweise lesen.

Πριν εγκαταστήσετε το προϊόν αυτό, διαβάστε τις πληροφορίες ασφάλειας (safety information).

לפני שתתקינו מוצר זה, קראו את הוראות הבטיחות.

A termék telepítése előtt olvassa el a Biztonsági előírásokat!

Prima di installare questo prodotto, leggere le Informazioni sulla Sicurezza.

製品の設置の前に、安全情報をお読みください。

본 제품을 설치하기 전에 안전 정보를 읽으십시오.

Пред да се инсталира овој продукт, прочитајте информацијата за безбедност.

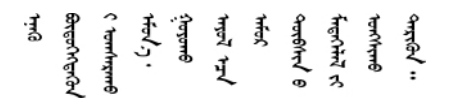

Les sikkerhetsinformasjonen (Safety Information) før du installerer dette produktet.

Przed zainstalowaniem tego produktu, należy zapoznać się z książką "Informacje dotyczące bezpieczeństwa" (Safety Information).

Antes de instalar este produto, leia as Informações sobre Segurança.

Перед установкой продукта прочтите инструкции по технике безопасности.

Pred inštaláciou tohto zariadenia si pečítaje Bezpečnostné predpisy.

Pred namestitvijo tega proizvoda preberite Varnostne informacije.

Antes de instalar este producto, lea la información de seguridad.

Läs säkerhetsinformationen innan du installerar den här produkten.

*ञ्ज*द्विद संदग्धंदे देन से राजवाने गण

Bu ürünü kurmadan önce güvenlik bilgilerini okuyun.

مەزكۇر مەھسۇلاتنى ئورنىتىشتىن بۇرۇن بىخەتەرلىك ئۇچۇرلىرىنى ئوقۇپ چىقىڭ.

Youq mwngz yungh canjbinj neix gaxgonq, itdingh aeu doeg aen canjbinj soengq cungj vahgangj ancien siusik.

### <span id="page-7-0"></span>Lista de comprobación de inspección de seguridad

Utilice la información de esta sección para identificar condiciones potencialmente inseguras en su servidor. Durante el diseño y la construcción de cada equipo, se instalaron elementos de seguridad requeridos para proteger a los usuarios y técnicos de servicio frente a lesiones.

#### Notas:

- 1. El producto no es apto para su uso en lugares de trabajo con pantalla visual de acuerdo con la cláusula 2 del reglamento laboral.
- 2. La configuración del servidor se realiza solo en la sala del servidor.

#### PRECAUCIÓN:

Este equipo debe ser instalado o mantenido por personal de servicio capacitado, tal como se define en NEC, IEC 62368-1 e IEC 60950-1, el estándar de Seguridad de equipos electrónicos dentro del campo de audio/video, Tecnología de la información y Tecnología de comunicación. Lenovo supone que cuenta con la calificación para entregar servicio y que cuenta con formación para reconocer niveles de energía peligrosos en los productos. El acceso al equipo se realiza mediante el uso de una herramienta, bloqueo y llave, o con otros medios de seguridad, y es controlado por la autoridad responsable de la ubicación.

Importante: Se requiere conexión eléctrica a tierra del servidor para la seguridad del operador y el funcionamiento correcto del sistema. Un electricista certificado puede verificar la conexión eléctrica a tierra de la toma de alimentación.

Utilice la siguiente lista de comprobación para asegurarse de que no se presenten condiciones potencialmente inseguras:

- 1. Asegúrese de que la alimentación esté apagada y los cables de alimentación estén desconectados.
- 2. Revise el cable de alimentación.
	- Asegúrese de que el conector a tierra esté en buenas condiciones. Utilice un metro para medir la continuidad de la conexión a tierra del tercer cable para 0,1 ohmios o menos entre la clavija externa de puesta a tierra y el bastidor de tierra.
	- Asegúrese de que el cable de alimentación sea del tipo adecuado.

Para ver los cables de alimentación que están disponibles para el servidor:

a. Visite la página siguiente:

<http://dcsc.lenovo.com/#/>

- b. Haga clic en Preconfigured Model (Modelo preconfigurado) o Configure to order (Configurar a pedido).
- c. Especifique el tipo de equipo y el modelo del servidor para mostrar la página de configuración.
- d. Haga clic en Power (Alimentación) → Power Cables (Cables de alimentación) para ver todos los cables de la línea eléctrica.
- Asegúrese de que el aislamiento no esté desgastado ni dañado.
- 3. Compruebe que no haya ninguna alteración obvia que no sea de Lenovo. Utilice un buen juicio con respecto a la seguridad de las alteraciones que no sean de Lenovo.
- 4. Compruebe que dentro del servidor no haya ninguna condición insegura evidente, como limaduras metálicas, contaminación, agua u otros líquidos o señales de daño de incendio o de humo.
- 5. Compruebe si hay cables gastados, deteriorados o pinzados.
- 6. Asegúrese de que los pasadores de la fuente de alimentación (tornillos o remaches) no se hayan quitado ni estén manipulados.

### <span id="page-10-0"></span>Capítulo 1. Introducción

El servidor ThinkSystem ST250 es un servidor de torre de 4U diseñado para el rendimiento y la expansión para las diferentes cargas de trabajo de TI. Gracias a su diseño modular, el servidor muestra flexibilidad para adaptarse a personalizaciones orientadas a entregar la máxima capacidad de almacenamiento o densidad de almacenamiento elevada a través de las opciones de entrada/salida seleccionables y la gestión del sistema por niveles.

Las posibilidades de rendimiento, facilidad de uso, fiabilidad y expansión han constituido consideraciones principales en el diseño del servidor. Estas características del diseño posibilitan la personalización del hardware del sistema a fin de que satisfaga sus necesidades actuales y proporcionan posibilidades de expansión flexible en el futuro.

El servidor se proporciona con una garantía limitada. Para obtener más detalles sobre la garantía, consulte: <https://support.lenovo.com/us/en/solutions/ht503310>

Para obtener más detalles sobre su garantía específica, consulte:[http://datacentersupport.lenovo.com/](http://datacentersupport.lenovo.com/warrantylookup) [warrantylookup](http://datacentersupport.lenovo.com/warrantylookup)

### <span id="page-10-1"></span>Factor de forma de servidor

El servidor ThinkSystem ST250 está diseñado para admitir formatos de torre y de bastidor.

Puede cambiar el servidor de factor de forma de torre al factor de forma de bastidor instalando el kit de conversión de torre a bastidor. Para obtener instrucciones sobre cómo instalar el kit de conversión de torre a bastidor, consulte la documentación que se entrega con el kit de conversión.

### <span id="page-10-2"></span>Especificaciones

La siguiente información muestra un resumen de las características y especificaciones del servidor. En función del modelo, es posible que algunos dispositivos no estén disponibles o que algunas especificaciones no sean aplicables.

| Especificación                   | <b>Descripción</b>                                                                                                    |  |
|----------------------------------|----------------------------------------------------------------------------------------------------|--|
| <b>Dimensión</b>                 | Servidor 4U<br>• Altura: $443,5$ mm (17,46 pulgadas)<br>• Ancho: 176 mm (6,93 pulgadas)<br>• Profundidad: 578 mm (22,76 pulgadas)                                                                                                    |  |
| Peso (según la<br>configuración) | Máximo sin paquete:<br>- Configuración de unidad de disco de 2,5 pulgadas: 21,26 kg (46,87 libras)<br>- Configuración de unidad de disco de 3,5 pulgadas: 23,56 kg (51,94 libras)<br>Mínimo con paquete:<br>- Configuración de unidad de disco de 2,5 pulgadas: 17,24 kg (38,01 libras)<br>Configuración de unidad de disco de 3,5 pulgadas: 19,32 kg (42,59 libras) |  |
| <b>Procesador</b>                | Este servidor admite uno de los siguientes procesadores Intel <sup>®</sup> :<br>• Xeon <sup>®</sup> E3-21XX<br>• Xeon® E3-22XX<br>$\bullet$ Core i3<br>• Pentium Gold<br>Para ver una lista de procesadores compatibles, consulte: http://<br>datacentersupport.lenovo.com.                                                                                          |  |

Tabla 1. Especificaciones

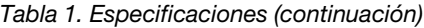

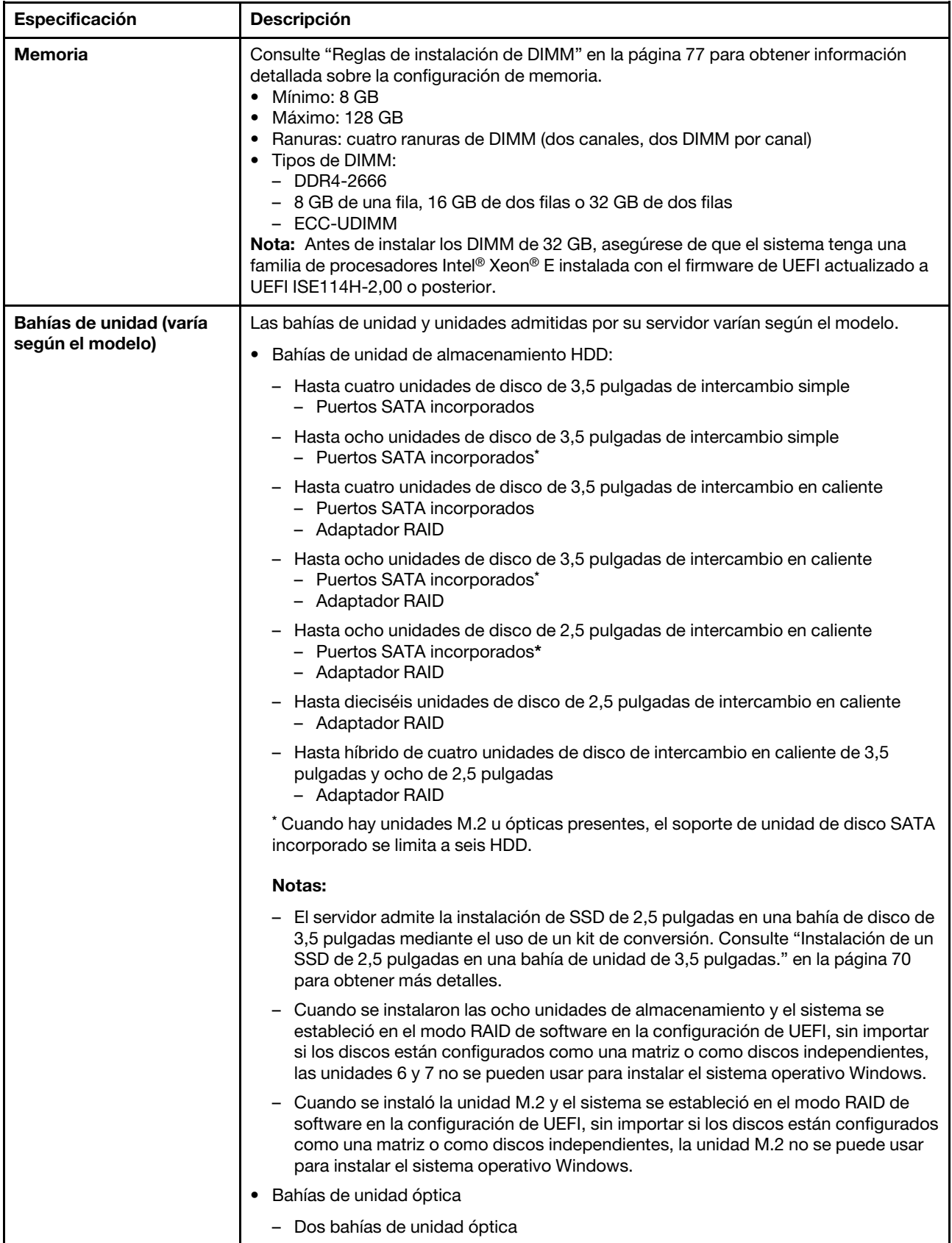

Tabla 1. Especificaciones (continuación)

| Especificación       | Descripción                                                                                                    |  |
|----------------------|----------------------------------------------------------------------------------------------------|--|
|                      | - Admite hasta dos unidades ópticas                                                                                                    |  |
|                      | - Cuando la unidad M.2 está presente, el soporte para unidad óptica está<br>limitado a una unidad                                                                                                    |  |
|                      | - Admite hasta una unidad de cinta (RDX o LTO)                                                                                                    |  |
|                      | - Solo se puede instalar en la bahía de unidad óptica inferior                                                                                                    |  |
|                      | - El número máximo de unidades ópticas admitidas más unidades de cinta es de<br>dos piezas                                                                                                    |  |
|                      | Notas:                                                                                                    |  |
|                      | Siga estos pasos para instalar la unidad óptica y la unidad de cinta cuando hay<br>una unidad M.2.                                                                                                    |  |
|                      | 1. Cuando la unidad M.2 esté instalada, asegúrese de que el puerto SATA 7<br>sigue desconectado.                                                                                                    |  |
|                      | 2. Instale la unidad óptica en la bahía de soportes superior, la bahía 1.                                                                                                    |  |
|                      | 3. Instale la unidad de copia de seguridad (cinta RDX o LTO) en la bahía inferior<br>de soportes, la bahía 0.                                                                                                    |  |
|                      | 4. Conecte la unidad óptica al puerto SATA 6.                                                                                                    |  |
|                      | 5. Si hay una unidad RDX instalada, conecte la unidad al puerto USB interno<br>adyacente a la unidad M.2 usando el cable que se envió con la unidad RDX<br>(consulte "Disposición de los cables para la unidad de cinta USB" en la<br>página 39).                                                                                                    |  |
|                      | 6. Si hay una unidad de cinta LTO instalada, instale un HBA SAS en una ranura<br>PCIe disponible y conecte la unidad al adaptador con el cable que se envía<br>con la unidad de cinta LTO (consulte "Disposición de los cables para la<br>unidad de cinta SAS" en la página 38).                                                                                                    |  |
|                      | Si el servidor se instala en un sistema operativo de Windows Server, puede utilizar<br>el programa Windows Backup para crear copias de seguridad de los datos<br>almacenados en el medio de la unidad de cinta. Para obtener información<br>detallada, consulte la Guía del usuario de la unidad de cinta. La guía del usuario<br>está disponible para su descarga en: http://www.lenovo.com/UserManuals |  |
| <b>Unidad M.2</b>    | Admite 2 tamaños físicos diferentes de las unidades M.2:                                                                                                    |  |
|                      | 42 mm (2242)                                                                                                    |  |
|                      | 80 mm (2280)                                                                                                    |  |
| Ranuras de expansión | Hay cuatro ranuras de expansión PCIe disponibles:<br>• Ranura 1: PCle3 x1, altura completa, longitud media<br>• Ranura 2: PCle3 x16, altura completa, longitud media<br>• Ranura 3: PCle3 x4, altura completa, longitud media<br>• Ranura 4: PCle3 x8 (x4, x1), altura completa, longitud media<br>Notas:                                                                                                |  |
|                      | 1. Las ranuras de PCIe 1 y 2 no admiten ARI y SR-IOV                                                                                                    |  |
|                      | 2. La ranura de PCIe 3 admite ARI y SR-IOV                                                                                                    |  |
|                      | 3. El adaptador Ethernet de base T de 2 puertos de 10 Gb PCIe ThinkSystem<br>Broadcom NX-E solo se puede instalar en la ranura 2                                                                                                    |  |

Tabla 1. Especificaciones (continuación)

| Especificación                             | Descripción                                                                                                    |  |
|--------------------------------------------|----------------------------------------------------------------------------------------------------|--|
| Características de<br>entrada/salida (E/S) | • Panel frontal<br>- Un conector USB 2.0 de XClarity Controller<br>- Conector USB 3.1 Gen 1<br>• Panel posterior<br>- Conector de Video Graphics Array (VGA) DB-15<br>- Conector serial<br>- Conector USB 3.1 Gen 1<br>- Conector USB 3.1 Gen 2<br>- Dos conectores Ethernet RJ-45<br>- Un conector Ethernet RJ-45 para la administración de BMC                                                                                                    |  |
| Red                                        | • Dos RJ45 de 1 Gbps con BCM5720<br>· Un RJ45 de gestión de 1 Gbps                                                                                                    |  |
| RAID (dependiendo del<br>modelo)           | Las siguientes opciones con niveles RAID 0, 1 y 5 están disponibles para este servidor:<br>Además, el nivel 10 de RAID está disponible cuando se instalan cuatro unidades de<br>disco duro/estado sólido en el servidor.<br>• Adaptador ThinkSystem RAID 530-8i PCIe 12 Gb<br>• Adaptador ThinkSystem RAID 730-8i 1 GB de caché PCIe 12 Gb<br>• Adaptador ThinkSystem RAID 930-8i 2 GB Flash PCIe 12 Gb<br>• Adaptador ThinkSystem RAID 930-16i 4 GB Flash PCIe 12 Gb<br>• Adaptador ThinkSystem RAID 930-8e 4 GB flash PCIe 12 Gb<br>Para ver una lista de adaptadores compatibles, consulte:<br>http://datacentersupport.lenovo.com |  |
| Ventiladores del sistema                   | Su servidor viene con los siguientes ventiladores para proporcionar la refrigeración de<br>sistema y el flujo de aire adecuados:<br>• Un conjunto de disipador de calor y ventilador<br>• Dos ventiladores del sistema frontales<br>• Un ventilador del sistema posterior                                                                                                    |  |
| Electricidad de entrada                    | Entrada universal:<br>• Rango bajo: 100 a 127 V CA<br>• Rango alto: 200 a 240 V CA<br>• Rango de frecuencia de entrada: 50 a 60 Hz<br>Nota: El ThinkSystem ST250 solo es compatible con alimentación de entrada de CA.<br>No utilice una entrada de 240 V DC.                                                                                                    |  |
| Fuente de alimentación                     | Su servidor puede incluir una de las siguientes configuraciones de fuente de<br>alimentación:<br>· Una fuente de alimentación fija de 250W<br>· Una o dos fuentes de alimentación redundantes de 550W<br>Nota: Si está utilizando fuentes de alimentación ininterrumpida (UPS), asegúrese de<br>utilizar solo UPS de seno puro con el servidor de ThinkServer.                                                                                                    |  |

Tabla 1. Especificaciones (continuación)

| Especificación                  | <b>Descripción</b>                                                                                                    |  |
|---------------------------------|----------------------------------------------------------------------------------------------------|--|
| Emisiones acústicas de<br>ruido | • Potencia de sonido, inactivo<br>- 3,7 belios, mínimo<br>- 3,8 belios, típico<br>- 4,3 belios, máximo<br>• Potencia de sonido, en funcionamiento<br>- 3,7 belios, mínimo<br>- 4,0 belios, típico<br>- 4,4 belios, máximo<br>· Nivel de presión de sonido, inactivo (sobremesa)<br>- 26,8 dBA, mínimo<br>- 26,5 dBA, típico<br>- 39,4 dBA, máximo<br>· Nivel de presión de sonido, en funcionamiento (sobremesa)<br>- 27,0 dBA, mínimo<br>- 26,7 dBA, típico<br>- 40,1 dBA, máximo<br>· Nivel de presión de sonido, inactivo (piso)<br>- 19,3 dBA, mínimo<br>- 19,5 dBA, típico<br>- 29,5 dBA, máximo<br>· Nivel de presión de sonido, en funcionamiento (piso)<br>- 19,4 dBA, mínimo<br>- 21,0 dBA, típico<br>- 32,3 dBA, máximo<br>Nota:<br>Los niveles de potencia de sonido se midieron en entornos acústicos controlados según<br>los procedimientos especificados en ISO 7779 y se informan en conformidad con la<br>norma ISO 9296. Los niveles de potencia de ruido declarados se basan en<br>configuraciones especificadas que pueden cambiar ligeramente según las<br>configuraciones/las condiciones. |  |
| Emisión de calor<br>aproximada  | • Configuración mínima: 221 BTU, 65 W (en BTU por hora y vatios)<br>• Configuración máxima: 699 BTU, 205 W (en BTU por hora y vatios)                                                                                                    |  |

Tabla 1. Especificaciones (continuación)

| Especificación      | <b>Descripción</b>                                                                                                    |  |
|---------------------|----------------------------------------------------------------------------------------------------|--|
| Entorno             | El servidor ThinkSystem ST250 cumple con las especificaciones ASHRAE de clase A2.<br>En función de la configuración de hardware, algunos modelos cumplen con las<br>especificaciones ASHRAE de clase A3. El rendimiento del sistema puede verse<br>afectado cuando la temperatura de funcionamiento está fuera de la especificación<br>ASHRAE A2.<br>• Temperatura del aire:<br>- Funcionamiento<br>- ASHRAE clase A2: de 10 °C a 35 °C (50 °F a 95 °F); la temperatura ambiente<br>máxima disminuye en un 1 °C por cada aumento de 300 m (984 pies) de altitud<br>por sobre los 900 m (2953 pies).<br>- ASHRAE Clase A3: de 5 °C a 40 °C (41 °F a 104 °F); la temperatura ambiente<br>máxima disminuye en un 1 °C por cada aumento de 175 m (574 pies) de altitud<br>por sobre los 900 m (2953 pies). Configuración limitada como procesador de<br>80 W más ocho unidades de disco de 2,5 pulgadas.<br>- Servidor apagado: 10 °C a 60 °C (14 °F a 140 °F)<br>- Envío/almacenamiento: -40 °C a 60 °C (-40 °F a 140 °F)<br>• Altitud máxima: 3050 m (10.000 pies)<br>· Humedad relativa (sin condensación):<br>- Funcionamiento<br>- ASHRAE Clase A2: 8 % a 80 %, punto de rocío máximo: 21 °C (70 °F)<br>- ASHRAE clase A3: 8 % a 85 %, punto de rocío máximo: 24 °C (75 °F)<br>- Envío/almacenamiento: 8 % a 90 %<br>• Contaminación por partículas<br>Atención: Las partículas y los gases reactivos que transporta el aire, ya sea por sí<br>solos o en combinación con otros factores del entorno, como la humedad o la<br>temperatura, pueden representar un riesgo para el servidor. Para obtener más<br>información acerca de los límites de partículas y gases, consulte "Contaminación por<br>partículas" en la página 6. |  |
| Sistemas operativos | Sistemas operativos compatibles y certificados:<br>• Microsoft Windows Server<br>• VMware ESXi<br>• Red Hat Enterprise Linux<br>• SUSE Linux Enterprise Server<br>Referencias:<br>• Lista completa de los sistemas operativos disponibles: https://<br>lenovopress.lenovo.com/osig.<br>Instrucciones de implementación del SO: consulte "Implementación del sistema<br>operativo" en la Guía de configuración.                                                                                                    |  |

### <span id="page-15-0"></span>Contaminación por partículas

Atención: Las partículas que transporta el aire (incluyendo partículas o escamas metálicas) o gases reactivos, bien por sí solos o en combinación con otros factores del entorno como la humedad o la temperatura, pueden representar un riesgo para el dispositivo que se describe en este documento.

Los riesgos que representan la presencia de concentraciones o niveles excesivos de partículas o gases perjudiciales incluyen daños que pueden hacer que el dispositivo funcione incorrectamente o deje de funcionar completamente. Esta especificación establece los límites que deben mantenerse para estos gases y partículas a fin de evitar estos daños. Dichos límites no se deben considerar ni utilizar como límites definitivos, ya que muchos otros factores, como la temperatura o el contenido de humedad en el aire, pueden influir en el efecto que tiene la transferencia de partículas o de contaminantes gaseosos o corrosivos del entorno. A falta de límites específicos establecidos en este documento, debe implementar métodos que mantengan unos niveles de partículas y gases que permitan garantizar la protección de la seguridad y de la salud de las personas. Si Lenovo determina que los niveles de partículas o gases del entorno han causado daños en el dispositivo, Lenovo puede condicionar el suministro de la reparación o sustitución de los dispositivos o las piezas a la implementación de las medidas correctivas adecuadas para mitigar dicha contaminación ambiental. La implementación de estas medidas correctivas es responsabilidad del cliente.

| Contaminante                                                                                                    | Límites                                                                                                    |  |
|----------------------------------------------------------------------------------------------------|----------------------------------------------------------------------------------------------------|--|
| Gases reactivos                                                                                                    | Nivel de gravedad G1 según ANSI/ISA 71.04-1985 <sup>1</sup> :                                                                                                    |  |
|                                                                                                    | El nivel de reactividad del cobre será inferior a 200 Å al mes (Å/mes, $\approx$ 0,0035 µg/cm <sup>2</sup> -hora de<br>aumento de peso). <sup>2</sup>                                                                                                    |  |
|                                                                                                    | • El nivel de reactividad de la plata será inferior a 200 Å/mes (Å/mes $\approx$ 0,0035 µg/cm <sup>2</sup> -hora de<br>aumento de peso). <sup>3</sup>                                                                                                    |  |
|                                                                                                    | • El control reactivo de la corrosividad gaseosa debe realizarse aproximadamente a 5 cm (2)<br>pulgadas) delante del bastidor en el lado de entrada de aire a una altura de bastidor de un<br>cuarto y tres cuartos del suelo o donde la velocidad del aire sea mucho mayor. |  |
| Partículas<br>transportadas en                                                                                                    | Los centros de datos deben cumplir con el nivel de limpieza de ISO 14644-1 clase 8.                                                                                                    |  |
| el aire                                                                                                    | Para los centros de datos sin economizador del lado del aire, la limpieza de ISO 14644-1 clase 8<br>podría cumplirse eligiendo uno de los siguientes métodos de filtración:                                                                                                  |  |
|                                                                                                    | • El aire de la sala se puede filtrar continuamente con los filtros MERV 8.                                                                                                    |  |
|                                                                                                    | • El aire que entra en un centro de datos se puede filtrar con filtros MERV 11 o MERV 13.                                                                                                    |  |
|                                                                                                    | Para los centros de datos con economizadores del lado del aire, la opción de filtros para<br>satisfacer los criterios de limpieza de ISO de clase 8 depende de las condiciones específicas<br>presentes en ese centro de datos.                                              |  |
|                                                                                                    | • La humedad relativa delicuescente de la contaminación por partículas debe ser superior al<br>60 % de RH. <sup>4</sup>                                                                                                    |  |
|                                                                                                    | • Los centros de datos deben estar libres de hilos de zinc. <sup>5</sup>                                                                                                    |  |
| 1 ANSI/ISA-71.04-1985. Condiciones del entorno para sistemas de control y medición del proceso: contaminantes<br>transportados por el aire. Instrument Society of America, Research Triangle Park, Carolina del Norte, EE. UU.                |                                                                                                    |  |
| <sup>2</sup> La derivación de la equivalencia entre la tasa de incremento de corrosión del cobre en el grosor del producto de<br>corrosión en Å/mes y la tasa de ganancia de peso supone un aumento en proporciones similares de Cu2S y Cu2O. |                                                                                                    |  |
| 3 La derivación de la equivalencia entre la tasa de incremento de corrosión de plata en el grosor del producto de<br>corrosión en Å/mes y la tasa de ganancia de peso supone que Ag2S es el único producto de corrosión.                      |                                                                                                    |  |
| 4 La humedad relativa delicuescente de contaminación por partículas es la humedad relativa a la que el polvo<br>absorbe agua suficiente para estar húmedo y favorecer la conducción iónica.                                                   |                                                                                                    |  |

Tabla 2. Límites para partículas y gases

<sup>5</sup>La suciedad de la superficie se recolecta aleatoriamente desde 10 áreas del centro de datos en un disco de 1,5 cm de diámetro de cintas conductoras eléctricamente adheridas a un metal. Si el análisis de la cinta adhesiva en un microscopio electrónico de análisis no revela ningún hilo de zinc, el centro de datos se considera libre de hilos de zinc.

### <span id="page-16-0"></span>Actualizaciones de firmware

Existen varias opciones disponibles para actualizar el firmware para el servidor.

Puede utilizar las herramientas listadas aquí para actualizar el firmware más reciente del servidor y de los dispositivos instalados en él.

• Las prácticas recomendadas relacionadas con la actualización del firmware están disponibles en el siguiente sitio:

- <http://lenovopress.com/LP0656>
- El firmware más reciente se puede encontrar en el sitio siguiente:
	- <http://datacentersupport.lenovo.com/products/servers/thinksystem/st250/7Y45/downloads>
- Puede suscribirse a la notificación del producto para mantener las actualizaciones de firmware actualizadas:
	- <https://datacentersupport.lenovo.com/tw/en/solutions/ht509500>

#### UpdateXpress System Packs (UXSPs)

Lenovo generalmente lanza firmware en paquetes denominados UpdateXpress System Packs (UXSP). Para asegurarse de que todas las actualizaciones de firmware son compatibles, debe actualizar todo el firmware al mismo tiempo. Si está actualizando el firmware para el Lenovo XClarity Controller y UEFI, actualice el firmware de Lenovo XClarity Controller, en primer lugar.

#### Terminología del método de actualización

- Actualización en banda. La instalación o actualización se realiza mediante una herramienta o aplicación dentro de un sistema operativo que se ejecuta en la CPU base del servidor.
- Actualización fuera de banda. Lenovo XClarity Controller lleva a cabo la instalación o actualización que recopila la actualización y luego dirige la actualización al subsistema o dispositivo de destino. Las actualizaciones fuera de banda no tienen dependencia de un sistema operativo en ejecución en una CPU base. Sin embargo, la mayoría de las operaciones fuera de banda requieren que el servidor esté en el estado de alimentación S0 (encendido).
- Actualización en destino. La instalación o actualización se inicia desde un sistema operativo instalado que se ejecuta en el servidor de destino.
- Actualización fuera de destino. La instalación o actualización se inicia desde un dispositivo informático que interactúa directamente con el Lenovo XClarity Controller del servidor.
- UpdateXpress System Packs (UXSP). Los UXSP son paquetes de actualizaciones diseñados y probados para brindar un nivel interdependiente de funcionalidad, rendimiento y compatibilidad. Los UXSP están configurados para equipos específicos y están diseñados (con actualizaciones de firmware y de controladores de dispositivo) para admitir distribuciones específicas de los sistemas operativos Windows Server, Red Hat Enterprise Linux (RHEL) y SUSE Linux Enterprise Server (SLES). También están disponibles UXSP para tipos de equipo específicos compuestos solo de firmware.

#### Herramientas de actualización del firmware

Consulte la tabla siguiente para determinar la herramienta óptima de Lenovo para instalar y configurar el firmware:

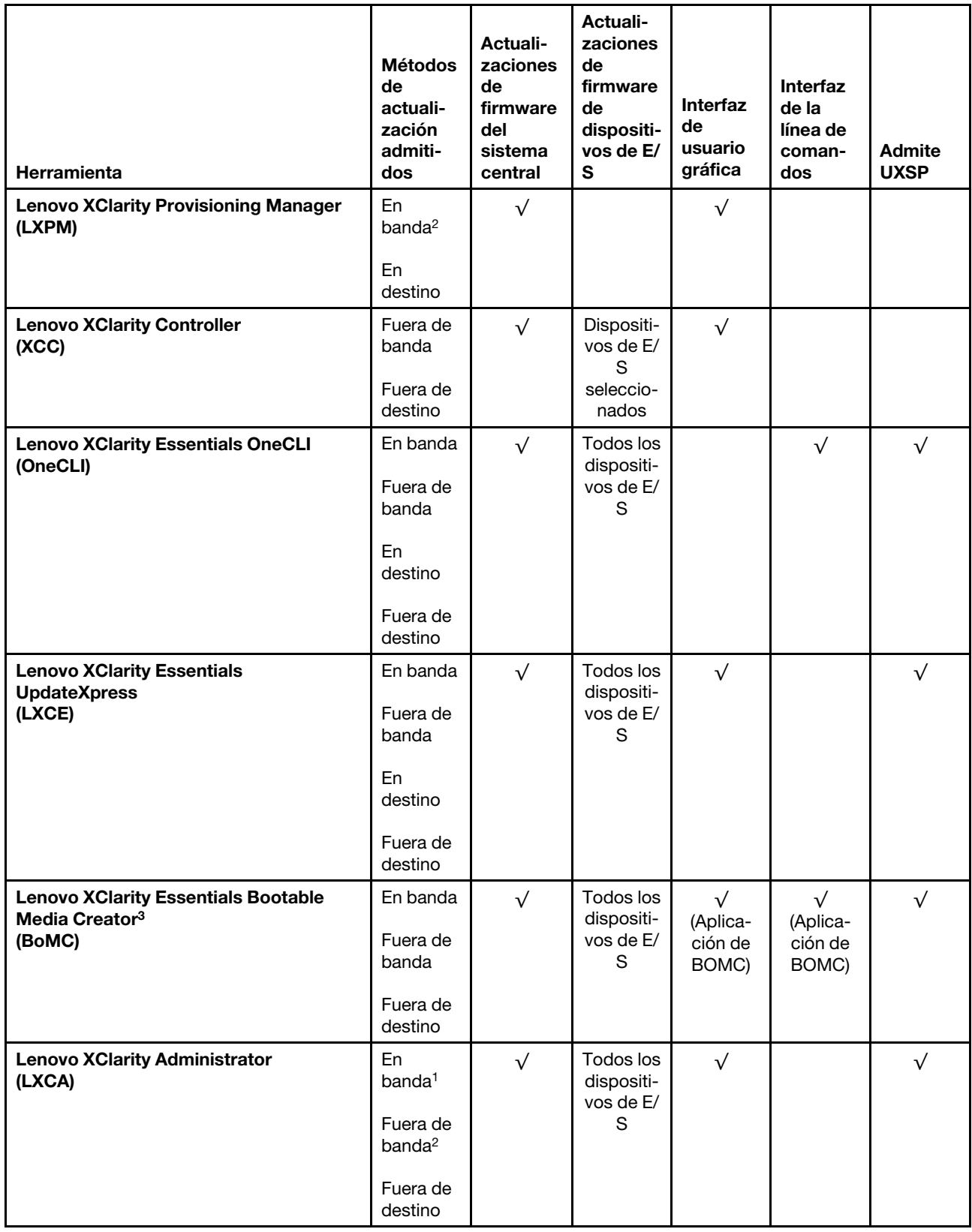

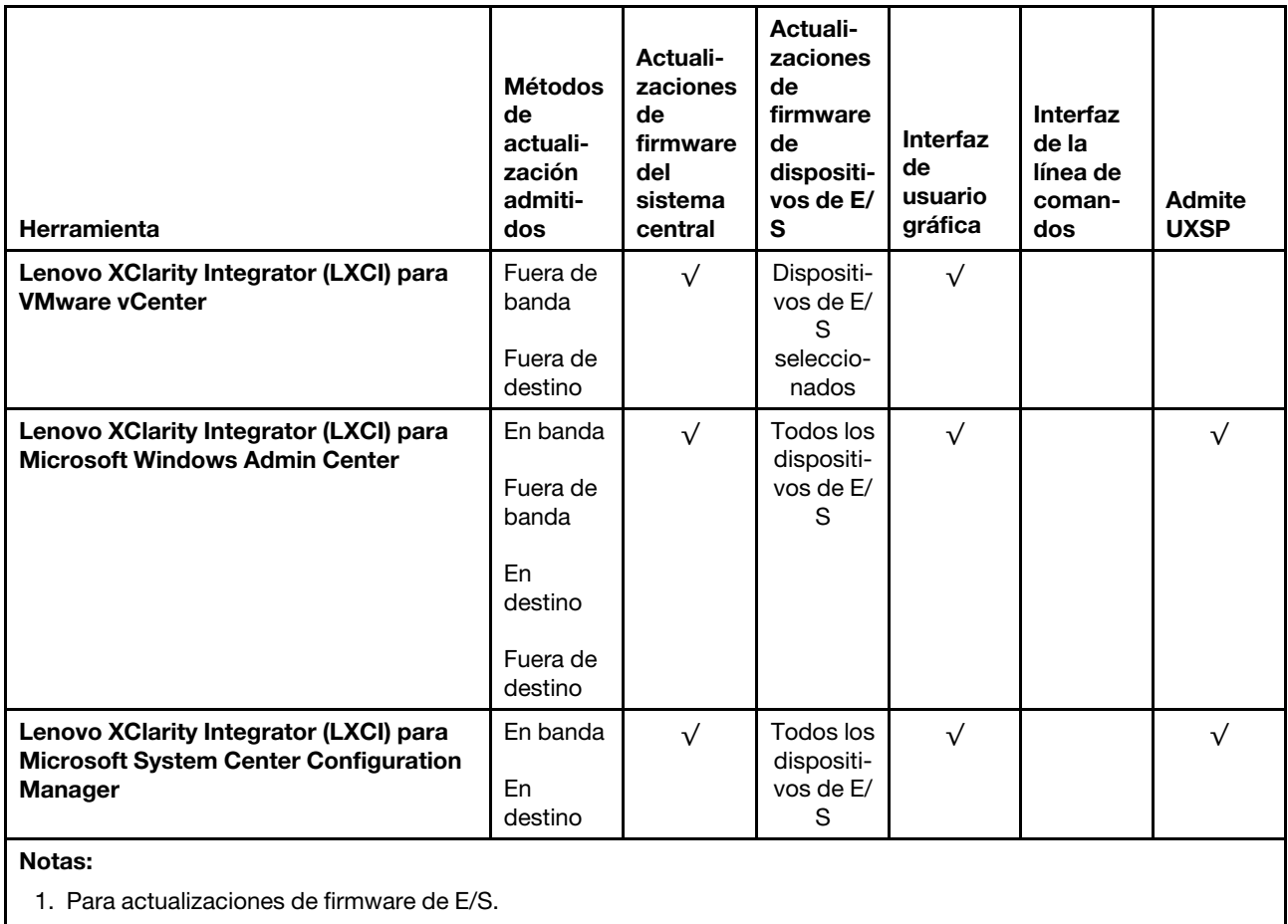

2. Para actualizaciones de firmware de BMC y UEFI.

#### • Lenovo XClarity Provisioning Manager

Desde Lenovo XClarity Provisioning Manager, puede actualizar el firmware de Lenovo XClarity Controller, el firmware de la UEFI y el software de Lenovo XClarity Provisioning Manager.

Nota: De forma predeterminada, se muestra la interfaz gráfica de usuario de Lenovo XClarity Provisioning Manager al iniciar el servidor y presionar la tecla especificada en las instrucciones que aparecen en pantalla. Si cambió el valor predeterminado a configuración de sistema por texto, puede abrir la interfaz gráfica de usuario a partir de la interfaz de configuración de sistema por texto.

Para obtener información adicional acerca del uso de Lenovo XClarity Provisioning Manager para actualizar firmware, consulte:

La sección "Actualización del firmware" en la documentación de LXPM compatible con su servidor en <https://pubs.lenovo.com/lxpm-overview/>

Importante: Lenovo XClarity Provisioning Manager (LXPM) la versión compatible varía según el producto. Todas las versiones de Lenovo XClarity Provisioning Manager se denominan Lenovo XClarity Provisioning Manager y LXPM en este documento, a menos que se especifique lo contrario. Para ver la versión de LXPM admitida por su servidor, vaya a <https://pubs.lenovo.com/lxpm-overview/>.

#### • Lenovo XClarity Controller

Si necesita instalar una actualización específica, puede utilizar la interfaz de Lenovo XClarity Controller para un servidor específico.

#### Notas:

– Para realizar una actualización en banda a través de Windows o Linux, se debe instalar el controlador del sistema operativo y habilitar la interfaz Ethernet sobre USB (también conocido como LAN sobre USB).

Para obtener información adicional acerca de la configuración de Ethernet sobre USB, consulte:

La sección "Configuración de Ethernet sobre USB" en la versión de documentación de XCC compatible con el servidor en <https://pubs.lenovo.com/lxcc-overview/>

– Si actualiza el firmware mediante Lenovo XClarity Controller, asegúrese de haber descargado e instalado los controladores del dispositivo para el sistema operativo que se está ejecutando en el servidor.

Para obtener información adicional acerca del uso de Lenovo XClarity Controller para actualizar firmware, consulte:

La sección "Actualización de firmware del servidor" en la documentación de XCC compatible con su servidor en <https://pubs.lenovo.com/lxcc-overview/>

Importante: Lenovo XClarity Controller (XCC) la versión compatible varía según el producto. Todas las versiones de Lenovo XClarity Controller se denominan Lenovo XClarity Controller y XCC en este documento, a menos que se especifique lo contrario. Para ver la versión de XCC admitida por su servidor, vaya a <https://pubs.lenovo.com/lxcc-overview/>.

#### • Lenovo XClarity Essentials OneCLI

Lenovo XClarity Essentials OneCLI es una colección de varias aplicaciones de línea de comandos, que pueden utilizarse para gestionar servidores Lenovo. Su aplicación de actualización se puede usar para actualizar el firmware y los controladores de dispositivos para sus servidores. Puede realizar la actualización en el sistema operativo del host del servidor (en banda) o de forma remota mediante el BMC del servidor (fuera de banda).

Para obtener información adicional acerca del uso de Lenovo XClarity Essentials OneCLI para actualizar firmware, consulte:

[https://pubs.lenovo.com/lxce-onecli/onecli\\_c\\_update](https://pubs.lenovo.com/lxce-onecli/onecli_c_update)

#### • Lenovo XClarity Essentials UpdateXpress

Lenovo XClarity Essentials UpdateXpress proporciona la mayor parte de las funciones de actualización de OneCLI a través de una interfaz de usuario gráfica (GUI). Se puede utilizar para adquirir e implementar paquetes de actualización de UpdateXpress System Pack (UXSP) y actualizaciones individuales. Los UpdateXpress System Packs contienen actualizaciones de firmware y de controladores de dispositivo para Microsoft Windows y para Linux.

Puede obtener Lenovo XClarity Essentials UpdateXpress de la ubicación siguiente:

<https://datacentersupport.lenovo.com/solutions/lnvo-xpress>

#### • Lenovo XClarity Essentials Bootable Media Creator

Puede utilizar Lenovo XClarity Essentials Bootable Media Creator (BoMC) para crear un medio de arranque que sea adecuado para las actualizaciones de firmware, las actualizaciones de VPD, el inventario y la recopilación de FFDC, la configuración avanzada del sistema, la gestión de claves, el borrado seguro, la configuración RAID y los diagnósticos de los servidores compatibles.

Puede obtener Lenovo XClarity Essentials BoMC en la siguiente ubicación:

<https://datacentersupport.lenovo.com/solutions/lnvo-bomc>

• Lenovo XClarity Administrator

Si gestiona varios servidores mediante Lenovo XClarity Administrator, puede actualizar el firmware para todos los servidores gestionados a través de esa interfaz. La gestión del firmware se simplifica asignando políticas de cumplimiento de firmware a los puntos finales gestionados. Cuando crea y asigna una política de cumplimiento a los puntos finales gestionados, Lenovo XClarity Administrator supervisa los cambios en el inventario correspondiente a dichos puntos finales y señala los puntos finales que no cumplen dicha política.

Para obtener información adicional acerca del uso de Lenovo XClarity Administrator para actualizar firmware, consulte:

[http://sysmgt.lenovofiles.com/help/topic/com.lenovo.lxca.doc/update\\_fw.html](http://sysmgt.lenovofiles.com/help/topic/com.lenovo.lxca.doc/update_fw.html)

• Ofertas de Lenovo XClarity Integrator

Las ofertas de Lenovo XClarity Integrator pueden integrar las funciones de gestión de Lenovo XClarity Administrator y su servidor con el software utilizado en una infraestructura de despliegue determinada, como VMware vCenter, Microsoft Admin Center o Microsoft System Center.

Para obtener información adicional acerca del uso de Lenovo XClarity Integrator para actualizar firmware, consulte:

<span id="page-21-0"></span><https://pubs.lenovo.com/lxci-overview/>

### Sugerencias de tecnología

Lenovo actualiza continuamente el sitio web de soporte con los consejos y técnicas más recientes que puede aplicar para resolver problemas que pueda tener con el servidor. Estas sugerencias de tecnología (también llamados consejos RETAIN o boletines de servicio) proporcionan procedimientos para solucionar o resolver problemas relacionados con la operación de su servidor.

Para buscar las sugerencias de tecnología disponibles para el servidor:

- 1. Vaya a <http://datacentersupport.lenovo.com> y navegue a la página de soporte correspondiente a su servidor.
- 2. Haga clic en How To's (Cómo) en el panel de navegación.
- 3. Haga clic en Article Type (Tipo de artículo)  $\rightarrow$  Solution (Solución) en el menú desplegable.

Siga las instrucciones de la pantalla para elegir la categoría del problema que tiene.

### <span id="page-21-1"></span>Avisos de seguridad

Lenovo está comprometido con el desarrollo de productos y servicios que se adhieran a los estándares más altos de calidad, con el fin de proteger a nuestros clientes y a sus datos. En las circunstancias donde se notifican potenciales vulnerabilidades, es responsabilidad del Equipo de respuesta a incidentes de seguridad de productos Lenovo (PSIRT) investigar y proporcionar información a nuestros clientes, de modo que que pueden establecer planes de la mitigación mientras trabajamos para entregar soluciones.

La lista de avisos actuales está disponible en la siguiente ubicación: [https://datacentersupport.lenovo.com/product\\_security/home](https://datacentersupport.lenovo.com/product_security/home)

### <span id="page-21-2"></span>Encendido del servidor

Después de que el servidor realice una autoprueba corta (LED de estado de alimentación parpadea rápidamente) cuando está conectado a la alimentación de entrada, ingresa a un estado en espera (LED de estado de alimentación parpadea una vez por segundo).

El servidor se puede encender (LED de encendido iluminado) de cualquiera de estas maneras:

• Al presionar el botón de encendido.

- El servidor se puede reiniciar automáticamente después de una interrupción de la alimentación.
- El servidor puede responder a solicitudes remotas de encendido enviadas a Lenovo XClarity Controller.

<span id="page-22-0"></span>Para obtener información sobre cómo apagar el servidor, consulte ["Apagado del servidor" en la página 13.](#page-22-0)

### Apagado del servidor

El servidor permanece en estado de espera cuando está conectado a una fuente de alimentación, lo que permite que Lenovo XClarity Controller responda a las solicitudes de encendido remotas. Para quitar por completo la alimentación del servidor (LED de encendido apagado) debe desconectar todos los cables de alimentación.

Para colocar el servidor en estado de espera (LED de encendido parpadea una vez por segundo):

Nota: El Lenovo XClarity Controller puede colocar el servidor en estado de espera como respuesta automática a un error crítico del sistema.

- Comienza con el apagado ordenado del sistema operativo (si esta función es compatible con el sistema operativo).
- Presione el botón de encendido para iniciar un apagado ordenado (si esta función es compatible con el sistema operativo).
- Mantenga pulsado el botón de alimentación durante más de 4 segundos para forzar el apagado.

En estado de espera, el servidor puede responder a solicitudes remotas de encendido enviadas a Lenovo XClarity Controller. Para obtener información sobre cómo encender el servidor, consulte ["Encendido del](#page-21-2) [servidor" en la página 12](#page-21-2).

### <span id="page-24-0"></span>Capítulo 2. Componentes del servidor

En esta sección se proporciona información que le ayudará a ubicar los componentes del servidor.

#### Identificación del servidor

Si se pone en contacto con Lenovo para obtener ayuda, la información de tipo, modelo y número de serie de la máquina permite a los técnicos de soporte identificar el servidor y proporcionar un servicio más rápido.

El tipo de máquina y el número de serie están en la etiqueta de ID de la parte frontal del servidor.

La siguiente ilustración muestra la ubicación de la etiqueta de ID.

Nota: Es posible que las ilustraciones de este documento sean ligeramente diferentes del servidor.

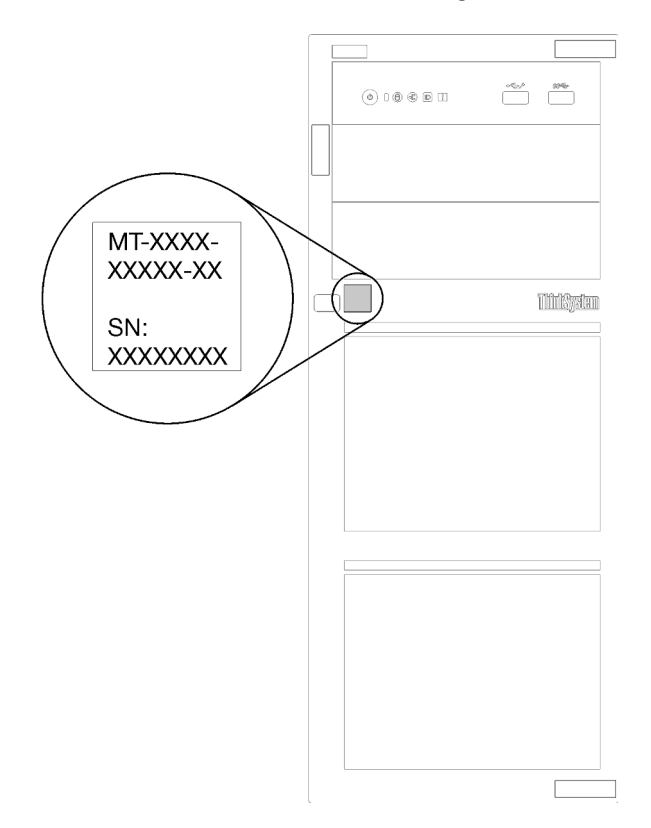

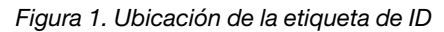

#### Etiqueta de acceso de red de XClarity Controller

La etiqueta de acceso de red de XClarity Controller está adherida al marco biselado frontal, como se muestra. Después de obtener el servidor, quite la etiqueta de acceso de red de XClarity Controller y guárdela en un lugar seguro para su uso futuro.

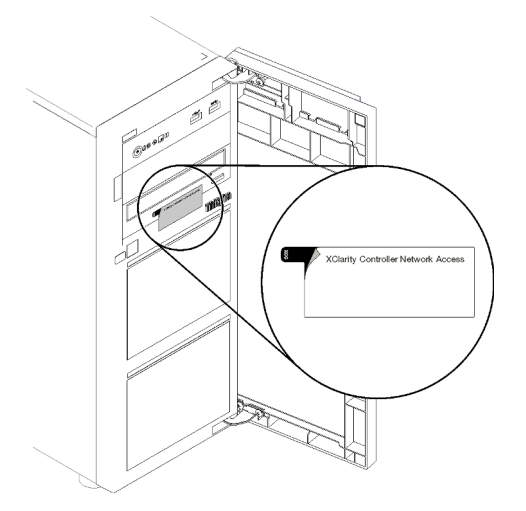

Figura 2. Ubicación de la etiqueta de acceso de red de XClarity Controller

#### Código de respuesta rápida

La etiqueta de servicio del sistema, la cual se encuentra en el interior de la cubierta del servidor, proporciona un código de respuesta rápida (QR) para el acceso móvil a la información del servicio. Escanee el código QR con un dispositivo móvil y una aplicación de lector de códigos QR para obtener un acceso rápido al sitio web de Servicio de Lenovo para este servidor. El sitio web del servicio de Lenovo proporciona información adicional para videos de sustitución e instalación de piezas y códigos de error para soporte del servidor.

En la ilustración siguiente se muestra el código QR.

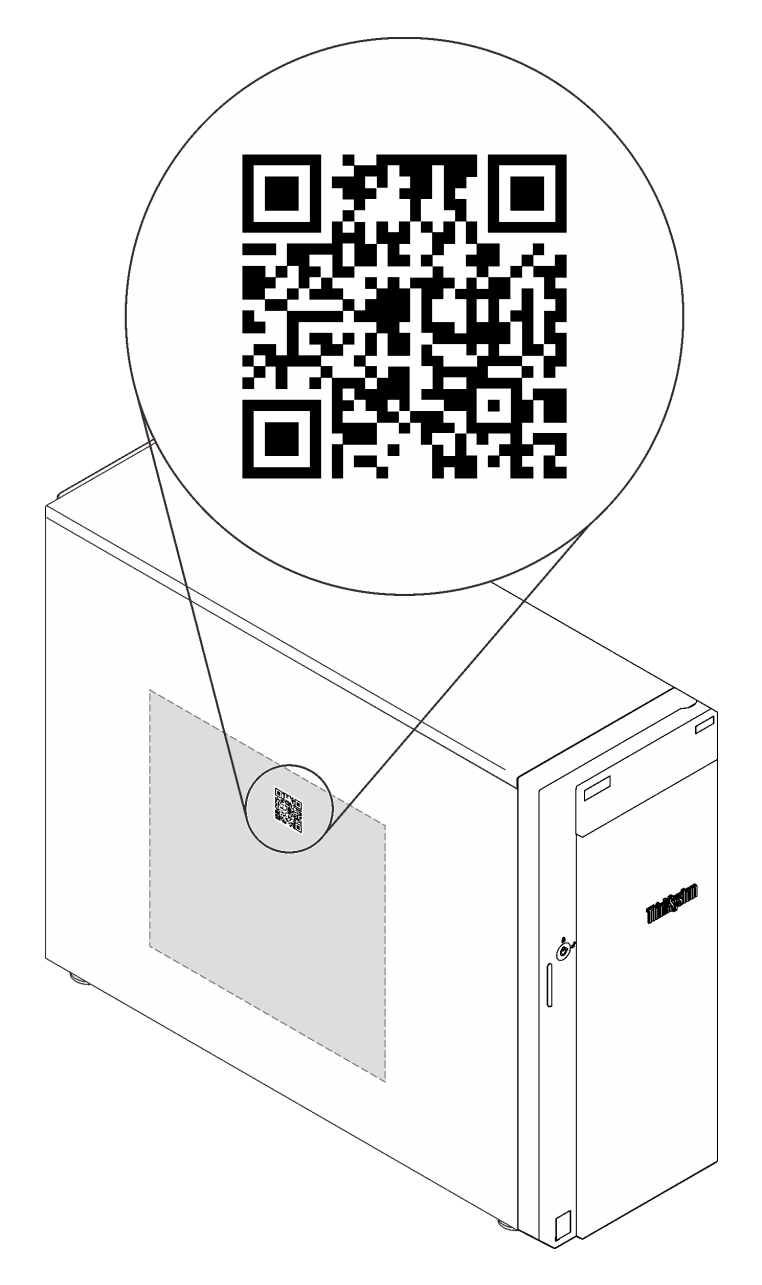

<span id="page-26-0"></span>Figura 3. Código QR

### Vista frontal

La vista frontal del servidor varía según el modelo.

La siguiente ilustración muestra los componentes del servidor que pueden aparecer en la parte frontal de su modelo de servidor.

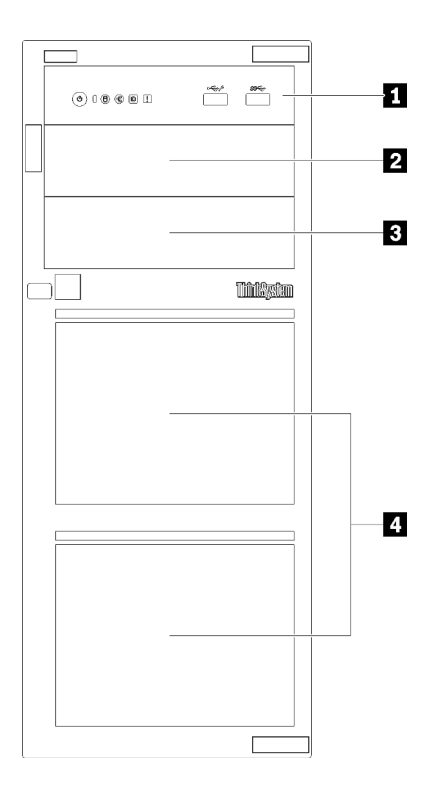

Figura 4. Vista frontal de los componentes del servidor

Tabla 3. Componentes en la parte frontal de los modelos de servidor

| Elemento                              | <b>Descripción</b>                                                                                                    |
|---------------------------------------|----------------------------------------------------------------------------------------------------|
| <b>R</b> Panel frontal                | Consulte "Panel frontal" en la página 23                                                                                                    |
| <b>2</b> Bahía de unidad óptica 2     | La bahía de unidad óptica 2 es para una unidad óptica<br>secundaria.                                                                                                    |
| <b>B</b> Bahía de unidad óptica 1     | La bahía de unidad óptica 1 es para una unidad óptica o<br>una unidad de cinta.                                                                                                    |
| 4. Bahías de unidad de almacenamiento | El número de unidades instaladas en el servidor varía<br>según el modelo. Las bahías de unidad vacías se deben<br>Ilenar con rellenos de unidad. Al instalar unidades, siga el<br>orden de los números de las bahías de unidad. |

Las ilustraciones muestran las vistas frontales del servidor según las distintas configuraciones de unidad admitidas.

Atención: Para los modelos de servidor que admiten ocho unidades, tenga en cuenta lo siguiente:

Solo pueden instalarse un máximo de seis unidades de disco duro, y no ocho, en el servidor si no hay un controlador SAS/SATA ServeRAID instalado, pero cualquiera de las siguientes unidades está instalada:

- Una unidad de disco óptica
- Dos unidades de disco óptico
- Una unidad SATA M2
- Una unidad SATA M2 y una unidad de disco óptico

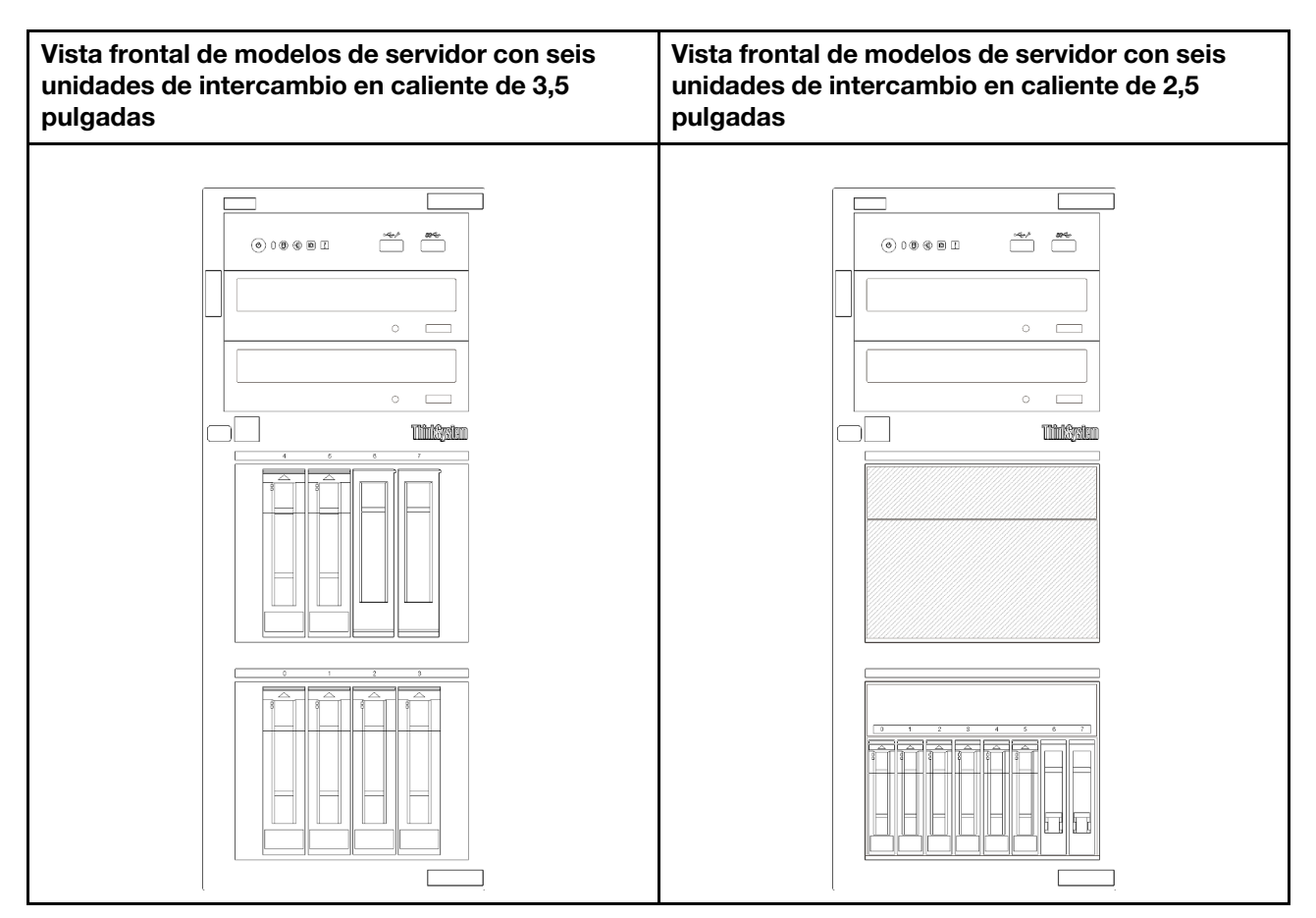

Figura 5. Vista frontal de modelos de servidor con seis unidades de intercambio en caliente de 3,5 pulgadas o 2,5 pulgadas

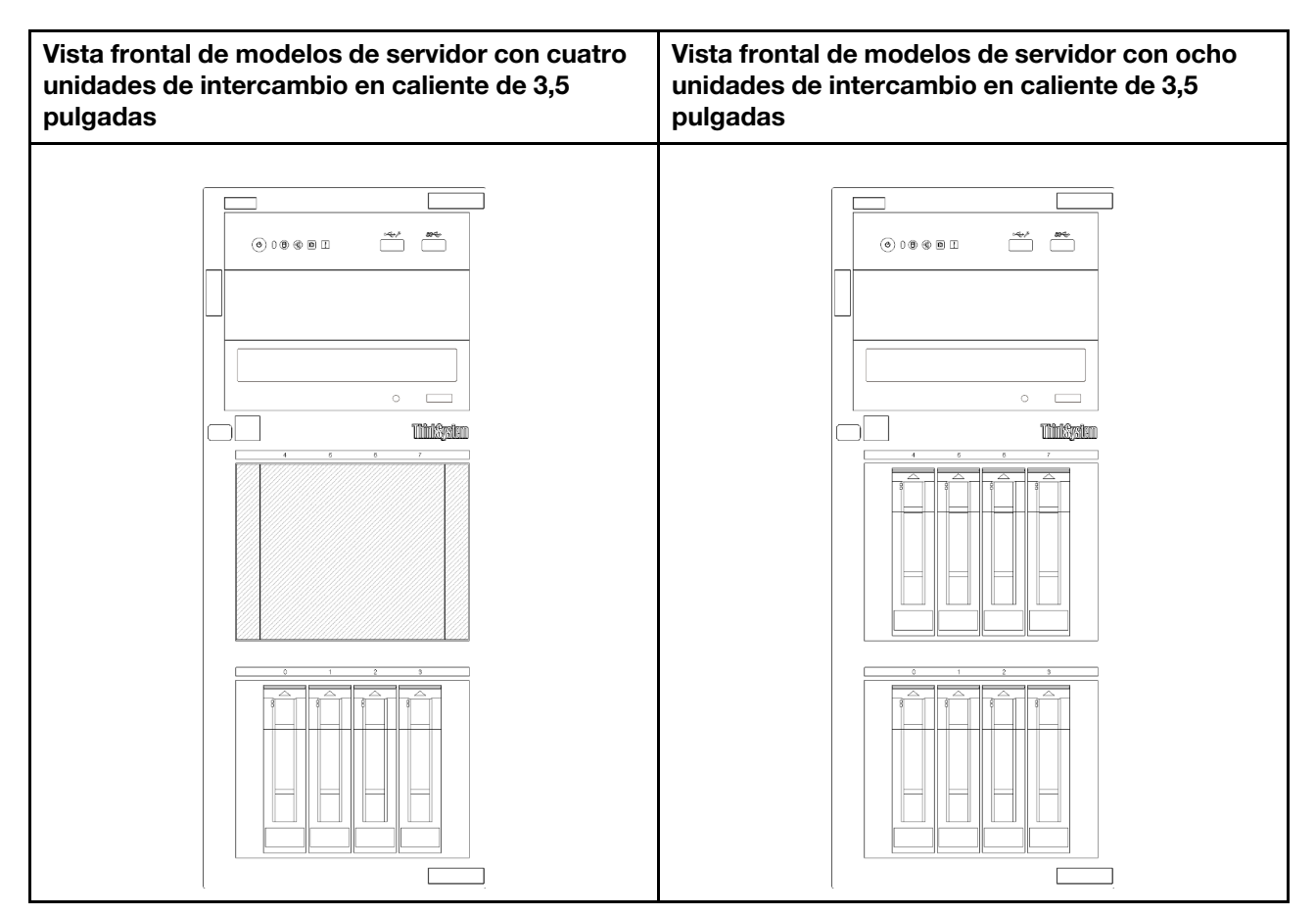

Figura 6. Vista frontal de modelos de servidor con cuatro/ocho unidades de intercambio en caliente de 3,5 pulgadas

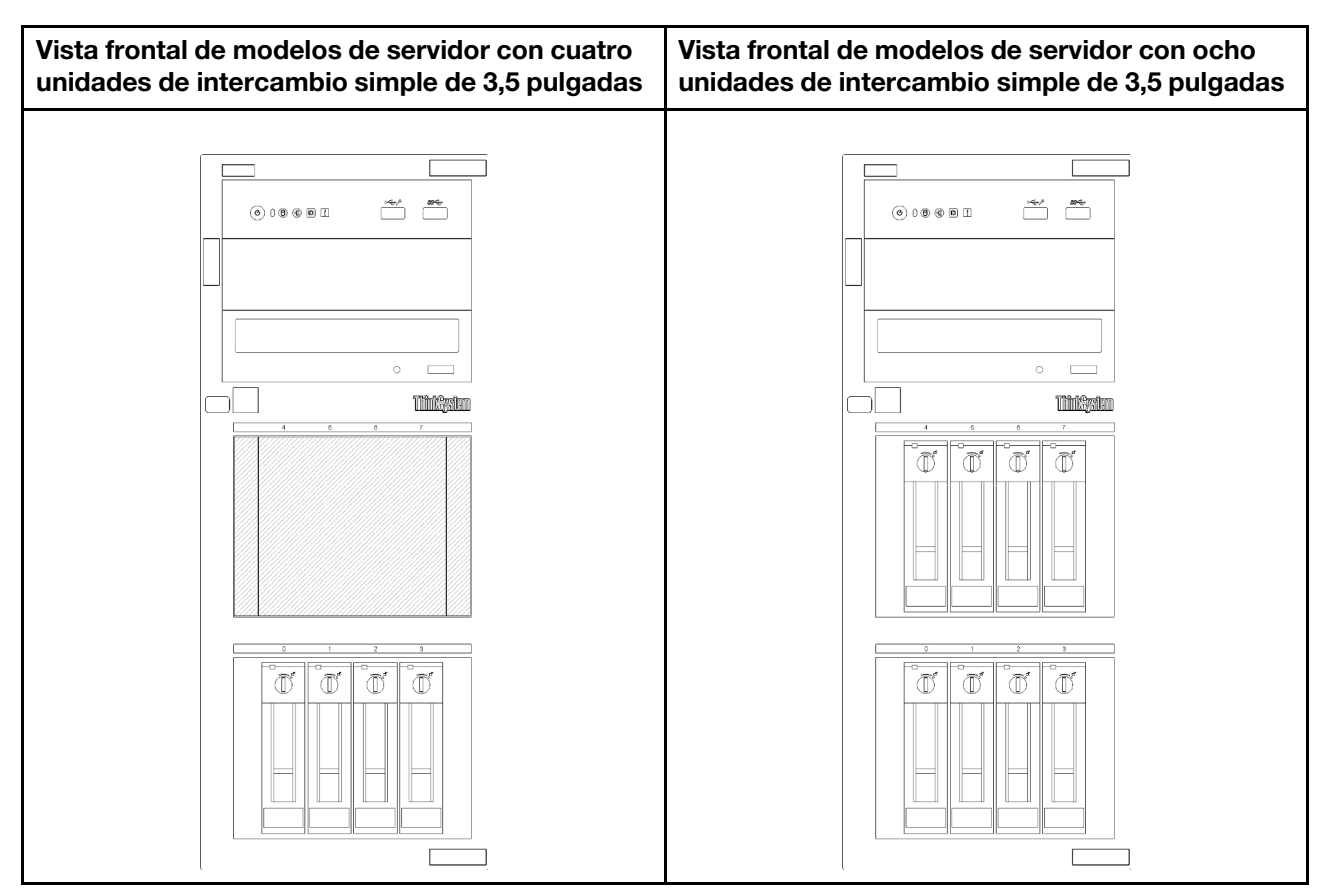

Figura 7. Vista frontal de modelos de servidor con cuatro/ocho unidades de intercambio simple de 3,5 pulgadas

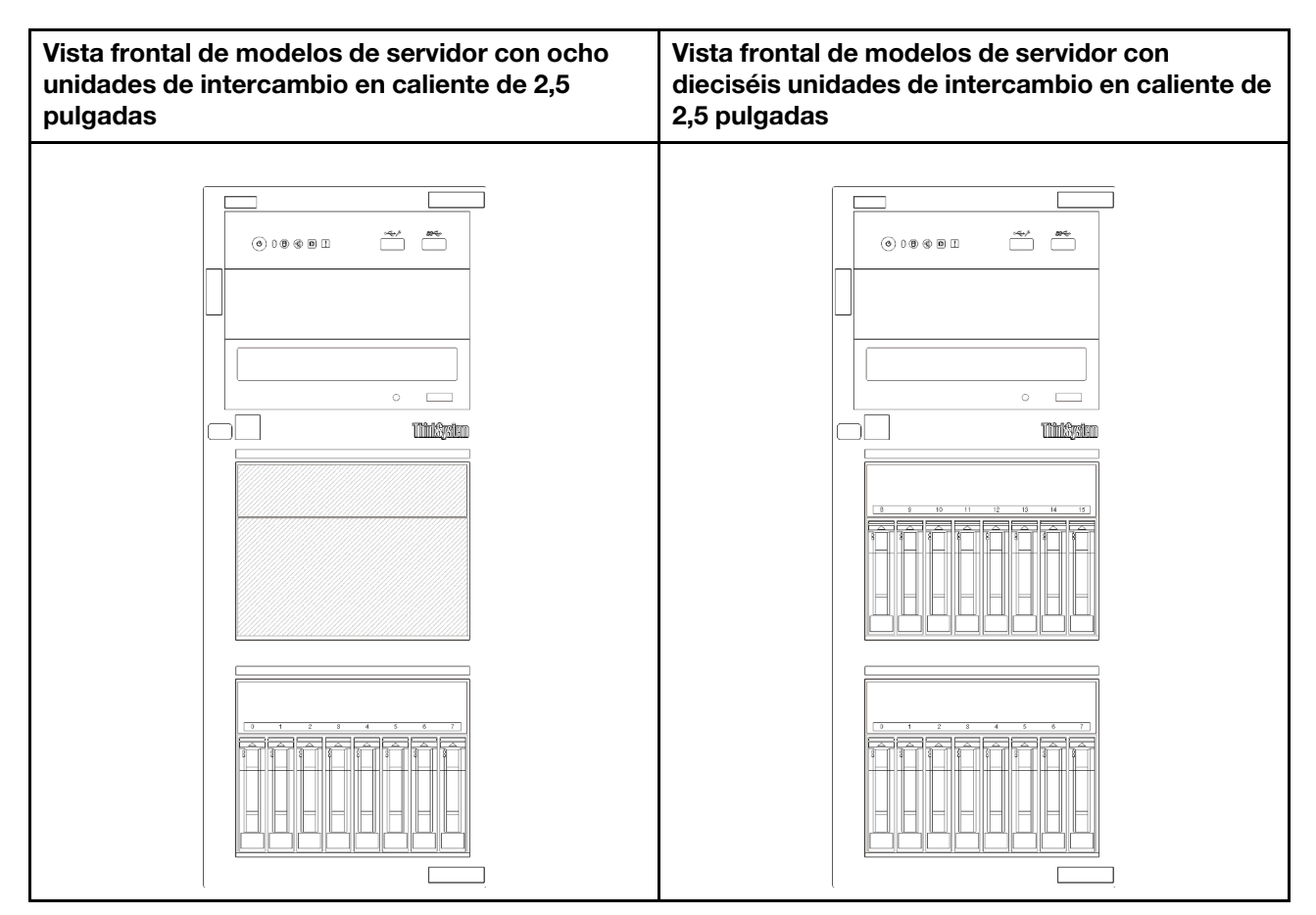

Figura 8. Vista frontal de modelos de servidor con ocho/dieciséis unidades de intercambio en caliente de 2,5 pulgadas

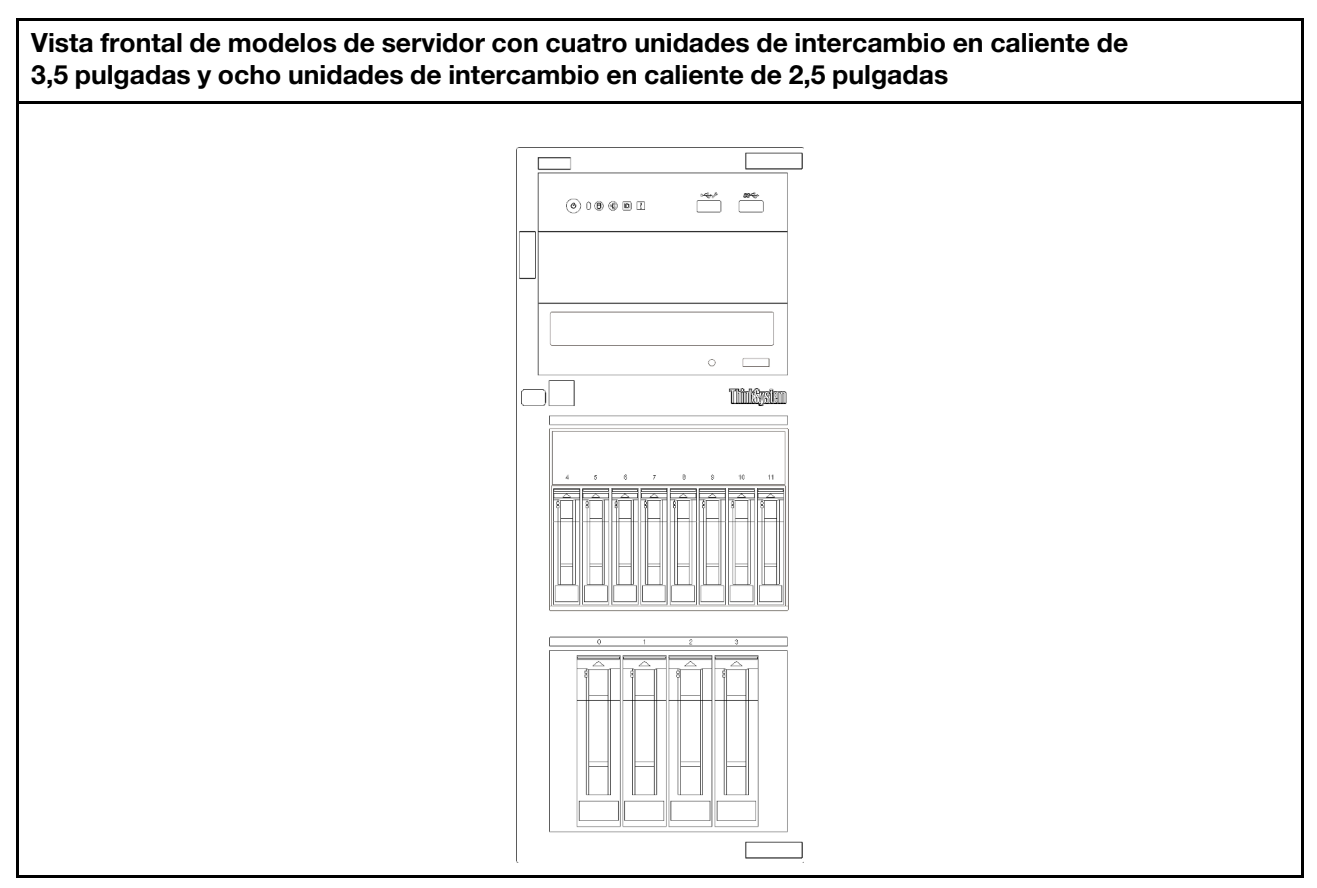

Figura 9. Vista frontal de modelos de servidor con cuatro unidades de intercambio en caliente de 3,5 pulgadas y ocho unidades de intercambio en caliente de 2,5 pulgadas

### <span id="page-32-0"></span>Panel frontal

El panel frontal del servidor proporciona controles, conectores y LED.

En la siguiente ilustración se muestra el control, los conectores y los LED del panel frontal del servidor.

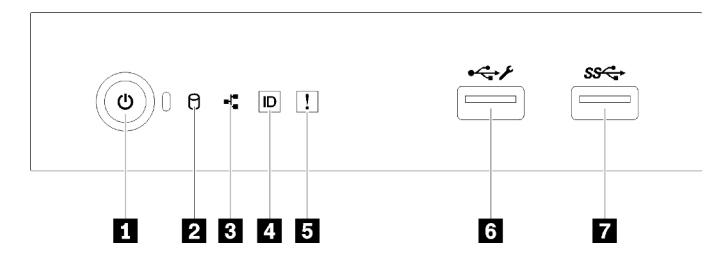

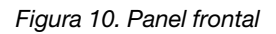

Tabla 4. Componentes del panel frontal

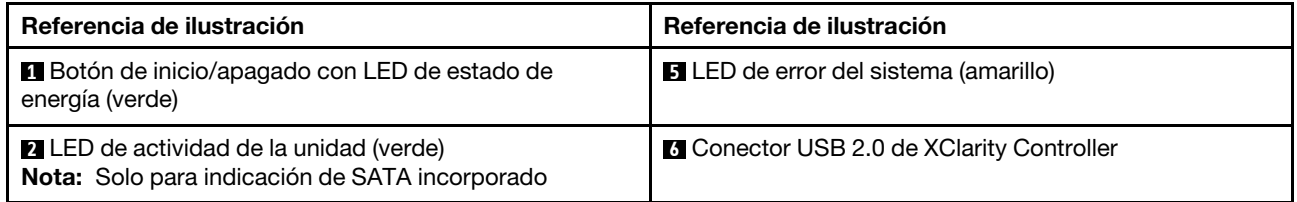

Tabla 4. Componentes del panel frontal (continuación)

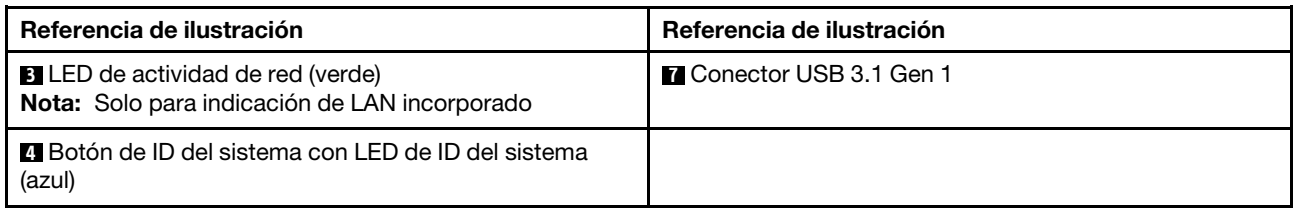

#### **1** Botón de inicio/apagado con LED de estado de energía

Puede presionar el botón de inicio para encender el servidor cuando termine de configurar el servidor. También puede mantener presionado el botón de inicio/apagado durante algunos segundos para apagar el servidor si no puede apagarlo desde el sistema operativo. El LED de estado de energía le ayuda a determinar el estado de energía actual.

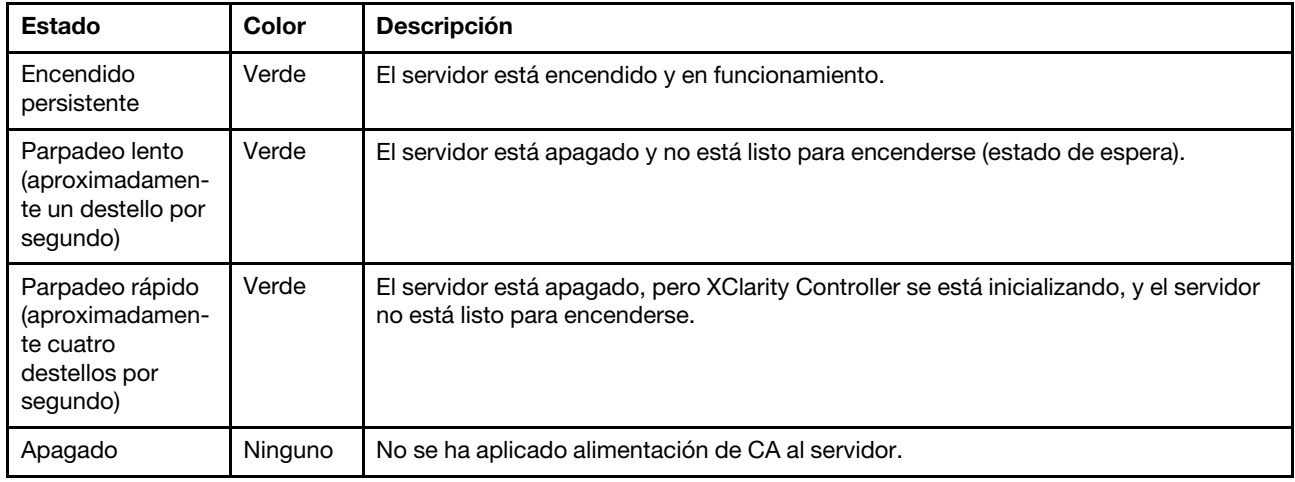

#### **2** LED de actividad de la unidad

El LED de actividad de la unidad ayuda a determinar el estado de la actividad de la unidad.

Nota: El LED de actividad de la unidad solo indica las actividades de las unidades que están conectadas a los puertos SATA de la placa del sistema.

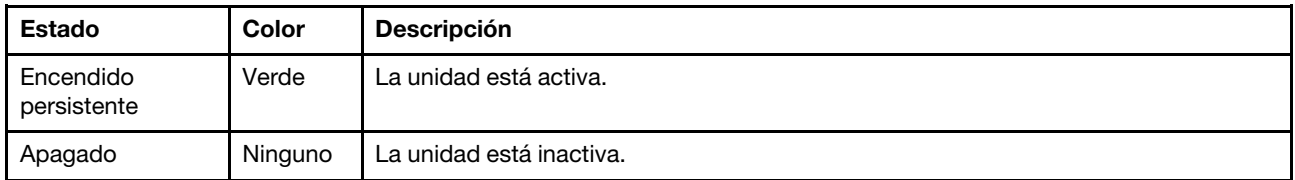

#### **3 LED** de actividad de la red

El LED de actividad de red le ayuda a identificar la conectividad y la actividad de la red.

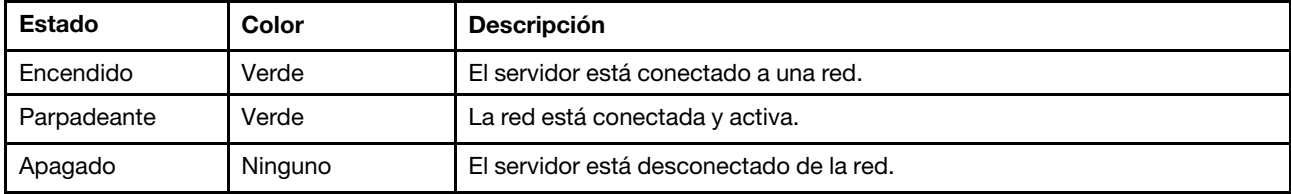

#### **4** Botón de ID del sistema con LED de ID del sistema

Utilice este botón de ID del sistema y el LED azul de ID del sistema para localizar visualmente el servidor. Cada vez que se presiona el botón de ID del sistema, el estado de los LED de ID del sistema cambia. Los LED pueden cambiar a encendido, parpadeo o apagado. También puede utilizar Lenovo XClarity Controller o un programa de gestión remota para cambiar el estado del LED de ID del sistema para facilitar la localización visual del servidor entre otros servidores.

Si el conector USB de XClarity Controller está configurado para tener la función USB 2.0 y función de gestión de XClarity Controller, puede pulsar el botón de identificación por tres segundos para alternar entre las dos funciones.

#### **5** LED de error del sistema

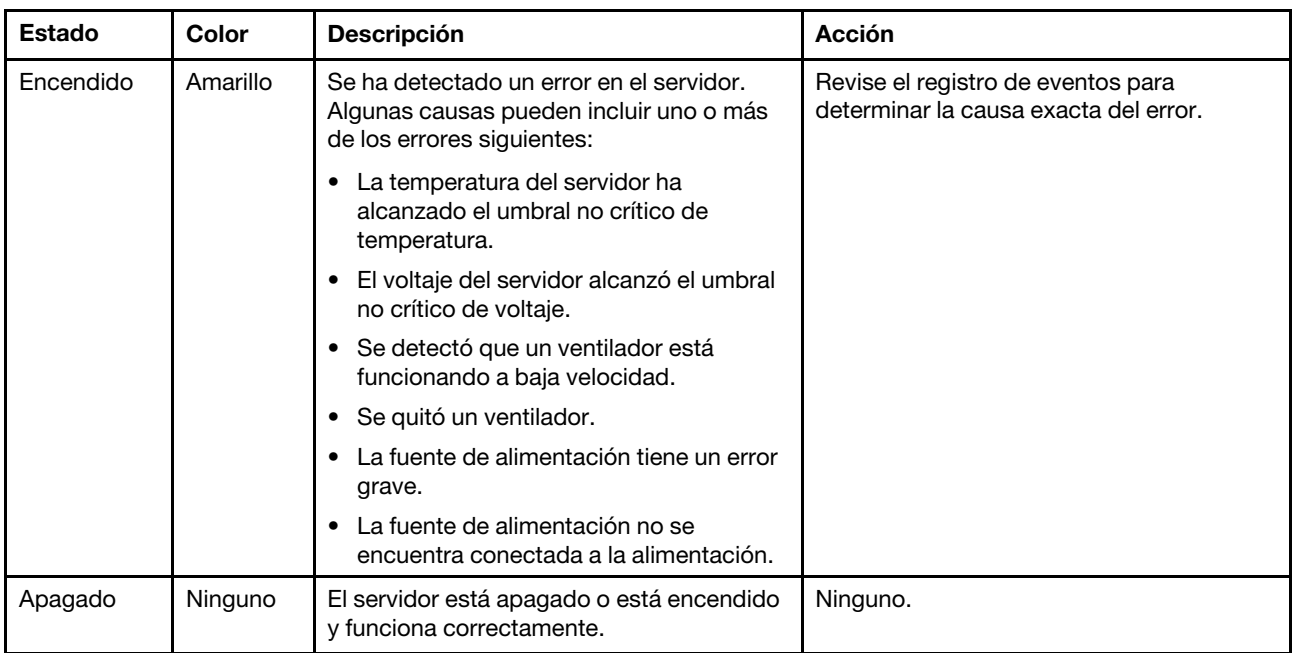

El LED de error del sistema proporciona funciones de diagnóstico básicas para el servidor.

#### **6** Conector USB de XClarity Controller

Dependiendo del valor, este conector admite la función USB 2.0, la característica de gestión XClarity Controller o ambas.

- Si el conector está configurado para la función USB 2.0, puede conectar un dispositivo que requiera esta conexión, como un teclado, el mouse o un dispositivo de almacenamiento USB.
- Si el conector está configurado para la función de gestión XClarity Controller, puede conectar un dispositivo móvil instalado con la aplicación para ejecutar registros de sucesos XClarity Controller.
- Si el conector está configurado para ambas funciones, puede pulsar el botón de ID del sistema por tres segundos para alternar entre las dos funciones.

#### **7** Conector USB 3.1 Gen 1

Se utiliza para conectar un dispositivo que requiere una conexión USB 2.0 o 3.0, como un teclado, un mouse o una unidad flash USB.

### <span id="page-35-0"></span>Bloqueos de servidor

El bloqueo de la cubierta del servidor impide el acceso no autorizado en el interior del servidor. El bloqueo de la puerta frontal (disponible en algunos modelos) impide el acceso no autorizado a las unidades instaladas.

#### Candado

Su servidor viene con un candado de bucle. Cuando se instala un candado, no se puede extraer la cubierta del servidor.

Nota: Se recomienda adquirir su propia presilla de candado en una tienda local.

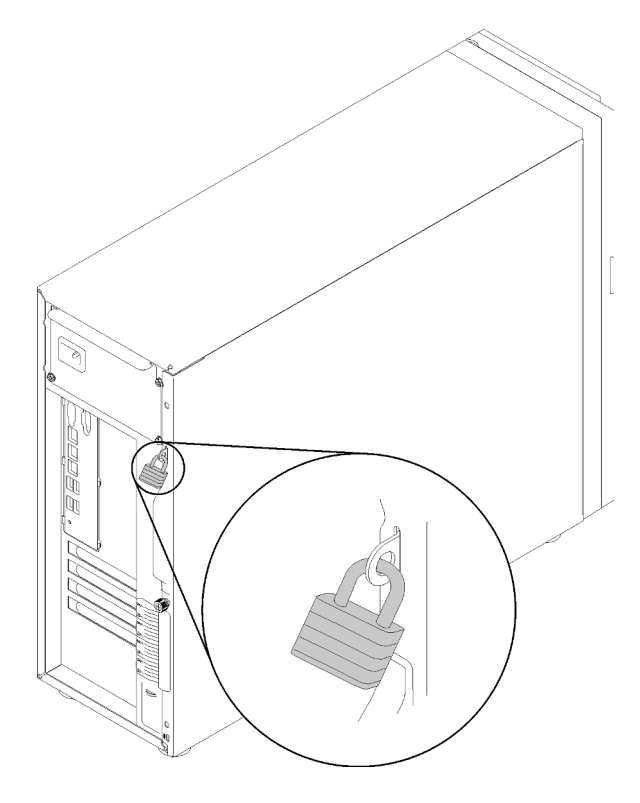

Figura 11. Candado

#### Candado de cable estilo Kensington

Puede utilizar un candado de cable estilo Kensington para fijar el servidor a un escritorio, mesa u otra sujeción no permanente. El candado de cable se engancha en la ranura de bloqueo de seguridad en la parte posterior del servidor y funciona con una llave o una combinación, según el tipo seleccionado. El candado de cable también bloquea la cubierta del servidor. Éste es el mismo tipo de candado que se utiliza con muchos sistemas portátiles. Puede solicitar este tipo de candado de cable directamente desde Lenovo buscando Kensington en:

<http://www.lenovo.com/support>
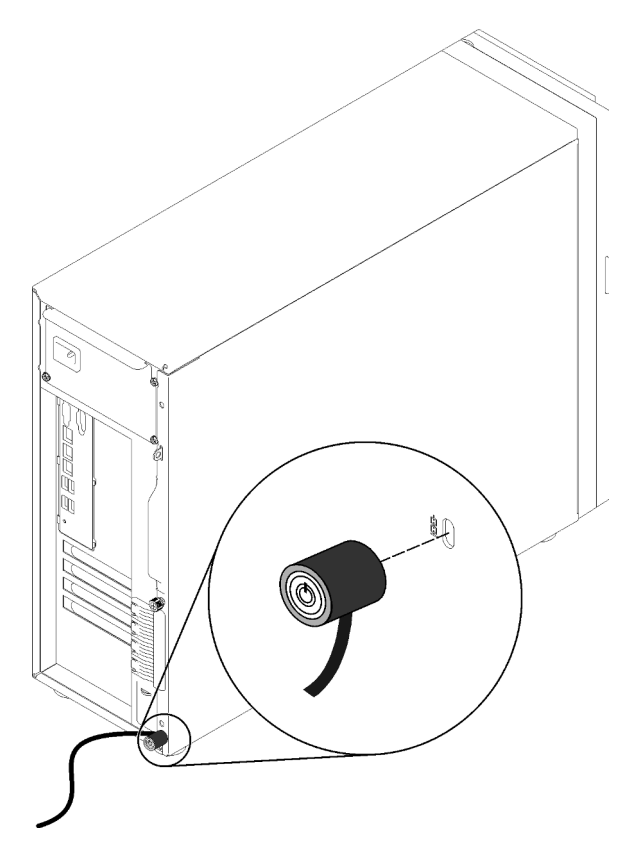

Figura 12. Candado de cable estilo Kensington

#### Candado de puerta frontal

Puede utilizar la llave de la caja de materiales para abrir o bloquear la puerta frontal del servidor. La puerta frontal protege el compartimiento de la unidad y evita el acceso no autorizado a las unidades instaladas.

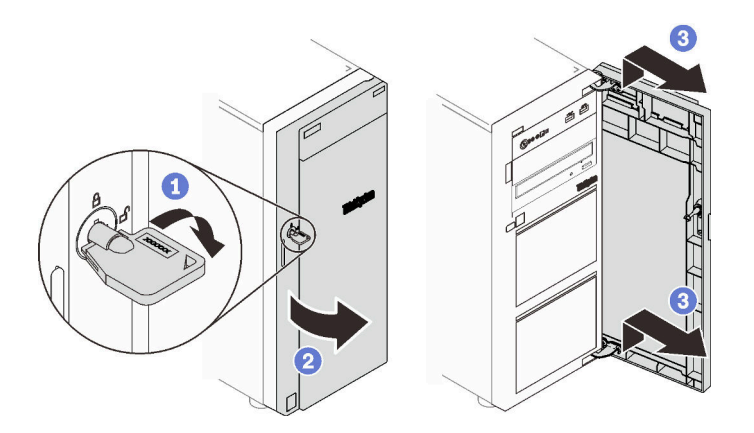

Figura 13. Candado de puerta frontal

## Vista posterior

Use esta información para ubicar los conectores y componentes en la parte posterior de sus servidor. La siguiente ilustración muestra la vista posterior de un servidor con una fuente de alimentación fija asegurada con un tornillo.

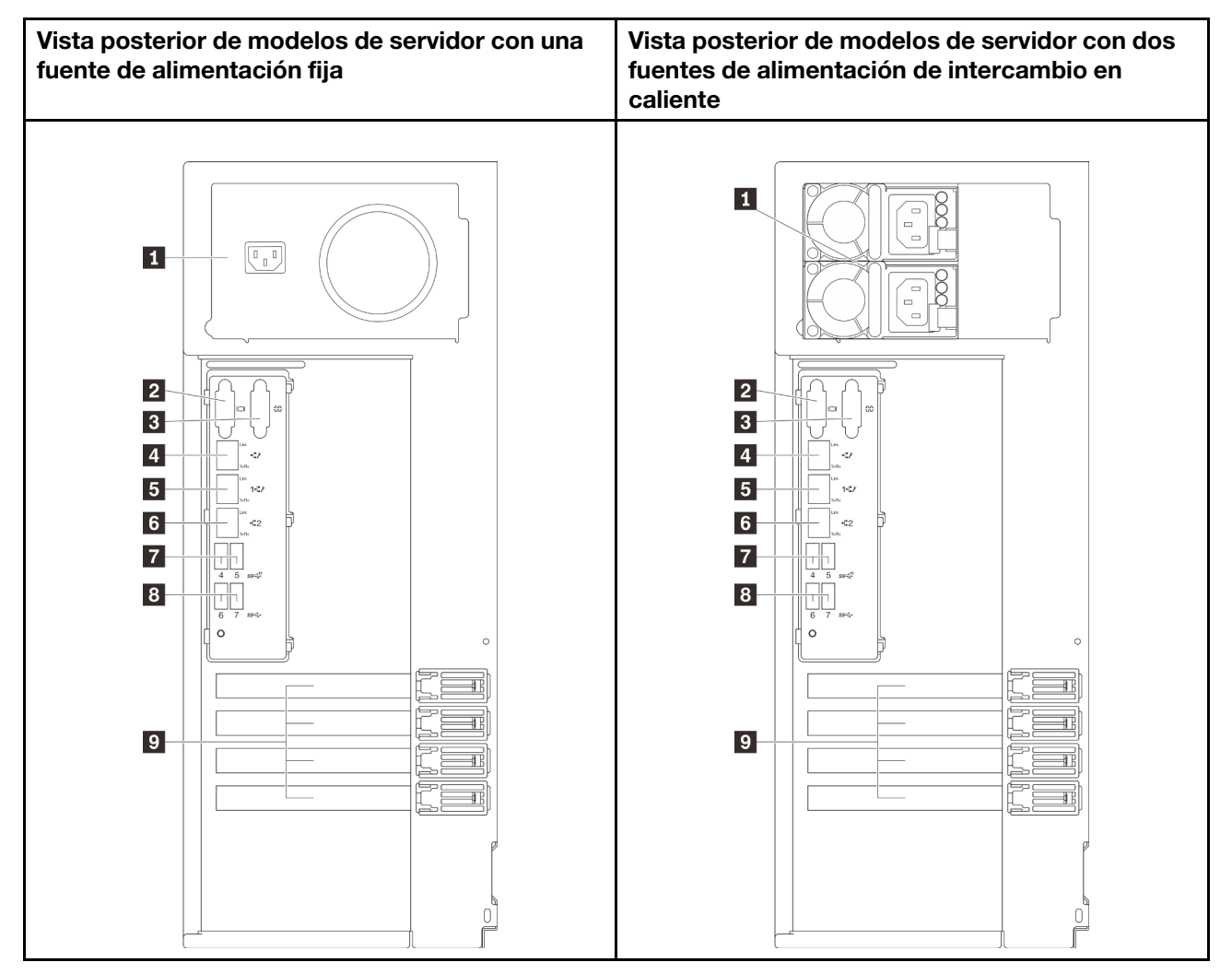

Figura 14. Vista posterior

Tabla 5. Componentes de la parte posterior de modelos de servidor con una fuente de alimentación fija o dos fuentes de alimentación de intercambio en caliente

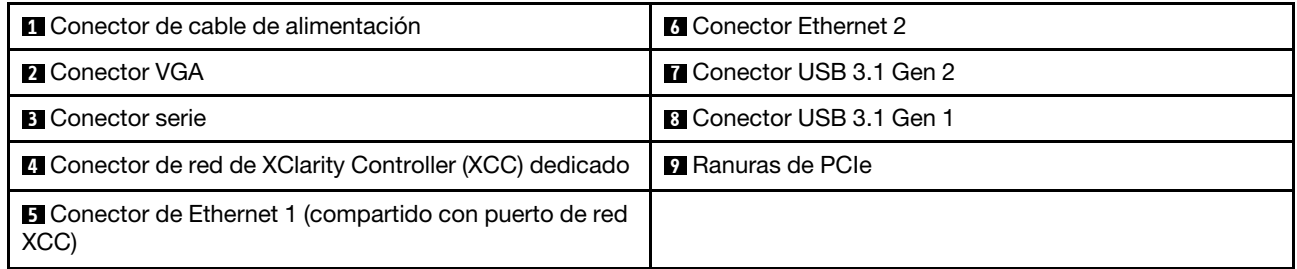

#### **1 Conector de cable de alimentación**

Conecte el cable de alimentación para este componente.

#### **2** Conector VGA

Se usa para conectar un dispositivo de vídeo compatible con VGA, como un monitor VGA.

#### **3** Conector serie

Conecte un dispositivo serie de 9 patillas a este conector. El puerto serie se comparte con el XCC. El XCC puede controlar el puerto serie compartido para redirigir el tráfico serie, utilizando SOL (Serial over LAN).

### **4** Conector de red de XClarity Controller (XCC) dedicado

Se utiliza para conectar un cable Ethernet para gestionar el sistema mediante XClarity Controller.

#### **5 <b>6** Conectores Ethernet 1 y 2

Utilizado para conectar un cable Ethernet para una LAN. Cada conector Ethernet cuenta con dos LED de estado para ayudarle a identificar la conectividad y actividad de conexión Ethernet. Para obtener más información, consulte ["LED de vista posterior" en la página 29.](#page-38-0) El conector Ethernet 1 puede configurarse como conector de red XClarity Controller.

Para configurar el conector Ethernet 1 como conector de red XClarity Controller, inicie el programa Setup Utility y seleccione BMC Settings → Network Settings → Network Settings Network Interface Port: Shared. A continuación, haga clic en Shared NIC on y seleccione Onboard Port 1.

#### **7 8 Conectores USB 3.1 Gen1 o Gen 2**

Se utiliza para conectar un dispositivo que requiere una conexión USB 3.1, como un teclado, un mouse o una unidad flash USB.

#### **9** Ranuras PCIe

El servidor cuenta con cuatro ranuras de PCIe en la placa del sistema para que instale los adaptadores PCIe correspondientes. Para obtener más información sobre las ranuras de PCIe, consulte ["Especificaciones" en](#page-10-0) [la página 1](#page-10-0).

## <span id="page-38-0"></span>LED de vista posterior

La ilustración de esta sección muestra los LED de la parte posterior del servidor.

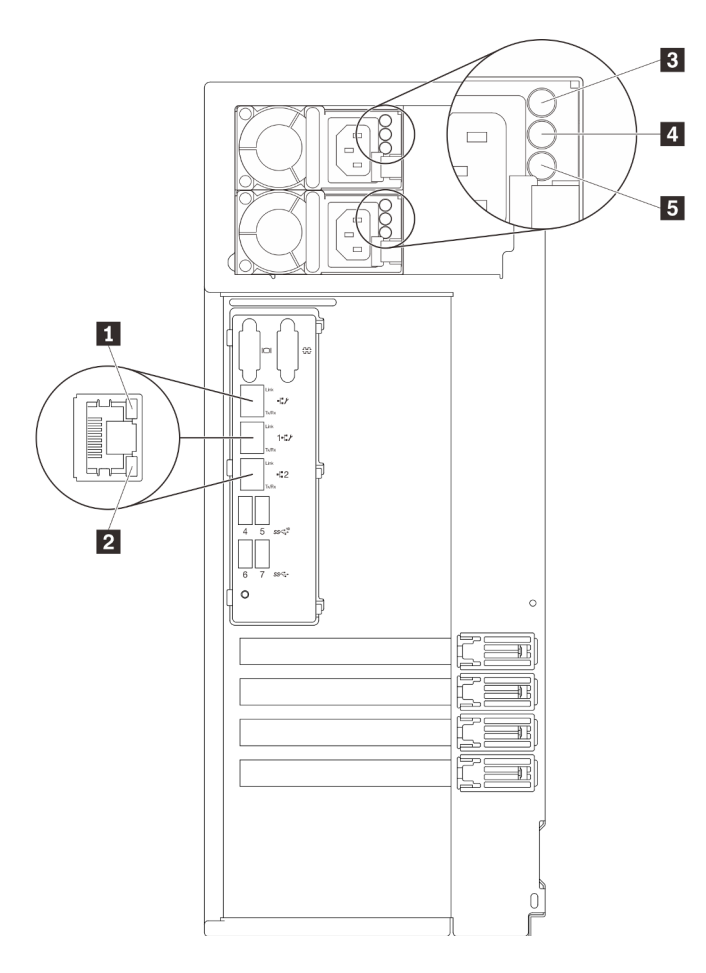

Figura 15. LED de vista posterior del servidor

Tabla 6. LED de la parte posterior del servidor

| Referencia de ilustración                       | Referencia de ilustración                                     |
|-------------------------------------------------|---------------------------------------------------------------|
| LED de enlace de Ethernet (verde)               | LED de salida de alimentación (verde)                         |
| <b>2</b> LED de actividad de Ethernet (verde)   | <b>B</b> LED de error de la fuente de alimentación (amarillo) |
| <b>B</b> LED de entrada de alimentación (verde) |                                                               |

## **1 2 LED** de estado de Ethernet

Cada conector Ethernet tiene dos LED de estado en la parte frontal.

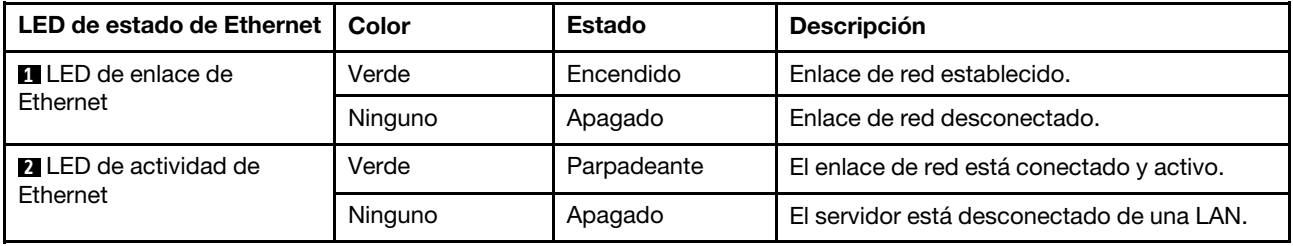

**3** LED de entrada de alimentación

**4** LED de salida de alimentación

**5** LED de error de la fuente de alimentación

Cada fuente de alimentación de intercambio en caliente tiene tres LED de estado.

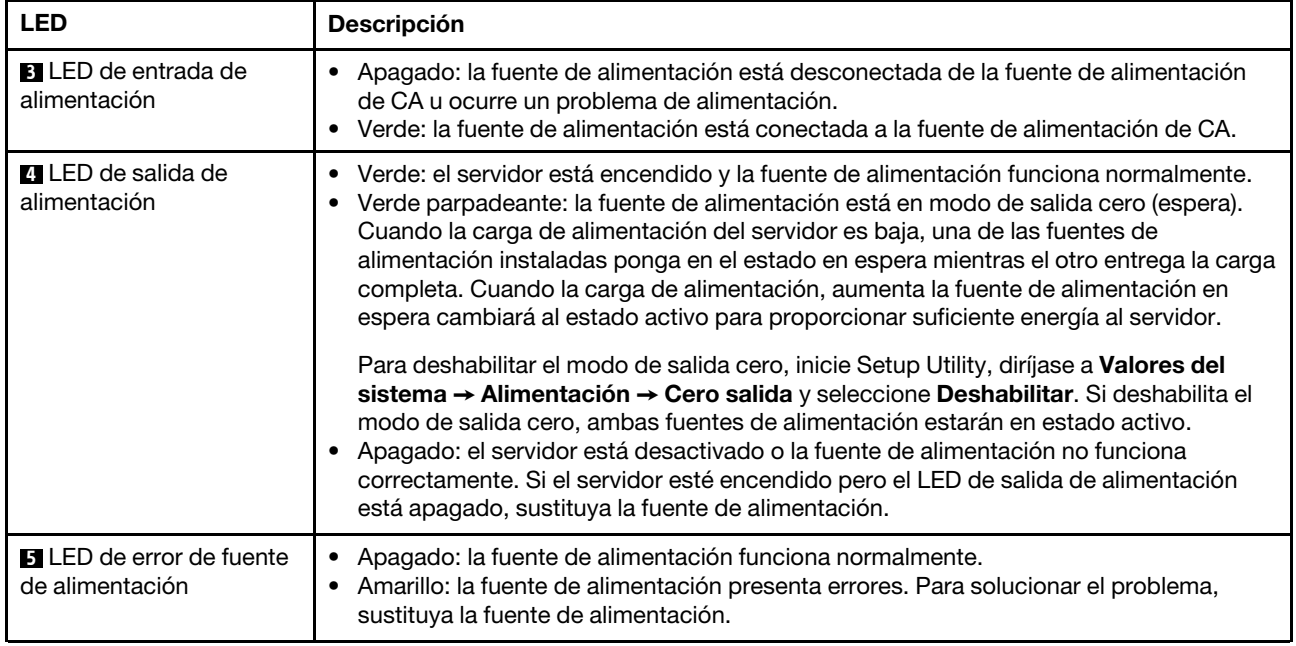

## Componentes de la placa del sistema

La siguiente ilustración de esta sección muestra las ubicaciones de los componentes de la placa del sistema.

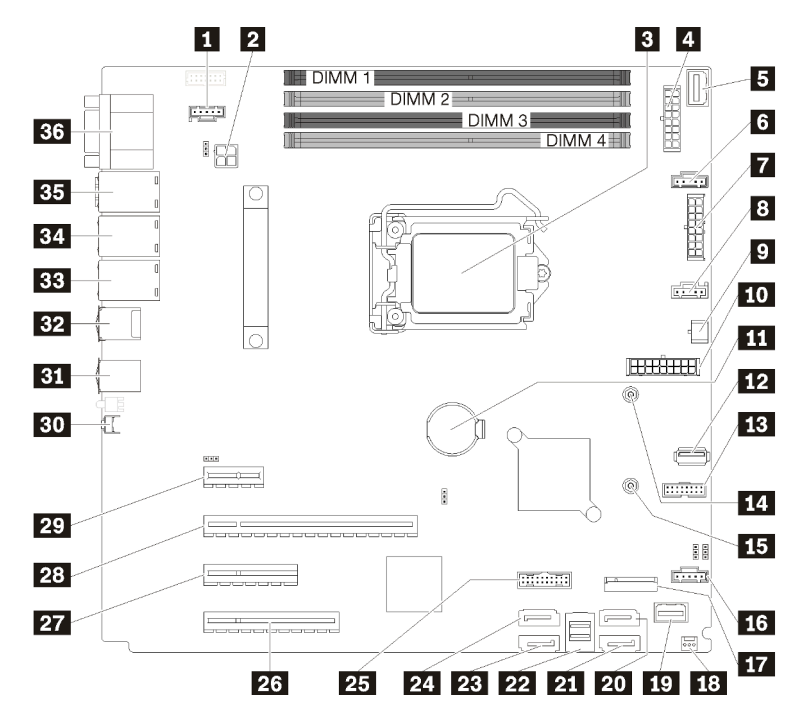

Figura 16. Componentes de la placa del sistema

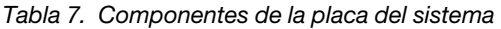

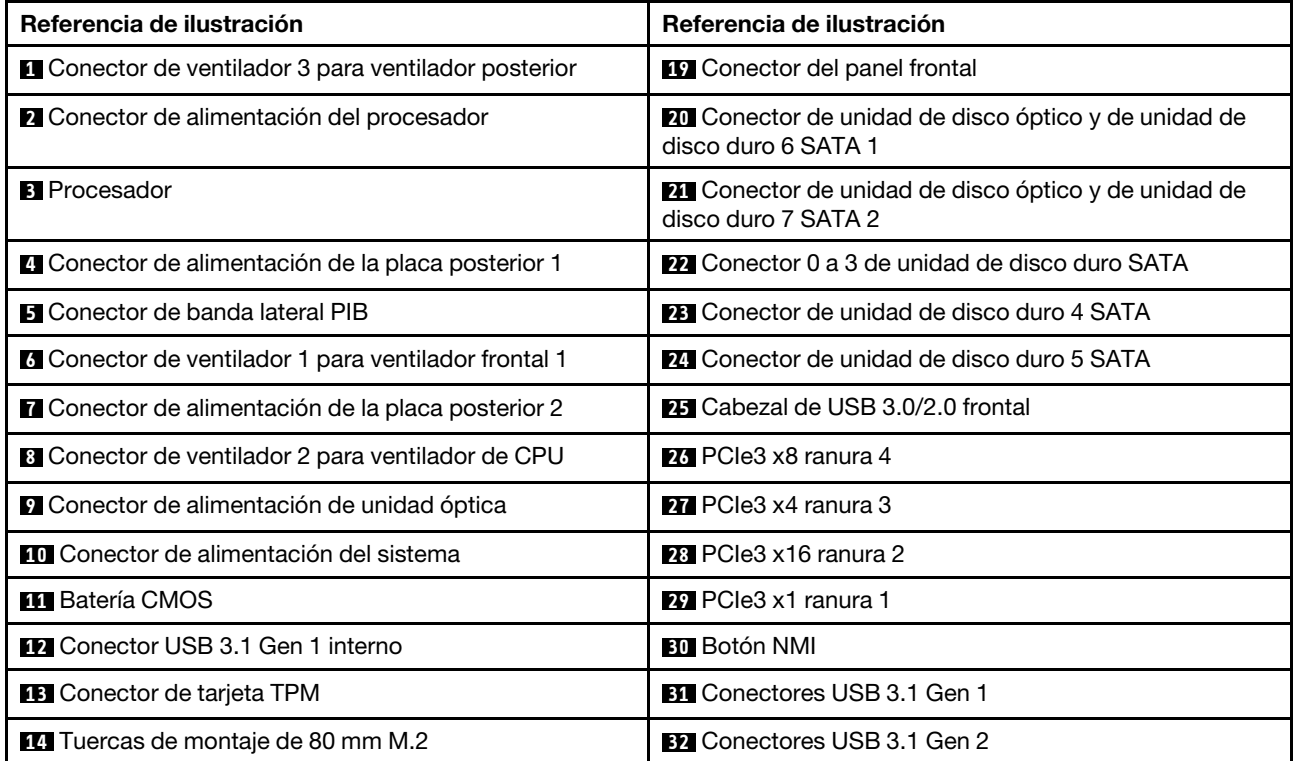

Tabla 7. Componentes de la placa del sistema (continuación)

| Referencia de ilustración                                    | Referencia de ilustración                                              |
|--------------------------------------------------------------|------------------------------------------------------------------------|
| <b>15</b> Tuercas de montaje de 42 mm M.2                    | <b>BB</b> Conector Ethernet 2                                          |
| <b>13</b> Conector de ventilador 4 para ventilador frontal 4 | <b>EL</b> Conector de Ethernet 1 (compartido con puerto de<br>red XCC) |
| <b>17</b> Conector de módulo M.2                             | <b>B5</b> Conector de red de XClarity Controller (XCC)<br>dedicado     |
| El Conector del conmutador de intrusión del chasis           | <b>BG</b> Conector VGA + COM                                           |

# Puentes de la placa del sistema

La siguiente ilustración muestra la ubicación de los puentes del servidor.

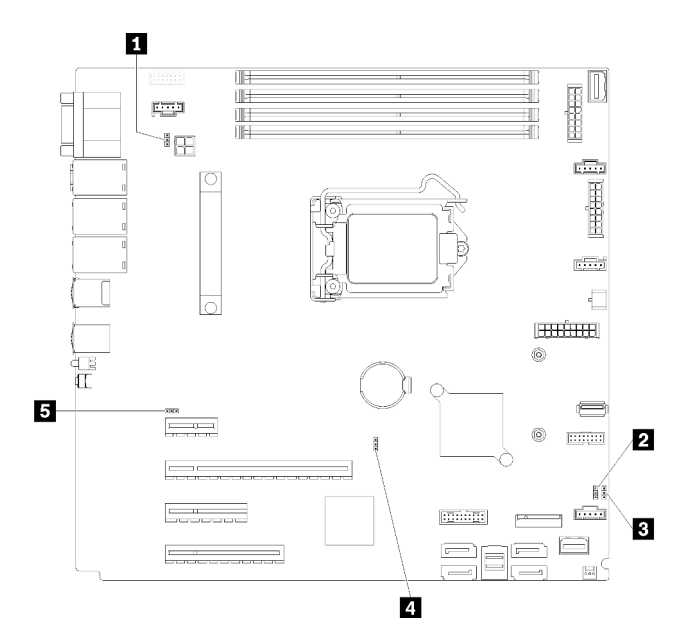

Figura 17. Puentes de la placa del sistema

Tabla 8. Descripción del puente

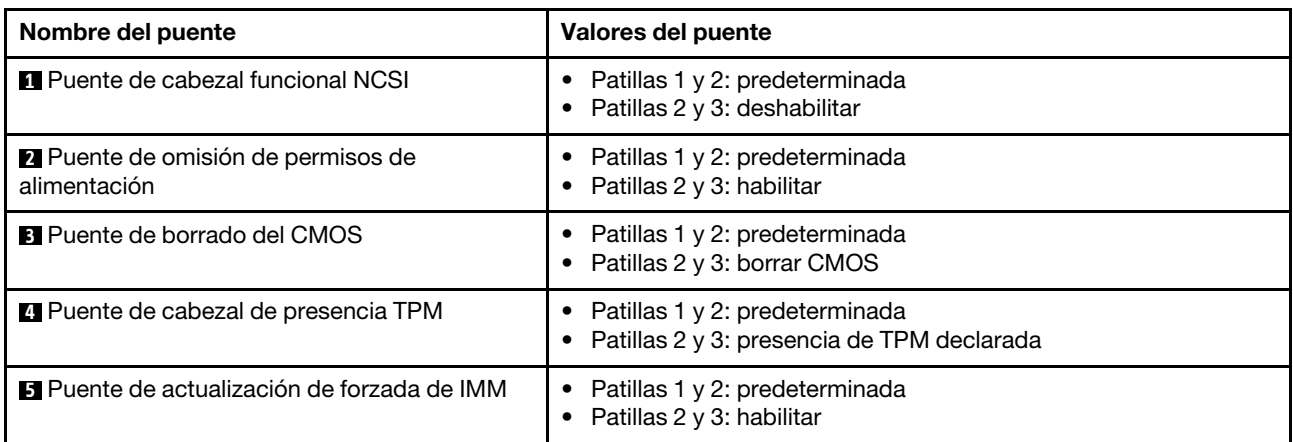

### Importante:

- Antes de mover los puentes, apague el servidor y, a continuación, desconecte todos los cables de alimentación y cables externos. No abra el servidor ni intente repararlo antes de leer o comprender la siguiente información:
	- [https://pubs.lenovo.com/safety\\_documentation/](https://pubs.lenovo.com/safety_documentation/)
	- ["Manipulación de dispositivos sensibles a la electricidad estática" en la página 59](#page-68-0)
- Todos los bloques de puentes o conmutadores de la placa del sistema que no aparecen en las ilustraciones de este documento están reservados.

## Disposición interna de los cables

Algunos de los componentes del servidor incluyen cables internos destinados a conectores específicos.

Antes de conectar los cables, lea atentamente las siguientes directrices:

- Apague el servidor antes de conectar o desconectar los cables internos.
- Consulte la documentación que se proporciona con los dispositivos externos para obtener instrucciones adicionales sobre el cableado.
- Asegúrese de usar los identificadores impresos en los cables para ubicar los conectores adecuados.
- Asegúrese de que el cable no esté pinzado y de que no cubra conectores ni obstruya ningún componente de la placa del sistema.

### Notas:

1. Desacople todos los pestillos, las pestañas de liberación o los bloqueos de los conectores de los cables cuando desconecte los cables de la placa del sistema. Si no los libera antes de retirar los cables, los zócalos de los cables de la placa del sistema, los cuales son frágiles, resultarán dañados. Cualquier daño a los zócalos de los cables podría requerir la sustitución de la placa del sistema.

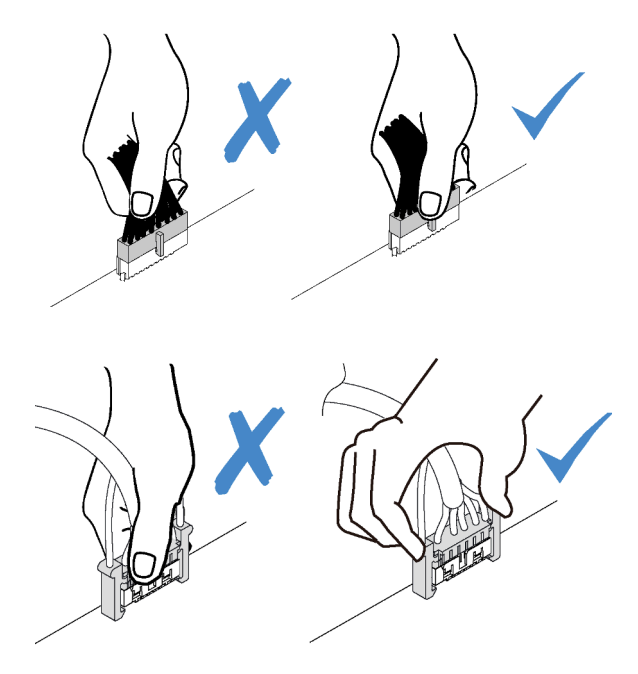

2. Cuando instale el ventilador del sistema frontal del chasis, asegúrese de que los cables no interfieran con los dos postes y el ventilador esté correctamente colocado.

# Cable de alimentación de ventilador

Esta sección muestra la distribución interna y los conectores de los cables de alimentación del ventilador.

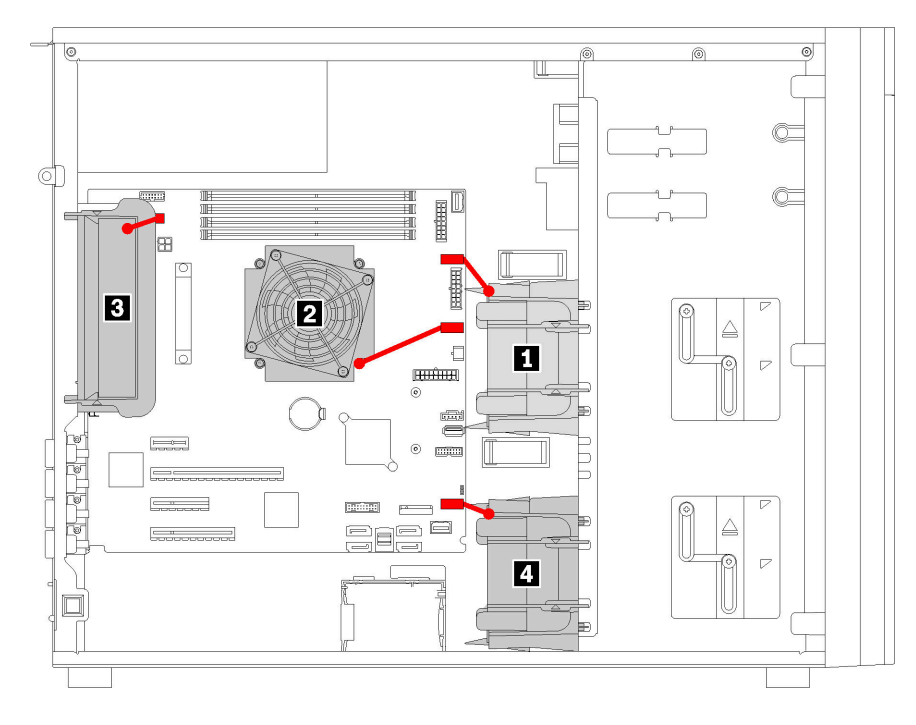

Figura 18. Disposición de los cables de alimentación

Tabla 9. Ubicación de los conectores de alimentación en la placa del sistema

| Referencia de ilustración      | Referencia de ilustración     |
|--------------------------------|-------------------------------|
| <b>IN</b> Ventilador frontal 1 | <b>B</b> Ventilador posterior |
| <b>N</b> Ventilador de CPU     | <b>N</b> Ventilador frontal 4 |

# Panel frontal

Use esta sección para comprender la disposición de cables para el panel frontal.

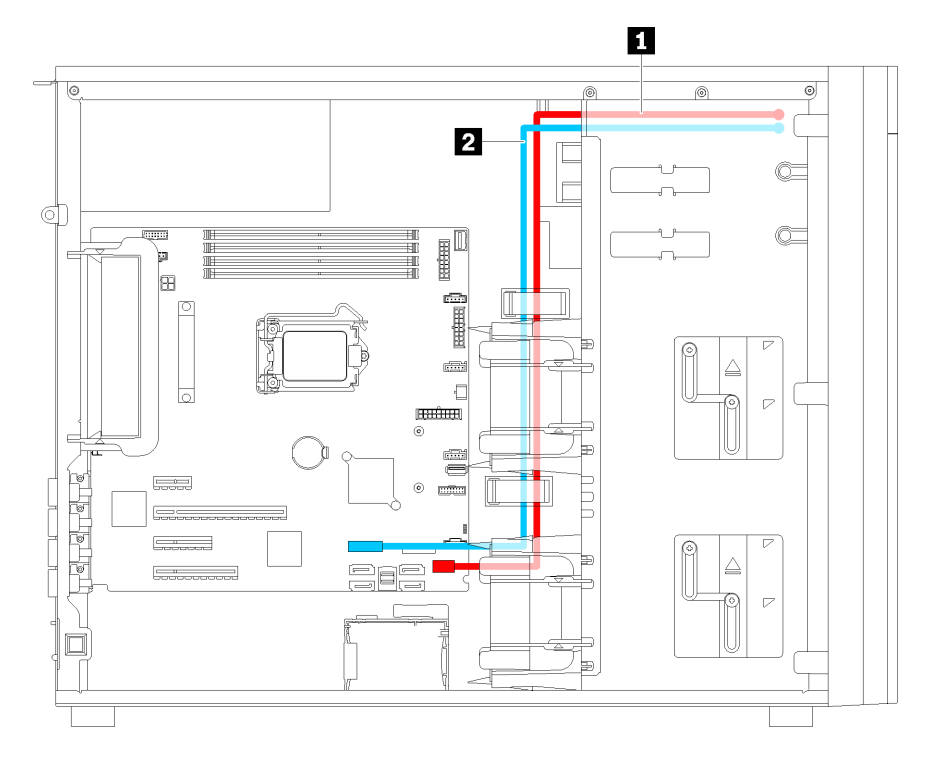

Figura 19. Disposición de los cables para el panel frontal

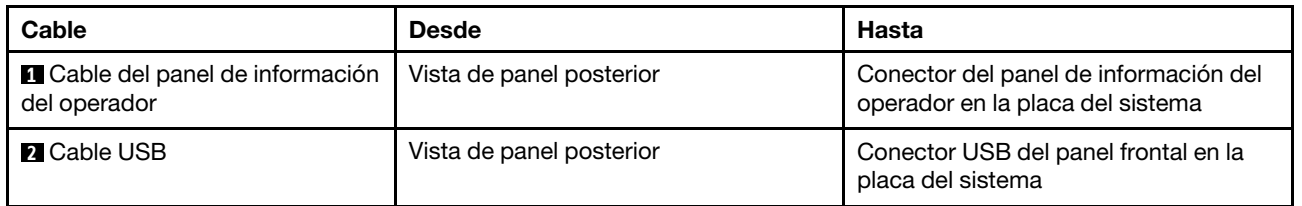

# Unidad óptica

Use esta sección para comprender la disposición de cables de las unidades ópticas.

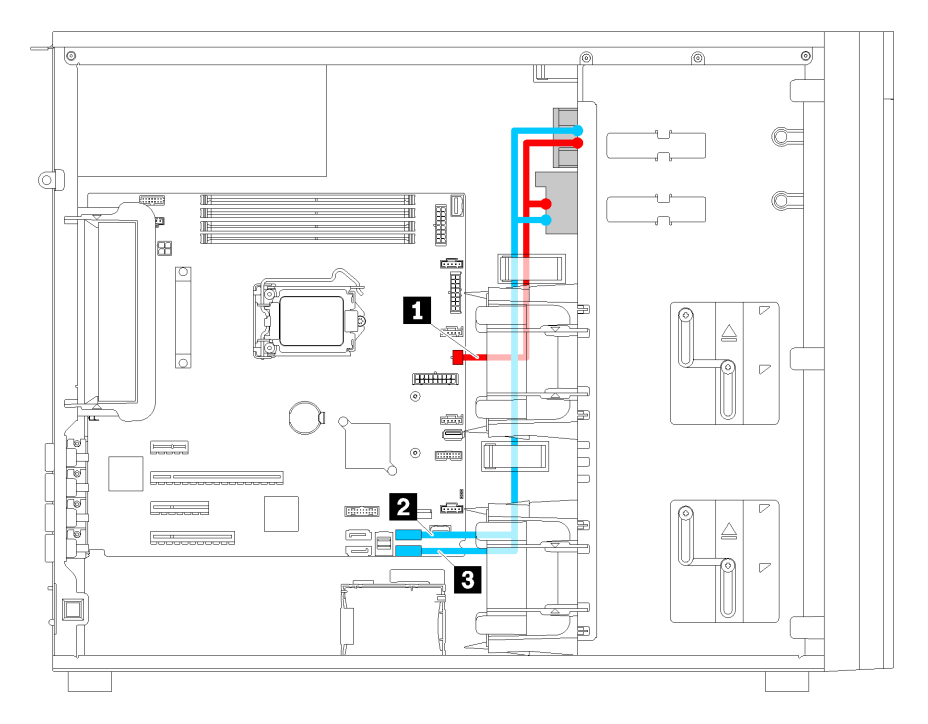

Figura 20. Disposición de los cables de las unidades ópticas

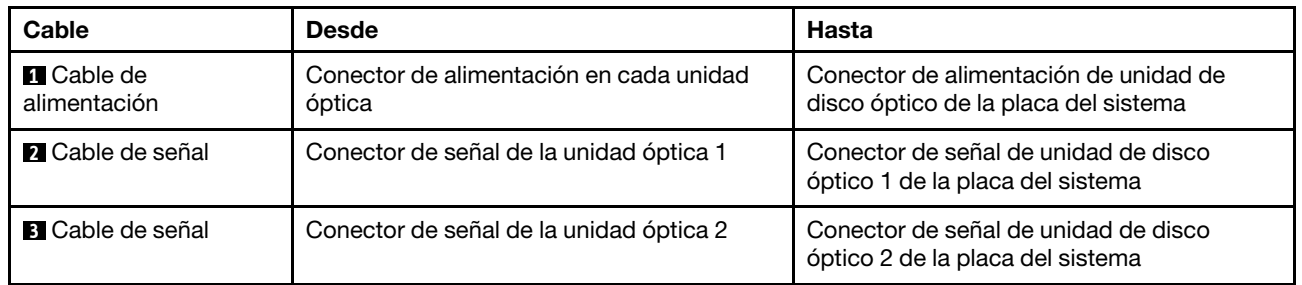

# Unidad de cinta

Use esta sección para comprender la disposición de cables para unidades de cinta.

## Unidad de cinta SAS

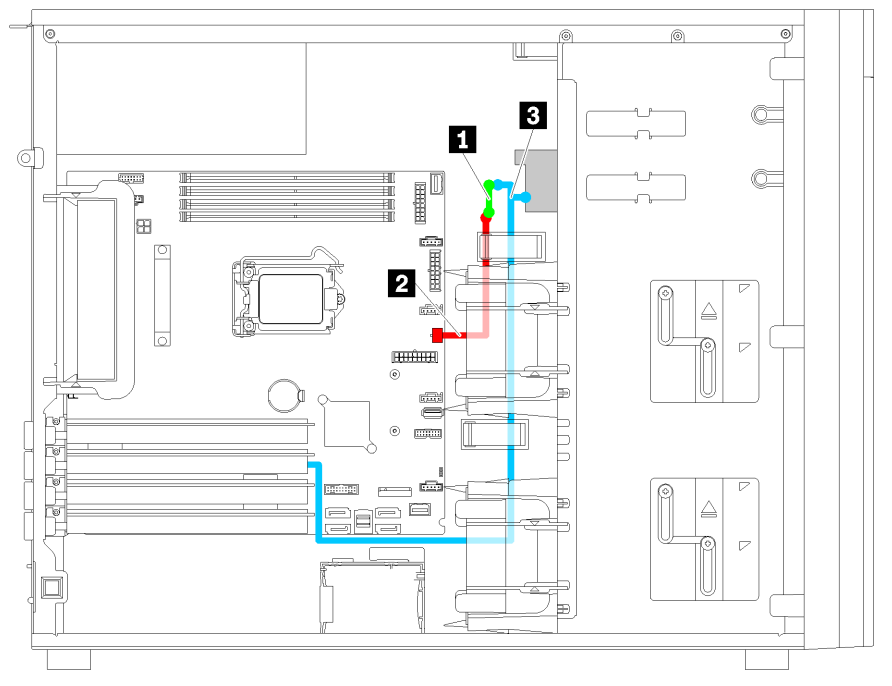

Figura 21. Disposición de los cables para la unidad de cinta SAS

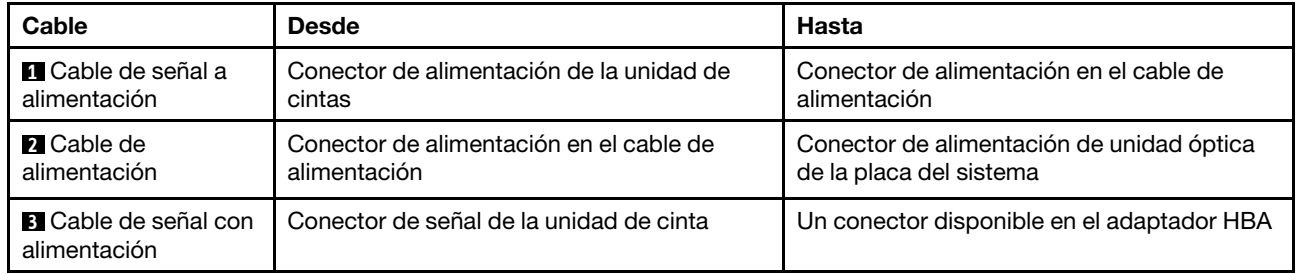

### Unidad de cinta USB

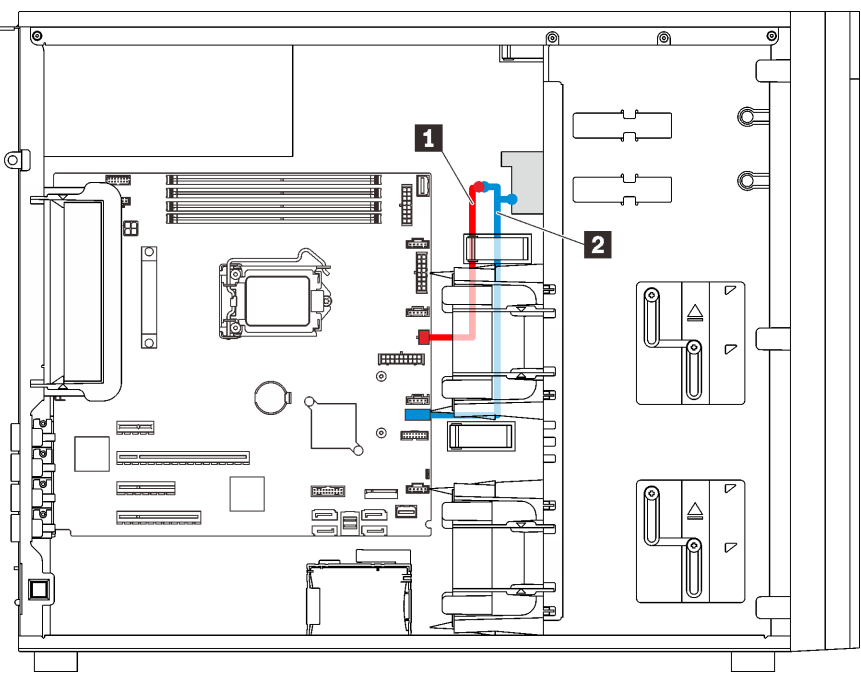

Figura 22. Disposición de los cables para la unidad de cinta USB

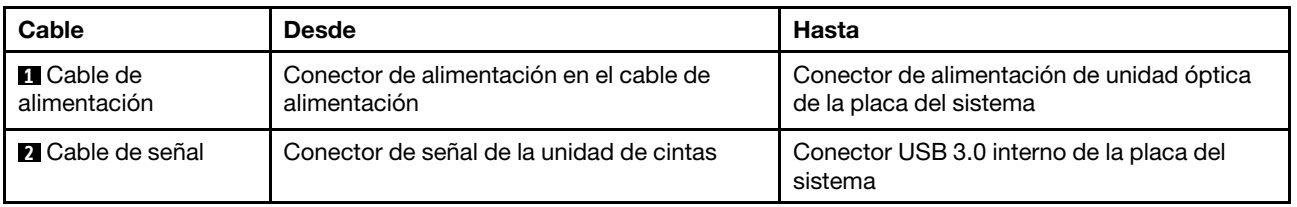

Nota: Asegúrese de que todos los cables se direccionen a través de los clips para cables correctos.

## Fuente de alimentación redundante

Utilice esta sección para comprender la disposición de los cables para la fuente de alimentación redundante.

#### Notas:

- Asegúrese de que todos los cables se direccionen a través de los clips para cables correctos.
- Cuando instale el ventilador frontal 2, el cableado resaltado por el círculo rojo puede interferir con la instalación. Si esto ocurre, empuje el cableado hacia abajo y colóquelos bajo el ventilador frontal 2.

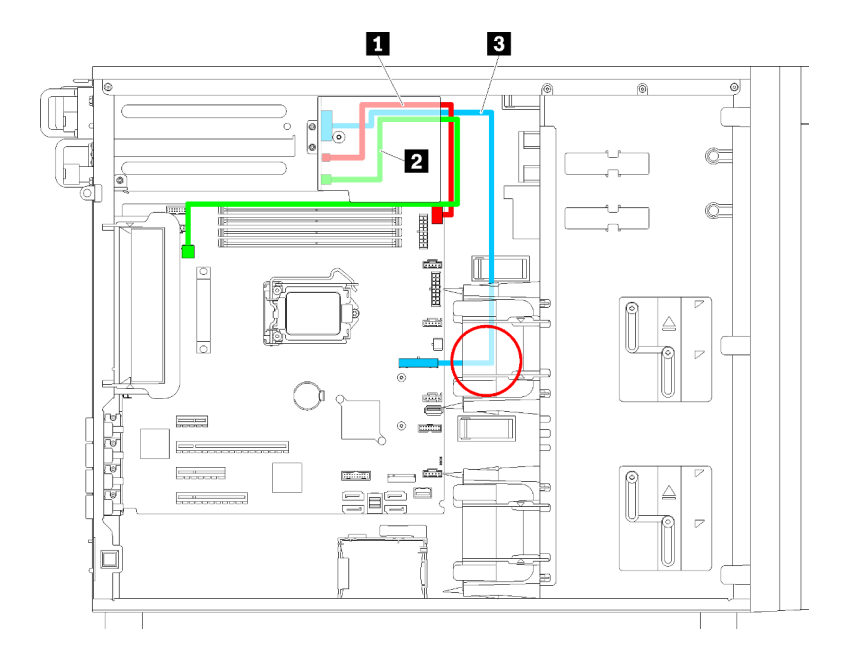

Figura 23. Disposición de los cables para fuente de alimentación redundante

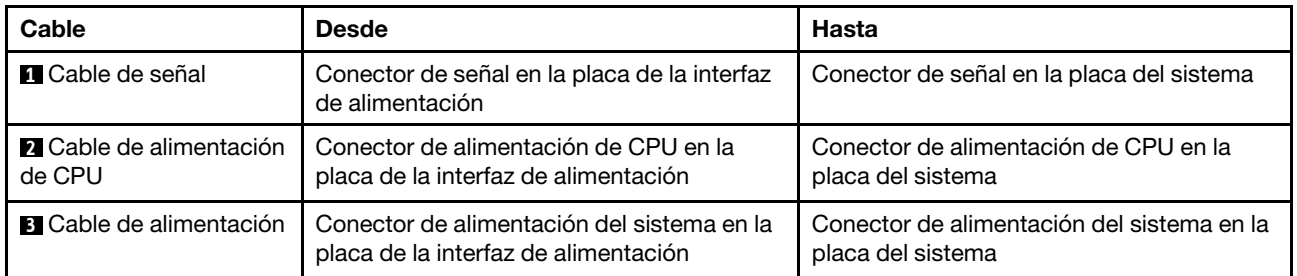

# Fuente de alimentación fija

Utilice esta sección para comprender la disposición de los cables para la fuente de alimentación fija.

Nota: Asegúrese de que todos los cables se direccionen a través de los clips para cables correctos.

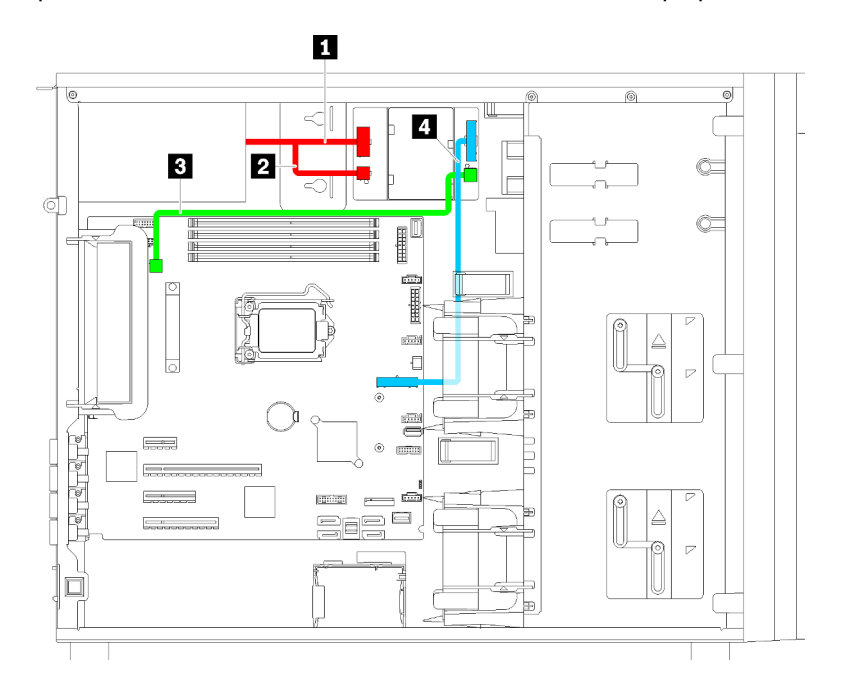

Figura 24. Disposición de los cables para la fuente de alimentación fija

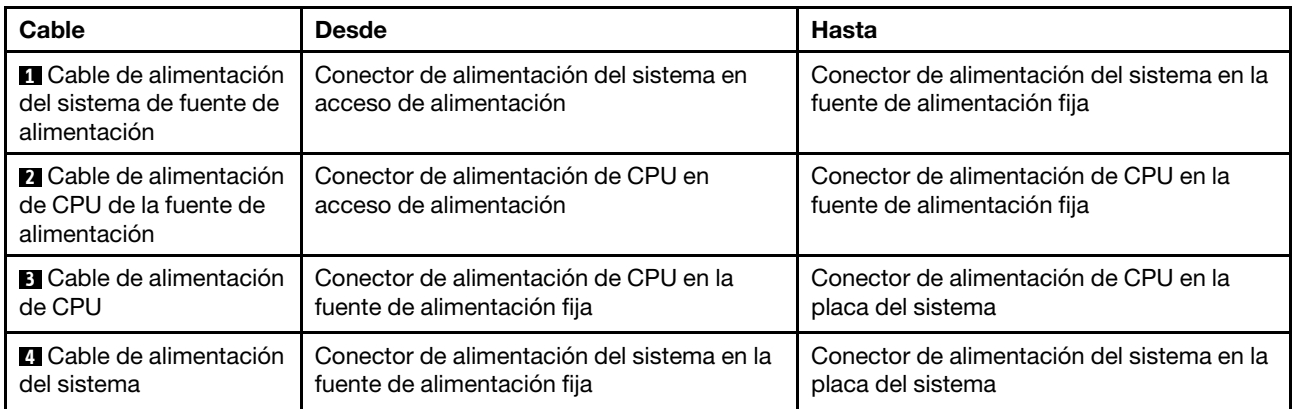

## Placa posterior de unidad de intercambio simple

Use esta sección para comprender la disposición de cables para las placas posteriores de unidad de intercambio simple.

Este tema contiene la siguiente información:

- ["Modelos de servidor de cuatro unidades de 3,5 pulgadas de intercambio simple \(software RAID\)" en la](#page-51-0) [página 42](#page-51-0)
- ["Modelos de servidor de ocho unidades de 3,5 pulgadas de intercambio simple \(software RAID\)" en la](#page-53-0) [página 44](#page-53-0)

## <span id="page-51-0"></span>Modelos de servidor de cuatro unidades de 3,5 pulgadas de intercambio simple (software RAID)

Utilice esta sección para comprender la disposición de cables para modelos de servidor de cuatro unidades de 3,5 pulgadas de intercambio simple (software RAID).

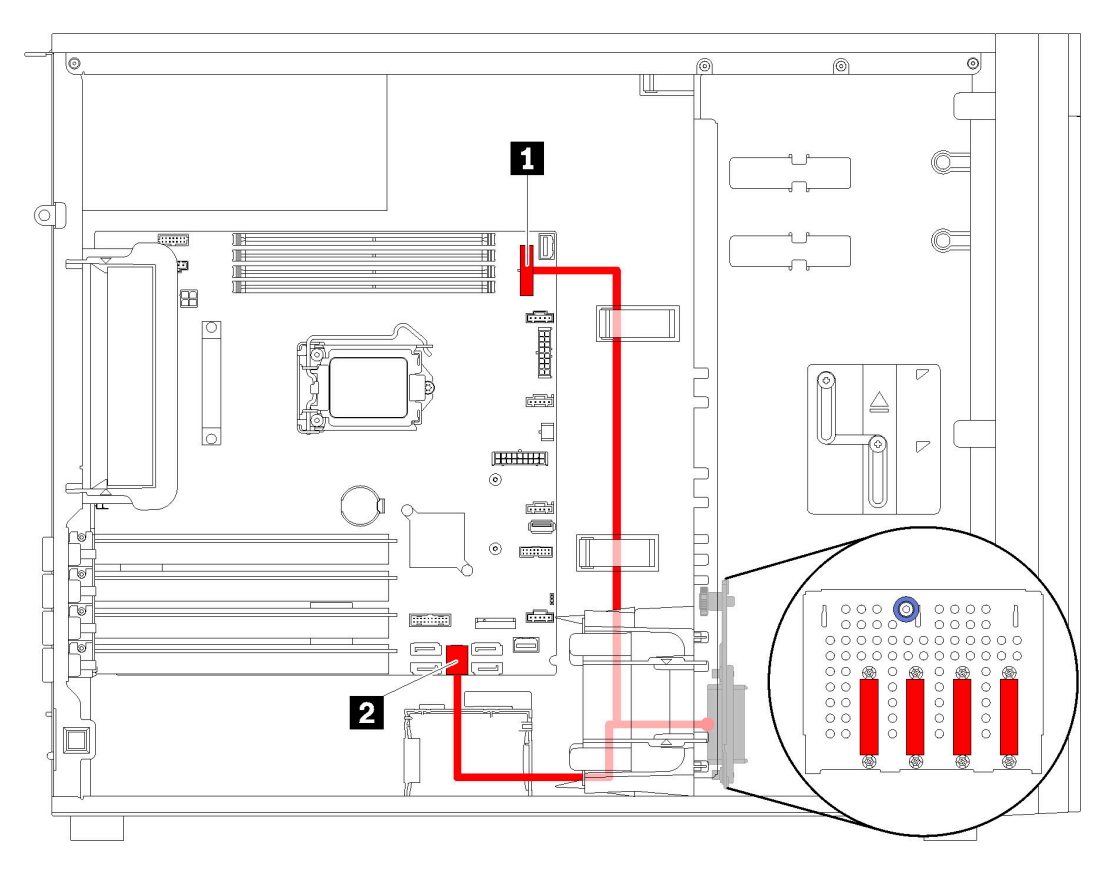

Figura 25. Disposición de cables para modelos de servidor de cuatro unidades de 3,5 pulgadas de intercambio simple (software RAID)

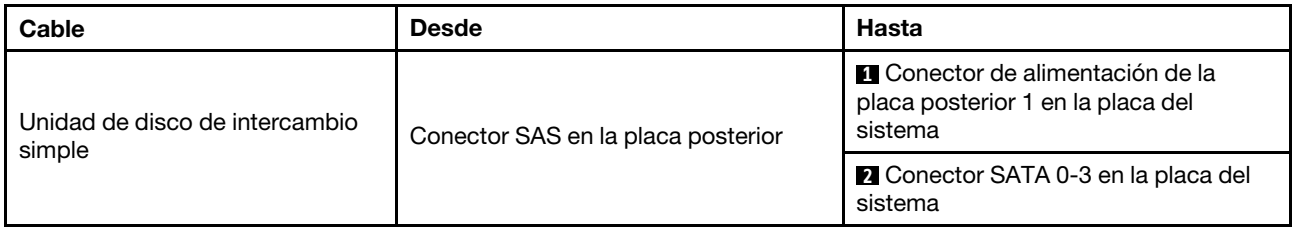

## <span id="page-53-0"></span>Modelos de servidor de ocho unidades de 3,5 pulgadas de intercambio simple (software RAID)

Utilice esta sección para comprender la disposición de cables para modelos de servidor de ocho unidades de 3,5 pulgadas de intercambio simple (software RAID).

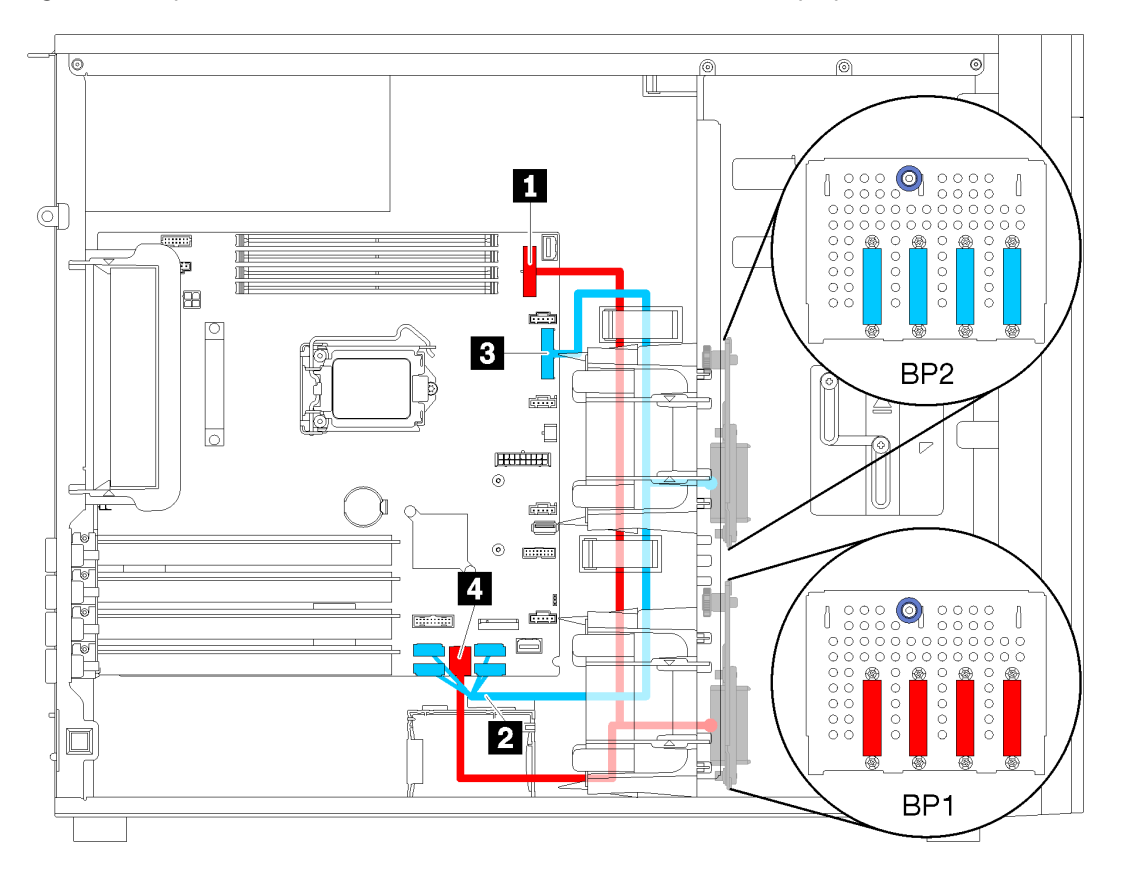

Figura 26. Disposición de cables para modelos de servidor de ocho unidades de 3,5 pulgadas de intercambio simple (software RAID)

| Cable                                                     | <b>Desde</b>                       | Hasta                                                                                    |
|-----------------------------------------------------------|------------------------------------|------------------------------------------------------------------------------------------|
| Primer cable de unidad de disco<br>de intercambio simple  | Conector SAS en la placa posterior | <b>El</b> Conector de alimentación de la<br>placa posterior 1 en la placa del<br>sistema |
|                                                           |                                    | <b>■ Conector SATA 0-3 en la placa del</b><br>sistema                                    |
| Segundo cable de unidad de<br>disco de intercambio simple | Conector SAS en la placa posterior | 2 Conector SATA 4-7 en la placa del<br>sistema                                           |
|                                                           |                                    | <b>B</b> Conector de alimentación de la<br>placa posterior 2 en la placa del<br>sistema  |

## Placa posterior de unidad de intercambio en caliente

Use esta sección para comprender la disposición de cables para las placas posteriores de unidad de intercambio en caliente.

Este tema contiene la siguiente información:

- ["Modelos de servidor de ocho unidades de 2,5 pulgadas de intercambio en caliente \(hardware RAID\)" en](#page-56-0)  [la página 47](#page-56-0)
- ["Modelos de servidor con dieciséis unidades de 2,5 pulgadas de intercambio en caliente \(hardware](#page-57-0)  [RAID\)" en la página 48](#page-57-0)
- ["Modelos de servidor de cuatro unidades de intercambio en caliente de 3,5 pulgadas \(hardware RAID\)"](#page-54-0) [en la página 45](#page-54-0)
- ["Modelos de servidor de ocho unidades de 3,5 pulgadas de intercambio en caliente \(hardware RAID\)" en](#page-55-0)  [la página 46](#page-55-0)
- ["Modelos de servidor con cuatro unidades de 3,5 pulgadas de intercambio en caliente y ocho unidades](#page-60-0) [de 2,5 pulgadas de intercambio en caliente \(hardware RAID\)" en la página 51](#page-60-0)

Antes de disponer los cables para las placas posteriores, tenga en cuenta las siguientes directrices al seleccionar una ranura de PCIe:

- El adaptador NVMe solo se puede instalar en la ranura de PCIe 2.
- Los adaptadores RAID internos se pueden instalar tanto en la ranura de PCIe 1 como en la ranura de PCIe 2.

## <span id="page-54-0"></span>Modelos de servidor de cuatro unidades de intercambio en caliente de 3,5 pulgadas (hardware RAID)

Utilice esta sección para comprender la disposición de cables para modelos de servidor de cuatro unidades de 3,5 pulgadas SAS/SATA de intercambio en caliente (hardware RAID).

## Notas:

- Asegúrese de que todos los cables se direccionen a través de los clips para cables correctos.
- Las líneas interrumpidas indican las piezas ocultas.

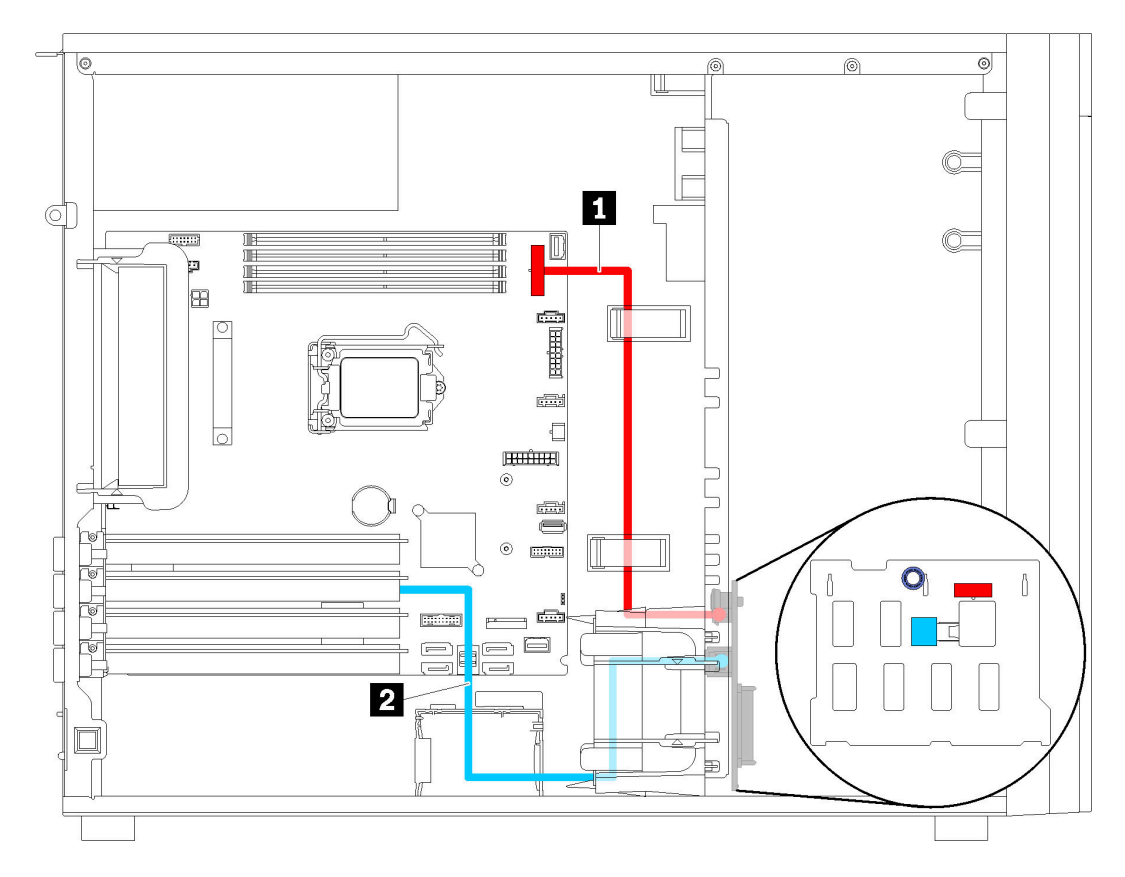

Figura 27. Disposición de cables para modelos de servidor de cuatro unidades de intercambio en caliente de 3,5 pulgadas (hardware RAID)

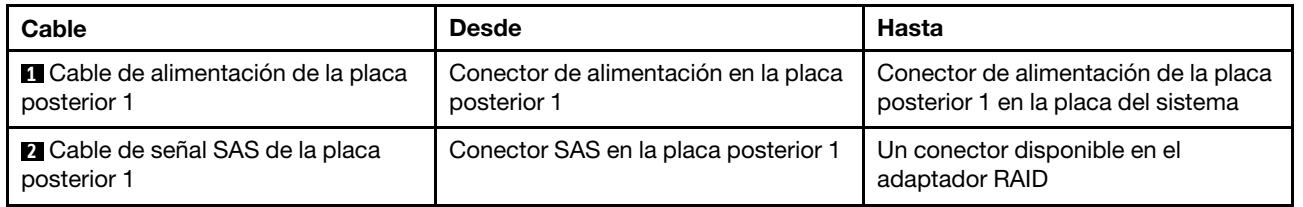

## <span id="page-55-0"></span>Modelos de servidor de ocho unidades de 3,5 pulgadas de intercambio en caliente (hardware RAID)

Utilice esta sección para comprender la disposición de cables para modelos de servidor de ocho unidades de 3,5 pulgadas de intercambio en caliente (hardware RAID).

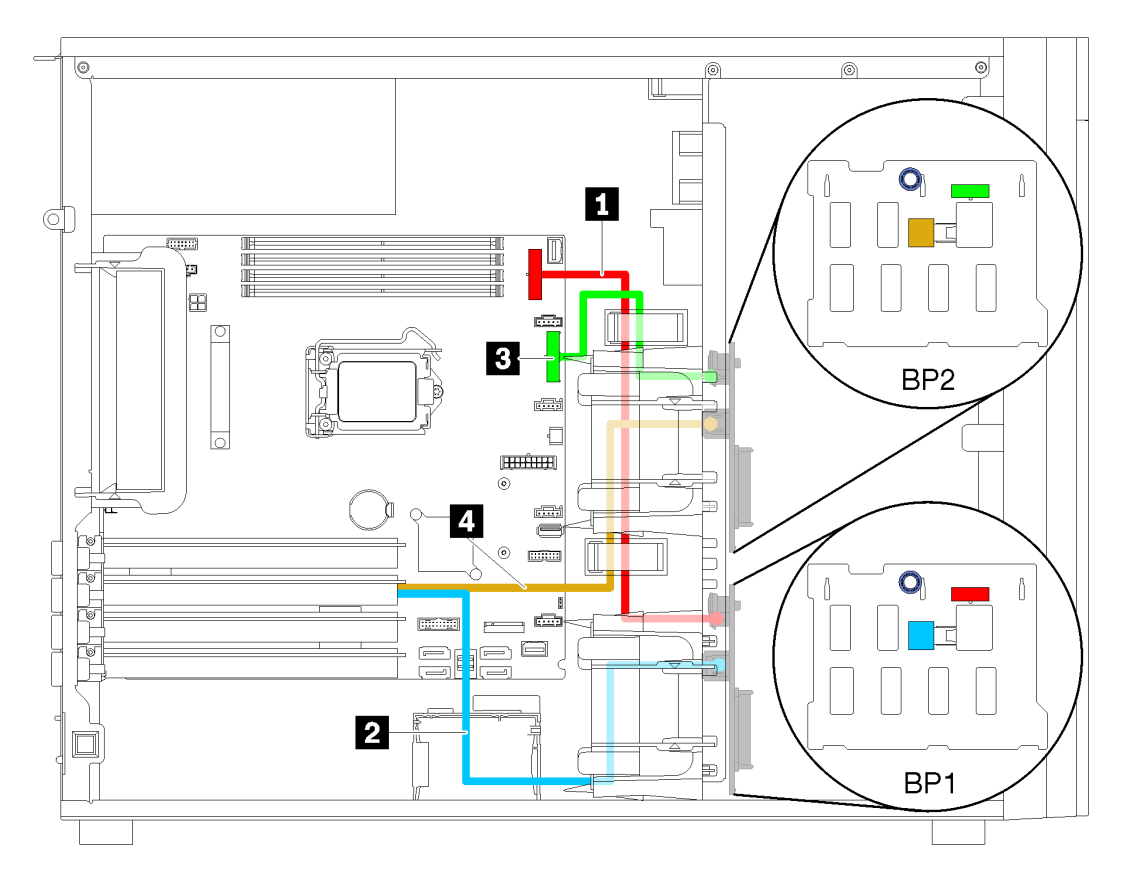

Figura 28. Disposición de cables para modelos de servidor de ocho unidades de 3,5 pulgadas de intercambio en caliente (hardware RAID)

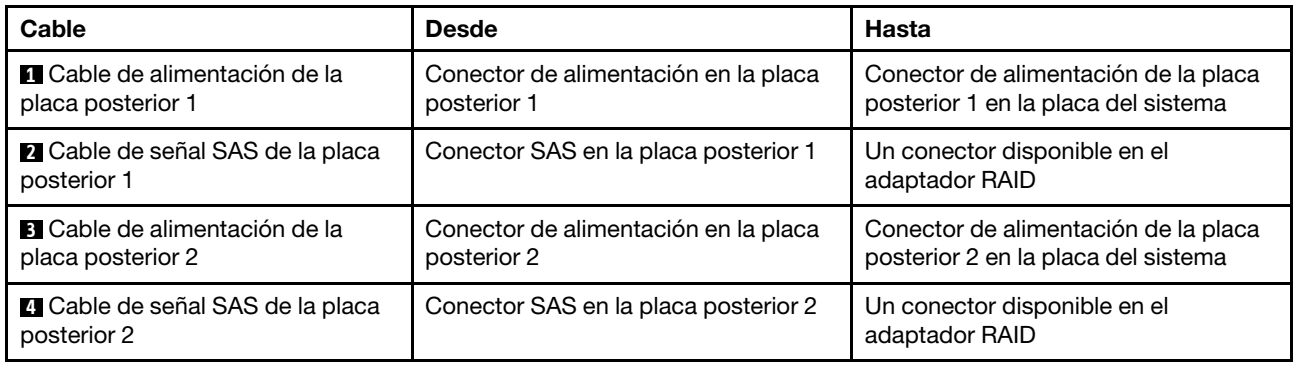

## <span id="page-56-0"></span>Modelos de servidor de ocho unidades de 2,5 pulgadas de intercambio en caliente (hardware RAID)

Utilice esta sección para comprender la disposición de cables para modelos de servidor de ocho unidades de 2,5 pulgadas de intercambio en caliente (hardware RAID).

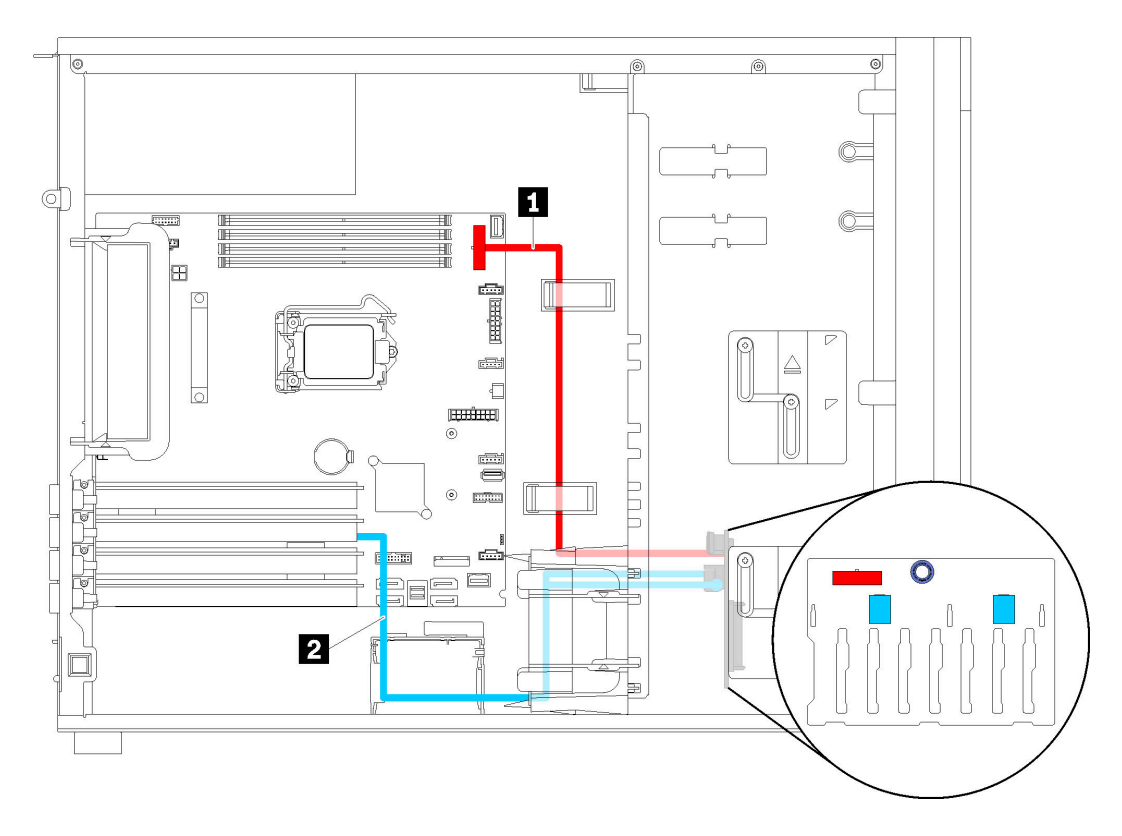

Figura 29. Disposición de cables para modelos de servidor de ocho unidades de 2,5 pulgadas de intercambio en caliente (hardware RAID)

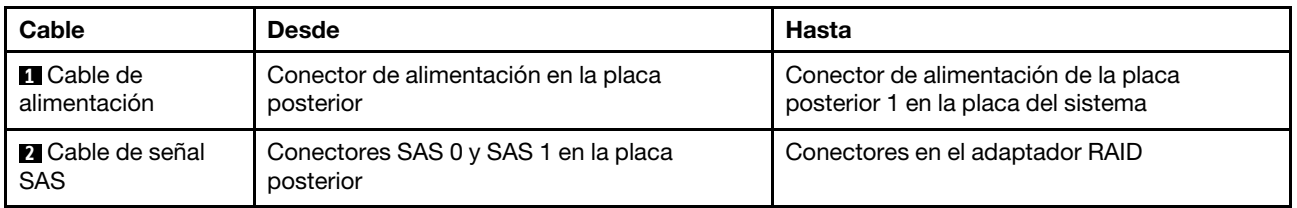

## <span id="page-57-0"></span>Modelos de servidor con dieciséis unidades de 2,5 pulgadas de intercambio en caliente (hardware RAID)

Utilice esta sección para comprender la disposición de cables para modelos de servidor de dieciséis unidades de 2,5 pulgadas de intercambio en caliente (hardware RAID).

## Notas:

- Existen dos tipos de configuraciones:
	- Dos adaptadores RAID 8i
	- Un adaptador RAID 16i
- Asegúrese de que todos los cables se direccionen a través de los clips para cables correctos.

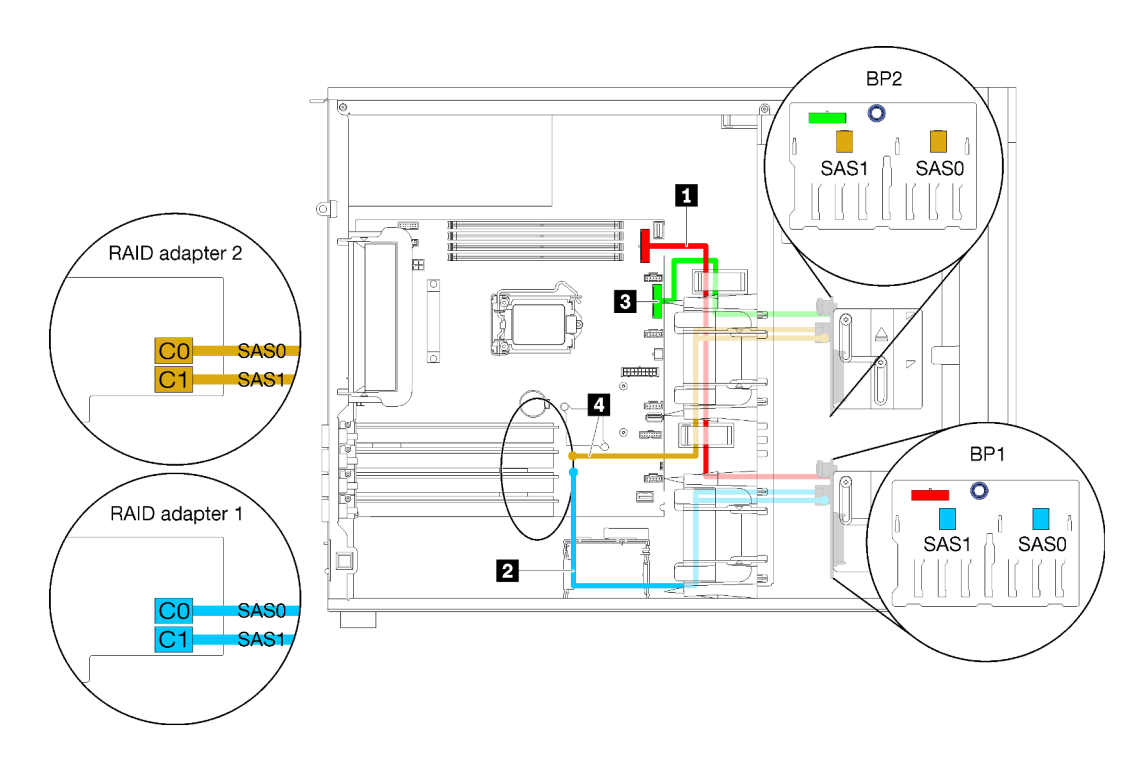

Figura 30. Disposición de cables para modelos de servidor con dieciséis unidades de 2,5 pulgadas de intercambio en caliente, dos adaptadores 8i (hardware RAID)

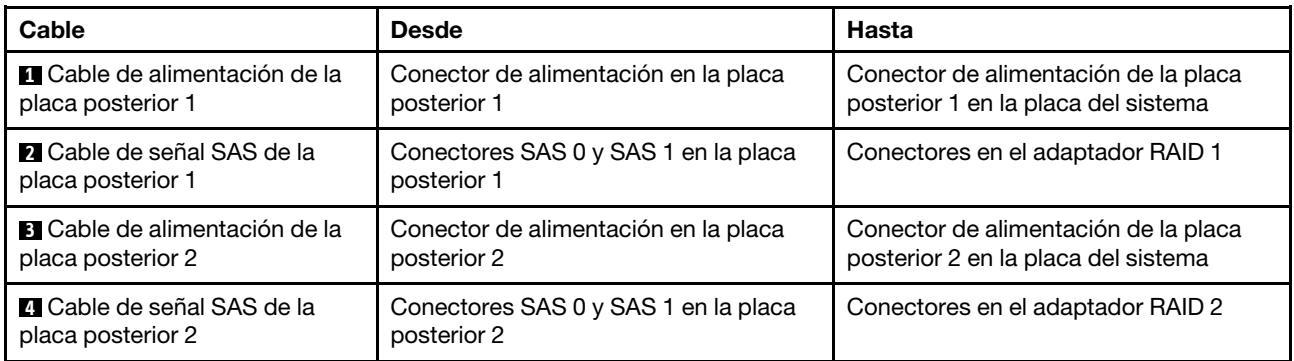

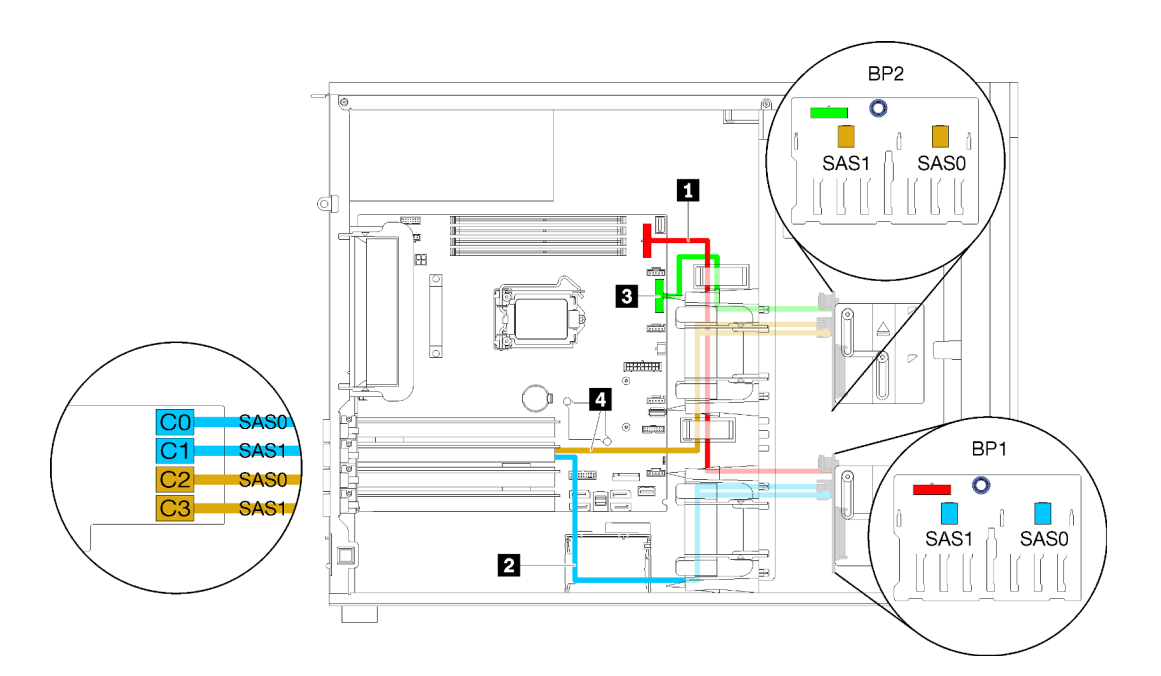

Figura 31. Disposición de cables para modelos de servidor con dieciséis unidades de 2,5 pulgadas de intercambio en caliente, un adaptador 16i (hardware RAID)

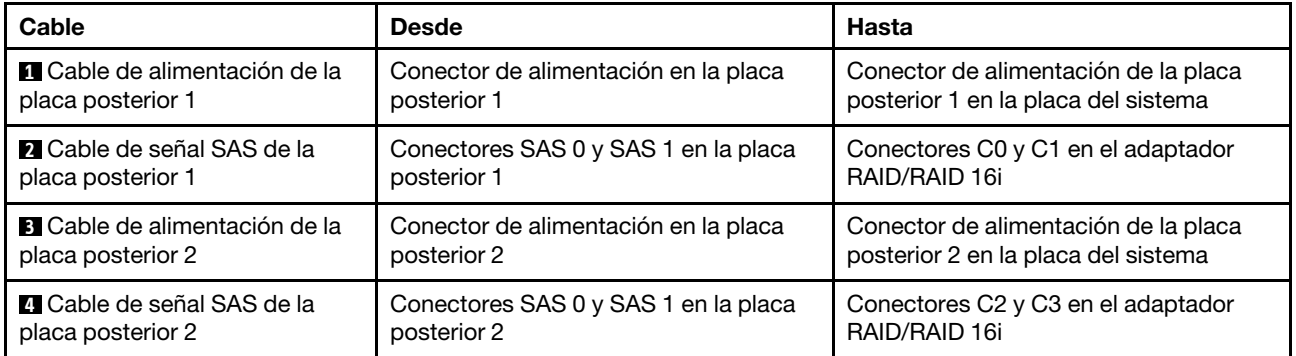

## <span id="page-60-0"></span>Modelos de servidor con cuatro unidades de 3,5 pulgadas de intercambio en caliente y ocho unidades de 2,5 pulgadas de intercambio en caliente (hardware RAID)

Utilice esta sección para saber acerca de la disposición de cables para modelos de servidor con cuatro unidades de 3,5 pulgadas SAS/SATA de intercambio en caliente y ocho unidades de 2,5 pulgadas de intercambio en caliente (hardware RAID).

### Modelo de servidor: cuatro unidades de 3,5 pulgadas de intercambio en caliente y ocho unidades de 2,5 pulgadas de intercambio en caliente (hardware RAID)

#### Notas:

- Existen dos tipos de configuraciones:
	- Dos adaptadores RAID 8i
	- Un adaptador RAID 16i
- Asegúrese de que todos los cables se direccionen a través de los clips para cables correctos.

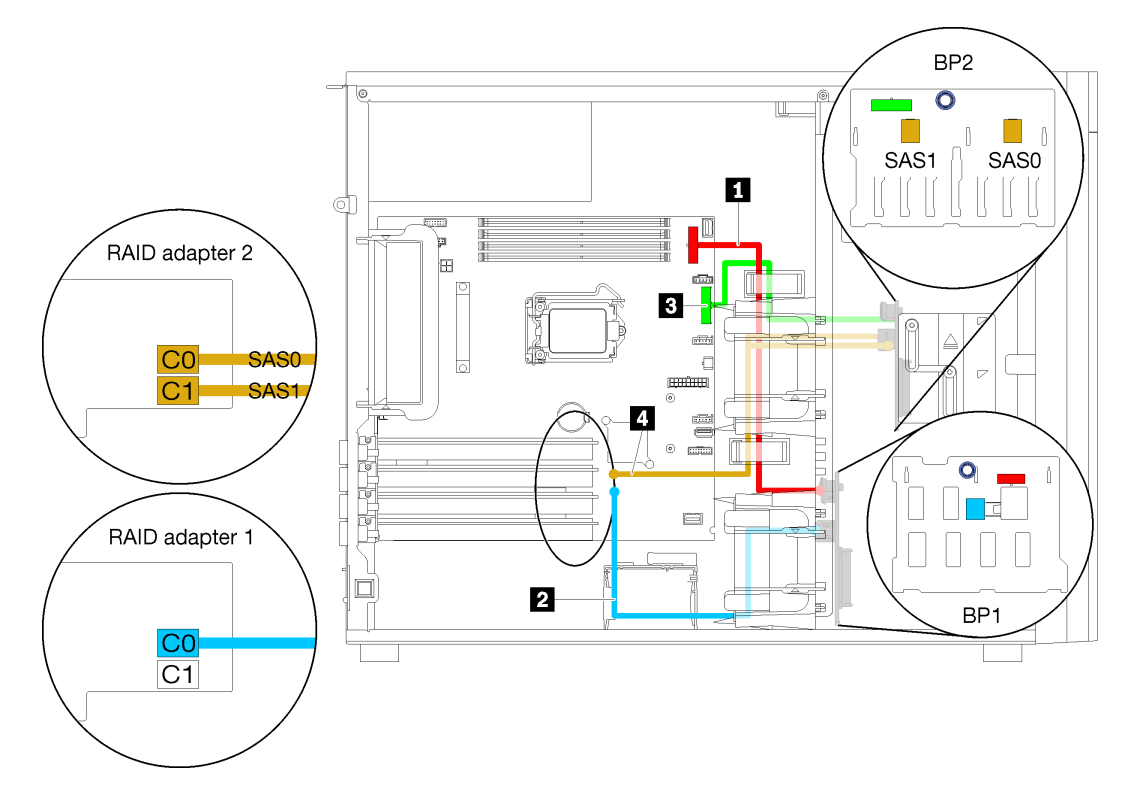

Figura 32. Disposición de los cables para modelos de servidor con cuatro unidades de 3,5 pulgadas SAS/SATA de intercambio en caliente, ocho unidades de 2,5 pulgadas de intercambio en caliente y dos adaptadores RAID 8i (hardware RAID)

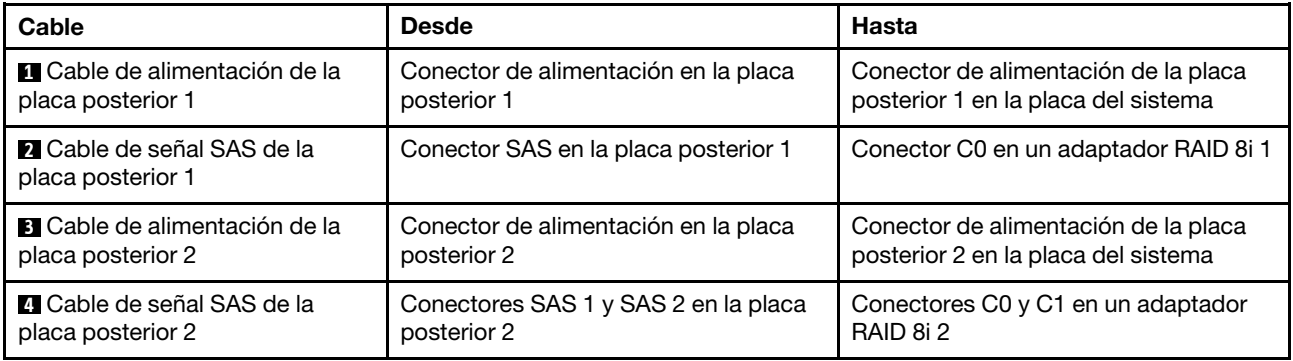

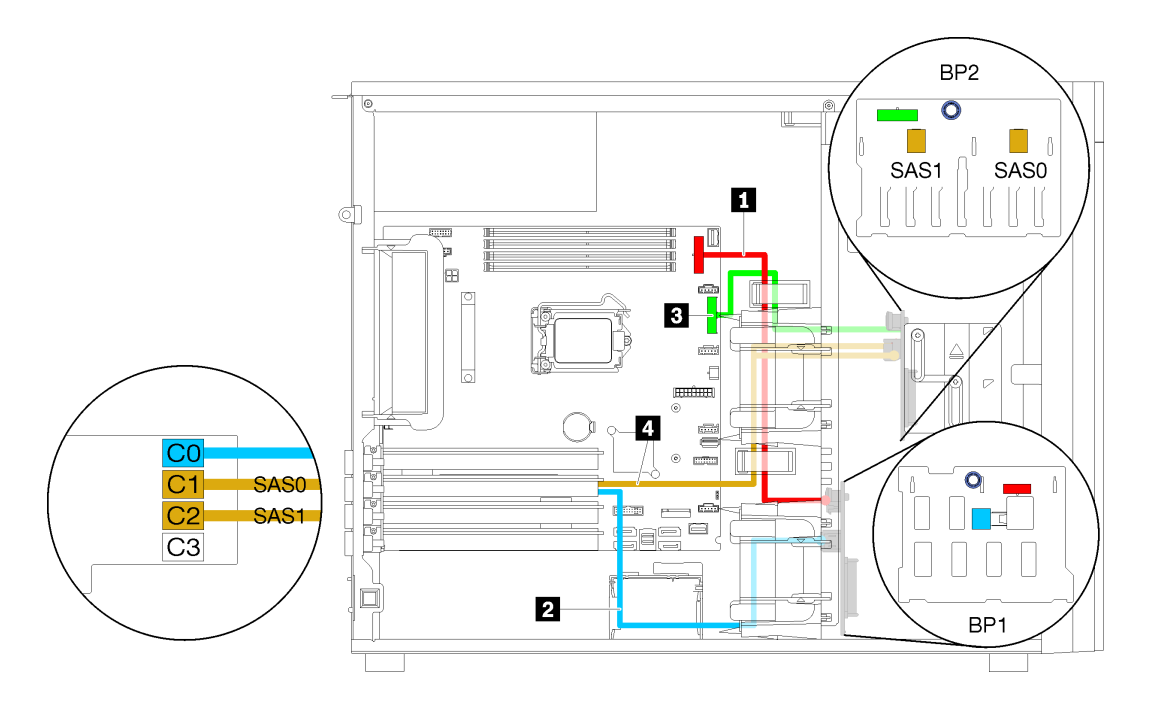

Figura 33. Disposición de los cables para modelos de servidor con cuatro unidades de 3,5 pulgadas SAS/SATA de intercambio en caliente, ocho unidades de 2,5 pulgadas de intercambio en caliente y un adaptador RAID 16i (hardware RAID)

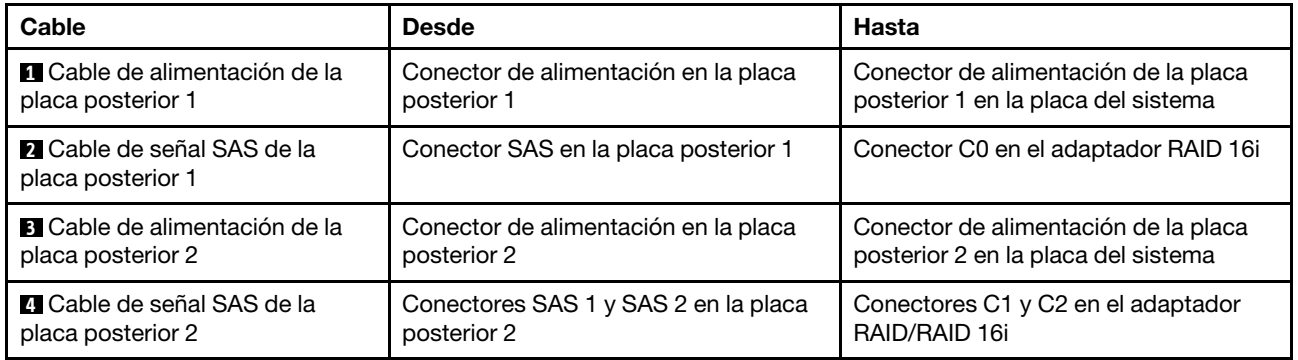

## Lista de piezas

Utilice esta lista de piezas para identificar los componentes disponibles para su servidor.

Para obtener más información sobre cómo pedir las piezas mostradas en [Figura 34 "Componentes del](#page-62-0)  [servidor" en la página 53](#page-62-0):

<http://datacentersupport.lenovo.com/products/servers/thinksystem/st250/7y45/parts>

Nota: Según el modelo, el aspecto del servidor puede ser levemente diferente de la ilustración.

<span id="page-62-0"></span>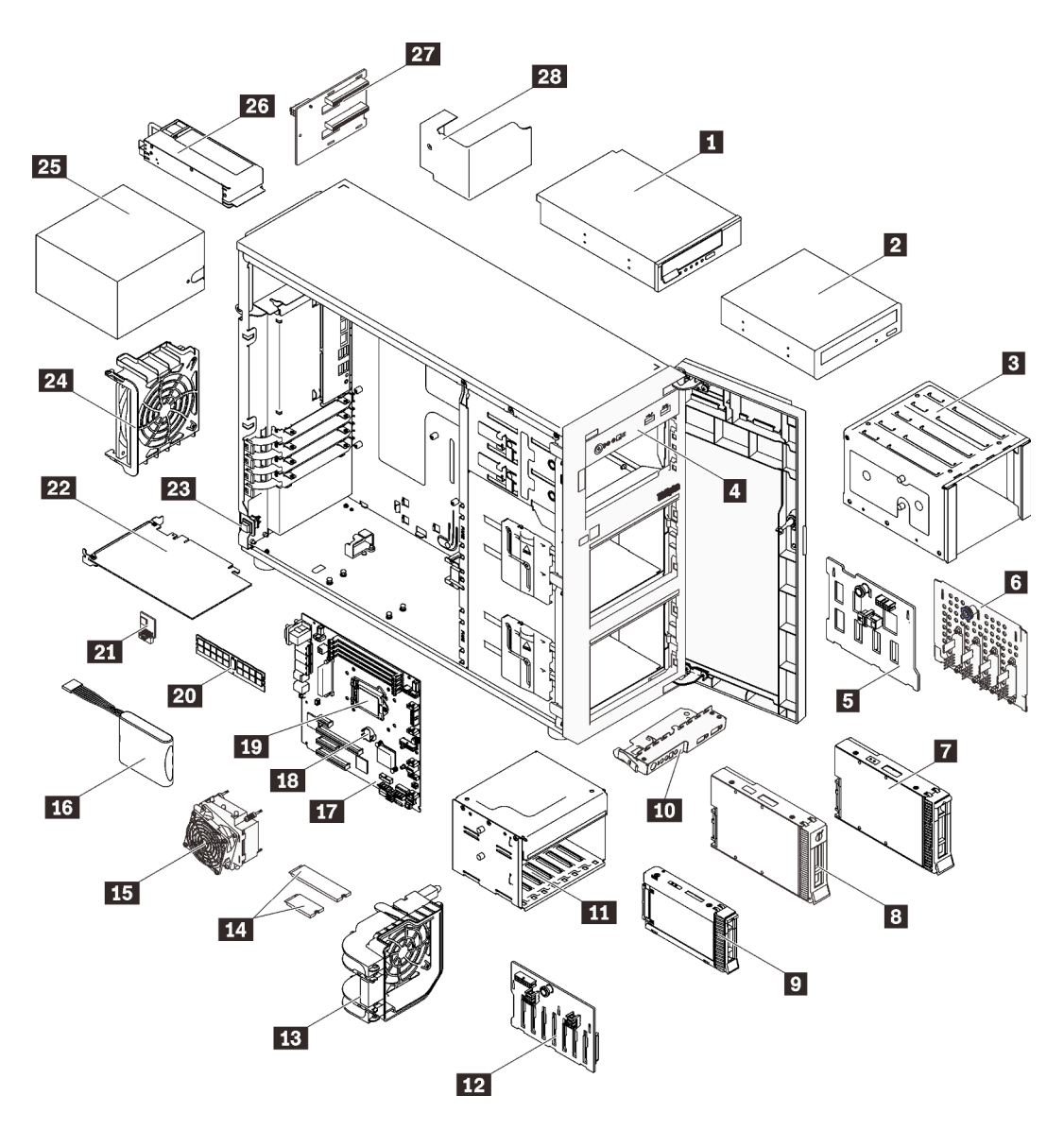

Figura 34. Componentes del servidor

Las piezas que aparecen en la tabla siguiente están identificadas dentro de una de las siguientes categorías:

- Unidades reemplazables por el cliente (CRU) de nivel 1: la sustitución de las CRU de nivel 1 es responsabilidad del usuario. Si Lenovo instala una CRU de nivel 1 por solicitud suya, sin un acuerdo de servicio, se le cobrará por la instalación.
- Unidades reemplazables por el cliente (CRU) de nivel 2: puede instalar las CRU de nivel 2 o pedir a Lenovo que las instale, sin ningún costo adicional, bajo el tipo de servicio de garantía designado para su servidor.
- Unidades sustituibles localmente (FRU): únicamente técnicos del servicio expertos deben instalar las FRU.
- Consumibles y piezas estructurales: la compra y la sustitución de consumibles y piezas estructurales es su responsabilidad. Si Lenovo adquiere o instala un componente estructural por solicitud suya, se le cobrará por el servicio.

### Tabla 10. Lista de las piezas

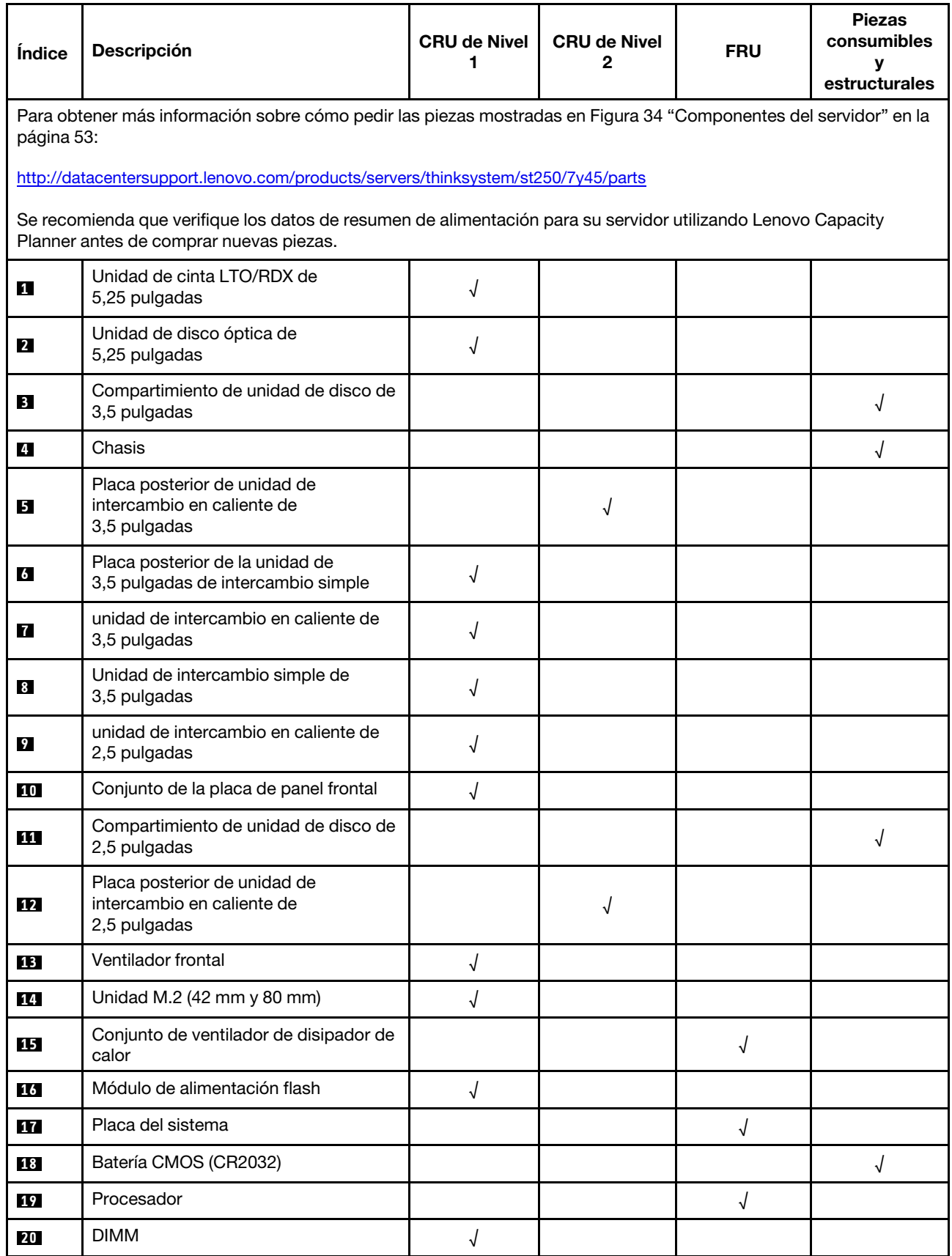

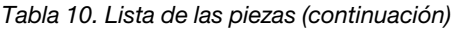

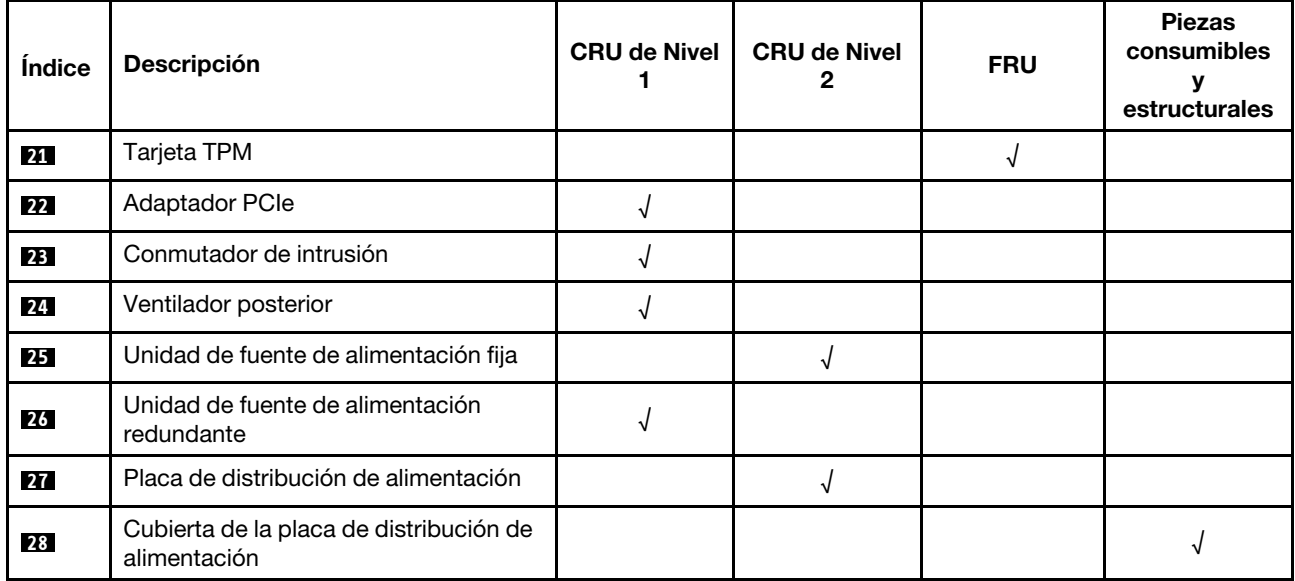

# Cables de alimentación

Hay varios cables de alimentación disponibles, según el país y la región donde el servidor está instalado.

Para ver los cables de alimentación que están disponibles para el servidor:

1. Visite la página siguiente:

### <http://dcsc.lenovo.com/#/>

- 2. Haga clic en Preconfigured Model (Modelo preconfigurado) o Configure to order (Configurar a pedido).
- 3. Especifique el tipo de equipo y el modelo del servidor para mostrar la página de configuración.
- 4. Haga clic en Power (Alimentación) → Power Cables (Cables de alimentación) para ver todos los cables de la línea eléctrica.

### Notas:

- Por razones de seguridad, se proporciona un cable de alimentación con un conector con toma a tierra para usarlo con este producto. Para evitar una descarga eléctrica, use siempre el cable de alimentación y el conector con una toma eléctrica correctamente conectada a tierra.
- Los cables de alimentación para este producto que se utilizan en Estados Unidos y Canadá se mencionan en Underwriter's Laboratories (UL) y están certificados por la Canadian Standards Association (CSA).
- Para las unidades pensadas para utilizarse a 115 voltios: use un conjunto de cables mencionados por UL y certificados por CSA que constan de un mínimo de 18 AWG, cable de tres conductores tipo SVT o SJT, un máximo de 15 pies de largo y una cuchilla en paralelo, conector de tipo con conexión a tierra calificado en 15 amperios, 125 voltios.
- Para las unidades pensadas para utilizarse a 230 voltios (EE. UU.): use un conjunto de cables mencionados por UL y certificados por CSA que constan de un mínimo de 18 AWG, cable de tres conductores tipo SVT o SJT, un máximo de 15 pies de largo y una cuchilla en conjunto, conector de tipo con conexión a tierra calificado en 15 amperios, 250 voltios.
- Para las unidades pensadas para funcionar a 230 voltios (fuera de los EE. UU.): use un conjunto de cables con un conector de tipo con conexión a tierra. El conjunto de cables debe tener las aprobaciones de seguridad adecuadas para el país en que se instalará el equipo.
- Los cables de alimentación para un país o región específico generalmente están disponibles solo en ese país o región.

# <span id="page-66-0"></span>Capítulo 3. Procedimientos de sustitución del hardware

Esta sección proporciona instalación y procedimientos para quitar para todos los componentes del sistema que se puedan reparar. Cada procedimiento de sustitución del componente se refiere a cualquier tarea que es necesario realizar para poder acceder al componente que se sustituye.

Para obtener más información acerca de pedidos de piezas:

- 1. Vaya a <http://datacentersupport.lenovo.com> y navegue a la página de soporte correspondiente a su servidor.
- 2. Haga clic en Service Parts (Piezas de mantenimiento).
- 3. Especifique el número de serie para ver una lista de piezas del servidor.

Nota: Si sustituye una pieza, como un adaptador, que contiene firmware, es posible que deba actualizar el firmware de esa pieza. Para obtener más información sobre la actualización de firmware, consulte ["Actualizaciones de firmware" en la página 7.](#page-16-0)

## <span id="page-66-1"></span>Directrices de instalación

Antes de instalar componentes en el servidor, lea las directrices de instalación.

Antes de instalar dispositivos opcionales, lea los siguientes avisos con atención:

Atención: Evite la exposición a la electricidad estática, que podría producir fallas en el sistema y la pérdida de datos; para ello, mantenga los componentes sensibles a la estática en sus envases antiestáticos hasta la instalación y manipular estos dispositivos con una muñequera de descarga electrostática u otro sistema de descarga a tierra.

- Lea la información y las directrices de seguridad para asegurar su seguridad en el trabajo:
	- Una lista completa de información de seguridad para todos los productos está disponible en: [https://pubs.lenovo.com/safety\\_documentation/](https://pubs.lenovo.com/safety_documentation/)
	- ["Manipulación de dispositivos sensibles a la electricidad estática" en la página 59](#page-68-0)
- Asegúrese de que los componentes que está instalando sean compatibles con el servidor. Para obtener una lista de los componentes opcionales compatibles con el servidor, consulte [https://](https://serverproven.lenovo.com/) [serverproven.lenovo.com/](https://serverproven.lenovo.com/).
- Cuando instale un nuevo servidor, descargue y aplique el firmware más reciente. Esto le ayudará a asegurar que corrigen los problemas conocidos y que el servidor está preparado para funcionar con un rendimiento óptimo. Para descargar las actualizaciones de firmware más recientes para su servidor, vaya a [ThinkSystem ST250Controladores y software](http://datacentersupport.lenovo.com/products/servers/thinksystem/st250/7Y45/downloads).

Importante: Algunas soluciones de clúster requieren niveles de código específicos o actualizaciones de código coordinadas. Si el componente forma parte de una solución de clúster, verifique el menú de nivel de código de Mejor receta más reciente para el firmware y unidad compatible de clúster antes de actualizar el código.

- Se recomienda asegurarse de que el servidor funciona correctamente antes de instalar un componente opcional.
- Mantenga la zona de trabajo limpia y coloque los componentes desconectados en una superficie plana y lisa que no se sacuda ni incline.
- No intente levantar un objeto que crea que es demasiado pesado para usted. Si debe levantar un objeto pesado, tenga en cuenta las precauciones siguientes:
- Asegúrese de que puede mantenerse en pie sin resbalar.
- Distribuya el peso del objeto de forma equitativa entre ambos pies.
- Levántelo aplicando la fuerza lentamente. No se mueva nunca de forma repentina o gire mientras levanta un objeto pesado.
- Para evitar sobrecargar los músculos de la espalda, levántelo estando de pie o haciendo fuerza hacia arriba con los músculos de las piernas.
- Asegúrese de tener un número suficiente de tomas de corriente con la puesta a tierra adecuada para el servidor, el monitor y otros dispositivos.
- Realice una copia de seguridad de todos los datos importantes antes de realizar cambios en las unidades de disco.
- Tenga a mano un destornillador pequeño de punta plana, un destornillador Phillips pequeño o un destornillador T8 Torx.
- No es necesario apagar el servidor para quitar o instalar las fuentes de alimentación de intercambio en caliente o los dispositivos USB conectables en caliente. Sin embargo, debe apagar el servidor antes de realizar cualquier paso que implique la remoción o instalación de cables de adaptadores y debe desconectar la fuentes de alimentación del servidor antes de realizar cualquier paso que implique la remoción o instalación de una DIMM.
- El color azul en un componente indica los puntos de contacto por los que puede sujetar un componente para quitarlo o instalarlo en el servidor, abrir o cerrar un mecanismo de cierre, etc.
- El color terracota en un componente o una etiqueta de color terracota sobre un componente, o cerca del mismo, indica que el componente se puede intercambiar en caliente, lo que significa que si el servidor y el sistema operativo dan soporte a la posibilidad de intercambio en caliente, es posible extraer o instalar el componente mientras el servidor está en ejecución. (El color terracota también indica los puntos de contacto en los componentes de intercambio en caliente). Consulte las instrucciones para extraer o instalar un componente de intercambio en caliente específico para ver procedimientos adicionales que es posible que sea necesario realizar antes de extraer o instalar el componente.
- La banda roja en las unidades, ubicada adyacente al pestillo de liberación, indica que la unidad se puede intercambiar en caliente si el servidor y el sistema operativo admiten esta capacidad. Esto significa que puede quitar o instalar la unidad mientras el servidor está en ejecución.

Nota: Consulte las instrucciones específicas para el sistema para extraer o instalar una unidad de intercambio en caliente para ver posibles procedimientos adicionales que sea necesario realizar antes de extraer o instalar la unidad.

• Cuando haya finalizado el trabajo en el servidor, asegúrese de volver a instalar las pantallas protectoras de seguridad, los protectores, las etiquetas y los cables de toma de tierra.

## Directrices de fiabilidad del sistema

Revise las directrices de fiabilidad del sistema para garantizar una refrigeración y fiabilidad correctas del mismo.

Asegúrese de que cumple con los siguientes requisitos:

- Cuando el servidor tiene una alimentación redundante, se debe instalar una fuente de alimentación en cada bahía de fuente de alimentación.
- Debe existir un espacio suficiente alrededor del servidor a fin de permitir que el sistema de refrigeración de este funcione correctamente. Deje aproximadamente 50 mm (2,0 pulgadas) de espacio alrededor de la parte frontal y de la parte posterior del servidor. No coloque ningún objeto en la parte frontal de los ventiladores.
- Para permitir la refrigeración y el flujo de aire adecuados, vuelva a colocar la cubierta del servidor antes de encenderlo. No utilice el servidor durante más de 30 minutos con la cubierta del servidor extraída, se podrían dañar los componentes del servidor.
- Se deben seguir las instrucciones de cableado que se proporcionan con los adaptadores opcionales.
- Un ventilador en mal estado se debe sustituir dentro de 48 horas desde que deja de funcionar.
- Una unidad de intercambio en caliente extraída se debe sustituir en menos de dos minutos después de la extracción.
- Una fuente de alimentación de intercambio en caliente extraída se debe sustituir en menos de dos minutos después de la extracción.
- Cada deflector de aire que viene con el servidor se debe instalar cuando el servidor arranca (algunos servidores puede venir con más de un deflector de aire). Si utiliza el servidor con un deflector de aire faltante, pueden producirse daños en el procesador.
- Todos los zócalos del procesador deben contener siempre una cubierta de zócalo o un procesador y un disipador de calor.
- Cuando hay más de un procesador instalado, se deben seguir de forma estricta las reglas de colocación de ventiladores para cada servidor.

# Cómo trabajar en el interior del servidor con la alimentación activada

Es posible que tenga que tener encendido el servidor mientras la cubierta está retirada para revisar la información de sistema en el panel de visualización o para sustituir los componentes de intercambio en caliente. Revise estas directrices antes de hacerlo.

Atención: El servidor se puede detener y se pueden perder datos cuando los componentes internos del servidor se exponen a la electricidad estática. Para evitar este posible problema, utilice siempre una muñequera antiestática u otro sistema con toma de tierra cuando trabaje en el interior del servidor con la alimentación activada.

- Evite llevar ropa holgada, especialmente en los antebrazos. Abróchese o arremangue las mangas antes de trabajar dentro del servidor.
- Evite que su corbata, bufanda, insignia o pelo largo cuelguen en el servidor.
- Quítese las joyas que quedan holgadas, como son los brazaletes, los collares, los anillos, los gemelos y los relojes de pulsera.
- Sáquese los objetos que tenga en el bolsillo de la camisa, como son bolígrafos o lápices, pues estos pueden caerse dentro del servidor si se inclina sobre el mismo.
- Evite dejar caer objetos metálicos hacia el interior del servidor, como son clips sujetapapeles, horquillas y tornillos.

## <span id="page-68-0"></span>Manipulación de dispositivos sensibles a la electricidad estática

Revise estas directrices antes de manipular dispositivos sensibles a la electricidad estática para reducir la posibilidad de daño de descarga electroestática.

Atención: Evite la exposición a la electricidad estática, que podría producir fallas en el sistema y la pérdida de datos; para ello, mantenga los componentes sensibles a la estática en sus envases antiestáticos hasta la instalación y manipular estos dispositivos con una muñequera de descarga electrostática u otro sistema de descarga a tierra.

- Limite su movimiento para evitar que aumente la electricidad estática alrededor.
- Tenga especial cuidado al manipular dispositivos en el frío, porque la calefacción puede reducir la humedad interna y aumentar la electricidad estática.
- Utilice siempre una muñequera de descarga electrostática u otro sistema de conexión a tierra.
- Mientras el dispositivo se encuentre aún en su bolsa antiestática, póngalo en contacto con una superficie metálica no pintada de la parte exterior del servidor durante un mínimo de dos segundos. Esto descargará la electricidad estática de la bolsa y de su cuerpo.
- Quite el dispositivo de la bolsa e instálelo directamente en el servidor sin soltar el dispositivo. Si es necesario guardar o depositar el dispositivo en algún sitio, introdúzcalo de nuevo en su bolsa antiestática. No coloque el dispositivo sobre la cubierta del servidor ni sobre una superficie metálica.
- Al manipular el dispositivo, sosténgalo con cuidado por sus bordes o su marco.
- No toque las uniones de soldadura, ni tampoco las patillas ni el circuito expuesto.
- Mantenga el dispositivo alejado de otros para evitar daños posibles.

## Sustitución del alojamiento de unidad de 3,5 pulgadas/2,5 pulgadas

Utilice esta información para extraer e instalar el compartimiento de unidad de 3,5 pulgadas/2,5 pulgadas.

# Extracción del alojamiento de unidad de 3,5 pulgadas/2,5 pulgadas

Utilice esta información para extraer el compartimiento de unidad de 3,5 pulgadas/2,5 pulgadas.

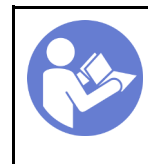

"[Lea](#page-66-1) las [directrices de](#page-66-1) [instalación" en la](#page-66-1)  [página 57](#page-66-1)

[servidor para](#page-22-0) [esta tarea" en](#page-22-0)  [la página 13](#page-22-0)

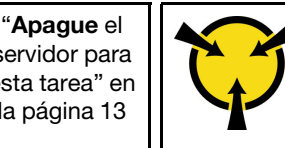

"[ATENCIÓN:](#page-68-0)  [Dispositivo sensible a la](#page-68-0)  [electricidad estática](#page-68-0)  [Deje el paquete en el suelo antes](#page-68-0) [de abrirlo" en la página 59](#page-68-0)

Antes de extraer el compartimiento de la unidad:

- 1. Si el servidor está en un bastidor, extráigalo del bastidor.
- 2. Extraiga cualquier dispositivo bloqueo que fije la cubierta del servidor, como un cerrojo Kensington o un candado.
- 3. Extraiga la cubierta del servidor (consulte ["Extracción de la cubierta del servidor" en la página 144\)](#page-153-0).

Para extraer el compartimiento de la unidad, realice los pasos siguientes:

- Paso 1. Extraiga la puerta frontal (consulte ["Extracción de la puerta frontal" en la página 96\)](#page-105-0).
- Paso 2. Extraiga el marco biselado frontal (consulte ["Extracción del marco biselado frontal" en la página](#page-103-0)  [94](#page-103-0)).

Figura 35. Extracción del compartimento de la unidad

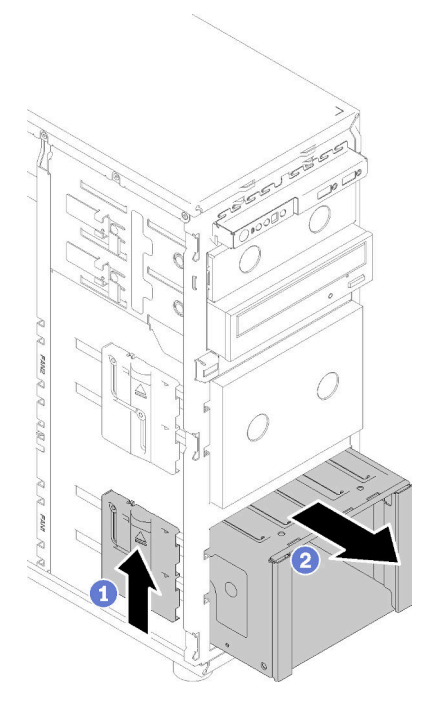

- Paso 3. Extraiga cualquier unidad de almacenamiento o rellenos de la bahía de unidad y déjelos a un lado en una superficie de protección antiestática (consulte ["Extracción de una unidad de intercambio en](#page-91-0)  [caliente" en la página 82](#page-91-0) o ["Extracción de una unidad de intercambio simple" en la página 80\)](#page-89-0).
- Paso 4. Extracción de ventilador del sistema. Consulte ["Extracción del ventilador frontal del sistema" en la](#page-95-0)  [página 86](#page-95-0).
- Paso 5. Desconecte los cables de la placa posterior.
- Paso 6. Mantenga presionado el pestillo de liberación del compartimiento de la unidad; luego, tire con cuidado del compartimiento de la unidad hacia fuera de la abertura del chasis.
- Paso 7. Extraiga la placa posterior (consulte ["Sustitución de una placa posterior de unidad de intercambio](#page-72-0) [en caliente de 3,5 pulgadas/2,5 pulgadas" en la página 63](#page-72-0) o ["Extracción de la placa posterior de la](#page-75-0)  [unidad de intercambio simple de 3,5 pulgadas" en la página 66\)](#page-75-0).

Después de extraer el compartimiento de la unidad:

Si se le indica que devuelva el componente con errores, embale la pieza para prevenir daños durante el envío. Reutilice el embalaje en el que llegó la nueva pieza y siga todas las instrucciones de embalaje.

## Vídeo de demostración

[Vea el procedimiento en YouTube](https://www.youtube.com/watch?v=5PremI_ubs8)

# Instalación del alojamiento de unidad de 3,5 pulgadas/2,5 pulgadas

Use esta información para instalar el compartimiento de la unidad de 3,5 pulgadas/2,5 pulgadas.

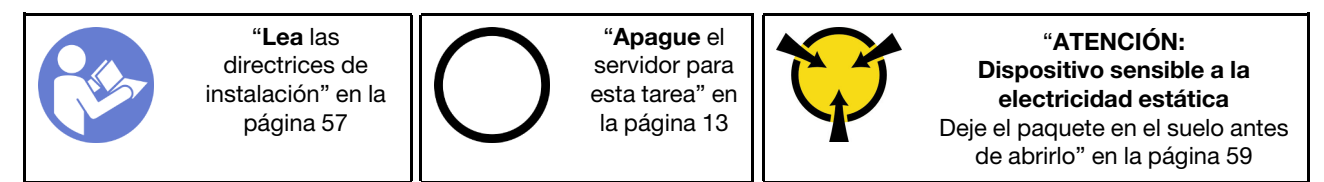

Para instalar el receptáculo de unidad, realice los pasos siguientes:

- Paso 1. Instale la placa posterior (consulte ["Instalación de una placa posterior de unidad de intercambio en](#page-74-0) [caliente de 3,5 pulgadas/2,5 pulgadas" en la página 65](#page-74-0) o ["Instalación de la placa posterior de la](#page-77-0)  [unidad de disco duro de 3,5 pulgadas de intercambio simple" en la página 68](#page-77-0) ).
- Paso 2. Empuje el compartimiento de la unidad hacia el interior hasta que el pestillo de liberación encaje en su lugar.

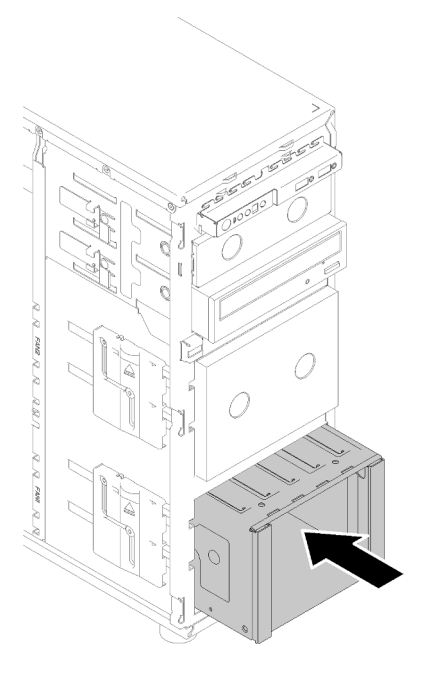

Figura 36. Instalación de compartimiento de la unidad

Después de la instalación del compartimiento de la unidad:

- 1. Instale el ventilador del sistema (consulte ["Instalación del ventilador frontal del sistema" en la página 87](#page-96-0)).
- 2. Vuelva a instalar todas las unidades y rellenos (si los hay) en el compartimiento de unidad (consulte ["Instalación de una unidad de intercambio en caliente" en la página 84](#page-93-0) o ["Instalación de un SSD de 2,5](#page-79-0) [pulgadas en una bahía de unidad de 3,5 pulgadas." en la página 70](#page-79-0)).
- 3. Vuelva a conectar los cables a la placa posterior.
- 4. Realice la sustitución de piezas. Consulte ["Completar la sustitución de piezas" en la página 164](#page-173-0)

#### Vídeo de demostración

[Vea el procedimiento en YouTube](https://www.youtube.com/watch?v=P6JdqQFbWI8)

## Reemplazo de una placa posterior de unidad de intercambio en caliente de 2,5 pulgadas/3,5 pulgadas

Utilice esta información para quitar e instalar la placa posterior de unidad de intercambio en caliente de 2,5 pulgadas/3,5 pulgadas.

Este tema se aplica solamente a los modelos de servidor que tienen unidades de intercambio en caliente instaladas.
# Sustitución de una placa posterior de unidad de intercambio en caliente de 3,5 pulgadas/2,5 pulgadas

Use esta información para extraer la placa posterior de unidad de intercambio en caliente de 3,5 pulgadas/ 2,5 pulgadas.

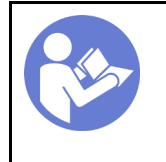

"[Lea](#page-66-0) las [directrices de](#page-66-0)  [instalación" en la](#page-66-0) [página 57](#page-66-0)

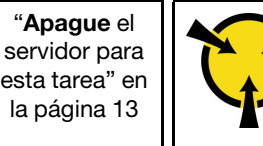

"[ATENCIÓN:](#page-68-0)  [Dispositivo sensible a la](#page-68-0) [electricidad estática](#page-68-0)  [Deje el paquete en el suelo antes](#page-68-0)  [de abrirlo" en la página 59](#page-68-0)

Antes de extraer la placa posterior de unidad de intercambio en caliente:

- 1. Si el servidor está en un bastidor, extráigalo del bastidor.
- 2. Extraiga cualquier dispositivo bloqueo que fije la cubierta del servidor, como un cerrojo Kensington o un candado.
- 3. Extraiga la cubierta del servidor (consulte ["Extracción de la cubierta del servidor" en la página 144\)](#page-153-0).

Para extraer la placa posterior de unidad de intercambio en caliente, realice los siguientes pasos:

- Paso 1. Extraiga la puerta frontal (consulte ["Extracción de la puerta frontal" en la página 96\)](#page-105-0).
- Paso 2. Extraiga el marco biselado frontal (consulte ["Extracción del marco biselado frontal" en la página](#page-103-0)  [94](#page-103-0)).
- Paso 3. Extraiga todas las unidades y rellenos de bahía (si las hay) de los compartimientos de unidad. Consulte ["Extracción de una unidad de intercambio en caliente" en la página 82](#page-91-0) o ["Extracción de](#page-78-0)  [un SSD de 2,5 pulgadas desde una bahía de unidad de 3,5 pulgadas" en la página 69](#page-78-0).
- Paso 4. Extracción de ventilador del sistema. (consulte ["Extracción del ventilador frontal del sistema" en la](#page-95-0)  [página 86](#page-95-0)).
- Paso 5. Desconecte todos los cables de la placa posterior.
- Paso 6. Levante el pestillo de liberación y deslice el compartimiento de la unidad hacia fuera del chasis.

Figura 37. Extracción del compartimento de la unidad

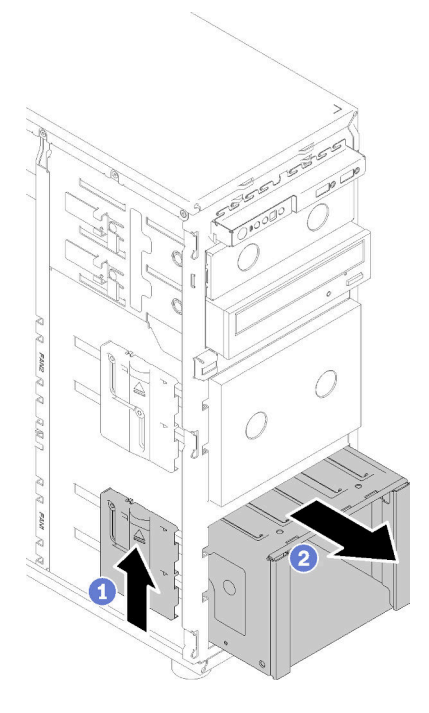

- Paso 7. Abra el émbolo que fija la placa posterior.
- Paso 8. Levante levemente la placa posterior para desengancharla del compartimiento de la unidad; luego, extraiga la placa posterior del compartimiento de la unidad.

Figura 38. Extracción de la placa posterior de la unidad de intercambio en caliente

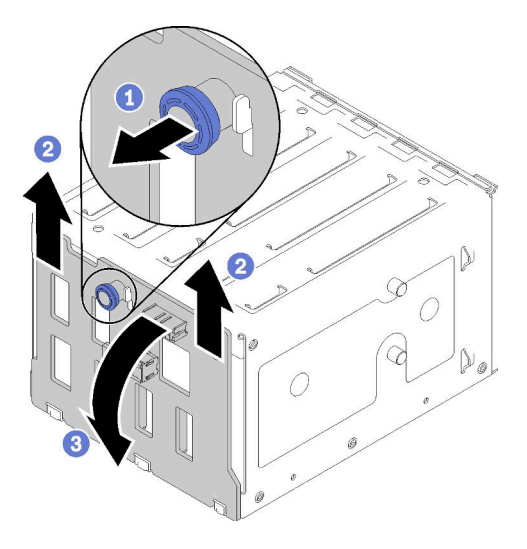

Después de extraer la placa posterior de unidad de intercambio en caliente:

Si se le indica que devuelva el componente con errores, embale la pieza para prevenir daños durante el envío. Reutilice el embalaje en el que llegó la nueva pieza y siga todas las instrucciones de embalaje.

#### Vídeo de demostración

[Vea el procedimiento en YouTube](https://www.youtube.com/watch?v=cwJhOZDSKP0)

# Instalación de una placa posterior de unidad de intercambio en caliente de 3,5 pulgadas/2,5 pulgadas

Use esta información para instalar la placa posterior de unidad de intercambio en caliente de 3,5 pulgadas/ 2,5 pulgadas.

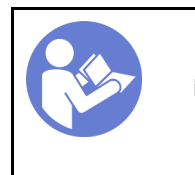

[directrices de](#page-66-0)  [instalación" en la](#page-66-0) [página 57](#page-66-0)

"[Lea](#page-66-0) las

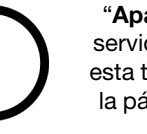

"[Apague](#page-22-0) el [servidor para](#page-22-0)  [esta tarea" en](#page-22-0) [la página 13](#page-22-0)

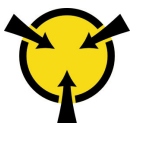

"[ATENCIÓN:](#page-68-0)  [Dispositivo sensible a la](#page-68-0) [electricidad estática](#page-68-0)  [Deje el paquete en el suelo antes](#page-68-0)  [de abrirlo" en la página 59](#page-68-0)

Para instalar una placa posterior de unidad de intercambio en caliente, realice los pasos siguientes:

- Paso 1. Coloque la placa posterior en el compartimiento de unidad para que las pestañas del compartimiento de unidad queden insertadas en los orificios correspondientes en la placa posterior; luego alinee la parte inferior de la placa posterior dentro de las pestañas inferiores del compartimiento de la unidad.
- Paso 2. Mientras que tira del émbolo, deslice la placa posterior hacia abajo hasta que quede asentada en el fondo del compartimiento de unidad; luego, cierre el émbolo para asegurar la placa posterior en su posición.

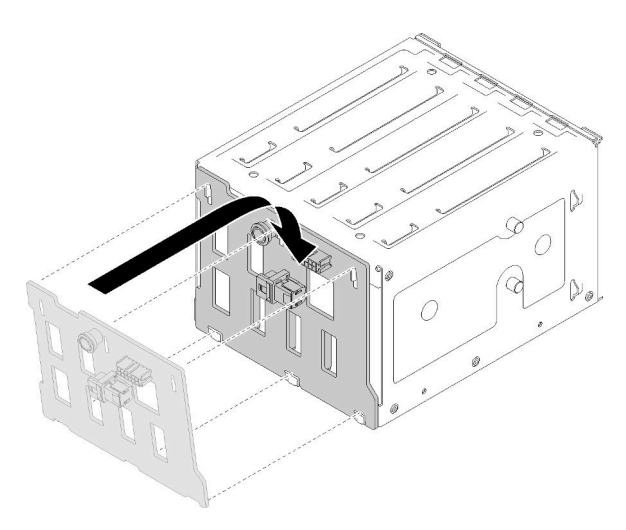

Figura 39. Instalación de la placa posterior de unidad de intercambio en caliente

Paso 3. Instale el compartimiento de unidad en el chasis (consulte ["Instalación del alojamiento de unidad](#page-70-0) [de 3,5 pulgadas/2,5 pulgadas" en la página 61](#page-70-0) ).

Después de instalar la placa posterior:

- 1. Vuelva a instalar todas las unidades de intercambio en caliente y rellenos (si los hay) en el compartimiento de unidad (consulte ["Instalación de una unidad de intercambio en caliente" en la página](#page-93-0) [84](#page-93-0) o ["Instalación de un SSD de 2,5 pulgadas en una bahía de unidad de 3,5 pulgadas." en la página 70](#page-79-0)).
- 2. Vuelva a conectar los cables a la placa posterior.
- 3. Vuelva a instalar el ventilador del sistema (consulte ["Instalación del ventilador frontal del sistema" en la](#page-96-0) [página 87](#page-96-0)).
- 4. Realice la sustitución de piezas. Consulte ["Completar la sustitución de piezas" en la página 164](#page-173-0)

#### Vídeo de demostración

[Vea el procedimiento en YouTube](https://www.youtube.com/watch?v=Rui2XE-WEbw)

## Sustitución de la placa posterior de la unidad de intercambio simple de 3,5 pulgadas

Utilice esta información para extraer e instalar una placa posterior de unidad de intercambio simple de 3,5 pulgadas.

Nota: Esta sección se aplica solo a modelos de servidor que tienen instaladas placas posteriores de unidades de intercambio simple de 3,5 pulgadas.

## Extracción de la placa posterior de la unidad de intercambio simple de 3,5 pulgadas

Utilice esta información para extraer la placa posterior de la unidad de intercambio simple de 3,5 pulgadas.

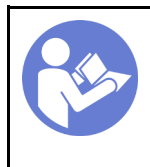

"[Lea](#page-66-0) las [directrices de](#page-66-0) [instalación" en la](#page-66-0)  [página 57](#page-66-0)

"[Apague](#page-22-0) el [servidor para](#page-22-0) [esta tarea" en](#page-22-0)  [la página 13](#page-22-0)

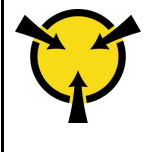

"[ATENCIÓN:](#page-68-0)  [Dispositivo sensible a la](#page-68-0)  [electricidad estática](#page-68-0)  [Deje el paquete en el suelo antes](#page-68-0) [de abrirlo" en la página 59](#page-68-0)

Antes de quitar la placa posterior de la unidad de intercambio simple:

- 1. Si el servidor está en un bastidor, extráigalo del bastidor.
- 2. Extraiga cualquier dispositivo bloqueo que fije la cubierta del servidor, como un cerrojo Kensington o un candado.
- 3. Extraiga la cubierta del servidor (consulte ["Extracción de la cubierta del servidor" en la página 144\)](#page-153-0).

Para quitar la placa posterior de la unidad de intercambio simple, lleve a cabo los pasos siguientes:

- Paso 1. Extraiga la puerta frontal (consulte ["Extracción de la puerta frontal" en la página 96\)](#page-105-0).
- Paso 2. Extracción del marco biselado frontal. (consulte ["Extracción del marco biselado frontal" en la](#page-103-0)  [página 94\)](#page-103-0).
- Paso 3. Extracción del ventilador frontal del sistema. (consulte ["Extracción del ventilador frontal del](#page-95-0)  [sistema" en la página 86](#page-95-0)).
- Paso 4. Extraiga todas las unidades de intercambio simple y rellenos de bahía de unidad instalados (de haberlos) en el compartimiento de la unidad y luego desconecte todos los cables desde la placa posterior. Consulte ["Extracción de una unidad de intercambio simple" en la página 80](#page-89-0) o ["Extracción de un SSD de 2,5 pulgadas desde una bahía de unidad de 3,5 pulgadas" en la página](#page-78-0)  [69](#page-78-0).
- Paso 5. Levante el pestillo de liberación y deslice el compartimiento de la unidad hacia fuera del chasis.

Nota: Según el modelo, el aspecto del compartimiento de la unidad puede ser levemente diferente de la ilustración.

Figura 40. Extracción del compartimento de la unidad

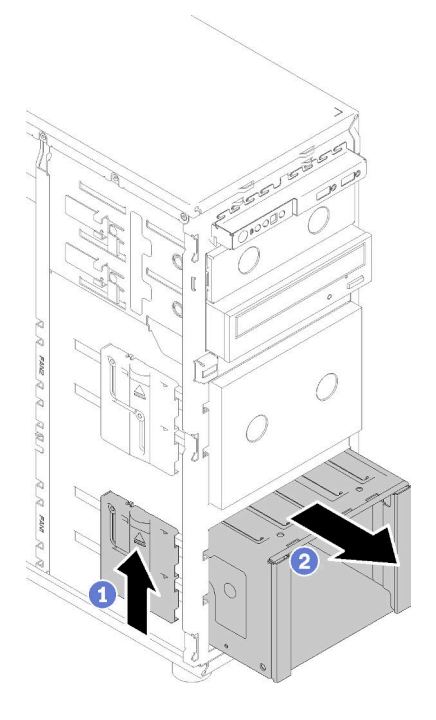

- Paso 6. Abra el émbolo que fija la placa posterior
- Paso 7. Levante levemente la placa posterior para desengancharla del compartimiento de la unidad; luego, extraiga la placa posterior del compartimiento de la unidad.

Figura 41. Extracción de la placa posterior de la unidad de intercambio simple

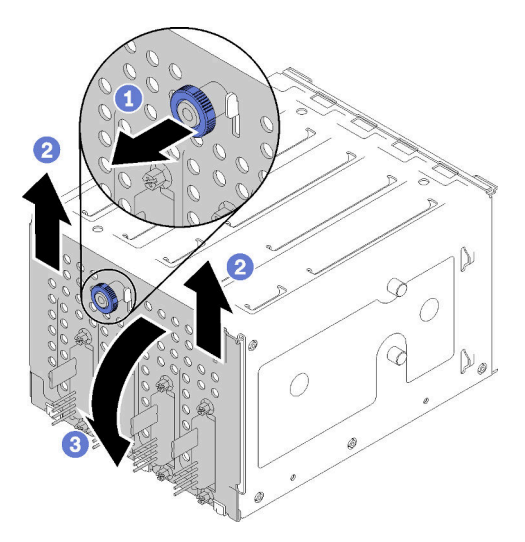

Después de extraer la placa posterior de la unidad de intercambio simple:

Si se le indica que devuelva el componente con errores, embale la pieza para prevenir daños durante el envío. Reutilice el embalaje en el que llegó la nueva pieza y siga todas las instrucciones de embalaje.

#### Vídeo de demostración

[Vea el procedimiento en YouTube](https://www.youtube.com/watch?v=VHEnYlAjT_s)

# Instalación de la placa posterior de la unidad de disco duro de 3,5 pulgadas de intercambio simple

Utilice esta información para instalar la placa posterior de la unidad de intercambio simple de 3,5 pulgadas.

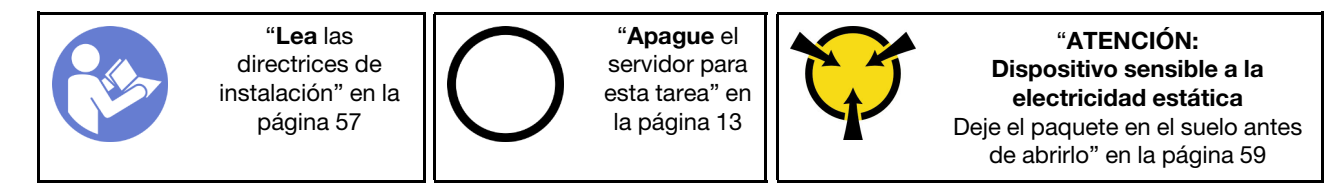

Para instalar una placa posterior de unidad de intercambio simple, lleve a cabo los siguientes pasos:

- Paso 1. Posiciones la placa posterior en el compartimiento de la unidad de manera que las pestañas en el compartimiento de unidad queden insertadas en los orificios correspondientes de la placa posterior.
- Paso 2. Cierre el émbolo para fijar la placa posterior en su posición.

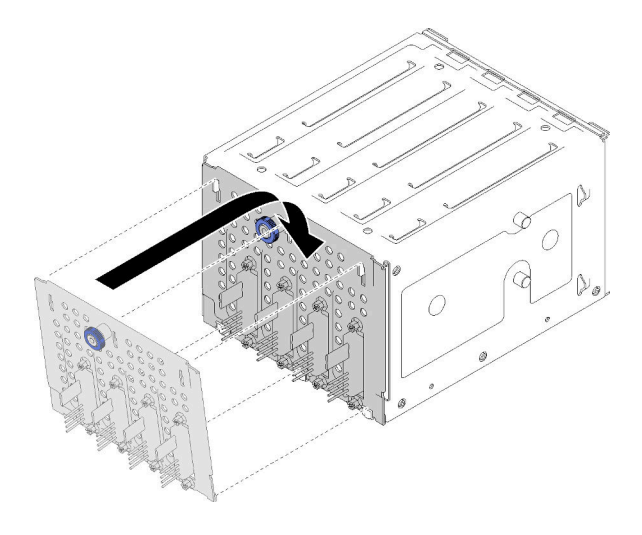

Figura 42. Instalación de la placa posterior de la unidad de intercambio simple

Paso 3. Empuje el compartimiento de la unidad hacia el interior hasta que el pestillo de liberación encaje en su lugar (consulte ["Instalación del alojamiento de unidad de 3,5 pulgadas/2,5 pulgadas" en la](#page-70-0) [página 61](#page-70-0) ).

Después de instalar la placa posterior:

- 1. Vuelva a instalar todas las unidades de intercambio simple y rellenos (si los hay) en el compartimiento de unidad (consulte ["Instalación de una unidad de intercambio simple" en la página 81](#page-90-0) o ["Instalación de un](#page-79-0)  [SSD de 2,5 pulgadas en una bahía de unidad de 3,5 pulgadas." en la página 70\)](#page-79-0).
- 2. Vuelva a conectar los cables a la placa posterior.
- 3. Vuelva a instalar el ventilador del sistema (consulte ["Instalación del ventilador frontal del sistema" en la](#page-96-0)  [página 87](#page-96-0)).
- 4. Realice la sustitución de piezas. Consulte ["Completar la sustitución de piezas" en la página 164](#page-173-0)

#### Vídeo de demostración

[Vea el procedimiento en YouTube](https://www.youtube.com/watch?v=FDhBVyt39qQ)

# Sustitución de SSD de 2,5 pulgadas desde una bahía de unidad de 3,5 pulgadas

Use esta información para extraer un SSD de 2,5 pulgadas desde una bahía de unidad de 3,5 pulgadas.

La refrigeración y la integridad EMI del servidor están protegidas si todas las bahías de unidad están cubiertas u ocupadas. El número de unidades de disco de intercambio simple instaladas en el servidor varía según del modelo de servidor. Las bahías vacías están ocupadas por bandejas de relleno. Cuando instala una unidad, guarde el relleno de unidad extraído en caso de que posteriormente extraiga la unidad y necesite el relleno para cubrir el lugar.

Atención: Una bahía de unidad desocupada sin ninguna otra protección puede afectar la integridad EMI y la refrigeración del servidor, lo que puede ocasionar sobrecalentamiento o daños al componente. Para mantener la integridad EMI y la refrigeración del servidor, instale un nuevo SSD en cuanto extraiga el que presenta errores o la bandeja de relleno.

Antes de iniciar, revise las siguientes reglas de instalación de la unidad:

- Cuando se instala un SSD, siga el orden de las bahías de unidad de disco. Consulte [Capítulo 2](#page-24-0)  ["Componentes del servidor" en la página 15](#page-24-0) para encontrar las bahías de unidad de disco en el servidor.
- Para SSD con capacidades diferentes, instale la unidad en el orden de las bahías de unidad de disco, así como el orden de capacidad menor a mayor.

### <span id="page-78-0"></span>Extracción de un SSD de 2,5 pulgadas desde una bahía de unidad de 3,5 pulgadas

Use esta información para extraer un SSD de 2,5 pulgadas de una ranura de 3,5 pulgadas.

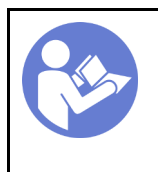

"[Lea](#page-66-0) las [directrices de](#page-66-0)  [instalación" en la](#page-66-0) [página 57](#page-66-0)

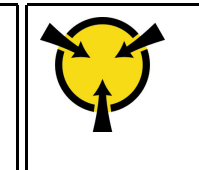

"[ATENCIÓN:](#page-68-0)  [Dispositivo sensible a la](#page-68-0)  [electricidad estática](#page-68-0)  [Deje el paquete en el suelo antes](#page-68-0) [de abrirlo" en la página 59](#page-68-0)

Antes de extraer un SSD de 2,5 pulgadas desde una bahía de unidad de 3,5 pulgadas:

1. Utilice la llave de la puerta frontal para desbloquearla (disponible en algunos modelos) y luego para abrir la puerta frontal.

Para extraer un SSD de 2,5 pulgadas desde una bahía de unidad de 3,5 pulgadas, realice los pasos siguientes:

- Paso 1. Ubique la unidad que desea extraer.
- Paso 2. Extraiga la bandeja de la unidad de 3,5 pulgadas con la SSD de 2,5 pulgadas (consulte ["Extracción](#page-89-0) [de una unidad de intercambio simple" en la página 80\)](#page-89-0).
- Paso 3. Extraiga los cinco tornillos que fijan el SSD de 2,5 pulgadas y el adaptador de la unidad; luego, extraiga el SSD de 2,5 pulgadas y el adaptador de unidad desde la bandeja.

Figura 43. Extracción de los tornillos que fijan la SSD de 2,5 pulgadas y el adaptador de la unidad

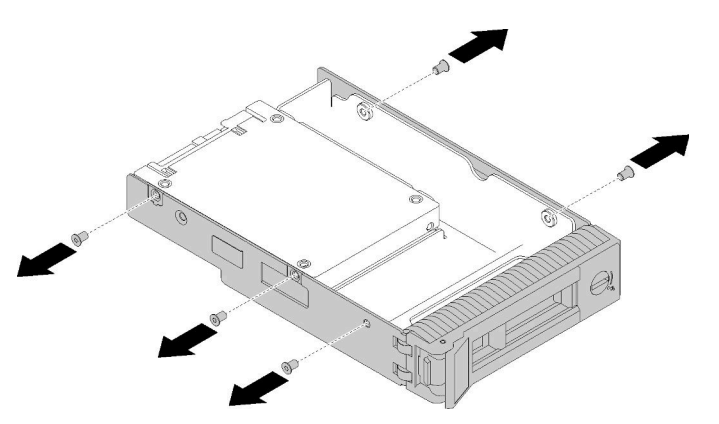

Paso 4. Extraiga los dos tornillos que fijan el SSD de 2,5 pulgadas; luego, levante la unidad para extraerla del adaptador de la unidad.

Figura 44. Extracción de la SSD de 2,5 pulgadas del adaptador de la unidad

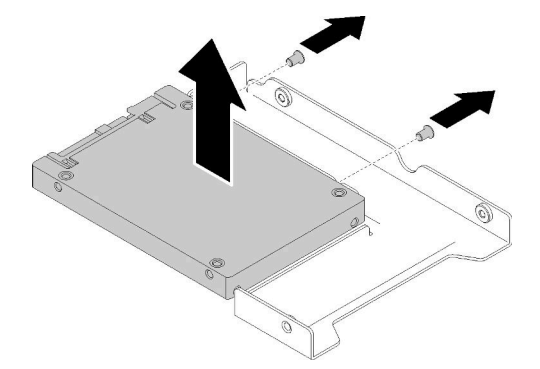

Después de extraer el SSD de 2,5 pulgadas desde una bahía de unidad de 3,5 pulgadas:

Si se le indica que devuelva el componente con errores, embale la pieza para prevenir daños durante el envío. Reutilice el embalaje en el que llegó la nueva pieza y siga todas las instrucciones de embalaje.

#### Vídeo de demostración

[Vea el procedimiento en YouTube](https://www.youtube.com/watch?v=1xhcMKpkeUk)

<span id="page-79-0"></span>Instalación de un SSD de 2,5 pulgadas en una bahía de unidad de 3,5 pulgadas.

Use esta información para instalar un SSD de 2,5 pulgadas en una ranura de 3,5 pulgadas.

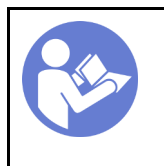

"[Lea](#page-66-0) las [directrices de](#page-66-0) [instalación" en la](#page-66-0)  [página 57](#page-66-0)

"[ATENCIÓN:](#page-68-0)  [Dispositivo sensible a la](#page-68-0) [electricidad estática](#page-68-0)  [Deje el paquete en el suelo antes](#page-68-0)  [de abrirlo" en la página 59](#page-68-0)

Para instalar un SSD de 2,5 pulgadas en una bahía de unidad de 3,5 pulgadas, realice los pasos siguientes:

Paso 1. Ubique la bahía de unidad adecuada.

Paso 2. De ser necesario, extraiga la bandeja de la unidad de 3,5 pulgadas.

Paso 3. Coloque el SSD de 2,5 pulgadas en el adaptador de unidad de 2,5 pulgadas a 3,5 pulgadas.

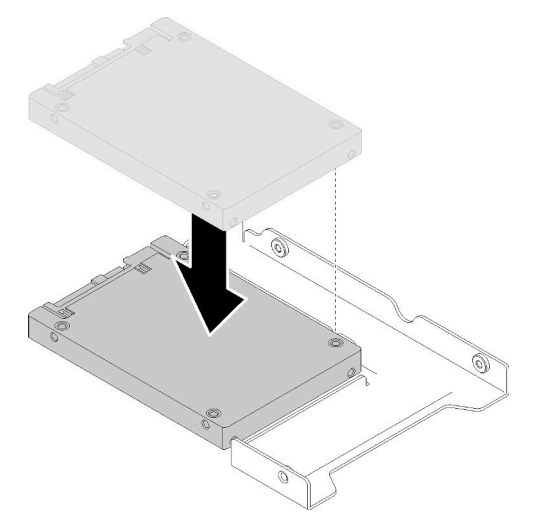

Figura 45. Colocación del SSD de 2,5 pulgadas en el adaptador de la unidad

Paso 4. Alinee los orificios de tornillo en el SSD con los orificios correspondientes del adaptador de unidad; luego instale los dos tornillos para asegurar la unidad al adaptador de unidad.

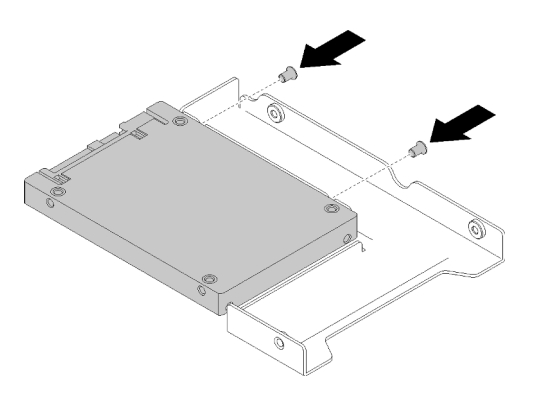

Figura 46. Instalación de tornillos para fijar el SSD al adaptador de unidad

Paso 5. Posicione el adaptador de la unidad con el SSD en la bandeja de unidad de 3,5 pulgadas. Alinee los orificios de tornillo en el adaptador de unidad y el SSD con los orificios correspondientes de la bandeja; luego instale los cinco tornillos para asegurar el adaptador de unidad y el SSD en la bandeja.

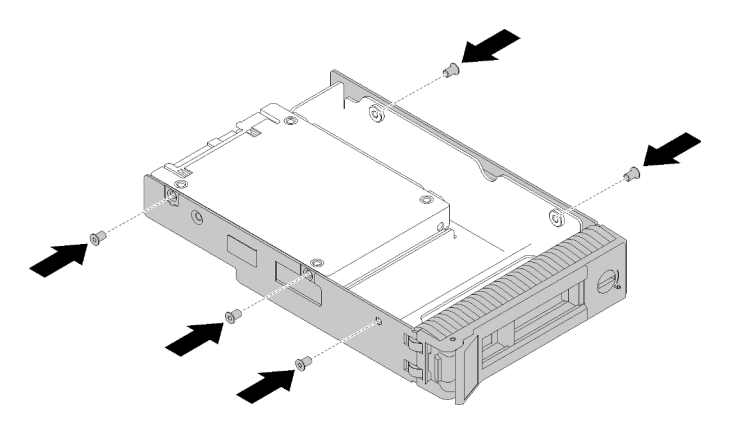

Figura 47. Instalación de tornillos para fijar el adaptador de unidad y el SSD a la bandeja de unidad

Paso 6. Deslice la bandeja con la SSD en la bahía de unidad desde la parte frontal hasta que encaje en su posición y luego cierre el asa completamente. Consulte ["Instalación de una unidad de intercambio](#page-93-0)  [en caliente" en la página 84](#page-93-0) .

Después de instalar la SSD:

- 1. Instale otras unidades, de ser necesario.
- 2. Realice la sustitución de piezas. Consulte ["Completar la sustitución de piezas" en la página 164](#page-173-0)

#### Vídeo de demostración

[Vea el procedimiento en YouTube](https://www.youtube.com/watch?v=Z2mr11jMd3w)

# Sustitución de la batería CMOS (CR2032)

Utilice esta información para quitar e instalar la batería CMOS (CR2032).

# Extracción de la batería CMOS (CR2032)

Utilice esta información para quitar la batería CMOS (CR2032).

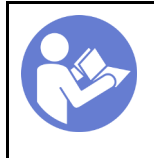

"[Lea](#page-66-0) las [directrices de](#page-66-0) [instalación" en la](#page-66-0)  [página 57](#page-66-0)

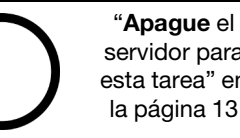

[servidor para](#page-22-0) [esta tarea" en](#page-22-0)  [la página 13](#page-22-0)

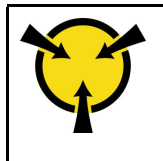

"[ATENCIÓN:](#page-68-0)  [Dispositivo sensible a la](#page-68-0)  [electricidad estática](#page-68-0)  [Deje el paquete en el suelo antes](#page-68-0) [de abrirlo" en la página 59](#page-68-0)

#### S004

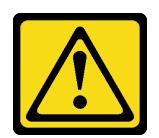

#### PRECAUCIÓN:

Cuando sustituya la batería de litio, utilice solo el número de pieza especificado de Lenovo o un tipo de batería equivalente recomendado por el fabricante. Si el sistema tiene un módulo que contiene una batería de litio, sustitúyalo por el mismo tipo de módulo creado por el mismo fabricante. La batería contiene litio y puede explotar si no se utiliza, manipula o desecha adecuadamente.

No realice ninguna de las acciones siguientes:

- Tirarla ni sumergirla en agua
- Calentarla a más de 100 °C (212 °F)
- Repararla o desmontarla

Deseche la batería conforme a las disposiciones o regulaciones locales.

#### S002

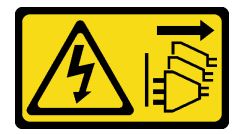

#### PRECAUCIÓN:

El botón de control de encendido del dispositivo y el interruptor de alimentación de la fuente de alimentación no cortan la corriente eléctrica suministrada al dispositivo. Es posible que el dispositivo tenga también más de un cable de alimentación. Para cortar completamente la corriente eléctrica del dispositivo, asegúrese de que todos los cables de alimentación estén desconectados de la fuente de alimentación.

Antes de quitar la batería CMOS:

- 1. Si el servidor está en un bastidor, extráigalo del bastidor.
- 2. Extraiga cualquier dispositivo bloqueo que fije la cubierta del servidor, como un cerrojo Kensington o un candado.
- 3. Extraiga la cubierta del servidor (consulte ["Extracción de la cubierta del servidor" en la página 144\)](#page-153-0).
- Paso 1. Localice la batería CMOS en la placa del sistema (consulte ["Componentes de la placa del sistema"](#page-41-0) [en la página 32](#page-41-0)).

Paso 2. Presione la punta del lado de la batería CMOS; luego, gire la batería hacia afuera del zócalo para extraerla.

Atención: No aplique fuerza excesiva en batería CMOS. Si no quita la batería CMOS de la forma correcta, puede dañarse el zócalo de la placa del sistema. Y, si esto sucede, puede que sea preciso sustituir la placa del sistema.

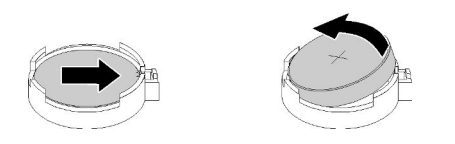

Figura 48. Extracción de la batería CMOS

Después de la extracción de la batería CMOS:

- 1. Instale una batería CMOS nueva. Consulte ["Instalación de la batería CMOS \(CR2032\)" en la página 74.](#page-83-0)
- 2. Si se le indica que devuelva el componente con errores, embale la pieza para prevenir daños durante el envío. Reutilice el embalaje en el que llegó la nueva pieza y siga todas las instrucciones de embalaje.

#### Vídeo de demostración

[Vea el procedimiento en YouTube](https://www.youtube.com/watch?v=-u1CjuN1RdA)

# <span id="page-83-0"></span>Instalación de la batería CMOS (CR2032)

Utilice esta información para instalar la batería CMOS (CR2032).

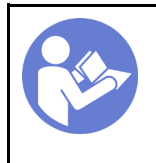

"[Lea](#page-66-0) las [directrices de](#page-66-0) [instalación" en la](#page-66-0)  [página 57](#page-66-0)

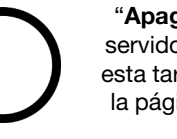

"[Apague](#page-22-0) el [servidor para](#page-22-0) [esta tarea" en](#page-22-0)  [la página 13](#page-22-0)

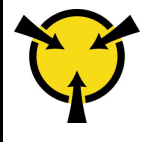

"[ATENCIÓN:](#page-68-0)  [Dispositivo sensible a la](#page-68-0)  [electricidad estática](#page-68-0)  [Deje el paquete en el suelo antes](#page-68-0) [de abrirlo" en la página 59](#page-68-0)

Considere las siguientes notas al sustituir la batería CMOS en el servidor:

- Al sustituir la batería CMOS, debe sustituirla por otra batería CMOS del mismo tipo y del mismo fabricante.
- Después de sustituir la batería CMOS, asegúrese de volver a configurar el servidor y restablecer la fecha y hora del sistema.
- Para evitar posibles peligros, lea y siga la siguiente declaración de seguridad cuidadosamente.
- Lenovo ha diseñado este producto teniendo en cuenta su seguridad. La batería de litio se debe manejar correctamente para evitar posibles peligros. Si instala la batería CMOS, debe seguir las instrucciones siguientes.

Nota: En Estados Unidos, llame al 1-800-IBM-4333 para obtener información acerca de cómo eliminar la batería.

• Si reemplaza la batería de litio original por una batería de metal pesado o por una batería con componentes hechos de metales pesados, tenga en cuenta la siguiente recomendación en cuanto al cuidado del medio ambiente. Las baterías y los acumuladores que contengan metales pesados no se pueden desechar como si fuesen residuos domésticos. El fabricante, distribuidor o representante los devolverán sin cargo para que se puedan reciclar o desechar de una manera apropiada.

#### S004

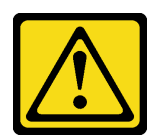

#### PRECAUCIÓN:

Cuando sustituya la batería de litio, utilice solo el número de pieza especificado de Lenovo o un tipo de batería equivalente recomendado por el fabricante. Si el sistema tiene un módulo que contiene una batería de litio, sustitúyalo por el mismo tipo de módulo creado por el mismo fabricante. La batería contiene litio y puede explotar si no se utiliza, manipula o desecha adecuadamente.

No realice ninguna de las acciones siguientes:

- Tirarla ni sumergirla en agua
- Calentarla a más de 100 °C (212 °F)
- Repararla o desmontarla

Deseche la batería conforme a las disposiciones o regulaciones locales.

#### S002

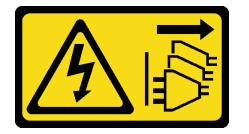

#### PRECAUCIÓN:

El botón de control de encendido del dispositivo y el interruptor de alimentación de la fuente de alimentación no cortan la corriente eléctrica suministrada al dispositivo. Es posible que el dispositivo tenga también más de un cable de alimentación. Para cortar completamente la corriente eléctrica del dispositivo, asegúrese de que todos los cables de alimentación estén desconectados de la fuente de alimentación.

Antes de instalar la batería de CMOS:

1. Ponga en contacto la bolsa antiestática que contiene el componente con cualquier superficie metálica no pintada del servidor y, a continuación, quite el componente de la bolsa y colóquelo en una superficie antiestática.

Lleve a cabo los siguientes pasos para instalar la batería CMOS:

Paso 1. Coloque la batería CMOS en la parte superior del zócalo con el símbolo positivo (+) hacia arriba y presione la batería hacia el interior hasta que encaje en su lugar.

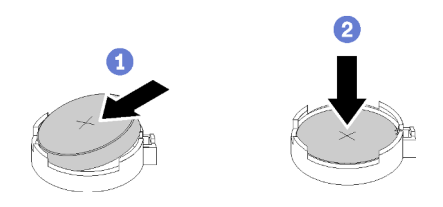

Figura 49. Instalación de la batería CMOS

Después de la instalación de la batería CMOS:

- 1. Realice la sustitución de piezas. Consulte ["Completar la sustitución de piezas" en la página 164](#page-173-0)
- 2. Restablezca todas las contraseñas, la hora y la fecha.

#### Vídeo de demostración

[Vea el procedimiento en YouTube](https://www.youtube.com/watch?v=3jk1FzKQlss)

# Sustitución de DIMM

Utilice esta información para quitar e instalar un DIMM.

# Extracción de una DIMM

Utilice esta información para quitar una DIMM.

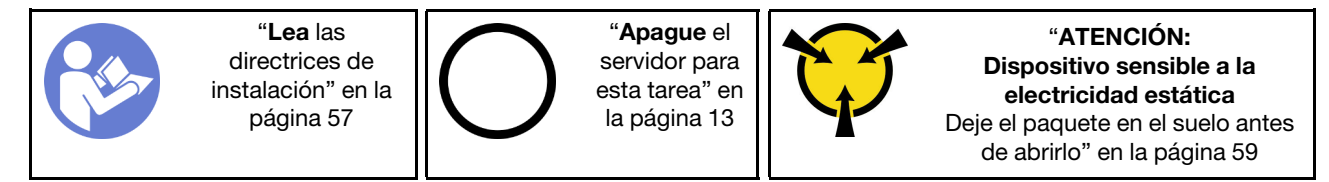

Atención: Las DIMM son sensibles a la descarga estática y requieren una manipulación especial. Además de las directrices estándar para ["manipular dispositivos sensibles a la estática" en la página 59:](#page-68-0)

- Siempre use una muñequera antiestática al quitar o instalar las DIMM. También se pueden utilizar guantes antiestática.
- Nunca sostenga dos o más DIMM juntas, de forma que entren en contacto. No apile las DIMM directamente una encima de otra para el almacenamiento.
- Nunca toque los contactos dorados del conector de DIMM ni permita que estos contactos toquen la parte exterior del alojamiento del conector DIMM.
- Manipule las DIMM con cuidado: nunca doble, tuerza ni deje caer una DIMM.

Antes de quitar una DIMM:

- 1. Si el servidor está en un bastidor, extráigalo del bastidor.
- 2. Extraiga cualquier dispositivo bloqueo que fije la cubierta del servidor, como un cerrojo Kensington o un candado.
- 3. Extraiga la cubierta del servidor (consulte ["Extracción de la cubierta del servidor" en la página 144\)](#page-153-0).

Para quitar un DIMM, realice los pasos siguientes:

Paso 1. Abra cuidadosamente los clips de sujeción de cada uno de los extremos de la ranura de DIMM.

Atención: Para evitar que los clips de sujeción se rompan o que las ranuras de DIMM resulten dañadas, manipule los clips con cuidado.

Paso 2. Quite la DIMM.

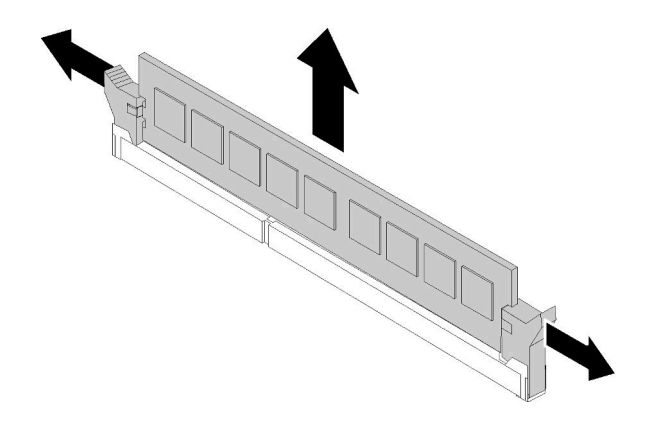

Figura 50. Extracción de DIMM

Después de extraer el DIMM:

Si se le indica que devuelva el componente con errores, embale la pieza para prevenir daños durante el envío. Reutilice el embalaje en el que llegó la nueva pieza y siga todas las instrucciones de embalaje.

#### Vídeo de demostración

[Vea el procedimiento en YouTube](https://www.youtube.com/watch?v=mut1ZqlpxbQ)

### <span id="page-86-0"></span>Reglas de instalación de DIMM

Los DIMM se deben instalar en un orden específico, según la configuración de memoria del servidor.

La siguiente ilustración muestra la ubicación de los conectores de DIMM de la placa del sistema.

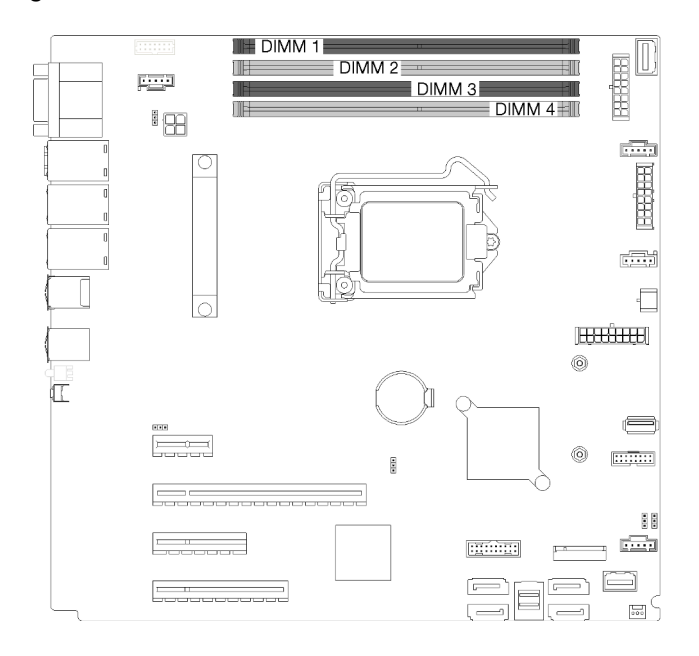

#### Figura 51. Ranuras DIMM

Este servidor incluye cuatro ranuras DIMM con las siguientes características:

Para ver una lista de opciones de DIMM admitidas, consulte: <https://serverproven.lenovo.com/>

Antes de instalar un DIMM, asegúrese de que todos los DIMM a instalar sean del mismo tipo. Este servidor admite los siguientes tipos de DIMM:

• DDR4 UDIMM con tecnología ECC

Su servidor admite los siguientes tipos de modos de memoria:

• Modo independiente

#### Modo independiente

El modo independiente proporciona una capacidad de memoria de alto rendimiento. Los canales individuales pueden funcionar a diferentes sincronizaciones de DIMM, pero todos los canales deben funcionar en la misma frecuencia de interfaz.

Nota: Todos los DIMM instalados deben ser del mismo tipo.

La siguiente tabla muestra el orden de instalación de DIMM.

Tabla 11. Orden de instalación de DIMM

|                | Número de ranura DIMM |  |  |  |
|----------------|-----------------------|--|--|--|
| Número de DIMM |                       |  |  |  |
| Un DIMM        |                       |  |  |  |
| Dos DIMM       |                       |  |  |  |
| Tres DIMM      |                       |  |  |  |
| Cuatro DIMM    |                       |  |  |  |

# Instalación de un DIMM

Utilice esta información para instalar un DIMM.

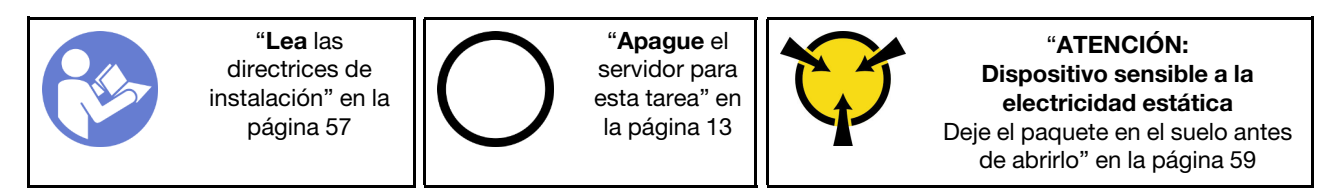

Consulte ["Reglas de instalación de DIMM" en la página 77](#page-86-0) para obtener información detallada sobre la configuración de memoria.

#### Atención:

- Desconecte todos los cables de alimentación para esta tarea.
- Las DIMM son sensibles a la descarga estática y requieren una manipulación especial. Además de las directrices estándar para ["manipular dispositivos sensibles a la estática" en la página 59](#page-68-0):
	- Siempre use una muñequera antiestática al quitar o instalar las DIMM. También se pueden utilizar guantes antiestática.
	- Nunca sostenga dos o más DIMM juntas, de forma que entren en contacto. No apile las DIMM directamente una encima de otra para el almacenamiento.
	- Nunca toque los contactos dorados del conector de DIMM ni permita que estos contactos toquen la parte exterior del alojamiento del conector DIMM.
	- Manipule las DIMM con cuidado: nunca doble, tuerza ni deje caer una DIMM.

Antes de instalar una DIMM:

- 1. Ponga en contacto la bolsa antiestática que contiene el componente con cualquier superficie metálica no pintada del servidor y, a continuación, quite el componente de la bolsa y colóquelo en una superficie antiestática.
- 2. Asegúrese de considerar y seguir las reglas de instalación de DIMM al realizar la operación. Consulte ["Reglas de instalación de DIMM" en la página 77](#page-86-0).

Para instalar un DIMM, realice los pasos siguientes:

Paso 1. Abra los clips de sujeción de cada extremo de la ranura DIMM; a continuación, instale los DIMM en la ranura.

Atención: Para evitar que los clips de sujeción se rompan o que las ranuras de DIMM resulten dañados, abra y cierre los clips con cuidado.

Paso 2. Empuje firmemente el DIMM en sentido perpendicular hacia la ranura ejerciendo presión en los dos extremos del DIMM al mismo tiempo. Los clips de sujeción encajan en la posición bloqueada cuando el DIMM está firmemente asentado en la ranura.

Nota: Si hay un hueco entre el DIMM y los clips de sujeción, significa que el DIMM no se ha insertado correctamente; si es así, abra los clips de sujeción, quite el DIMM y, a continuación, insértelo de nuevo.

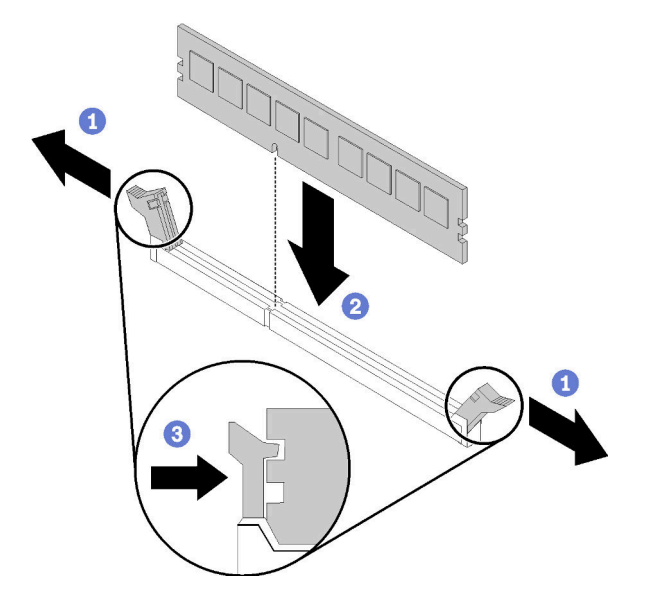

Figura 52. Instalación de DIMM

Después de instalar un DIMM:

Realice la sustitución de piezas. Consulte ["Completar la sustitución de piezas" en la página 164](#page-173-0)

#### Vídeo de demostración

[Vea el procedimiento en YouTube](https://www.youtube.com/watch?v=C4Hi_8kr5F0)

### Sustitución de unidad

Utilice la siguiente información para extraer e instalar unidades.

# <span id="page-89-0"></span>Extracción de una unidad de intercambio simple

Utilice esta información para quitar una unidad de intercambio simple.

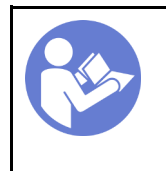

"[Lea](#page-66-0) las [directrices de](#page-66-0) [instalación" en la](#page-66-0)  [página 57](#page-66-0)

"[Apague](#page-22-0) el [servidor para](#page-22-0) [esta tarea" en](#page-22-0)  [la página 13](#page-22-0)

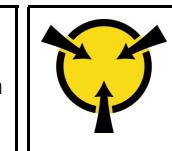

"[ATENCIÓN:](#page-68-0)  [Dispositivo sensible a la](#page-68-0)  [electricidad estática](#page-68-0)  [Deje el paquete en el suelo antes](#page-68-0) [de abrirlo" en la página 59](#page-68-0)

Antes de quitar una unidad de intercambio simple:

- 1. Asegúrese de haber creado una copia de seguridad de los datos en su unidad, especialmente si es parte de una matriz RAID.
	- Antes de realizar cambios en las unidades, las placas posteriores de unidad o los cables de unidad, cree una copia de seguridad de los datos importantes que se almacenan en las unidades.
	- Antes de quitar cualquier componente de una matriz RAID, realice una copia de seguridad de toda la información de configuración RAID.
- 2. Utilice la llave de la puerta frontal para desbloquearla (disponible en algunos modelos) y luego para abrir la puerta frontal.

Para quitar una unidad de intercambio simple, realice los pasos siguientes:

- Paso 1. Localice la unidad de intercambio simple que se va a extraer.
- Paso 2. Desconecte el cable de señal SATA y el cable de alimentación desde la parte posterior de la unidad de intercambio simple. Consulte ["Vista frontal" en la página 17.](#page-26-0)
- Paso 3. Utilice un destornillador para girar la cerradura del asa de la bandeja **1** a la posición desbloqueada. El asa se abre automáticamente.

Figura 53. Apertura del asa de la bandeja de la unidad de intercambio simple

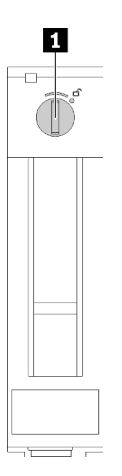

Paso 4. Tire la asa y deslice cuidadosamente la unidad de intercambio simple hacia fuera del chasis.

Figura 54. Extracción de la unidad de intercambio simple

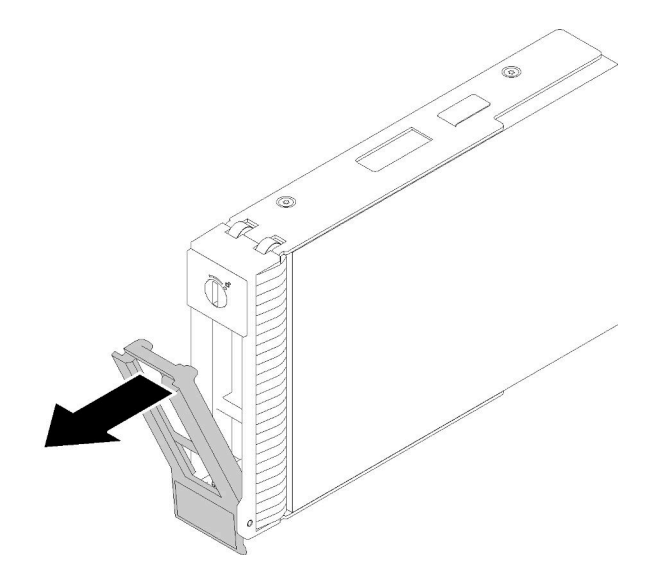

Después de quitar la unidad de intercambio simple:

1. Instale una nueva unidad o relleno de unidad en la bahía de unidad vacía (consulte ["Instalación de una](#page-90-0) [unidad de intercambio simple" en la página 81\)](#page-90-0).

Nota: Para asegurarse de disponer de la refrigeración adecuada del sistema, no utilice el servidor durante más de dos minutos sin una unidad o un relleno de unidad instalado en cada bahía.

2. Si se le indica que devuelva el componente con errores, embale la pieza para prevenir daños durante el envío. Reutilice el embalaje en el que llegó la nueva pieza y siga todas las instrucciones de embalaje.

#### Vídeo de demostración

[Vea el procedimiento en YouTube](https://www.youtube.com/watch?v=eHno2t2ZUIA)

## <span id="page-90-0"></span>Instalación de una unidad de intercambio simple

Use esta información para instalar una unidad de intercambio simple.

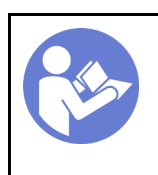

"[Lea](#page-66-0) las [directrices de](#page-66-0)  [instalación" en la](#page-66-0) [página 57](#page-66-0)

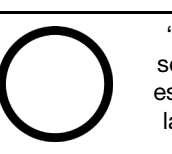

"[Apague](#page-22-0) el [servidor para](#page-22-0)  [esta tarea" en](#page-22-0) [la página 13](#page-22-0)

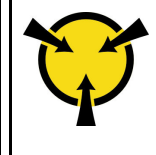

"[ATENCIÓN:](#page-68-0)  [Dispositivo sensible a la](#page-68-0) [electricidad estática](#page-68-0)  [Deje el paquete en el suelo antes](#page-68-0)  [de abrirlo" en la página 59](#page-68-0)

En las notas siguientes se describe el tipo de unidades que el servidor admite y otra información que debe tener en cuenta al instalar una unidad.

- Para obtener una lista completa de los dispositivos opcionales compatibles con el servidor, consulte:<https://serverproven.lenovo.com/>
- Las bahías de unidad están enumeradas para indicar el orden de instalación (comenzando desde el número "0"). Siga el orden de instalación al instalar una unidad. Consulte ["Vista frontal" en la página 17](#page-26-0).
- Las unidades instaladas en una sola matriz RAID deben ser del mismo tipo, tamaño y capacidad.

Antes de instalar una unidad de intercambio simple:

1. Si hay un relleno de unidad instalado en la bahía de unidad, quítela. Mantenga el relleno de unidad en un lugar seguro para uso futuro.

Para instalar una unidad de intercambio simple, realice los pasos siguientes:

- Paso 1. Asegúrese de que la pestaña de sujeción de la bandeja esté en la posición de abierto. Alinee la unidad con los rieles guía en la bahía; luego, empuje suavemente la unidad hacia la bahía hasta que se detenga.
- Paso 2. Cierre la pestaña de sujeción de la bandeja para bloquear la unidad en su lugar.

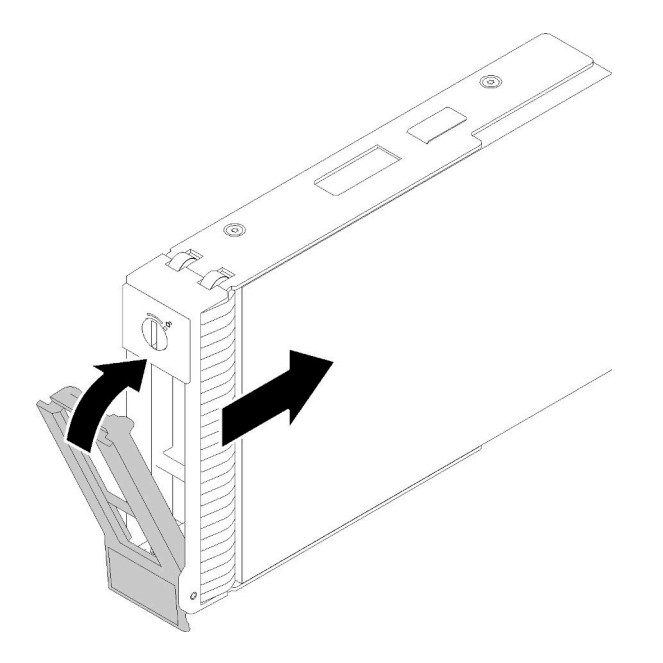

Figura 55. Instalación de la unidad de intercambio simple en la bahía de unidad

Paso 3. Conecte los cables de alimentación y de señal a la placa del sistema. Consulte ["Disposición interna](#page-43-0)  [de los cables" en la página 34](#page-43-0) para obtener más detalles.

Después de instalar la unidad de intercambio simple:

- 1. Instale otras unidades, de ser necesario.
- 2. Realice la sustitución de piezas. Consulte ["Completar la sustitución de piezas" en la página 164](#page-173-0)
- 3. Compruebe el LED de actividad de la unidad en el panel frontal para verificar si las unidades están funcionando correctamente.
- 4. Use Lenovo XClarity Provisioning Manager para configurar el RAID de ser necesario. Para obtener más información, consulte:

[http://sysmgt.lenovofiles.com/help/index.jsp?topic=%2FLXPM%2FRAID\\_setup.html](http://sysmgt.lenovofiles.com/help/index.jsp?topic=%2FLXPM%2FRAID_setup.html)

#### Vídeo de demostración

[Vea el procedimiento en YouTube](https://www.youtube.com/watch?v=TlKKZWbuf_M)

### <span id="page-91-0"></span>Extracción de una unidad de intercambio en caliente

Utilice esta información para quitar una unidad de intercambio en caliente.

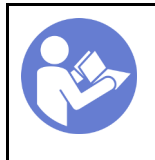

"[Lea](#page-66-0) las [directrices de](#page-66-0)  [instalación" en la](#page-66-0) [página 57](#page-66-0)

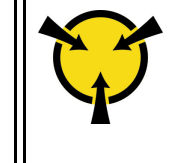

"[ATENCIÓN:](#page-68-0)  [Dispositivo sensible a la](#page-68-0)  [electricidad estática](#page-68-0)  [Deje el paquete en el suelo antes](#page-68-0) [de abrirlo" en la página 59](#page-68-0)

Antes de quitar una unidad de intercambio en caliente:

- 1. Asegúrese de haber creado una copia de seguridad de los datos en su unidad, especialmente si es parte de una matriz RAID.
	- Antes de realizar cambios en las unidades, los adaptadores RAID, las placas posteriores de la unidad o los cables de la unidad, cree una copia de seguridad de los datos importantes que se almacenan en las unidades.
	- Antes de quitar cualquier componente de una matriz RAID, realice una copia de seguridad de toda la información de configuración RAID.
- 2. Si el servidor se instala en un bastidor, extienda el servidor del bastidor.
- 3. Utilice la llave de la puerta frontal para desbloquearla (disponible en algunos modelos) y luego para abrir la puerta frontal.

Para quitar una unidad de intercambio en caliente, realice los pasos siguientes:

Paso 1. Localice la unidad que desea extraer y presione el botón de liberación **1** para abrir el asa de la unidad.

Figura 56. Apertura del asa de la bandeja

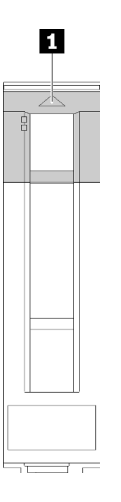

- Paso 2. Sujete la asa de bandeja y deslice cuidadosamente la unidad hacia fuera de la bahía de la unidad.
- Paso 3. Extraiga los cuatro tornillos; luego, extraiga la unidad de la bandeja de la unidad.

Figura 57. Extracción de la unidad de intercambio en caliente de la bandeja de unidades

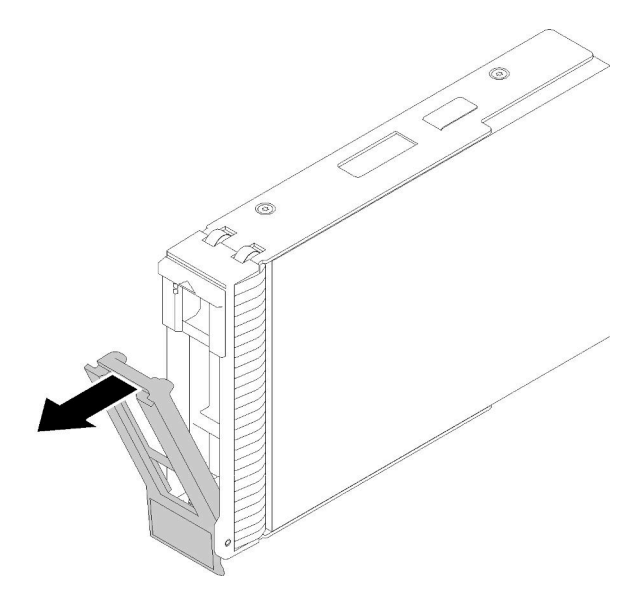

Después de extraer la unidad de intercambio en caliente:

1. Si se le indica que devuelva el componente con errores, embale la pieza para prevenir daños durante el envío. Reutilice el embalaje en el que llegó la nueva pieza y siga todas las instrucciones de embalaje.

#### Vídeo de demostración

[Vea el procedimiento en YouTube](https://www.youtube.com/watch?v=jfXUf-3FYjg)

### <span id="page-93-0"></span>Instalación de una unidad de intercambio en caliente

Use esta información para instalar una unidad de intercambio en caliente.

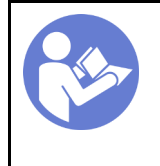

"[Lea](#page-66-0) las [directrices de](#page-66-0) [instalación" en la](#page-66-0)  [página 57](#page-66-0)

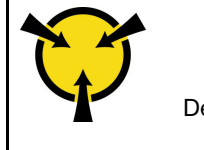

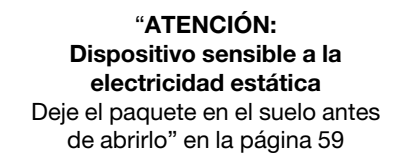

En las notas siguientes se describe el tipo de unidades que el servidor admite y otra información que debe tener en cuenta al instalar una unidad.

- En función de los modelos de servidor, el servidor admite los siguientes tipos de unidades:
	- Unidades de estado sólido
	- Unidades SAS/SATA

Para obtener una lista completa de los dispositivos opcionales compatibles con el servidor, consulte:<https://serverproven.lenovo.com/>

- Las bahías de unidad están enumeradas para indicar el orden de instalación (comenzando desde el número "0"). Siga el orden de instalación al instalar una unidad. Consulte ["Vista frontal" en la página 17.](#page-26-0)
- Las unidades instaladas en una sola matriz RAID deben ser del mismo tipo, tamaño y capacidad.

Antes de instalar una unidad de intercambio en caliente:

- 1. Si hay un relleno de unidad instalado en la bahía de unidad, quítela. Mantenga el relleno de unidad en un lugar seguro para uso futuro.
- 2. Ponga en contacto el envase antiestático que contiene la nueva unidad de intercambio en caliente con cualquier superficie no pintada de la parte exterior del servidor. A continuación, saque la unidad de intercambio en caliente nueva de la bolsa y colóquela en una superficie antiestática.

Para instalar una unidad de intercambio en caliente, realice los pasos siguientes:

- Paso 1. Asegúrese de que la pestaña de sujeción de la bandeja esté en la posición de abierto. Deslice la unidad en la bahía hasta que encaje en su lugar.
- Paso 2. Cierre la pestaña de sujeción de la bandeja para bloquear la unidad en su lugar.

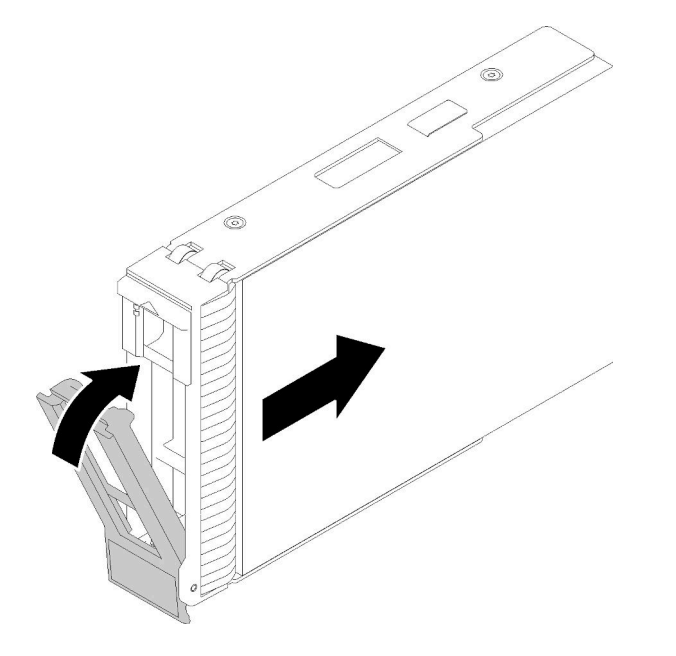

Figura 58. Instalación de unidad de intercambio en caliente

Paso 3. La unidad de intercambio en caliente debe encenderse y comenzar la inicialización. Revise los LED de la unidad para verificar que la unidad funcione correctamente.

Después de instalar la unidad de intercambio en caliente:

- 1. Siga instalando unidades de intercambio en caliente adicionales, de ser necesario.
- 2. Realice la sustitución de piezas. Consulte ["Completar la sustitución de piezas" en la página 164.](#page-173-0)
- 3. Use Lenovo XClarity Provisioning Manager para configurar el RAID de ser necesario. Para obtener más información, consulte:

http://sysmqt.lenovofiles.com/help/index.jsp?topic=%2FLXPM%2FRAID\_setup.html

#### Vídeo de demostración

[Vea el procedimiento en YouTube](https://www.youtube.com/watch?v=YSXTaJai9IE)

### Sustitución del ventilador

Utilice esta información para extraer e instalar el ventilador frontal o posterior.

### S033

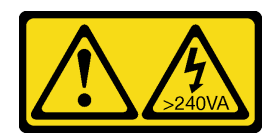

#### PRECAUCIÓN:

Peligro con la energía. Los voltajes con energía peligrosa pueden provocar calentamiento cuando se ocasiona un cortocircuito con metales. Esto puede dar como resultado metales esparcidos, quemaduras o ambos.

#### S009

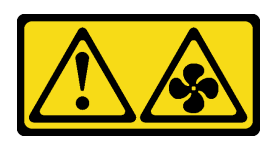

#### PRECAUCIÓN:

Para evitar daños personales, antes de quitar el ventilador del dispositivo, desconecte los cables del ventilador.

S002

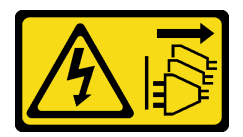

#### PRECAUCIÓN:

El botón de control de encendido del dispositivo y el interruptor de alimentación de la fuente de alimentación no cortan la corriente eléctrica suministrada al dispositivo. Es posible que el dispositivo tenga también más de un cable de alimentación. Para cortar completamente la corriente eléctrica del dispositivo, asegúrese de que todos los cables de alimentación estén desconectados de la fuente de alimentación.

Nota: Para la sustitución del ventilador del procesador, consulte ["Sustitución del disipador de calor y el](#page-110-0) [módulo de ventilador" en la página 101](#page-110-0).

# <span id="page-95-0"></span>Extracción del ventilador frontal del sistema

Utilice esta información para extraer el ventilador del sistema frontal.

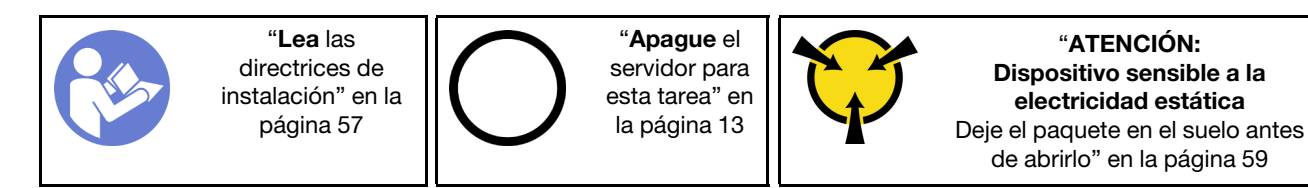

Antes de extraer el ventilador del sistema frontal:

- 1. Si el servidor está en un bastidor, extráigalo del bastidor.
- 2. Extraiga cualquier dispositivo bloqueo que fije la cubierta del servidor, como un cerrojo Kensington o un candado.
- 3. Extraiga la cubierta del servidor (consulte ["Extracción de la cubierta del servidor" en la página 144\)](#page-153-0).

Para extraer el ventilador del sistema frontal, realice los pasos siguientes:

- Paso 1. Desconecte el cable del ventilador de la placa del sistema (consulte ["Componentes de la placa del](#page-41-0)  [sistema" en la página 32\)](#page-41-0).
- Paso 2. Presione las dos pestañas del ventilador del sistema frontal hacia entre sí y deslice con cuidado el ventilador hacia afuera del chasis.

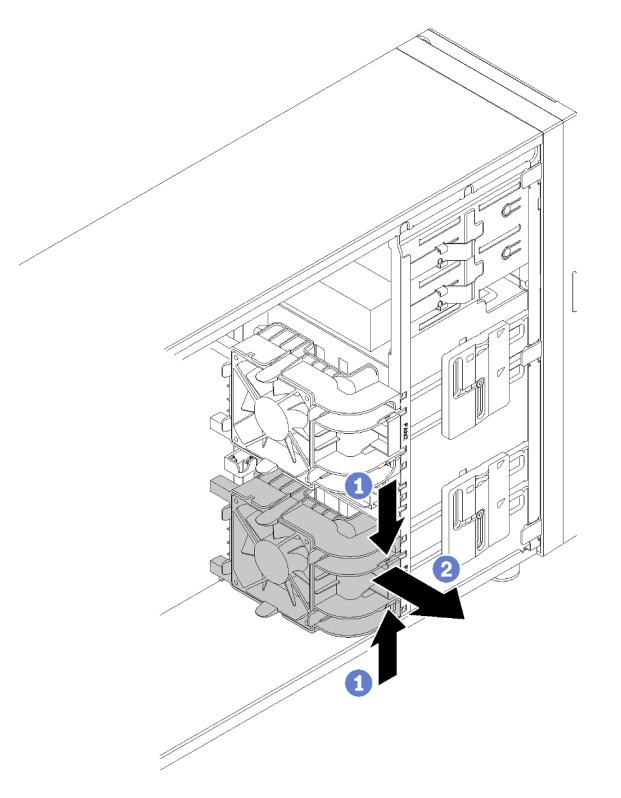

Figura 59. Extracción del ventilador del sistema frontal

Después de extraer el ventilador del sistema frontal:

Si se le indica que devuelva el componente con errores, embale la pieza para prevenir daños durante el envío. Reutilice el embalaje en el que llegó la nueva pieza y siga todas las instrucciones de embalaje.

#### Vídeo de demostración

[Vea el procedimiento en YouTube](https://www.youtube.com/watch?v=KewxKDHgZvY)

## <span id="page-96-0"></span>Instalación del ventilador frontal del sistema

Utilice esta información para instalar el ventilador del sistema frontal.

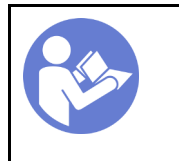

"[Lea](#page-66-0) las [directrices de](#page-66-0)  [instalación" en la](#page-66-0) [página 57](#page-66-0)

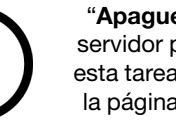

"[Apague](#page-22-0) el [servidor para](#page-22-0)  [esta tarea" en](#page-22-0) [la página 13](#page-22-0)

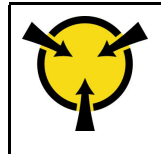

"[ATENCIÓN:](#page-68-0)  [Dispositivo sensible a la](#page-68-0) [electricidad estática](#page-68-0)  [Deje el paquete en el suelo antes](#page-68-0)  [de abrirlo" en la página 59](#page-68-0)

Antes de instalar el ventilador del sistema frontal:

1. Ponga en contacto la bolsa antiestática que contiene el componente con cualquier superficie metálica no pintada del servidor y, a continuación, quite el componente de la bolsa y colóquelo en una superficie antiestática.

Para instalar el ventilador del sistema frontal, lleve a cabo los siguientes pasos:

Paso 1. Coloque el ventilador del sistema frontal donde las cuatro pestañas están alineadas con los orificios correspondientes en el área de montaje. Además, asegúrese de que los dos postes del ventilador del sistema frontal estén alineados con los orificios correspondientes en la parte interna del chasis; a continuación, deslice con cuidado el ventilador del sistema frontal en el chasis de hasta que encaje en su posición.

Nota: Cuando instale el ventilador del sistema frontal del chasis, asegúrese de que los cables no interfieran con los dos postes y el ventilador esté correctamente colocado.

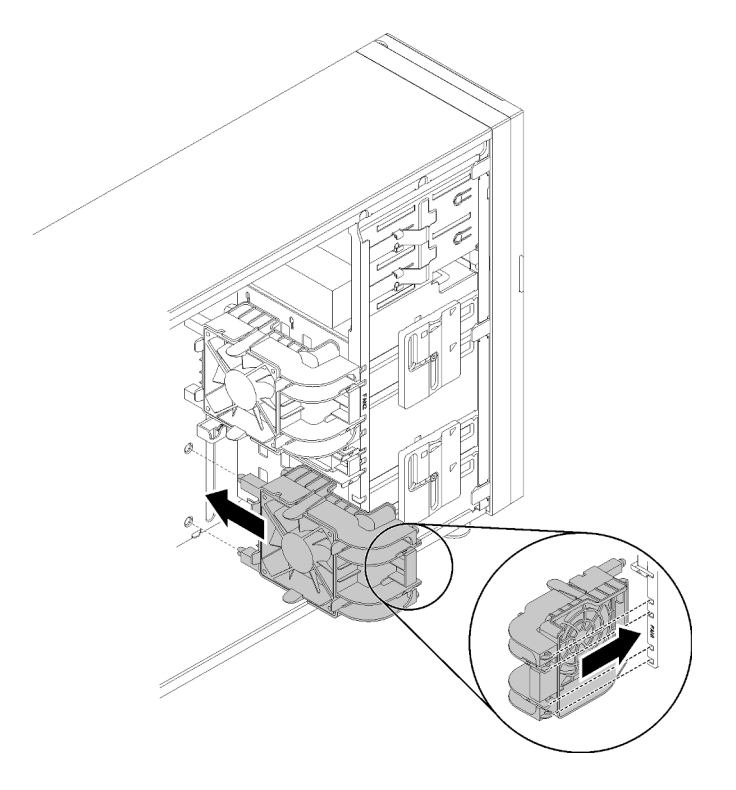

Figura 60. Instalación del ventilador del sistema frontal

Paso 2. Conecte el cable de alimentación del ventilador del sistema frontal al conector del ventilador 1 o ventilador 4 de la placa del sistema. Consulte ["Componentes de la placa del sistema" en la página](#page-41-0) [32](#page-41-0) y ["Cable de alimentación de ventilador" en la página 35.](#page-44-0)

Después de instalar el ventilador del sistema frontal:

Realice la sustitución de piezas. Consulte ["Completar la sustitución de piezas" en la página 164](#page-173-0)

#### Vídeo de demostración

[Vea el procedimiento en YouTube](https://www.youtube.com/watch?v=nlFda-bG37Y)

## Extracción del ventilador del sistema posterior

Utilice esta información para extraer el ventilador del sistema.

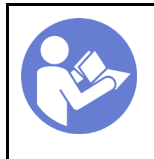

"[Apague](#page-22-0) el [servidor para](#page-22-0)  [esta tarea" en](#page-22-0) [la página 13](#page-22-0)

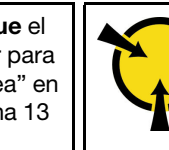

"[ATENCIÓN:](#page-68-0)  [Dispositivo sensible a la](#page-68-0) [electricidad estática](#page-68-0)  [Deje el paquete en el suelo antes](#page-68-0)  [de abrirlo" en la página 59](#page-68-0)

Antes de extraer el ventilador del sistema:

- 1. Si el servidor está en un bastidor, extráigalo del bastidor.
- 2. Extraiga cualquier dispositivo bloqueo que fije la cubierta del servidor, como un cerrojo Kensington o un candado.
- 3. Extraiga la cubierta del servidor (consulte ["Extracción de la cubierta del servidor" en la página 144\)](#page-153-0).

Para extraer el ventilador del sistema, realice los pasos siguientes:

- Paso 1. Desconecte el cable del ventilador de la placa del sistema. Consulte ["Componentes de la placa del](#page-41-0)  [sistema" en la página 32.](#page-41-0)
- Paso 2. Presione las dos pestañas del ventilador del sistema entre sí y deslice con cuidado el ventilador hacia afuera del chasis.

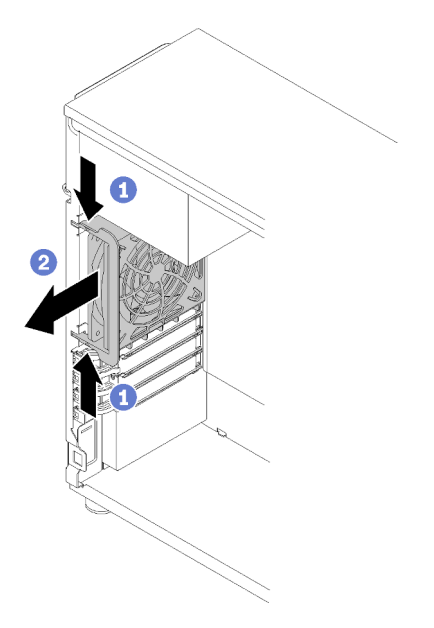

Figura 61. Extracción del ventilador del sistema posterior

Después de extraer el ventilador del sistema posterior:

Si se le indica que devuelva el componente con errores, embale la pieza para prevenir daños durante el envío. Reutilice el embalaje en el que llegó la nueva pieza y siga todas las instrucciones de embalaje.

#### Vídeo de demostración

[Vea el procedimiento en YouTube](https://www.youtube.com/watch?v=mIONH-mmMhM)

# Instalación del ventilador del sistema posterior.

Utilice esta información para instalar el ventilador del sistema posterior.

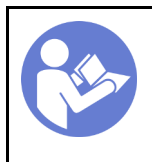

"[Lea](#page-66-0) las [directrices de](#page-66-0) [instalación" en la](#page-66-0)  [página 57](#page-66-0)

"[Apague](#page-22-0) el [servidor para](#page-22-0) [esta tarea" en](#page-22-0)  [la página 13](#page-22-0)

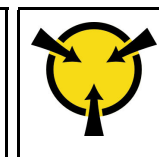

"[ATENCIÓN:](#page-68-0)  [Dispositivo sensible a la](#page-68-0)  [electricidad estática](#page-68-0)  [Deje el paquete en el suelo antes](#page-68-0) [de abrirlo" en la página 59](#page-68-0)

Antes de instalar el ventilador del sistema posterior

1. Ponga en contacto la bolsa antiestática que contiene el componente con cualquier superficie metálica no pintada del servidor y, a continuación, quite el componente de la bolsa y colóquelo en una superficie antiestática.

Para instalar el ventilador del sistema posterior, lleve a cabo los siguientes pasos:

Paso 1. Coloque el nuevo ventilador del sistema posterior donde las cuatro puntas del ventilador están alineadas estrechamente con los orificios correspondientes en el área de montaje.

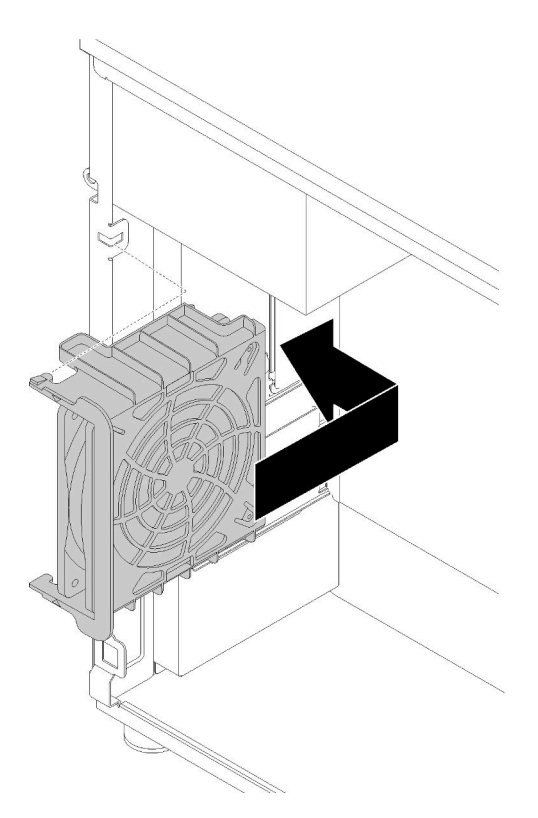

Figura 62. Colocación del ventilador del sistema posterior en el chasis

Paso 2. Presione cuidadosamente el ventilador del sistema posterior hasta que encaje en su posición. Asegúrese de que las cuatro puntas del ventilador estén insertadas en los orificios correspondientes, como se muestra.

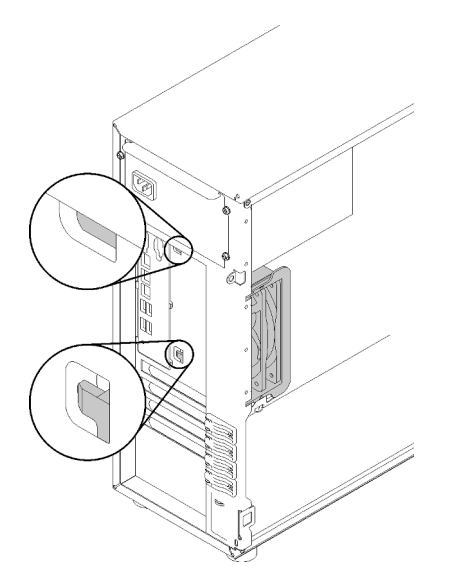

Figura 63. Instalación del ventilador del sistema posterior

Paso 3. Conecte el cable de alimentación del ventilador al conector del ventilador 3 de la placa del sistema. Consulte ["Componentes de la placa del sistema" en la página 32](#page-41-0) y ["Cable de alimentación de](#page-44-0)  [ventilador" en la página 35.](#page-44-0)

Después de instalar el ventilador del sistema posterior:

Realice la sustitución de piezas. Consulte ["Completar la sustitución de piezas" en la página 164](#page-173-0)

#### Vídeo de demostración

[Vea el procedimiento en YouTube](https://www.youtube.com/watch?v=-LWg2T28O_o)

### Sustitución del módulo de alimentación flash

Utilice esta información para extraer e instalar el módulo de alimentación flash.

Nota: Este tema se aplica solo a los modelos de servidor que tienen módulos de alimentación flash.

El módulo de alimentación flash protege la memoria caché en el adaptador RAID instalado. Puede comprar un módulo de alimentación flash de Lenovo.

Para ver una lista de opciones admitidas, consulte: . <https://serverproven.lenovo.com/>

## Extracción de un módulo de alimentación flash

Utilice esta información para extraer el módulo de alimentación flash.

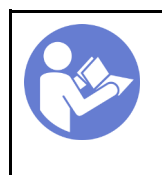

"[Lea](#page-66-0) las [directrices de](#page-66-0)  [instalación" en la](#page-66-0) [página 57](#page-66-0)

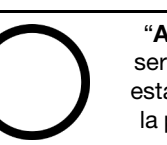

"[Apague](#page-22-0) el [servidor para](#page-22-0)  [esta tarea" en](#page-22-0) [la página 13](#page-22-0)

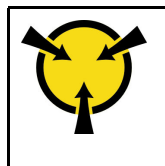

"[ATENCIÓN:](#page-68-0)  [Dispositivo sensible a la](#page-68-0) [electricidad estática](#page-68-0)  [Deje el paquete en el suelo antes](#page-68-0)  [de abrirlo" en la página 59](#page-68-0)

Antes de extraer un módulo de alimentación flash:

- 1. Si el servidor está en un bastidor, extráigalo del bastidor.
- 2. Extraiga cualquier dispositivo bloqueo que fije la cubierta del servidor, como un cerrojo Kensington o un candado.
- 3. Extraiga la cubierta del servidor (consulte ["Extracción de la cubierta del servidor" en la página 144\)](#page-153-0).

Para extraer un módulo de alimentación flash, complete los siguientes pasos:

- Paso 1. Desconecte el cable del módulo de alimentación flash de la tarjeta RAID.
- Paso 2. Presione la pestaña de la abrazadera del módulo de alimentación flash y extraiga el conjunto de módulo y el soporte de alimentación flash del chasis.

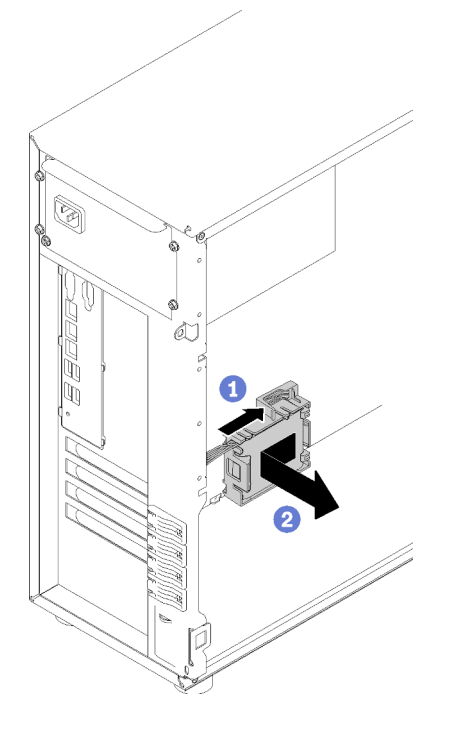

Figura 64. Extracción del módulo de alimentación flash y el conjunto de soporte del chasis

Paso 3. Si va a extraer el módulo de alimentación flash del soporte, tire con cuidado de la pestaña en el soporte para extraer el módulo del soporte.

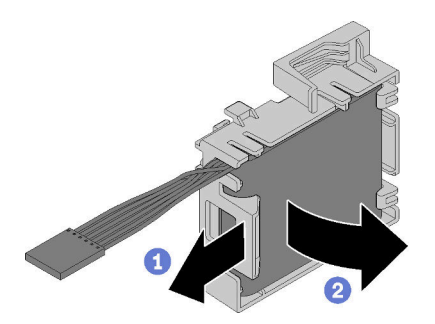

Figura 65. Extracción del módulo de alimentación flash del soporte

Después de extraer el compartimiento del módulo de alimentación flash:

Si se le indica que devuelva el componente con errores, embale la pieza para prevenir daños durante el envío. Reutilice el embalaje en el que llegó la nueva pieza y siga todas las instrucciones de embalaje.

#### Vídeo de demostración

[Vea el procedimiento en YouTube](https://www.youtube.com/watch?v=6C_bWPfP5pc)

# Instalación de un módulo de alimentación flash

Utilice esta información para instalar un módulo de alimentación flash.

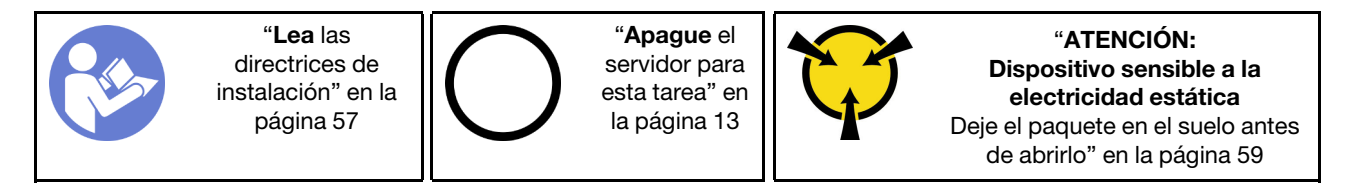

Antes de instalar un módulo de alimentación flash:

1. Ponga en contacto la bolsa antiestática que contiene el componente con cualquier superficie metálica no pintada del servidor y, a continuación, quite el componente de la bolsa y colóquelo en una superficie antiestática.

Para instalar un módulo de alimentación flash, complete los siguientes pasos:

Paso 1. Observe la orientación del módulo de alimentación flash; luego inserte cuidadosamente el módulo de alimentación flash en el soporte.

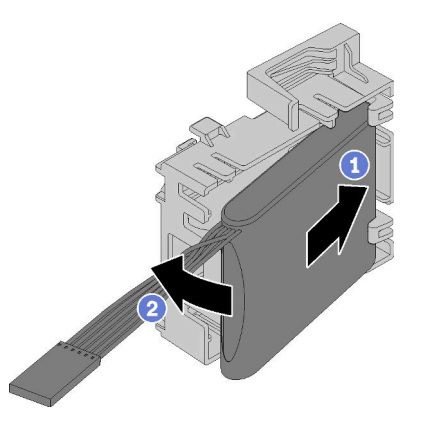

Figura 66. Instalación del módulo de alimentación flash en el soporte

Paso 2. Coloque el conjunto de módulo y el soporte de alimentación flash en el chasis, donde las pestañas del soporte pasan a través de los orificios correspondientes en el chasis. Mueva el conjunto como se muestra, hasta que se fije en el chasis.

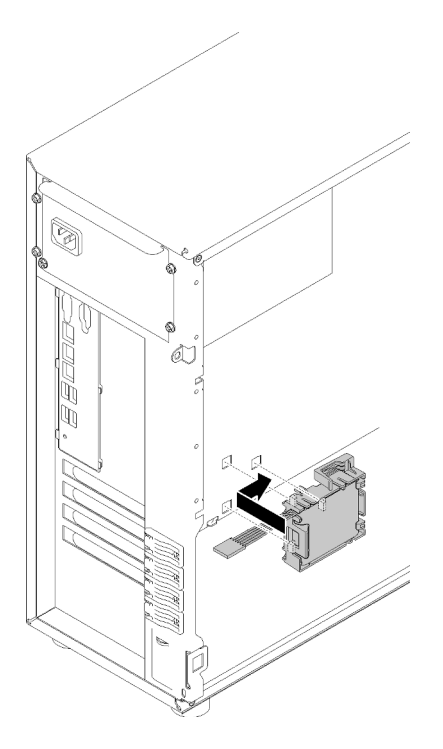

Figura 67. Instalación del módulo de alimentación flash y el conjunto de soporte en el chasis

Paso 3. Conecte el cable del módulo de alimentación flash al adaptador RAID.

Después de instalar el módulo de alimentación flash:

Realice la sustitución de piezas. Consulte ["Completar la sustitución de piezas" en la página 164](#page-173-0)

#### Vídeo de demostración

[Vea el procedimiento en YouTube](https://www.youtube.com/watch?v=6A993nlx6t8)

## Sustitución del marco biselado frontal

Utilice esta información para quitar e instalar el marco biselado frontal.

### <span id="page-103-0"></span>Extracción del marco biselado frontal

Utilice esta información para quitar el marco biselado frontal.

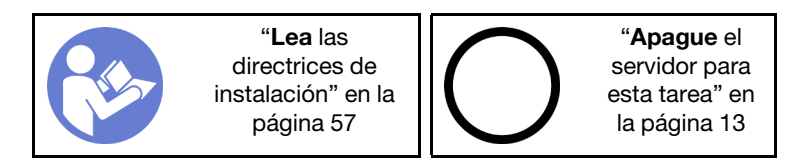

Antes de quitar el marco biselado frontal:

- 1. Si el servidor está en un bastidor, extráigalo del bastidor.
- 2. Extraiga cualquier dispositivo bloqueo que fije la cubierta del servidor, como un cerrojo Kensington o un candado.
- 3. Extraiga la cubierta del servidor (consulte ["Extracción de la cubierta del servidor" en la página 144\)](#page-153-0).

Para quitar el marco biselado frontal, realice el siguiente paso:

- Paso 1. Extraiga la puerta frontal (consulte ["Extracción de la puerta frontal" en la página 96\)](#page-105-0).
- Paso 2. Levante las tres pestañas de plástico en el lado izquierdo del marco biselado del chasis; luego, gire el marco biselado como se muestra para extraerlo del chasis.

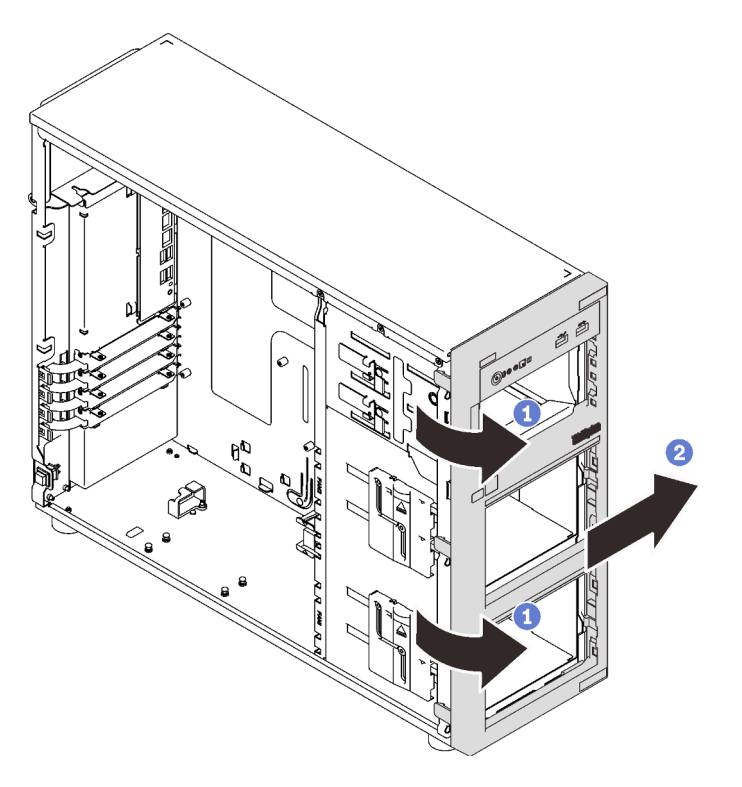

Figura 68. Extracción del marco biselado frontal

Después de extraer el marco biselado frontal:

Si se le indica que devuelva el componente con errores, embale la pieza para prevenir daños durante el envío. Reutilice el embalaje en el que llegó la nueva pieza y siga todas las instrucciones de embalaje.

#### Vídeo de demostración

[Vea el procedimiento en YouTube](https://www.youtube.com/watch?v=HF0SOq4u84A)

# Instalación del marco biselado frontal

Utilice esta información para instalar el marco biselado frontal.

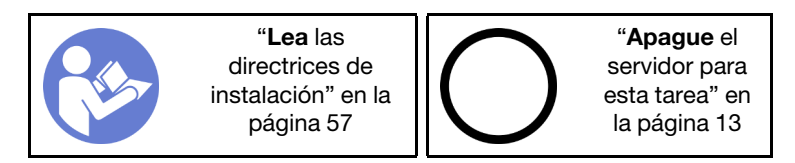

Para instalar el marco biselado frontal, complete el siguiente paso:

Paso 1. Alinee las tres pestañas plásticos en el lado derecho del marco biselado frontal con los orificios correspondientes del chasis; luego gire el marco biselado frontal y la puerta delantera (disponible en algunos modelos) hacia dentro hasta que el marco biselado frontal encaje en su posición en el lado izquierdo.

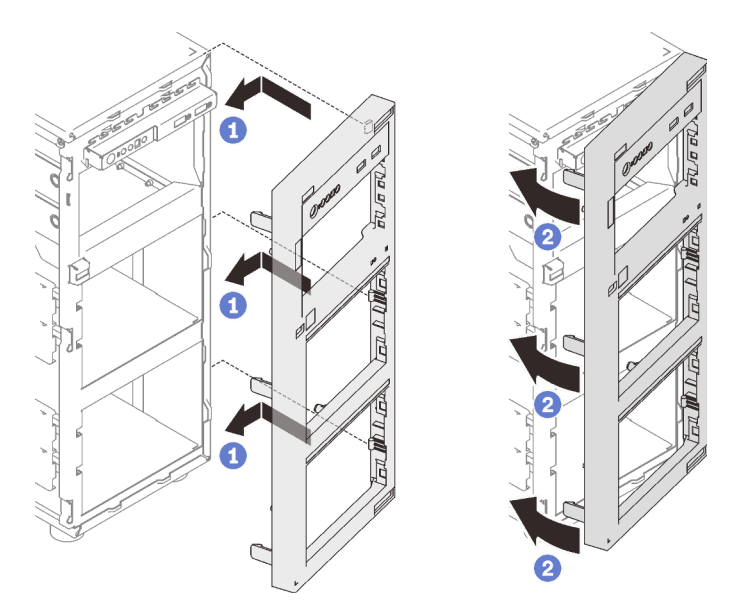

Figura 69. Instalación de marco biselado frontal

Después de instalar el marco biselado frontal:

Realice la sustitución de piezas. Consulte ["Completar la sustitución de piezas" en la página 164](#page-173-0)

#### Vídeo de demostración

[Vea el procedimiento en YouTube](https://www.youtube.com/watch?v=EmraHwSCcDk)

## Sustitución de la puerta frontal

Utilice esta información para quitar e instalar la puerta frontal.

Nota: Esta sección solo atañe a modelos de servidor que tienen instalada una puerta frontal.

## <span id="page-105-0"></span>Extracción de la puerta frontal

Utilice esta información para quitar la puerta frontal.

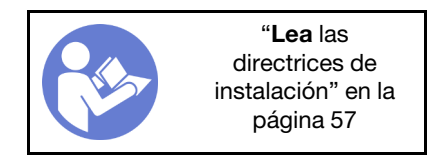

Antes de extraer la puerta frontal:

- 1. Si el servidor está en un bastidor, extráigalo del bastidor.
- 2. Extraiga cualquier dispositivo bloqueo que fije la cubierta del servidor, como un cerrojo Kensington o un candado.

Para quitar la puerta frontal, realice los pasos siguientes:

Paso 1. Abra la puerta frontal.

Paso 2. Levante la puerta frontal suavemente hacia arriba hasta que pueda quitarla por completo.

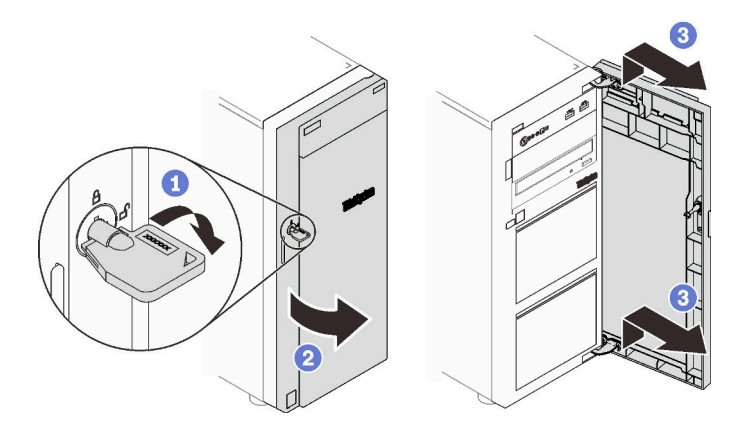

Figura 70. Extracción de la puerta frontal

Después de extraer la puerta frontal:

Si se le indica que devuelva el componente con errores, embale la pieza para prevenir daños durante el envío. Reutilice el embalaje en el que llegó la nueva pieza y siga todas las instrucciones de embalaje.

#### Vídeo de demostración

[Vea el procedimiento en YouTube](https://www.youtube.com/watch?v=kuAIivWFSvk)

## Instalación de la puerta frontal

Utilice esta información para instalar la puerta frontal.

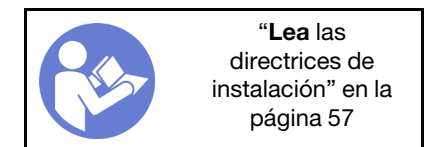

Antes de instalar la puerta frontal:

1. Antes de instalar la puerta frontal, si se proporciona el servidor con bloques de goma para cubrir los orificios para instalar la puerta frontal, quite los bloques de goma primero. Guarde los bloques de goma en caso de que posteriormente quite la puerta delantera y necesite los bloques de goma para cubrir los orificios en el marco biselado frontal.

Para instalar la puerta frontal, complete los pasos siguientes:

Paso 1. Alinee los dos ganchos en la puerta frontal con los orificios correspondientes en el marco biselado frontal; luego mueva la puerta frontal hacia adentro y tire de él levemente hacia abajo hasta que se fije en su lugar con los ganchos.

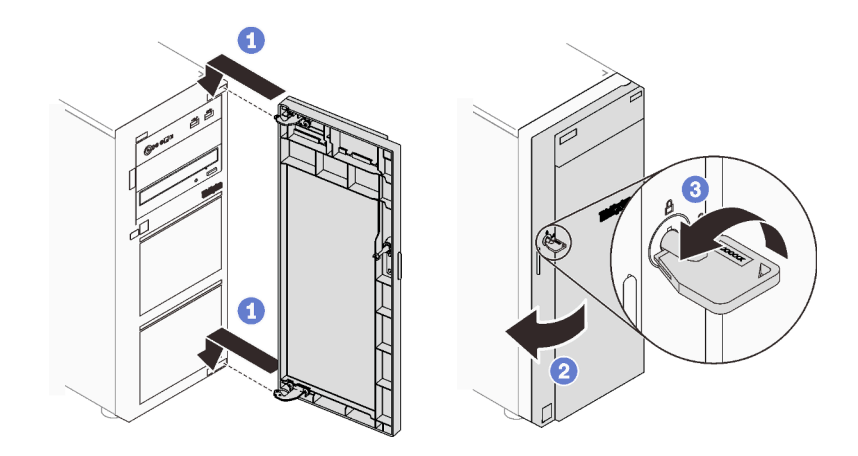

Figura 71. Instalación de la puerta frontal

Paso 2. Cierre la puerta frontal.

Después de instalar la puerta frontal:

Realice la sustitución de piezas. Consulte ["Completar la sustitución de piezas" en la página 164](#page-173-0)

#### Vídeo de demostración

[Vea el procedimiento en YouTube](https://www.youtube.com/watch?v=N9lSLdoJFeU)

## Sustitución del conjunto de la placa de panel frontal

Utilice esta información para extraer e instalar el conjunto de panel frontal.

# Extracción del conjunto de la placa de panel frontal

Utilice esta información para extraer el conjunto de placa de panel frontal.

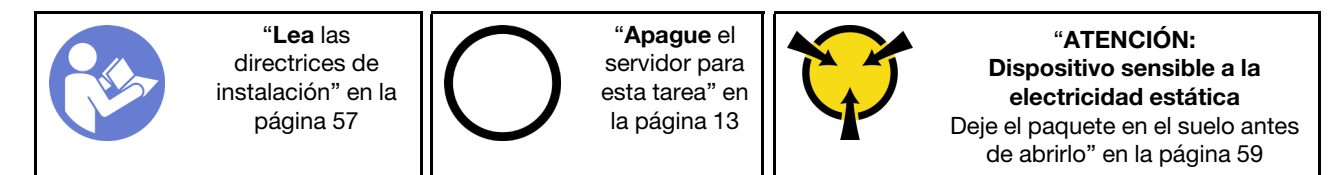

Antes de quitar el marco biselado frontal:

- 1. Si el servidor está en un bastidor, extráigalo del bastidor.
- 2. Extraiga cualquier dispositivo bloqueo que fije la cubierta del servidor, como un cerrojo Kensington o un candado.
- 3. Extraiga la cubierta del servidor (consulte ["Extracción de la cubierta del servidor" en la página 144\)](#page-153-0).

Para quitar el conjunto de panel frontal, realice los pasos siguientes:

- Paso 1. Extraiga la puerta frontal (consulte ["Extracción de la puerta frontal" en la página 96\)](#page-105-0).
- Paso 2. Extraiga el marco biselado frontal (consulte ["Extracción del marco biselado frontal" en la página](#page-103-0)  [94](#page-103-0)).
- Paso 3. Localice el conjunto de la placa del panel frontal y desconecte los cables de la placa del sistema. Consulte ["Componentes de la placa del sistema" en la página 32](#page-41-0)
Paso 4. Presione la pestaña de liberación en la dirección indicada en la ilustración y gire el conjunto de placa del panel frontal hacia fuera. Extraiga los cables para extraer completamente el conjunto de placa de panel frontal del chasis.

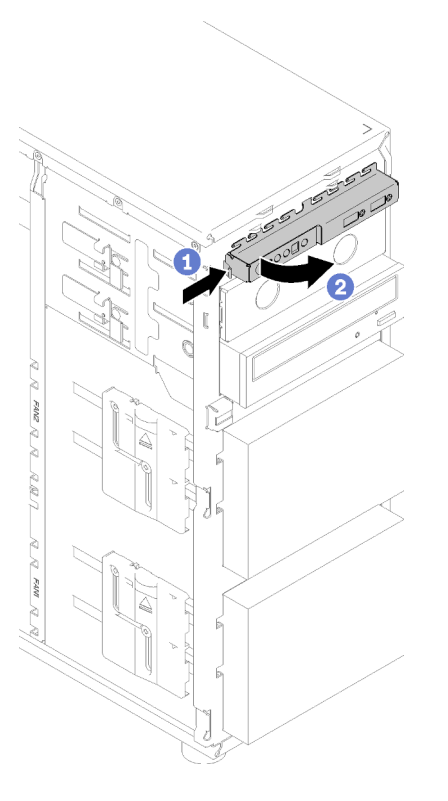

Figura 72. Extracción del conjunto de la placa de panel frontal

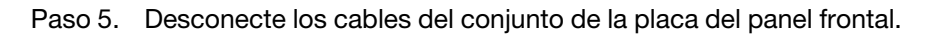

Después de extraer el conjunto de la placa del panel frontal:

Si se le indica que devuelva el componente con errores, embale la pieza para prevenir daños durante el envío. Reutilice el embalaje en el que llegó la nueva pieza y siga todas las instrucciones de embalaje.

### Vídeo de demostración

[Vea el procedimiento en YouTube](https://www.youtube.com/watch?v=_mzS-mDdYHU)

### Instalación del conjunto de la placa de panel frontal

Utilice esta información para instalar el conjunto de placa de panel frontal.

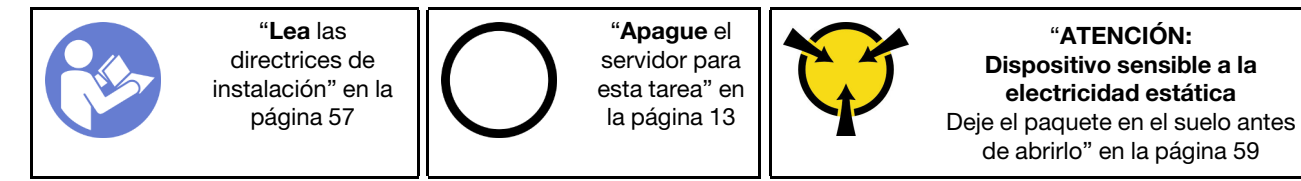

Antes de instalar el panel frontal:

1. Ponga en contacto la bolsa antiestática que contiene el componente con cualquier superficie metálica no pintada del servidor y, a continuación, quite el componente de la bolsa y colóquelo en una superficie antiestática.

Para instalar el panel frontal, complete los pasos siguientes:

- Paso 1. Conecte los cables en el nuevo conjunto de placa de panel frontal y disponga los cables a través del orificio correspondiente en el chasis.
- Paso 2. Alinee la pestaña en el lado derecho del conjunto de placa del panel frontal con el lado del orificio correspondiente en el chasis.
- Paso 3. Alinee la pestaña en la parte superior del conjunto de placa del panel frontal con el lado del orificio correspondiente en el chasis.
- Paso 4. Gire el conjunto de la placa del panel frontal hacia el interior hasta que encaje en su posición.

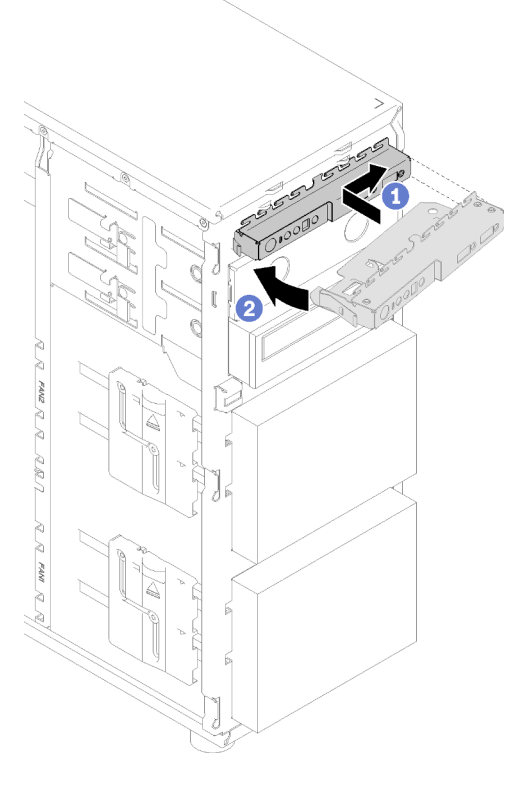

Figura 73. Instalación del conjunto de la placa de panel frontal

Paso 5. Conecte los cables correspondientes a los conectores del panel frontal 1 y 2 y el conector USB 3.0 frontal en la placa del sistema. Consulte ["Componentes de la placa del sistema" en la página 32](#page-41-0).

Después de instalar el conjunto de la placa del panel frontal:

Realice la sustitución de piezas. Consulte ["Completar la sustitución de piezas" en la página 164](#page-173-0)

#### Vídeo de demostración

[Vea el procedimiento en YouTube](https://www.youtube.com/watch?v=MqFIHuNfJCw)

### Sustitución del disipador de calor y el módulo de ventilador

Use esta información para extraer e instalar el módulo de ventilador y el disipador de calor.

### S033

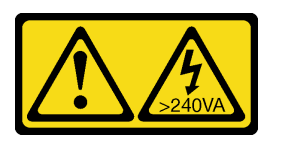

### PRECAUCIÓN:

Peligro con la energía. Los voltajes con energía peligrosa pueden provocar calentamiento cuando se ocasiona un cortocircuito con metales. Esto puede dar como resultado metales esparcidos, quemaduras o ambos.

### S014

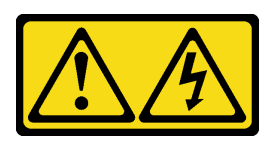

### PRECAUCIÓN:

Es posible que existan niveles peligrosos de voltaje, corriente y energía. Solo un técnico de servicio cualificado está autorizado a extraer las cubiertas donde esté adherida la etiqueta.

### Extracción del disipador de calor y el módulo de ventilador

Use esta información para extraer el módulo disipador de calor y de ventilador. Este procedimiento debe ser realizado por un técnico capacitado

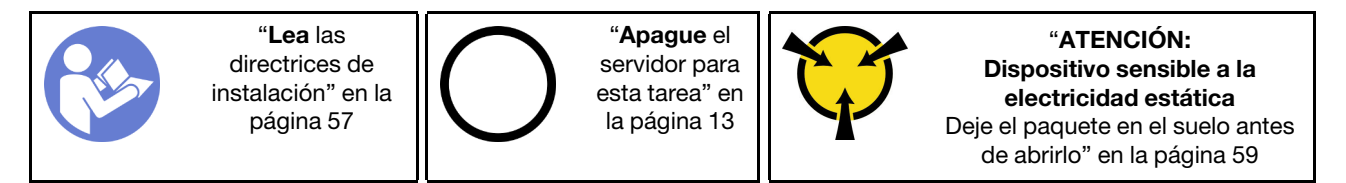

Antes de extraer el disipador de calor y el módulo de ventilador:

- 1. Si el servidor está en un bastidor, extráigalo del bastidor.
- 2. Extraiga cualquier dispositivo bloqueo que fije la cubierta del servidor, como un cerrojo Kensington o un candado.
- 3. Extraiga la cubierta del servidor (consulte ["Extracción de la cubierta del servidor" en la página 144\)](#page-153-0).

### PRECAUCIÓN:

Es posible que la temperatura de los disipadores de calor y del procesador sea muy elevada. Para evitar quemaduras, espere unos minutos antes de extraer la cubierta del servidor después de apagar el servidor.

4. Desconecte el cable del módulo de disipador de calor y de ventilador de la placa del sistema.

Para extraer el disipador de calor y el módulo de ventilador, realice los siguientes pasos:

Paso 1. Desconecte el cable del ventilador de la placa del sistema.

Paso 2. Suelte los tornillos 1 y 2:

#### Notas:

- 1. Extraiga cuidadosamente los cuatro tornillos para evitar posibles daños a la placa del sistema.
- 2. Siempre guarde los cuatro tornillos que incluyen con el módulo de ventilador y el disipador de calor.
- 3. No toque la grasa térmica al manipular el módulo de ventilador y el disipador de calor.
- a. Suelte parcialmente el tornillo 1.
- b. Suelte completamente el tornillo 2.
- c. Suelte completamente el tornillo 1.
- Paso 3. Suelte los tornillos 3 y 4:
	- a. Suelte parcialmente el tornillo 3.
	- b. Suelte completamente el tornillo 4.
	- c. Suelte completamente el tornillo 3.

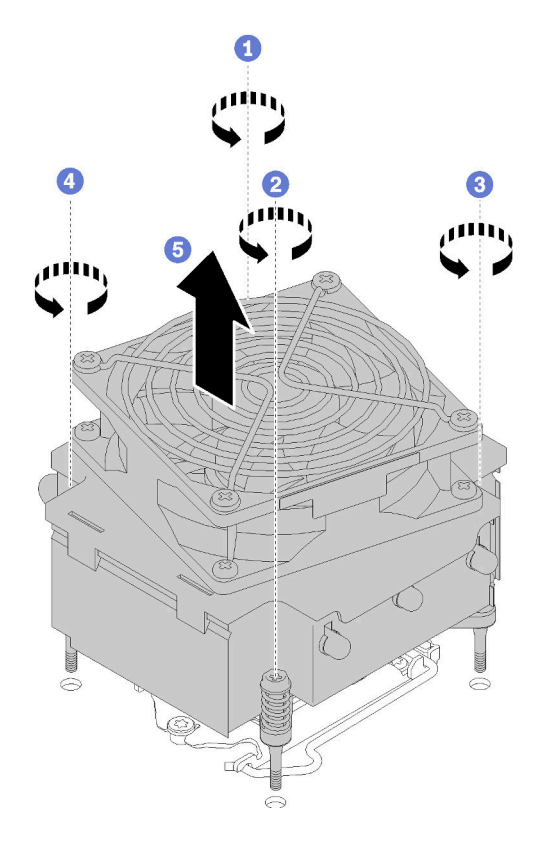

Figura 74. Extracción del disipador de calor y el módulo de ventilador

Paso 4. Levante de forma pareja y extraiga el módulo de disipador de calor y de ventilador desde el servidor.

Después de extraer el disipador de calor y el módulo de ventilador:

Si se le indica que devuelva el componente con errores, embale la pieza para prevenir daños durante el envío. Reutilice el embalaje en el que llegó la nueva pieza y siga todas las instrucciones de embalaje.

### Vídeo de demostración

[Vea el procedimiento en YouTube](https://www.youtube.com/watch?v=Qrjb0pg-Zbs)

### Instalación del disipador de calor y el módulo de ventilador

Use esta información para instalar el módulo de ventilador y el disipador de calor. Este procedimiento debe ser realizado por un técnico capacitado.

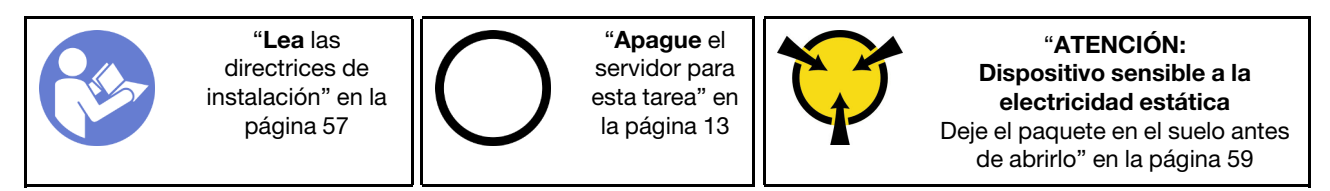

Antes de instalar el disipador de calor y el módulo de ventilador:

1. Instale el procesador si no hay uno instalado aún (consulte ["Instalación del procesador " en la página](#page-152-0) [143](#page-152-0)).

Para instalar el disipador de calor y el módulo de ventilador, realice los siguientes pasos:

Paso 1. Alinee los cuatro tornillos del disipador de calor y del conjunto del ventilador con los orificios correspondientes en la placa del sistema. Asegúrese de que la etiqueta con la palabra "Front" (Frente) esté orientada a la parte frontal del servidor.

- Paso 2. Apriete los tornillos entre 1 y 2:
	- a. Apriete parcialmente el tornillo 1.
	- b. Apriete completamente el tornillo 2.
	- c. Apriete completamente el tornillo 1.

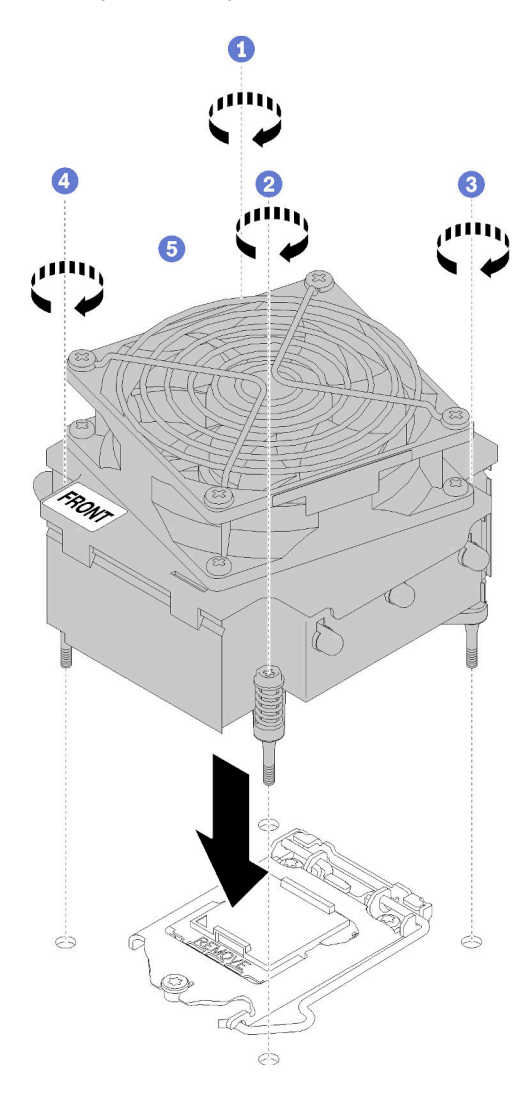

Figura 75. Instalación del disipador de calor y el módulo de ventilador

- Paso 3. Apriete los tornillos entre 3 y 4:
	- a. Apriete parcialmente el tornillo 3.
	- b. Apriete completamente el tornillo 4.
	- c. Apriete completamente el tornillo 3.
- Paso 4. Conecte el cable de alimentación del ventilador al conector del ventilador 2 de la placa del sistema. Consulte ["Componentes de la placa del sistema" en la página 32](#page-41-0) e ["Cable de alimentación de](#page-44-0)  [ventilador" en la página 35](#page-44-0)

Después de instalar el disipador de calor y el módulo de ventilador:

Realice la sustitución de piezas. Consulte ["Completar la sustitución de piezas" en la página 164](#page-173-0).

### Vídeo de demostración

[Vea el procedimiento en YouTube](https://www.youtube.com/watch?v=MUbl0oQwroQ)

### Sustitución de conmutador de intrusión

Utilice esta información para quitar e instalar el conmutador de intrusión. El conmutador de intrusión le informa que la cubierta del servidor no está instalada correctamente o que está cerrada creando un evento en el registro de sucesos del sistema (SEL)

### Extracción del conmutador de intrusión

Utilice esta información para quitar el conmutador de intrusión.

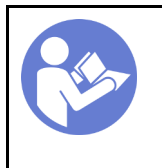

[directrices de](#page-66-0)  [instalación" en la](#page-66-0) [página 57](#page-66-0)

"[Lea](#page-66-0) las

"[Apague](#page-22-0) el [servidor para](#page-22-0)  [esta tarea" en](#page-22-0) [la página 13](#page-22-0)

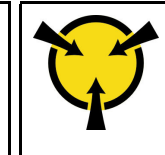

"[ATENCIÓN:](#page-68-0)  [Dispositivo sensible a la](#page-68-0) [electricidad estática](#page-68-0)  [Deje el paquete en el suelo antes](#page-68-0)  [de abrirlo" en la página 59](#page-68-0)

Antes de quitar el conmutador de intrusión:

- 1. Si el servidor está en un bastidor, extráigalo del bastidor.
- 2. Extraiga cualquier dispositivo bloqueo que fije la cubierta del servidor, como un cerrojo Kensington o un candado.
- 3. Extraiga la cubierta del servidor (consulte ["Extracción de la cubierta del servidor" en la página 144\)](#page-153-0).

Para quitar el conmutador de intrusión, lleve a cabo los siguientes pasos:

- Paso 1. Desconecte el cable del conmutador de intrusión de la placa del sistema.
- Paso 2. Presione las dos pestañas en el conmutador de intrusión entre sí y tire con cuidado el conmutador de intrusión al mismo tiempo para extraerlo del marco.

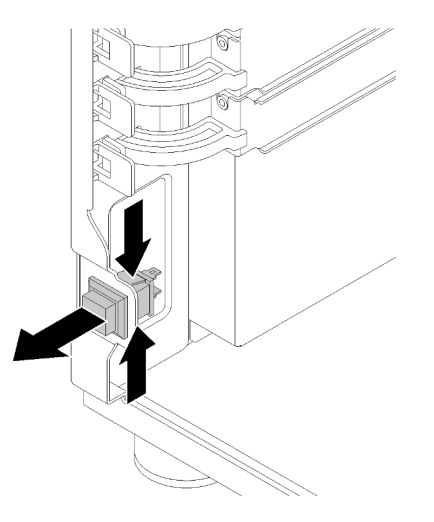

Figura 76. Extracción del conmutador de intrusión

Después de extraer el conmutador de intrusión:

Si se le indica que devuelva el componente con errores, embale la pieza para prevenir daños durante el envío. Reutilice el embalaje en el que llegó la nueva pieza y siga todas las instrucciones de embalaje.

### Vídeo de demostración

[Vea el procedimiento en YouTube](https://www.youtube.com/watch?v=IIL8vcfdO2Q)

### Instalación del conmutador de intrusión

Utilice esta información para instalar el conmutador de intrusión.

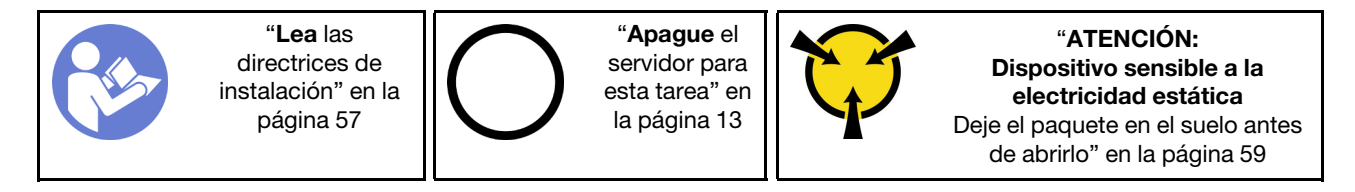

Antes de instalar el conmutador de intrusión:

1. Ponga en contacto la bolsa antiestática que contiene el componente con cualquier superficie metálica no pintada del servidor y, a continuación, quite el componente de la bolsa y colóquelo en una superficie antiestática.

Para instalar el conmutador de intrusión, lleve a cabo los siguientes pasos:

Paso 1. Inserte el cable del nuevo conmutador de intrusión y luego la pestaña del marco de conmutador de intrusión en el orificio correspondiente en el chasis. Luego empuje el conmutador de intrusión hasta que esté colocado correctamente.

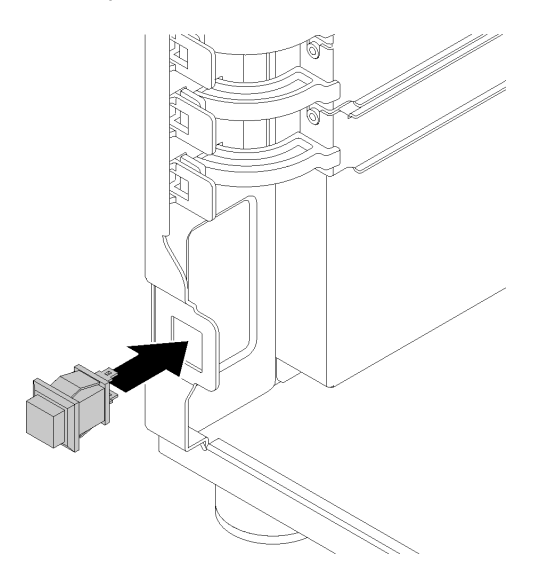

Figura 77. Instalación del conmutador de intrusión

Paso 2. Conecte el cable del nuevo conmutador de intrusión al conector correspondiente del chasis en la placa del sistema. Consulte ["Componentes de la placa del sistema" en la página 32](#page-41-0).

Después de instalar el conmutador de intrusión:

Realice la sustitución de piezas. Consulte ["Completar la sustitución de piezas" en la página 164](#page-173-0)

### Vídeo de demostración

[Vea el procedimiento en YouTube](https://www.youtube.com/watch?v=JUVOJ6089EU)

### Sustitución de la unidad M.2

Utilice esta información para extraer e instalar la unidad M.2.

### Extracción de la unidad M.2

Utilice esta información para extraer la unidad M.2.

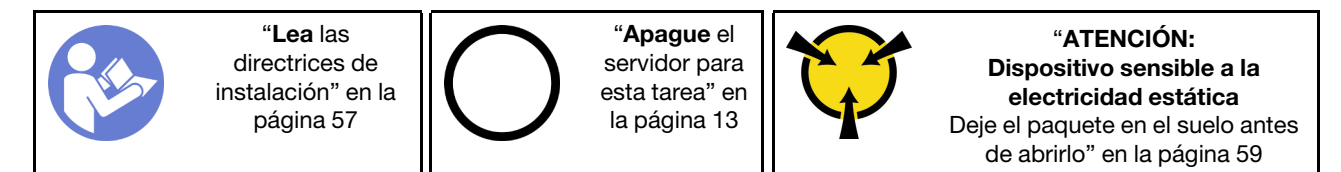

Antes de extraer la unidad M.2:

- 1. Si el servidor está en un bastidor, extráigalo del bastidor.
- 2. Extraiga cualquier dispositivo bloqueo que fije la cubierta del servidor, como un cerrojo Kensington o un candado.
- 3. Extraiga la cubierta del servidor (consulte ["Extracción de la cubierta del servidor" en la página 144\)](#page-153-0).
- 4. Obtenga un destornillador Phillips no. 1

Para extraer una unidad M.2, realice los pasos siguientes:

- Paso 1. Usando un destornillador Phillips n.° 1, extraiga el tornillo asegura la unidad M.2 a la placa del sistema.
- Paso 2. Tire de la unidad M.2 en un ángulo de aproximadamente 30 grados hacia fuera del conector.

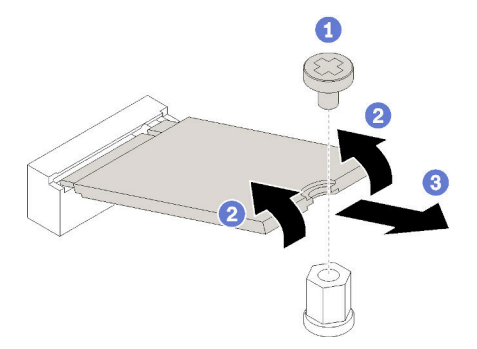

Figura 78. Extracción de la unidad M.2

Después de extraer la unidad M.2:

Si se le indica que devuelva el componente con errores, embale la pieza para prevenir daños durante el envío. Reutilice el embalaje en el que llegó la nueva pieza y siga todas las instrucciones de embalaje.

#### Vídeo de demostración

[Vea el procedimiento en YouTube](https://www.youtube.com/watch?v=EhZiSCfWwSg)

## Instalación de la unidad M.2

Utilice esta información para instalar la unidad M.2.

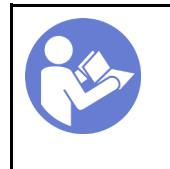

"[Lea](#page-66-0) las [directrices de](#page-66-0) [instalación" en la](#page-66-0)  [página 57](#page-66-0)

"[Apague](#page-22-0) el [servidor para](#page-22-0) [esta tarea" en](#page-22-0)  [la página 13](#page-22-0)

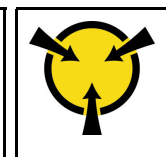

"[ATENCIÓN:](#page-68-0)  [Dispositivo sensible a la](#page-68-0)  [electricidad estática](#page-68-0)  [Deje el paquete en el suelo antes](#page-68-0) [de abrirlo" en la página 59](#page-68-0)

Antes de instalar la unidad M.2:

- 1. Ponga en contacto la bolsa antiestática que contiene el componente con cualquier superficie metálica no pintada del servidor y, a continuación, quite el componente de la bolsa y colóquelo en una superficie antiestática.
- 2. Obtenga un destornillador Phillips n.° 1 o un destornillador de zócalo hexagonal 4,5 mm

Para instalar la unidad M.2, realice los siguientes pasos:

El servidor admite dos distintas longitudes de unidad M.2: unidades de 42 mm y de 80 mm. Si es necesario, use un destornillador de zócalo hexagonal de 4,5 mm para extraer el separador y atorníllelo en el punto de montaje adecuado para ajustarlo a la unidad específica.

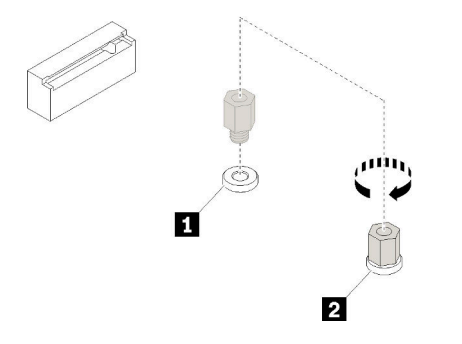

Figura 79. Mover el separador al punto de montaje adecuado

Tabla 12. Ubicación de separador en la placa del sistema

| <b>Beferencia de ilustración</b>     | Referencia de ilustración          |
|--------------------------------------|------------------------------------|
| I Beparador para unidad M.2 de 42 mm | Separador para unidad M.2 de 80 mm |

Paso 1. Inserte la unidad M.2 en un ángulo en el conector; luego, gírela.

Paso 2. Usando un destornillador Phillips n.° 1, apriete los tornillos que guardó antes para asegurar la unidad a la placa del sistema.

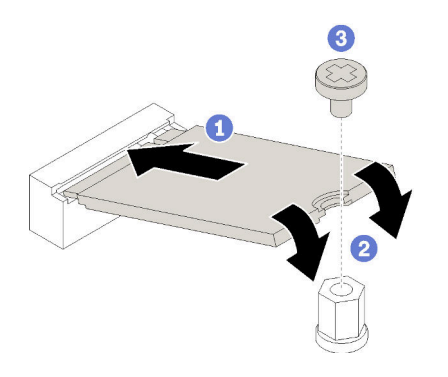

Figura 80. Instalación de la unidad M.2

Después de instalar la unidad M.2:

Realice la sustitución de piezas. Consulte ["Completar la sustitución de piezas" en la página 164](#page-173-0)

### Vídeo de demostración

[Vea el procedimiento en YouTube](https://www.youtube.com/watch?v=Qp16TMHhhv0)

### Sustitución de unidad óptica

Utilice esta información para extraer e instalar la unidad óptica.

Nota: Esta sección se aplica solo a modelos de servidor que tienen instalada una unidad óptica.

### S006

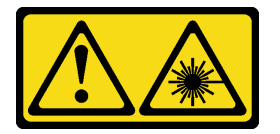

#### PRECAUCIÓN:

Cuando haya instalados productos láser (como unidades de CD-ROM, unidades de DVD, dispositivos de fibra óptica o transmisores), tenga en cuenta lo siguiente:

- No quite las cubiertas. La extracción de las cubiertas del producto láser podría producir una exposición a radiación láser peligrosa. No hay ninguna pieza dentro del dispositivo que pueda reparar.
- El uso de controles o ajustes, o la realización de procedimientos que no sean los aquí especificados, pueden producir una exposición peligrosa a radiaciones.

S007

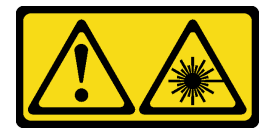

### PRECAUCIÓN:

Este producto contiene un láser de Clase 1M. No lo observe directamente con instrumentos ópticos.

S008

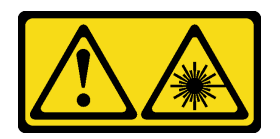

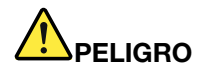

Algunos productos láser contienen un diodo láser de Clase 3A o Clase 3B incorporado. Tenga en cuenta lo siguiente:

La radiación láser al abrirlos. No fije la mirada en el rayo de luz, no lo observe directamente con instrumentos ópticos y evite la exposición directa al mismo.

### Extracción de una unidad óptica

Utilice esta información para quitar una unidad óptica.

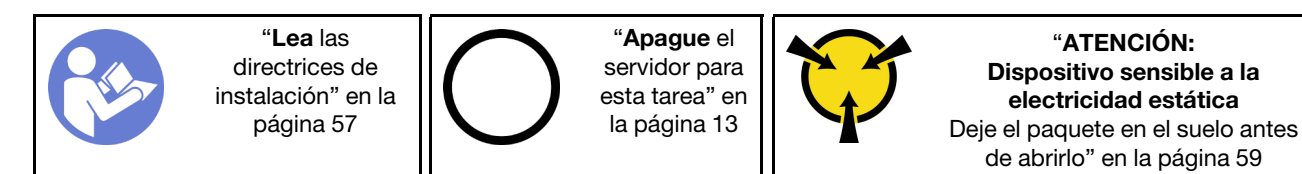

Antes de extraer una unidad óptica o de cinta:

- 1. Si el servidor está en un bastidor, extráigalo del bastidor.
- 2. Extraiga cualquier dispositivo bloqueo que fije la cubierta del servidor, como un cerrojo Kensington o un candado.
- 3. Utilice la llave de la puerta frontal para desbloquearla (disponible en algunos modelos) y luego para abrir la puerta frontal.
- 4. Extraiga la cubierta del servidor (consulte ["Extracción de la cubierta del servidor" en la página 144\)](#page-153-0).

Para quitar una unidad óptica, realice los pasos siguientes:

Paso 1. Desconecte los cables de la parte posterior de la unidad óptica.

Paso 2. Tire cuidadosamente de la pestaña metálica lateral del chasis y empuje la unidad óptica hacia fuera de la parte posterior; luego, extraiga la unidad óptica del chasis.

Figura 81. Extracción de la unidad óptica

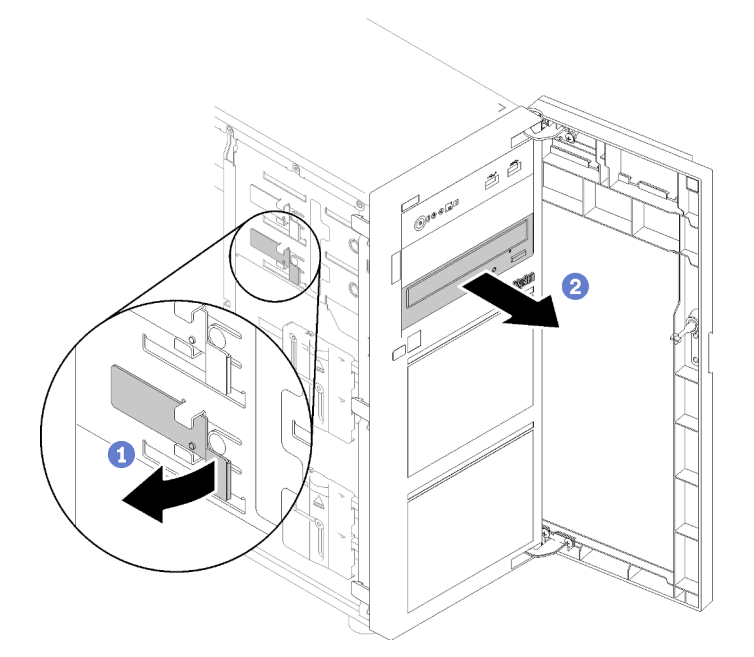

Después de extraer la unidad óptica:

Si se le indica que devuelva el componente con errores, embale la pieza para prevenir daños durante el envío. Reutilice el embalaje en el que llegó la nueva pieza y siga todas las instrucciones de embalaje.

#### Vídeo de demostración

[Vea el procedimiento en YouTube](https://www.youtube.com/watch?v=Z6qedNpLbCw)

### Instalación de una unidad óptica

Utilice esta información para instalar una unidad óptica.

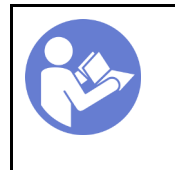

"[Lea](#page-66-0) las [directrices de](#page-66-0)  [instalación" en la](#page-66-0) [página 57](#page-66-0)

"[Apague](#page-22-0) el [servidor para](#page-22-0)  [esta tarea" en](#page-22-0) [la página 13](#page-22-0)

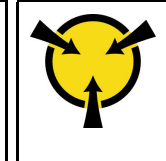

"[ATENCIÓN:](#page-68-0)  [Dispositivo sensible a la](#page-68-0) [electricidad estática](#page-68-0)  [Deje el paquete en el suelo antes](#page-68-0)  [de abrirlo" en la página 59](#page-68-0)

Antes de instalar una unidad óptica:

1. Ponga en contacto la bolsa antiestática que contiene el componente con cualquier superficie metálica no pintada del servidor y, a continuación, quite el componente de la bolsa y colóquelo en una superficie antiestática.

Para instalar una unidad óptica, realice los pasos siguientes:

Paso 1. Extraiga la puerta frontal (consulte ["Extracción de la puerta frontal" en la página 96\)](#page-105-0).

- Paso 2. Extraiga el marco biselado frontal (consulte ["Extracción del marco biselado frontal" en la página](#page-103-0)  [94](#page-103-0)).
- Paso 3. Si es necesario, presione las pestañas del lado del relleno de la bahía de unidad óptica plástico de la bahía y empuje el relleno de bahía de plástico tal como se muestra para quitarlo.

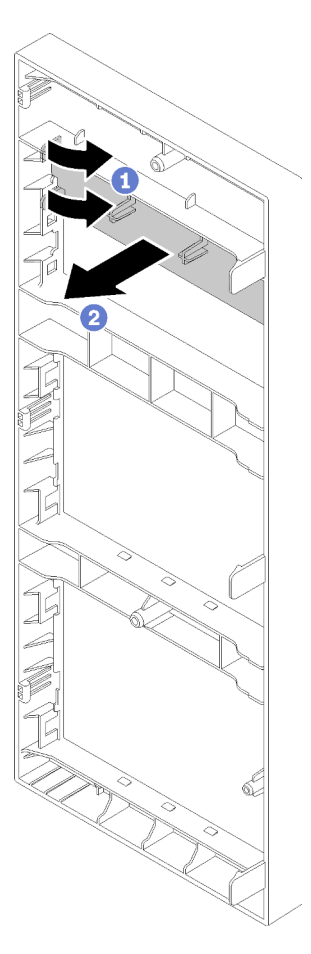

Figura 82. Extracción de relleno de bahía plástica en la bahía de unidad óptica

Paso 4. Si es necesario, inserte dos dedos en los orificios en el protector EMI y tire con cuidado el protector EMI hacia afuera del chasis.

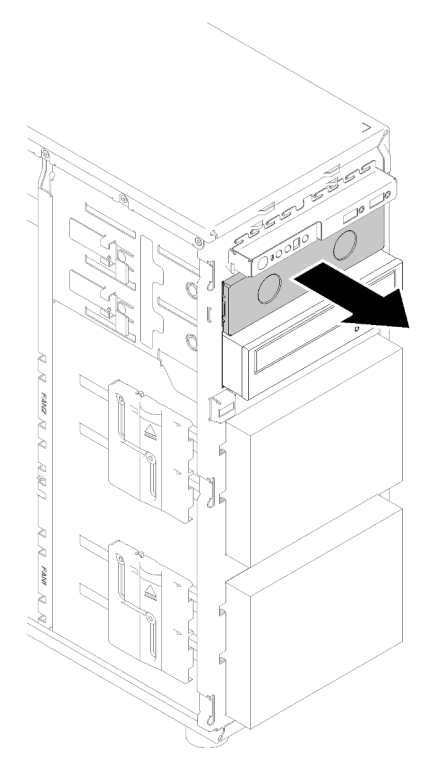

Figura 83. Extracción de protector EMI en la bahía de unidad óptica

- Paso 5. Inserte la unidad de cinta en la bahía de unidad y deslícela hacia el interior hasta que se obstruya.
- Paso 6. Tire cuidadosamente de la pestaña metálica del deslizador del chasis y deslice la unidad óptica levemente. Suelte la pestaña y siga deslizando la unidad óptica hasta que encaje en su posición.

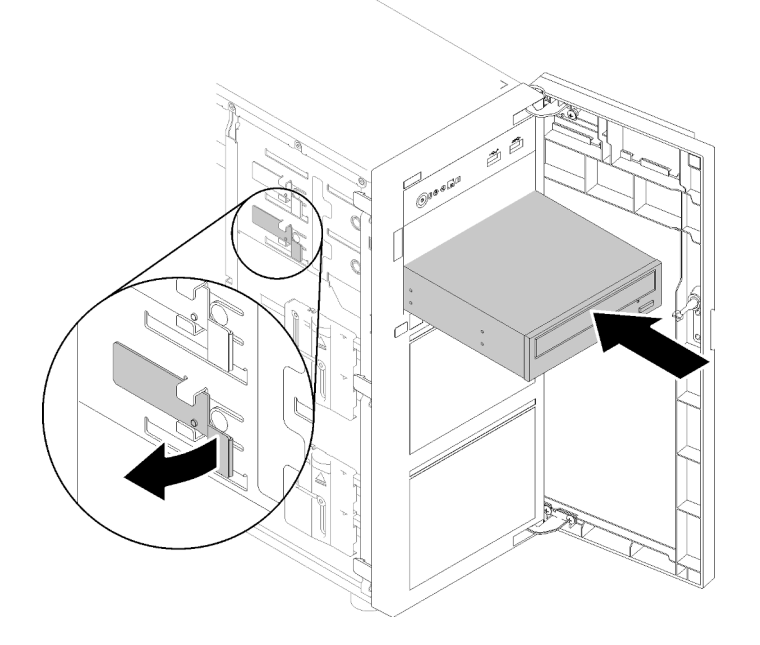

Figura 84. Instalación de la unidad óptica

Paso 7. Conecte el cable de alimentación y el cable de señal a la parte posterior de la unidad óptica. Consulte ["Enrutamiento de cable: unidad óptica" en la página 37](#page-46-0).

Paso 8. Guarde el protector EMI extraído del chasis y el relleno de bahía plástico del marco biselado frontal en caso de que posteriormente extraiga la unidad y necesite las pantallas protectoras para cubrir la bahía de unidad.

Después de instalar la unidad óptica:

Realice la sustitución de piezas. Consulte ["Completar la sustitución de piezas" en la página 164](#page-173-0)

### Vídeo de demostración

[Vea el procedimiento en YouTube](https://www.youtube.com/watch?v=VYChyGzjRUY)

### Sustitución del adaptador PCIe

Utilice esta información para quitar e instalar el adaptador PCIe.

Su servidor viene con cuatro ranuras de PCIe. En función de sus necesidades, puede instalar un adaptador PCIe para obtener la función correspondiente o quitar el adaptador si es necesario. El adaptador PCIe puede ser un adaptador de Ethernet, adaptador de host bus, adaptador RAID, adaptador de gráficos o cualquier otro adaptador PCIe admitido. Los adaptadores PCIe varían según el tipo, pero los procedimientos de instalación y extracción son los mismos.

Nota: Para ver una lista de los adaptadores PCIe admitidos, consulte: <https://serverproven.lenovo.com/>

### Extracción de un adaptador PCIe

Utilice esta información para quitar un adaptador PCIe.

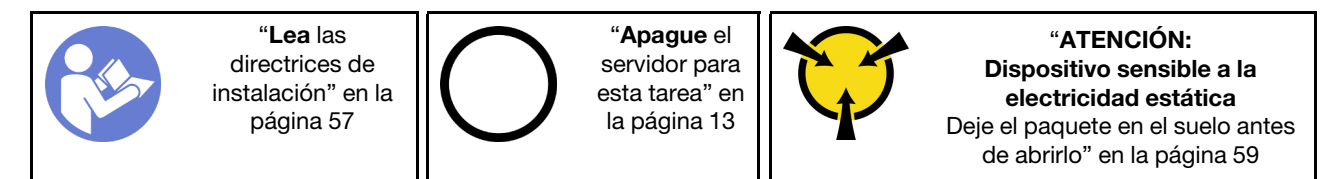

Antes de quitar un adaptador PCIe:

- 1. Si el servidor está en un bastidor, extráigalo del bastidor.
- 2. Extraiga cualquier dispositivo bloqueo que fije la cubierta del servidor, como un cerrojo Kensington o un candado.
- 3. Extraiga la cubierta del servidor (consulte ["Extracción de la cubierta del servidor" en la página 144\)](#page-153-0).
- 4. Extraiga el procesador y el disipador de calor, de ser necesario (consulte ["Extracción del procesador" en](#page-150-0) [la página 141\)](#page-150-0).

#### Notas:

- En función del tipo específico, el adaptador PCIe puede ser diferente de la ilustración de este tema.
- Utilice la documentación que viene con el adaptador PCIe y siga esas instrucciones además de las instrucciones de este tema.

Para quitar un adaptador PCIe, realice los pasos siguientes:

Paso 1. Apoye el servidor sobre un lateral para facilitar la operación.

- Paso 2. Ubique el adaptador PCIe que desea extraer. Según el tipo de tarjeta PCIe, es posible que también deba desconectar todos los cables de la tarjeta PCIe, la placa del sistema o la placa posterior de la unidad de intercambio en caliente.
- Paso 3. Si el adaptador PCIe está asegurado con un clip de sujeción, desenchufe primero el adaptador del clip de sujeción.
- Paso 4. Abra el pestillo del adaptador como se muestra; luego, sujete el adaptador PCIe por los bordes y extráigalo cuidadosamente de la ranura.

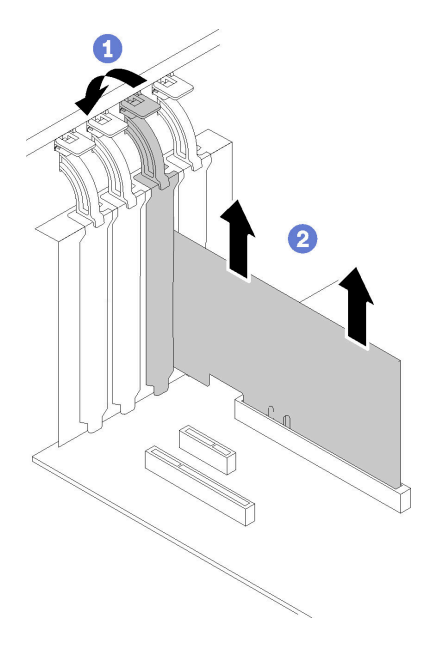

Figura 85. Extracción del adaptador PCIe

Después de quitar el adaptador PCIe:

- 1. Instale otro adaptador PCIe, si es necesario (consulte ["Instalación de un adaptador PCIe" en la página](#page-124-0) [115](#page-124-0)). De lo contrario, instale un soporte para cubrir la ausencia.
- 2. Si se le indica que devuelva el componente con errores, embale la pieza para prevenir daños durante el envío. Reutilice el embalaje en el que llegó la nueva pieza y siga todas las instrucciones de embalaje.

### Vídeo de demostración

[Vea el procedimiento en YouTube](https://www.youtube.com/watch?v=swWSSDyikso)

## <span id="page-124-0"></span>Instalación de un adaptador PCIe

Utilice esta información para instalar un adaptador PCIe.

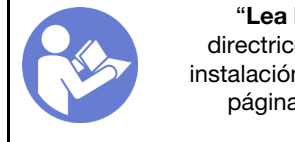

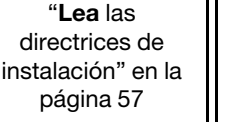

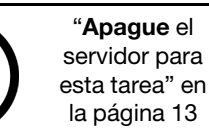

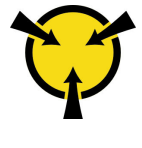

"[ATENCIÓN:](#page-68-0)  [Dispositivo sensible a la](#page-68-0) [electricidad estática](#page-68-0)  [Deje el paquete en el suelo antes](#page-68-0)  [de abrirlo" en la página 59](#page-68-0)

### Notas:

• En función del tipo específico, el adaptador PCIe puede ser diferente de la ilustración de este tema.

- Utilice la documentación que viene con el adaptador PCIe y siga esas instrucciones además de las instrucciones de este tema.
- El adaptador Ethernet de base T de 2 puertos de 10 Gb PCIe ThinkSystem Broadcom NX-E solo se puede instalar en la ranura 2.

Antes de instalar un adaptador PCIe:

- 1. Si hay un elemento de sujeción instalado en la ranura de PCIe, quítelo. Guarde la abrazadera de la ranura de PCIe en caso de que posteriormente quite el adaptador PCIe y necesite la abrazadera para cubrir el espacio.
- 2. Ponga en contacto la bolsa antiestática que contiene el componente con cualquier superficie metálica no pintada del servidor y, a continuación, quite el componente de la bolsa y colóquelo en una superficie antiestática.

Para instalar un adaptador PCIe, lleve a cabo los pasos siguientes:

- Paso 1. Apoye el servidor sobre un lateral para facilitar la operación.
- Paso 2. Ubique una ranura de PCIe aplicable. Consulte ["Especificaciones" en la página 1](#page-10-0) para identificar los distintos tipos de ranuras de PCIe en su servidor.
- Paso 3. Abra el pestillo de la tarjeta. Posición el nuevo adaptador de PCIe sobre la ranura de PCIe; nuevo, presione cuidadosamente la tarjeta de PCIe hacia abajo hasta que se asiente de forma segura en la ranura. Cierre el pestillo de la tarjeta para asegurar el adaptador de PCIe en su lugar.

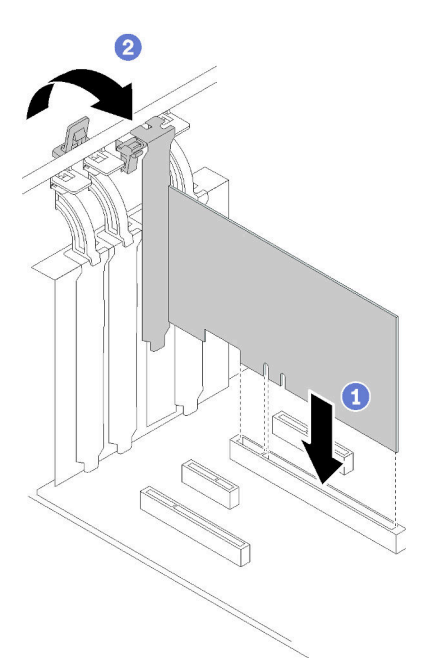

Figura 86. Instalación de adaptador PCIe

Paso 4. En función del tipo de adaptador PCIe, es posible que tenga que conectar los cables necesarios. Para obtener información específica, consulte ["Disposición interna de los cables" en la página 34](#page-43-0) o la documentación que viene con el adaptador PCIe.

Después de instalar el adaptador PCIe:

Realice la sustitución de piezas. Consulte ["Completar la sustitución de piezas" en la página 164](#page-173-0)

### Vídeo de demostración

[Vea el procedimiento en YouTube](https://www.youtube.com/watch?v=bPqMq6qZ0Ws)

### Sustitución de placa de distribución de alimentación

Utilice esta información para extraer e instalar la placa de distribución de alimentación.

### Extracción de la placa de distribución de alimentación

Utilice esta información para quitar la placa de distribución de alimentación.

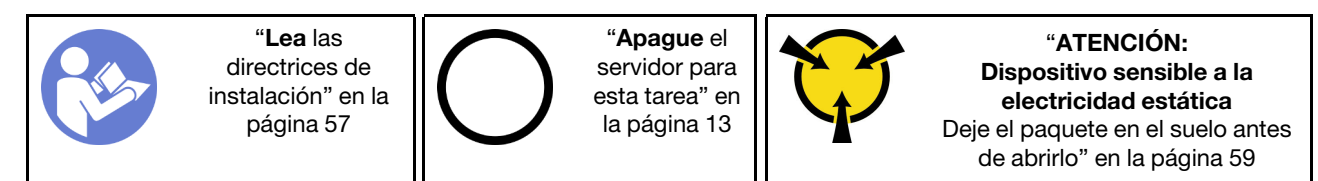

S001

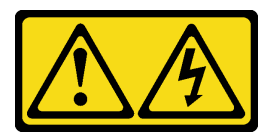

# PELIGRO

La corriente eléctrica de los cables de alimentación, telefónicos y de comunicaciones es peligrosa. Para evitar un peligro de descarga:

- Conecte todos los cables de alimentación a una toma de corriente o fuente de alimentación con puesta a tierra y correctamente cableada.
- Conecte el equipo que se acoplará a este producto a tomas de corriente o fuentes de alimentación debidamente cableadas.
- Siempre que sea posible, use solo una mano para conectar o desconectar los cables de señal.
- Nunca encienda un equipo si hay evidencia de fuego, agua y daño en la estructura.
- El dispositivo puede tener más de un cable de alimentación; para cortar completamente la corriente eléctrica del dispositivo, asegúrese de que todos los cables de alimentación estén desconectados de la fuente de alimentación.

Antes de extraer la placa de distribución de alimentación:

- 1. Si el servidor está en un bastidor, extráigalo del bastidor.
- 2. Extraiga cualquier dispositivo bloqueo que fije la cubierta del servidor, como un cerrojo Kensington o un candado.
- 3. Extraiga la cubierta del servidor (consulte ["Extracción de la cubierta del servidor" en la página 144\)](#page-153-0).

Para extraer la placa de distribución de alimentación, complete los siguientes pasos:

Paso 1. Extracción de la fuente de alimentación de intercambio en caliente. Consulte ["Extracción de una](#page-139-0) [fuente de alimentación de intercambio en caliente" en la página 130](#page-139-0).

- Paso 2. Extraiga el tornillo para extraer la cubierta de la placa de distribución de alimentación.
- Paso 3. Desconecte los cables de alimentación de la placa de distribución de alimentación.
- Paso 4. Tire de la placa de distribución de alimentación hacia fuera para liberarla del compartimiento de la fuente de alimentación; luego, extraiga la placa de distribución de alimentación hacia fuera del chasis.
	- Nota: Sostenga con cuidado la placa de distribución de alimentación por los extremos.

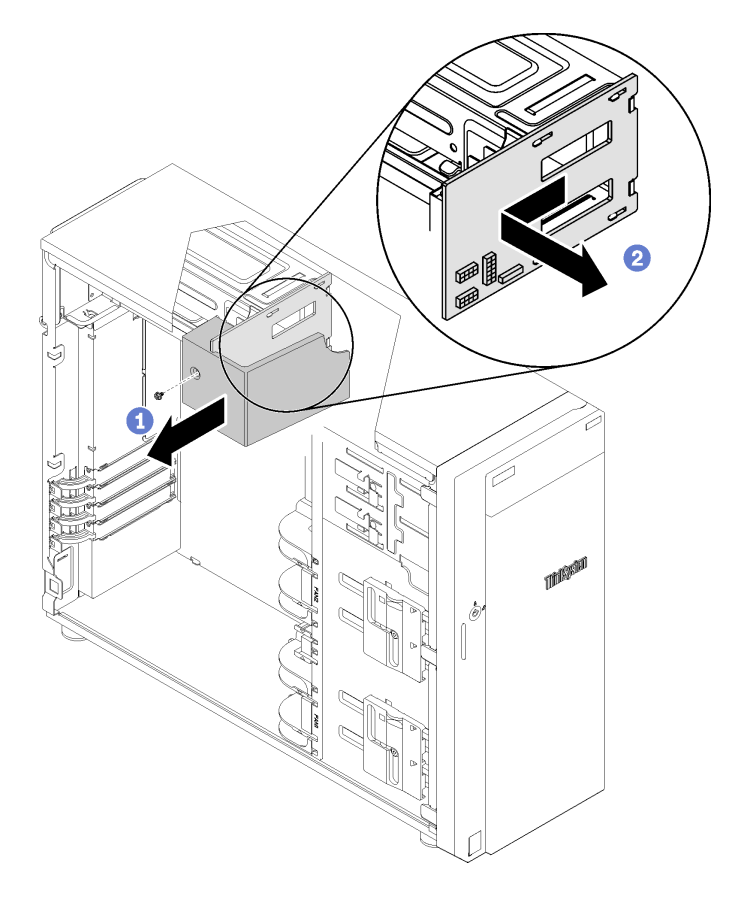

Figura 87. Extracción de la placa de distribución de alimentación

Después de extraer la placa de distribución de alimentación:

Si se le indica que devuelva el componente con errores, embale la pieza para prevenir daños durante el envío. Reutilice el embalaje en el que llegó la nueva pieza y siga todas las instrucciones de embalaje.

#### Vídeo de demostración

[Vea el procedimiento en YouTube](https://www.youtube.com/watch?v=TrILud2_jJw)

### Instalación de la placa de distribución de alimentación

Utilice esta información para instalar la placa de distribución de alimentación.

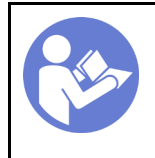

"[Lea](#page-66-0) las [directrices de](#page-66-0)  [instalación" en la](#page-66-0) [página 57](#page-66-0)

"[Apague](#page-22-0) el [servidor para](#page-22-0)  [esta tarea" en](#page-22-0) [la página 13](#page-22-0)

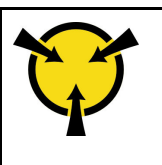

"[ATENCIÓN:](#page-68-0)  [Dispositivo sensible a la](#page-68-0) [electricidad estática](#page-68-0)  [Deje el paquete en el suelo antes](#page-68-0)  [de abrirlo" en la página 59](#page-68-0)

### S001

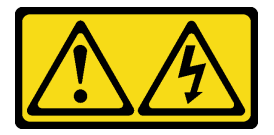

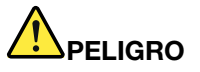

La corriente eléctrica de los cables de alimentación, telefónicos y de comunicaciones es peligrosa. Para evitar un peligro de descarga:

- Conecte todos los cables de alimentación a una toma de corriente o fuente de alimentación con puesta a tierra y correctamente cableada.
- Conecte el equipo que se acoplará a este producto a tomas de corriente o fuentes de alimentación debidamente cableadas.
- Siempre que sea posible, use solo una mano para conectar o desconectar los cables de señal.
- Nunca encienda un equipo si hay evidencia de fuego, agua y daño en la estructura.
- El dispositivo puede tener más de un cable de alimentación; para cortar completamente la corriente eléctrica del dispositivo, asegúrese de que todos los cables de alimentación estén desconectados de la fuente de alimentación.

Antes de instalar la placa de distribución de alimentación,

1. Ponga en contacto la bolsa antiestática que contiene el componente con cualquier superficie metálica no pintada del servidor y, a continuación, quite el componente de la bolsa y colóquelo en una superficie antiestática.

Para instalar la placa de distribución de alimentación, realice los siguientes pasos:

- Paso 1. Apoye el servidor sobre un lateral para facilitar la operación.
- Paso 2. Sostenga la tarjeta de distribución de alimentación por los extremos y colóquela en el compartimiento de la fuente de alimentación. Asegúrese de que las cuatro pestañas del compartimiento de la fuente de alimentación se inserten en los orificios correspondientes en la placa de distribución de alimentación; a continuación, empuje la placa de distribución de alimentación hacia el interior.

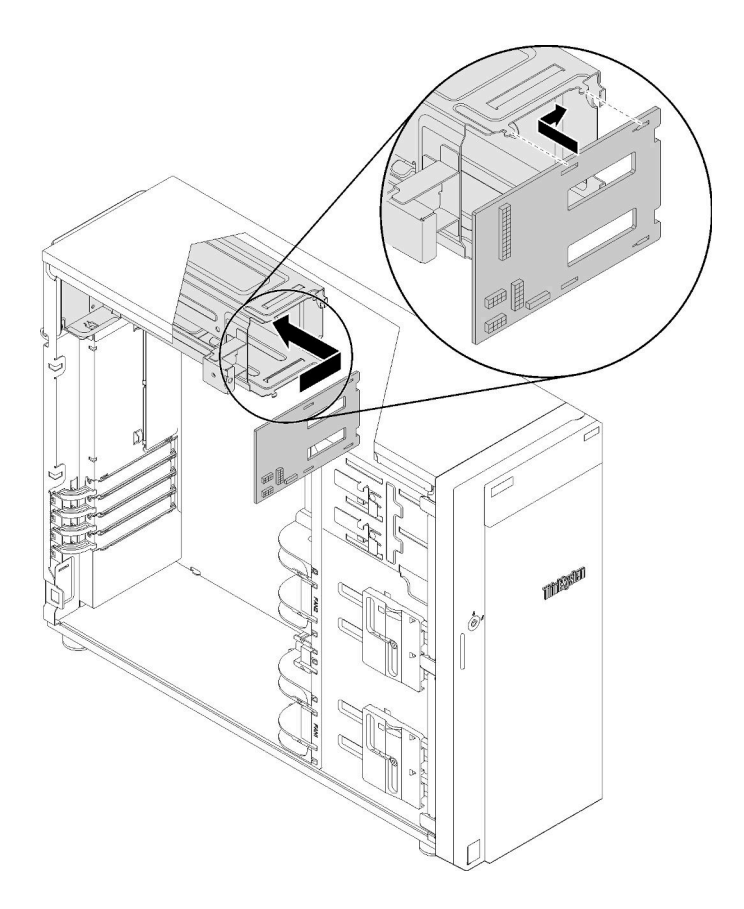

Figura 88. Instalación de la placa de distribución de alimentación

- Paso 3. Conecte los cables de alimentación a la nueva placa de distribución de alimentación; luego, disponga los cables y fije correctamente los cables con los clips para cables y sujetadores en el chasis.
- Paso 4. Asegúrese de que el orificio de la cubierta de placa de distribución de alimentación esté alineado con el del compartimiento de la fuente de alimentación; luego, instale el tornillo para fijar la cubierta de placa de distribución de alimentación.

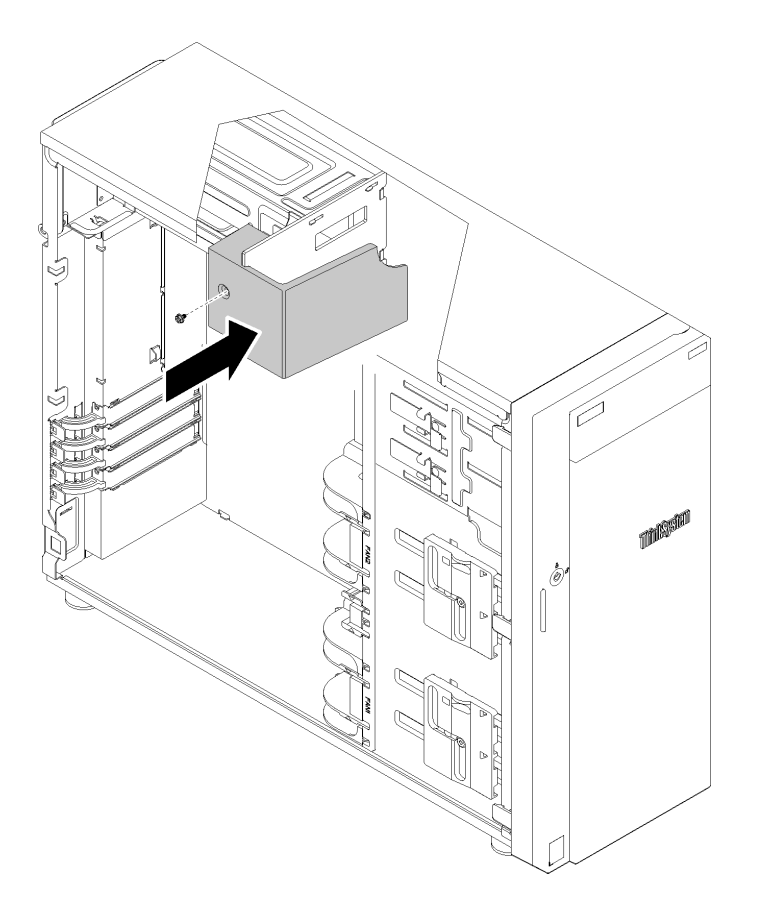

Figura 89. Instalación de la cubierta de la placa de distribución de alimentación

Después de instalar la placa de distribución de alimentación:

Realice la sustitución de piezas. Consulte ["Completar la sustitución de piezas" en la página 164](#page-173-0)

#### Vídeo de demostración

[Vea el procedimiento en YouTube](https://www.youtube.com/watch?v=p8s0ttO2sis)

### Sustitución de la unidad de fuente de alimentación

Utilice esta información para extraer e instalar la unidad de fuente de alimentación fija o redundante.

### Extracción de la fuente de alimentación fija

Utilice esta información para quitar la fuente de alimentación fija.

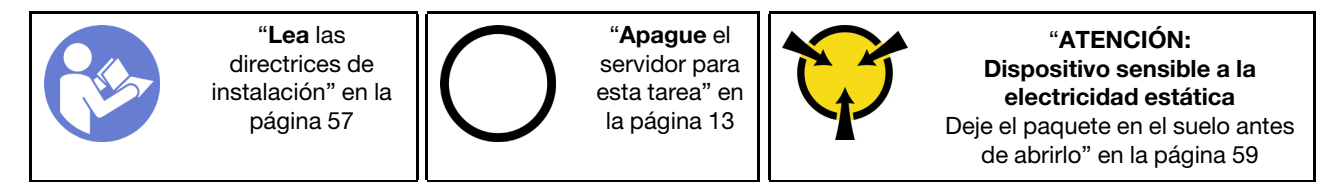

#### S035

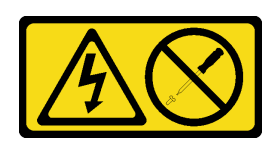

### PRECAUCIÓN:

No quite nunca la cubierta de una fuente de alimentación, ni cualquier otra pieza que tenga esta etiqueta. Dentro de cualquier componente que tenga adherida esta etiqueta, existen niveles peligrosos de voltaje, corriente y energía. Dentro de estos componentes no existe ninguna pieza que requiera mantenimiento. Si sospecha que puede haber un problema en una de estas piezas, póngase en contacto con un técnico de servicio.

S002

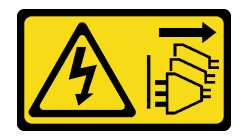

### PRECAUCIÓN:

El botón de control de encendido del dispositivo y el interruptor de alimentación de la fuente de alimentación no cortan la corriente eléctrica suministrada al dispositivo. Es posible que el dispositivo tenga también más de un cable de alimentación. Para cortar completamente la corriente eléctrica del dispositivo, asegúrese de que todos los cables de alimentación estén desconectados de la fuente de alimentación.

S001

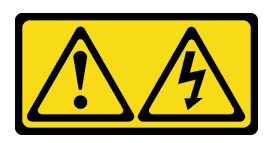

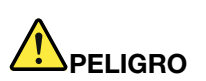

La corriente eléctrica de los cables de alimentación, telefónicos y de comunicaciones es peligrosa. Para evitar un peligro de descarga:

- Conecte todos los cables de alimentación a una toma de corriente o fuente de alimentación con puesta a tierra y correctamente cableada.
- Conecte el equipo que se acoplará a este producto a tomas de corriente o fuentes de alimentación debidamente cableadas.
- Siempre que sea posible, use solo una mano para conectar o desconectar los cables de señal.
- Nunca encienda un equipo si hay evidencia de fuego, agua y daño en la estructura.
- El dispositivo puede tener más de un cable de alimentación; para cortar completamente la corriente eléctrica del dispositivo, asegúrese de que todos los cables de alimentación estén desconectados de la fuente de alimentación.

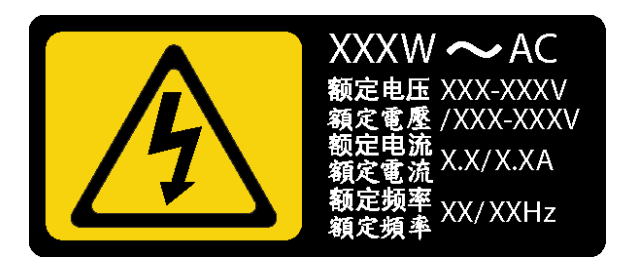

Figura 90. Etiqueta de la fuente de alimentación fija en la cubierta

NEVER CONNECT AND DISCONNECT THE POWER SUPPLY CABLE AND EQUIPMENT WHILE YOUR EQUIPMENT IS POWERED ON WITH DC SUPPLY (hot-plugging). Otherwise you may damage the equipment and result in data loss, the damages and losses result from incorrect operation of the equipment will not be covered by the manufacturers' warranty.

S035

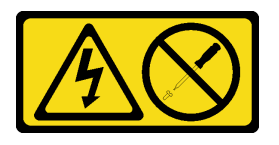

#### PRECAUCIÓN:

No quite nunca la cubierta de una fuente de alimentación, ni cualquier otra pieza que tenga esta etiqueta. Dentro de cualquier componente que tenga adherida esta etiqueta, existen niveles peligrosos de voltaje, corriente y energía. Dentro de estos componentes no existe ninguna pieza que requiera mantenimiento. Si sospecha que puede haber un problema en una de estas piezas, póngase en contacto con un técnico de servicio.

S019

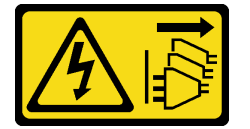

#### PRECAUCIÓN:

El botón de control de alimentación que se encuentra en el dispositivo no apaga la corriente eléctrica que este recibe. El dispositivo también puede tener más de una conexión a corriente continua. Para quitar la corriente eléctrica del dispositivo, asegúrese de que todas las conexiones a la corriente continua estén desconectadas en los terminales de entrada de CC.

S029

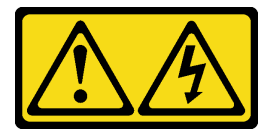

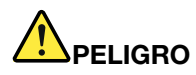

La corriente eléctrica de los cables de alimentación, telefónicos y de comunicaciones es peligrosa. Para evitar un peligro de descarga:

- No conecte ni desconecte los cables, ni lleve a cabo una instalación, mantenimiento o reconfiguración de este producto durante una tormenta eléctrica.
- Conecte todos los cables de alimentación a una fuente de alimentación debidamente cableada y conectada a tierra.
- Conecte el equipo que se acoplará a este producto a fuentes de alimentación debidamente cableadas.
- Siempre que sea posible, use solo una mano para conectar o desconectar los cables de señal.
- Nunca encienda un equipo si hay evidencia de fuego, agua y daño en la estructura.
- Antes de abrir las cubiertas del dispositivo, desconecte los cables de alimentación de CA, las fuentes de alimentación de CC, los sistemas de telecomunicaciones y los cables serie, a menos que los procedimientos de instalación y configuración le indiquen lo contrario.
- Al instalar, mover o abrir las cubiertas de este producto o de los dispositivos conectados, conecte y desconecte los cables tal como se describe en la tabla siguiente.

- 1. Apague todas las fuentes de alimentación y los equipos que se conectarán a este producto.
- 2. Conecte los cables de señal al producto.
- 3. Conecte los cables de alimentación al producto.
	- Para sistemas de CA, use las entradas para dispositivos.
	- Para sistemas de CC, asegure la correcta polaridad de las conexiones de CC -48: RTN es + y -48 V CC es -. La conexión a tierra debe usar una oreja de dos orificios para seguridad.
- 4. Conecte los cables de señal a otros dispositivos.
- 5. Conecte los cables de alimentación a sus fuentes.
- 6. Encienda todas las fuentes de alimentación.

Para conectar: Para desconectar:

- 1. Apague todas las fuentes de alimentación y equipos que vaya a incorporar a este producto.
	- Para sistemas de CA, retire todos los cables de alimentación de los receptáculos de alimentación del chasis o interrumpa la alimentación en la unidad de distribución de alimentación de CA.
	- Para sistemas de CC, desconecte las fuentes de alimentación de CC en el panel del disyuntor o apagando la fuente de alimentación. A continuación, quite los cables de CC.
- 2. Quite los cables de señal de los conectores.
- 3. Quite todos los cables de los dispositivos.

Antes de quitar la fuente de alimentación fija:

- 1. Si el servidor está en un bastidor, extráigalo del bastidor.
- 2. Extraiga cualquier dispositivo bloqueo que fije la cubierta del servidor, como un cerrojo Kensington o un candado.
- 3. Extraiga la cubierta del servidor (consulte ["Extracción de la cubierta del servidor" en la página 144\)](#page-153-0).

Para quitar la fuente de alimentación fija, lleve a cabo los pasos siguientes:

- Paso 1. Retire todos los cables de la fuente de alimentación fija de la placa de interfaz de alimentación (PIB).
- Paso 2. Extraiga los cuatro tornillos de la parte posterior del chasis que sujetan la fuente de alimentación; luego, empuje la fuente de alimentación de la parte posterior hasta que se libere desde la pestaña de sujeción de metal.

Paso 3. Levante cuidadosamente la fuente de alimentación fija del chasis.

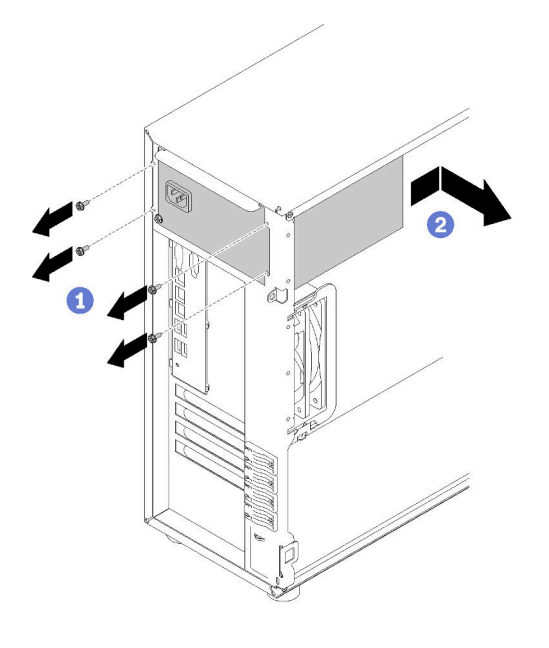

Figura 91. Extracción de la fuente de alimentación fija

Después de extraer la fuente de alimentación fija:

Si se le indica que devuelva el componente con errores, embale la pieza para prevenir daños durante el envío. Reutilice el embalaje en el que llegó la nueva pieza y siga todas las instrucciones de embalaje.

### Vídeo de demostración

[Vea el procedimiento en YouTube](https://www.youtube.com/watch?v=4kfPwvh9BPU)

### Instalación de la fuente de alimentación fija

Utilice esta información para instalar la fuente de alimentación fija.

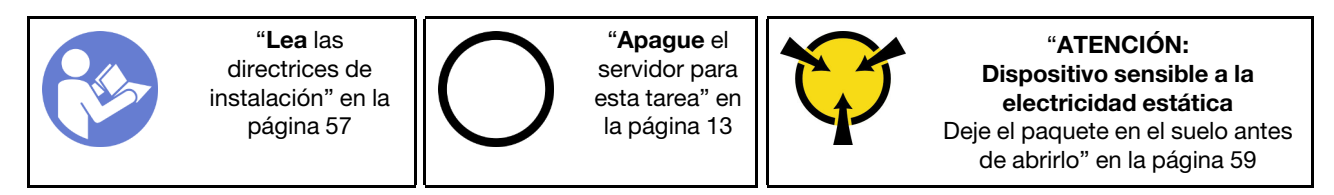

#### S035

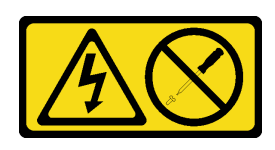

### PRECAUCIÓN:

No quite nunca la cubierta de una fuente de alimentación, ni cualquier otra pieza que tenga esta etiqueta. Dentro de cualquier componente que tenga adherida esta etiqueta, existen niveles peligrosos de voltaje, corriente y energía. Dentro de estos componentes no existe ninguna pieza que requiera mantenimiento. Si sospecha que puede haber un problema en una de estas piezas, póngase en contacto con un técnico de servicio.

S002

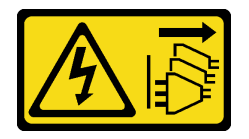

### PRECAUCIÓN:

El botón de control de encendido del dispositivo y el interruptor de alimentación de la fuente de alimentación no cortan la corriente eléctrica suministrada al dispositivo. Es posible que el dispositivo tenga también más de un cable de alimentación. Para cortar completamente la corriente eléctrica del dispositivo, asegúrese de que todos los cables de alimentación estén desconectados de la fuente de alimentación.

S001

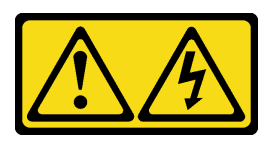

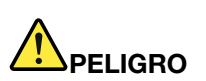

La corriente eléctrica de los cables de alimentación, telefónicos y de comunicaciones es peligrosa. Para evitar un peligro de descarga:

- Conecte todos los cables de alimentación a una toma de corriente o fuente de alimentación con puesta a tierra y correctamente cableada.
- Conecte el equipo que se acoplará a este producto a tomas de corriente o fuentes de alimentación debidamente cableadas.
- Siempre que sea posible, use solo una mano para conectar o desconectar los cables de señal.
- Nunca encienda un equipo si hay evidencia de fuego, agua y daño en la estructura.
- El dispositivo puede tener más de un cable de alimentación; para cortar completamente la corriente eléctrica del dispositivo, asegúrese de que todos los cables de alimentación estén desconectados de la fuente de alimentación.

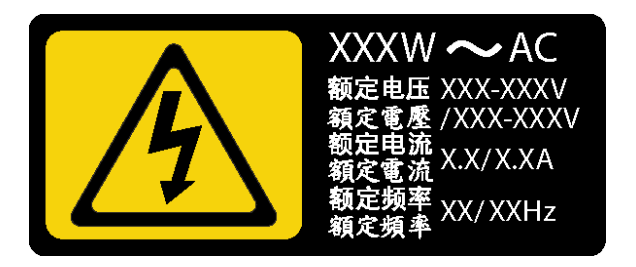

Figura 92. Etiqueta de unidad de fuente de alimentación en la cubierta

En los siguientes consejos se describe la información que debe tener en cuenta al instalar una fuente de alimentación con entrada CC.

NEVER CONNECT AND DISCONNECT THE POWER SUPPLY CABLE AND EQUIPMENT WHILE YOUR EQUIPMENT IS POWERED ON WITH DC SUPPLY (hot-plugging). Otherwise you may damage the equipment and result in data loss, the damages and losses result from incorrect operation of the equipment will not be covered by the manufacturers' warranty.

S035

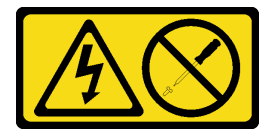

### PRECAUCIÓN:

No quite nunca la cubierta de una fuente de alimentación, ni cualquier otra pieza que tenga esta etiqueta. Dentro de cualquier componente que tenga adherida esta etiqueta, existen niveles peligrosos de voltaje, corriente y energía. Dentro de estos componentes no existe ninguna pieza que requiera mantenimiento. Si sospecha que puede haber un problema en una de estas piezas, póngase en contacto con un técnico de servicio.

#### S019

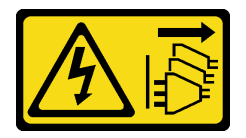

### PRECAUCIÓN:

El botón de control de alimentación que se encuentra en el dispositivo no apaga la corriente eléctrica que este recibe. El dispositivo también puede tener más de una conexión a corriente continua. Para quitar la corriente eléctrica del dispositivo, asegúrese de que todas las conexiones a la corriente continua estén desconectadas en los terminales de entrada de CC.

S029

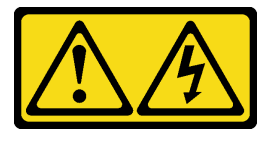

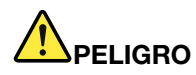

La corriente eléctrica de los cables de alimentación, telefónicos y de comunicaciones es peligrosa. Para evitar un peligro de descarga:

- No conecte ni desconecte los cables, ni lleve a cabo una instalación, mantenimiento o reconfiguración de este producto durante una tormenta eléctrica.
- Conecte todos los cables de alimentación a una fuente de alimentación debidamente cableada y conectada a tierra.
- Conecte el equipo que se acoplará a este producto a fuentes de alimentación debidamente cableadas.
- Siempre que sea posible, use solo una mano para conectar o desconectar los cables de señal.
- Nunca encienda un equipo si hay evidencia de fuego, agua y daño en la estructura.
- Antes de abrir las cubiertas del dispositivo, desconecte los cables de alimentación de CA, las fuentes de alimentación de CC, los sistemas de telecomunicaciones y los cables serie, a menos que los procedimientos de instalación y configuración le indiquen lo contrario.
- Al instalar, mover o abrir las cubiertas de este producto o de los dispositivos conectados, conecte y desconecte los cables tal como se describe en la tabla siguiente.

#### Para conectar: Para desconectar:

- 1. Apague todas las fuentes de alimentación y los equipos que se conectarán a este producto.
- 2. Conecte los cables de señal al producto.
- 3. Conecte los cables de alimentación al producto.
	- Para sistemas de CA, use las entradas para dispositivos.
	- Para sistemas de CC, asegure la correcta polaridad de las conexiones de CC -48: RTN es + y -48 V CC es -. La conexión a tierra debe usar una oreja de dos orificios para seguridad.
- 4. Conecte los cables de señal a otros dispositivos.
- 5. Conecte los cables de alimentación a sus fuentes.
- 6. Encienda todas las fuentes de alimentación.
- - 1. Apague todas las fuentes de alimentación y equipos que vaya a incorporar a este producto.
		- Para sistemas de CA, retire todos los cables de alimentación de los receptáculos de alimentación del chasis o interrumpa la alimentación en la unidad de distribución de alimentación de CA.
		- Para sistemas de CC, desconecte las fuentes de alimentación de CC en el panel del disyuntor o apagando la fuente de alimentación. A continuación, quite los cables de CC.
- 2. Quite los cables de señal de los conectores.
- 3. Quite todos los cables de los dispositivos.

Antes de instalar una fuente de alimentación fija,

1. Ponga en contacto la bolsa antiestática que contiene el componente con cualquier superficie metálica no pintada del servidor y, a continuación, quite el componente de la bolsa y colóquelo en una superficie antiestática.

Para instalar la fuente de alimentación fija, lleve a cabo los pasos siguientes:

- Paso 1. Alinee las pestañas del soporte de fuente de alimentación fijo con los orificios correspondientes en el chasis.
- Paso 2. Gire el soporte de fuente de alimentación fijo hasta que encaje en su posición.

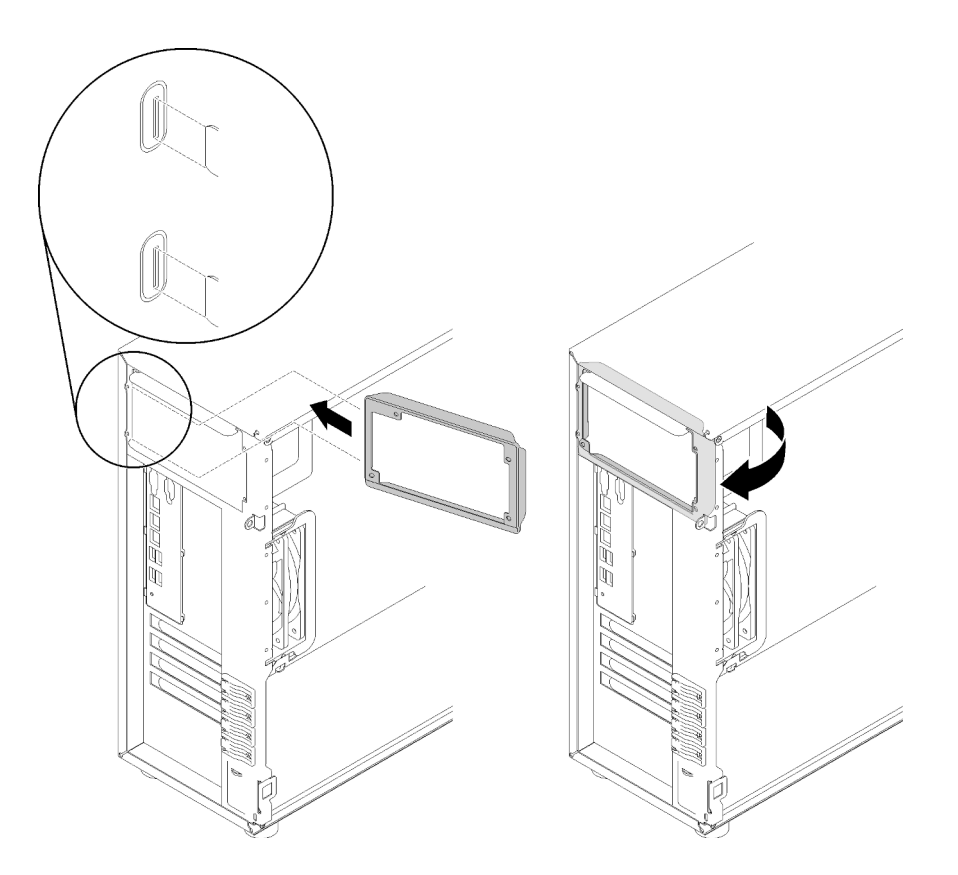

Figura 93. Instalación de la fuente de alimentación fija

- Paso 3. Deslice la fuente de alimentación en la bahía de unidad hasta que encaje en su posición. Asegúrese de que los cuatro orificios de tornillo en la fuente de alimentación fija estén alineados con los orificios correspondientes en la parte posterior del chasis
- Paso 4. Instale los cuatro tornillos para asegurar la fuente de alimentación fija en su lugar.

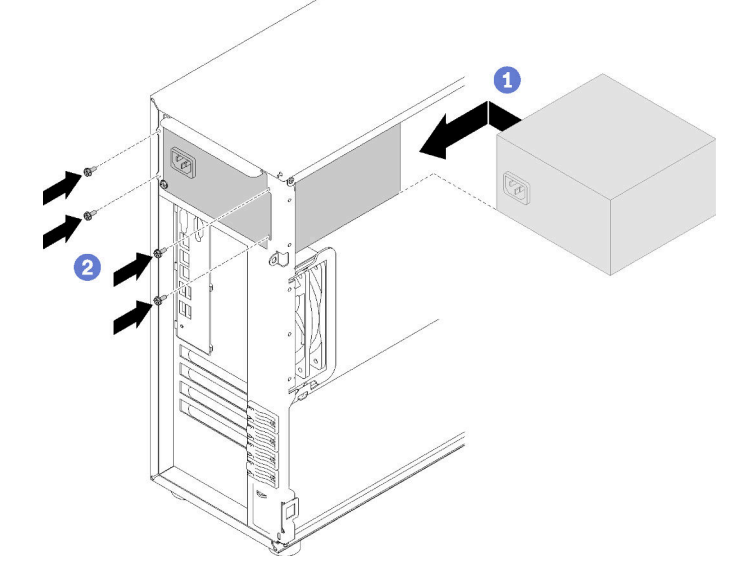

Figura 94. Instalación de la fuente de alimentación fija

Después de la instalación de la fuente de alimentación fija:

- 1. Conecte todos los cables de la fuente de alimentación fija a los conectores correspondientes de la placa del sistema. Consulte ["Fuente de alimentación fija" en la página 41.](#page-50-0)
- 2. Conecte el cable de alimentación a la fuente de alimentación y a una toma de alimentación eléctrica correctamente conectada a tierra.
- 3. Encienda el servidor. Asegúrese de que tanto el LED de alimentación de entrada como el LED de alimentación de salida en la fuente de alimentación de CA de la fuente de alimentación estén iluminados, lo que indica que la fuente de alimentación funciona correctamente.
- 4. Realice la sustitución de piezas. Consulte ["Completar la sustitución de piezas" en la página 164](#page-173-0)

#### Vídeo de demostración

[Vea el procedimiento en YouTube](https://www.youtube.com/watch?v=rnnZGMWfA1M)

### <span id="page-139-0"></span>Extracción de una fuente de alimentación de intercambio en caliente

Utilice esta información para quitar una fuente de alimentación de intercambio en caliente.

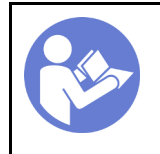

"[Lea](#page-66-0) las [directrices de](#page-66-0) [instalación" en la](#page-66-0)  [página 57](#page-66-0)

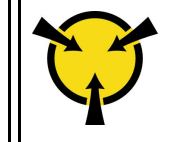

"[ATENCIÓN:](#page-68-0)  [Dispositivo sensible a la](#page-68-0) [electricidad estática](#page-68-0)  [Deje el paquete en el suelo antes](#page-68-0)  [de abrirlo" en la página 59](#page-68-0)

S035

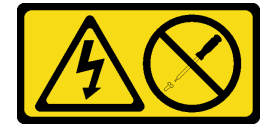

#### PRECAUCIÓN:

No quite nunca la cubierta de una fuente de alimentación, ni cualquier otra pieza que tenga esta etiqueta. Dentro de cualquier componente que tenga adherida esta etiqueta, existen niveles peligrosos de voltaje, corriente y energía. Dentro de estos componentes no existe ninguna pieza que requiera mantenimiento. Si sospecha que puede haber un problema en una de estas piezas, póngase en contacto con un técnico de servicio.

S002

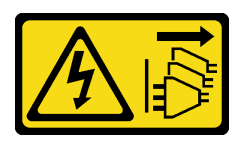

#### PRECAUCIÓN:

El botón de control de encendido del dispositivo y el interruptor de alimentación de la fuente de alimentación no cortan la corriente eléctrica suministrada al dispositivo. Es posible que el dispositivo tenga también más de un cable de alimentación. Para cortar completamente la corriente eléctrica del dispositivo, asegúrese de que todos los cables de alimentación estén desconectados de la fuente de alimentación.

S001

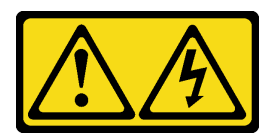

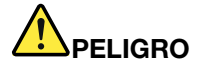

La corriente eléctrica de los cables de alimentación, telefónicos y de comunicaciones es peligrosa. Para evitar un peligro de descarga:

- Conecte todos los cables de alimentación a una toma de corriente o fuente de alimentación con puesta a tierra y correctamente cableada.
- Conecte el equipo que se acoplará a este producto a tomas de corriente o fuentes de alimentación debidamente cableadas.
- Siempre que sea posible, use solo una mano para conectar o desconectar los cables de señal.
- Nunca encienda un equipo si hay evidencia de fuego, agua y daño en la estructura.
- El dispositivo puede tener más de un cable de alimentación; para cortar completamente la corriente eléctrica del dispositivo, asegúrese de que todos los cables de alimentación estén desconectados de la fuente de alimentación.

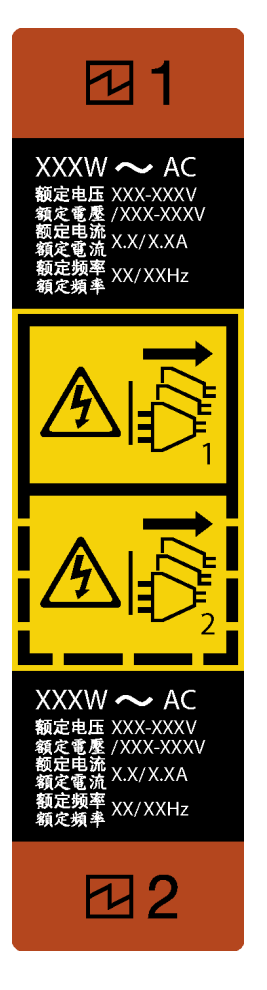

Figura 95. Etiqueta de la fuente de alimentación de intercambio en caliente

Atención: Este tipo de fuente de alimentación es intercambio en caliente solo en circunstancias donde hay dos suministros de alimentación instalados para entregar redundancia. Si solo tiene una fuente de alimentación de intercambio instalada, apague primero el servidor antes de quitar la fuente de alimentación.

En los siguientes consejos se describe la información que debe tener en cuenta al quitar una fuente de alimentación con entrada CC.

NEVER CONNECT AND DISCONNECT THE POWER SUPPLY CABLE AND EQUIPMENT WHILE YOUR EQUIPMENT IS POWERED ON WITH DC SUPPLY (hot-plugging). Otherwise you may damage the equipment and result in data loss, the damages and losses result from incorrect operation of the equipment will not be covered by the manufacturers' warranty.

S035

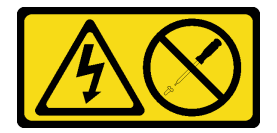

#### PRECAUCIÓN:

No quite nunca la cubierta de una fuente de alimentación, ni cualquier otra pieza que tenga esta etiqueta. Dentro de cualquier componente que tenga adherida esta etiqueta, existen niveles peligrosos de voltaje, corriente y energía. Dentro de estos componentes no existe ninguna pieza que requiera mantenimiento. Si sospecha que puede haber un problema en una de estas piezas, póngase en contacto con un técnico de servicio.

S019

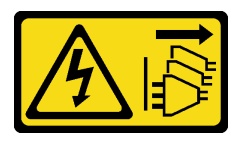

#### PRECAUCIÓN:

El botón de control de alimentación que se encuentra en el dispositivo no apaga la corriente eléctrica que este recibe. El dispositivo también puede tener más de una conexión a corriente continua. Para quitar la corriente eléctrica del dispositivo, asegúrese de que todas las conexiones a la corriente continua estén desconectadas en los terminales de entrada de CC.

S029

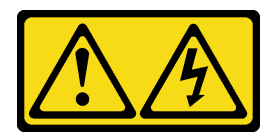

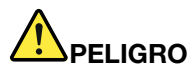

La corriente eléctrica de los cables de alimentación, telefónicos y de comunicaciones es peligrosa. Para evitar un peligro de descarga:

- No conecte ni desconecte los cables, ni lleve a cabo una instalación, mantenimiento o reconfiguración de este producto durante una tormenta eléctrica.
- Conecte todos los cables de alimentación a una fuente de alimentación debidamente cableada y conectada a tierra.
- Conecte el equipo que se acoplará a este producto a fuentes de alimentación debidamente cableadas.
- Siempre que sea posible, use solo una mano para conectar o desconectar los cables de señal.
- Nunca encienda un equipo si hay evidencia de fuego, agua y daño en la estructura.
- Antes de abrir las cubiertas del dispositivo, desconecte los cables de alimentación de CA, las fuentes de alimentación de CC, los sistemas de telecomunicaciones y los cables serie, a menos que los procedimientos de instalación y configuración le indiquen lo contrario.
- Al instalar, mover o abrir las cubiertas de este producto o de los dispositivos conectados, conecte y desconecte los cables tal como se describe en la tabla siguiente.

- 1. Apague todas las fuentes de alimentación y los equipos que se conectarán a este producto.
- 2. Conecte los cables de señal al producto.
- 3. Conecte los cables de alimentación al producto.
	- Para sistemas de CA, use las entradas para dispositivos.
	- Para sistemas de CC, asegure la correcta polaridad de las conexiones de CC -48: RTN es + y -48 V CC es -. La conexión a tierra debe usar una oreja de dos orificios para seguridad.
- 4. Conecte los cables de señal a otros dispositivos.
- 5. Conecte los cables de alimentación a sus fuentes.
- 6. Encienda todas las fuentes de alimentación.

#### Para conectar: Para desconectar:

- 1. Apague todas las fuentes de alimentación y equipos que vaya a incorporar a este producto.
	- Para sistemas de CA, retire todos los cables de alimentación de los receptáculos de alimentación del chasis o interrumpa la alimentación en la unidad de distribución de alimentación de CA.
	- Para sistemas de CC, desconecte las fuentes de alimentación de CC en el panel del disyuntor o apagando la fuente de alimentación. A continuación, quite los cables de CC.
- 2. Quite los cables de señal de los conectores.
- 3. Quite todos los cables de los dispositivos.

Antes de extraer la fuente de alimentación de intercambio en caliente:

1. Si el servidor se encuentra en un bastidor, tire hacia atrás de la guía de los cables para poder acceder a la parte posterior del servidor y a la fuente de alimentación.

Para extraer la fuente de alimentación de intercambio en caliente, realice los pasos siguientes:

- Paso 1. Localice la fuente de alimentación de intercambio en caliente en la parte posterior del servidor y desconecte el cable de alimentación de la fuente de alimentación.
- Paso 2. Empuje la pestaña de liberación en la dirección que se muestra y tire con cuidado del asa, mientras desliza la fuente de alimentación de intercambio en caliente para extraerla del chasis.

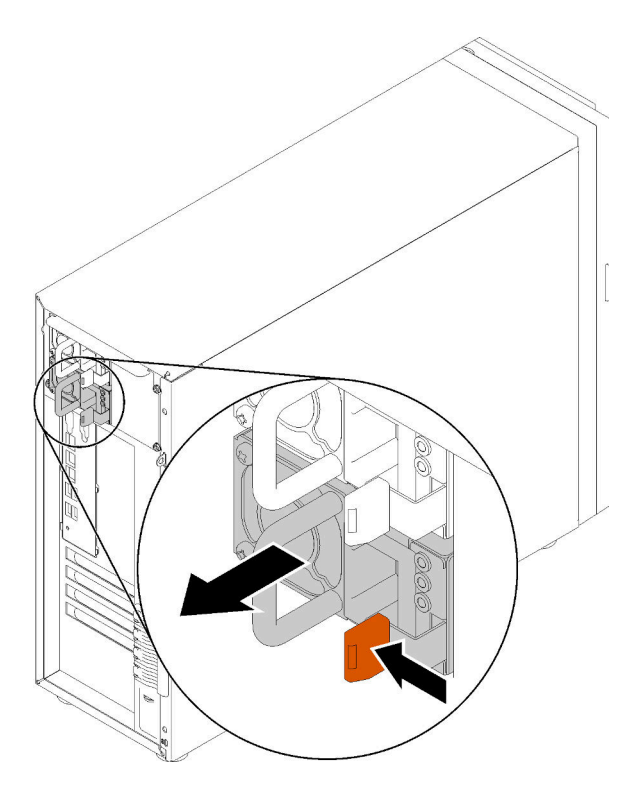

Figura 96. Extracción de la fuente de alimentación de intercambio en caliente

Después de la extracción de la fuente de alimentación de intercambio en caliente:

- 1. Instale el relleno de la fuente de alimentación o instale el filtro de fuente de alimentación para cubrir la bahía de fuente de alimentación. Consulte ["Instalación de la fuente de alimentación de intercambio en](#page-143-0) [caliente" en la página 134](#page-143-0).
- 2. Si se le indica que devuelva el componente con errores, embale la pieza para prevenir daños durante el envío. Reutilice el embalaje en el que llegó la nueva pieza y siga todas las instrucciones de embalaje.

#### Vídeo de demostración

[Vea el procedimiento en YouTube](https://www.youtube.com/watch?v=iyaQXbRZpDk)

### <span id="page-143-0"></span>Instalación de la fuente de alimentación de intercambio en caliente

Utilice esta información para instalar la fuente de alimentación de intercambio en caliente.

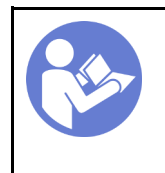

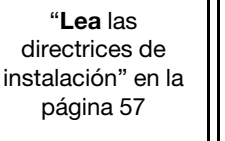

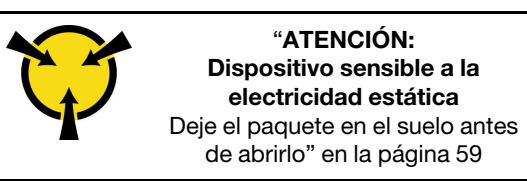

Los siguientes consejos describen el tipo de fuente de alimentación compatibles con el servidor y otra información que debe tener en cuenta al instalar una fuente de alimentación:

• El envío estándar cuenta con solo una fuente de alimentación instalada en el servidor. Para admitir redundancia e intercambio en caliente, debe instalar una fuente de alimentación de intercambio en caliente adicional. Algunos modelos personalizados pueden enviarse con dos fuentes de alimentación instaladas.
• Asegúrese de que los dispositivos que está instalando sean compatibles. Para obtener una lista de dispositivos opcionales compatibles para el servidor, vaya a: <https://serverproven.lenovo.com/>

#### Notas:

- Asegúrese de que ambas fuentes de alimentación instaladas en el servidor tengan el mismo voltaje.
- Si está sustituyendo la fuente de alimentación existente por una nueva fuente de alimentación de diferente voltaje, adjunte la etiqueta de información de alimentación que viene con esta opción en la etiqueta existente, cerca de la fuente de alimentación.

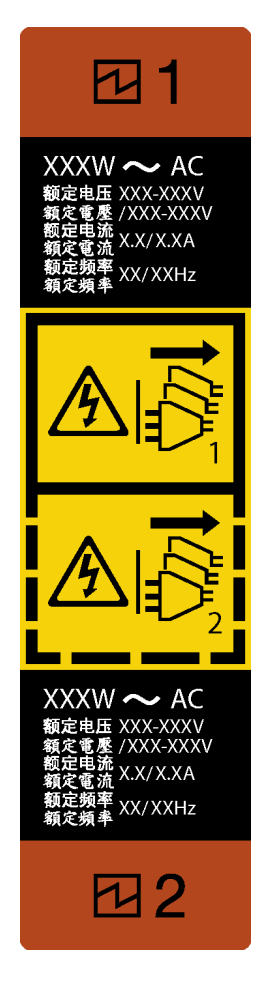

Figura 97. Etiqueta de la fuente de alimentación de intercambio en caliente

S035

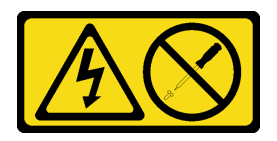

#### PRECAUCIÓN:

No quite nunca la cubierta de una fuente de alimentación, ni cualquier otra pieza que tenga esta etiqueta. Dentro de cualquier componente que tenga adherida esta etiqueta, existen niveles peligrosos de voltaje, corriente y energía. Dentro de estos componentes no existe ninguna pieza que requiera mantenimiento. Si sospecha que puede haber un problema en una de estas piezas, póngase en contacto con un técnico de servicio.

#### S002

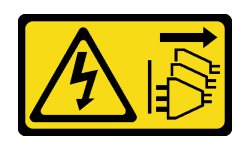

#### PRECAUCIÓN:

El botón de control de encendido del dispositivo y el interruptor de alimentación de la fuente de alimentación no cortan la corriente eléctrica suministrada al dispositivo. Es posible que el dispositivo tenga también más de un cable de alimentación. Para cortar completamente la corriente eléctrica del dispositivo, asegúrese de que todos los cables de alimentación estén desconectados de la fuente de alimentación.

S001

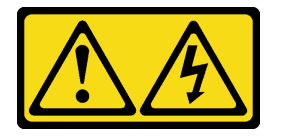

# PELIGRO

La corriente eléctrica de los cables de alimentación, telefónicos y de comunicaciones es peligrosa. Para evitar un peligro de descarga:

- Conecte todos los cables de alimentación a una toma de corriente o fuente de alimentación con puesta a tierra y correctamente cableada.
- Conecte el equipo que se acoplará a este producto a tomas de corriente o fuentes de alimentación debidamente cableadas.
- Siempre que sea posible, use solo una mano para conectar o desconectar los cables de señal.
- Nunca encienda un equipo si hay evidencia de fuego, agua y daño en la estructura.
- El dispositivo puede tener más de un cable de alimentación; para cortar completamente la corriente eléctrica del dispositivo, asegúrese de que todos los cables de alimentación estén desconectados de la fuente de alimentación.

En los siguientes consejos se describe la información que debe tener en cuenta al instalar una fuente de alimentación con entrada CC.

NEVER CONNECT AND DISCONNECT THE POWER SUPPLY CABLE AND EQUIPMENT WHILE YOUR EQUIPMENT IS POWERED ON WITH DC SUPPLY (hot-plugging). Otherwise you may damage the equipment and result in data loss, the damages and losses result from incorrect operation of the equipment will not be covered by the manufacturers' warranty.

S035

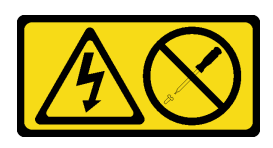

#### PRECAUCIÓN:

No quite nunca la cubierta de una fuente de alimentación, ni cualquier otra pieza que tenga esta etiqueta. Dentro de cualquier componente que tenga adherida esta etiqueta, existen niveles peligrosos de voltaje, corriente y energía. Dentro de estos componentes no existe ninguna pieza que requiera mantenimiento. Si sospecha que puede haber un problema en una de estas piezas, póngase en contacto con un técnico de servicio.

S019

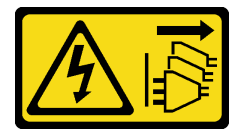

#### PRECAUCIÓN:

El botón de control de alimentación que se encuentra en el dispositivo no apaga la corriente eléctrica que este recibe. El dispositivo también puede tener más de una conexión a corriente continua. Para quitar la corriente eléctrica del dispositivo, asegúrese de que todas las conexiones a la corriente continua estén desconectadas en los terminales de entrada de CC.

S029

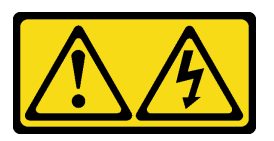

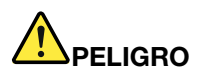

La corriente eléctrica de los cables de alimentación, telefónicos y de comunicaciones es peligrosa. Para evitar un peligro de descarga:

- No conecte ni desconecte los cables, ni lleve a cabo una instalación, mantenimiento o reconfiguración de este producto durante una tormenta eléctrica.
- Conecte todos los cables de alimentación a una fuente de alimentación debidamente cableada y conectada a tierra.
- Conecte el equipo que se acoplará a este producto a fuentes de alimentación debidamente cableadas.
- Siempre que sea posible, use solo una mano para conectar o desconectar los cables de señal.
- Nunca encienda un equipo si hay evidencia de fuego, agua y daño en la estructura.
- Antes de abrir las cubiertas del dispositivo, desconecte los cables de alimentación de CA, las fuentes de alimentación de CC, los sistemas de telecomunicaciones y los cables serie, a menos que los procedimientos de instalación y configuración le indiquen lo contrario.
- Al instalar, mover o abrir las cubiertas de este producto o de los dispositivos conectados, conecte y desconecte los cables tal como se describe en la tabla siguiente.

#### Para conectar: Para desconectar:

- 1. Apague todas las fuentes de alimentación y los equipos que se conectarán a este producto.
- 2. Conecte los cables de señal al producto.
- 3. Conecte los cables de alimentación al producto.
	- Para sistemas de CA, use las entradas para dispositivos.
	- Para sistemas de CC, asegure la correcta polaridad de las conexiones de CC -48: RTN es + y -48 V CC es -. La conexión a tierra debe usar una oreja de dos orificios para seguridad.
- 4. Conecte los cables de señal a otros dispositivos.
- 5. Conecte los cables de alimentación a sus fuentes.
- 6. Encienda todas las fuentes de alimentación.
- 1. Apague todas las fuentes de alimentación y equipos que vaya a incorporar a este producto.
	- Para sistemas de CA, retire todos los cables de alimentación de los receptáculos de alimentación del chasis o interrumpa la alimentación en la unidad de distribución de alimentación de CA.
	- Para sistemas de CC, desconecte las fuentes de alimentación de CC en el panel del disyuntor o apagando la fuente de alimentación. A continuación, quite los cables de CC.
- 2. Quite los cables de señal de los conectores.
- 3. Quite todos los cables de los dispositivos.

Antes de la instalación de la fuente de alimentación de intercambio en caliente,

1. Ponga en contacto la bolsa antiestática que contiene el componente con cualquier superficie metálica no pintada del servidor y, a continuación, quite el componente de la bolsa y colóquelo en una superficie antiestática.

Para instalar la fuente de alimentación de intercambio en caliente, realice los pasos siguientes:

Paso 1. De existir un relleno de bahía de fuente de alimentación instalado, quítelo.

Importante: Para asegurar una refrigeración adecuada durante el funcionamiento normal del servidor, deben estar ocupadas ambas bahías de la fuente de alimentación. Esto significa que cada bahía debe tener una fuente de alimentación instalada. Otra alternativa es que una tenga una fuente de alimentación instalada y la otra tiene un relleno de fuente de alimentación instalado.

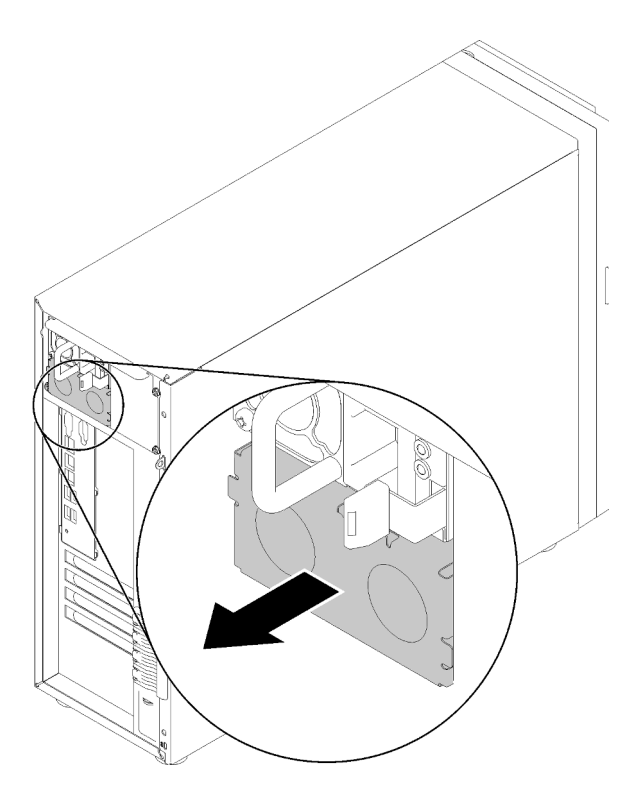

Figura 98. Extracción de relleno de fuente de alimentación de intercambio en caliente

Paso 2. Observe la orientación de la fuente de alimentación de intercambio en caliente y luego deslícelo hacia dentro del chasis hasta que encaje en su posición.

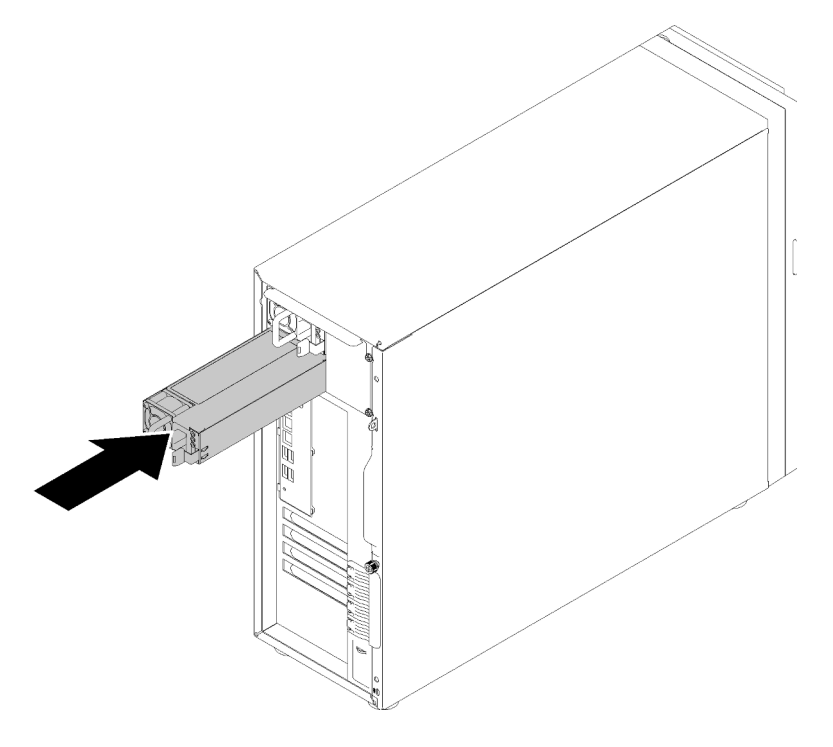

Figura 99. Instalación de una fuente de alimentación de intercambio en caliente

Después de la instalación de la fuente de alimentación de intercambio en caliente:

- 1. Conecte el cable de alimentación a la fuente de alimentación y a una toma de alimentación eléctrica correctamente conectada a tierra.
- 2. Si el servidor está apagado, enciéndalo. Asegúrese de que tanto el LED de alimentación de entrada como el LED de alimentación de salida en la fuente de alimentación de CA de la fuente de alimentación estén iluminados, lo que indica que la fuente de alimentación funciona correctamente.
- 3. Realice la sustitución de piezas. Consulte ["Completar la sustitución de piezas" en la página 164](#page-173-0)

#### Vídeo de demostración

[Vea el procedimiento en YouTube](https://www.youtube.com/watch?v=y8T0-Md3as8)

### Sustitución del procesador

Utilice esta información para extraer e instalar un procesador.

Atención: Antes de volver a utilizar un procesador o un disipador de calor, asegúrese de utilizar una toallita de limpieza con alcohol y grasa térmica aprobada por Lenovo.

Importante: El procesador en su servidor puede regularse y así bajar temporalmente la velocidad para reducir la salida de calor, en respuesta a condiciones térmicas. En los casos donde algunos pocos núcleos del procesador están regulados durante un período de tiempo extremadamente corto, (100 ms o menos), la única indicación puede ser una entrada en el registro de sucesos del sistema operativo con ninguna entrada correspondiente en el registro de sucesos del sistema de XCC. En estas instancias, el suceso se puede ignorar y la sustitución del procesador no es necesaria.

### Extracción del procesador

Utilice esta información para extraer el procesador. Este procedimiento debe ser realizado por un técnico capacitado.

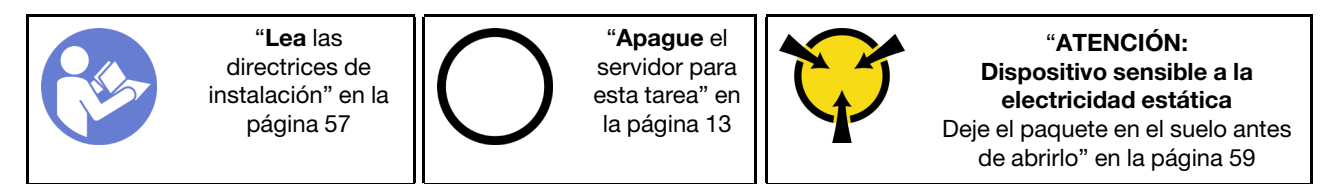

Antes de extraer el procesador:

- 1. Si el servidor está en un bastidor, extráigalo del bastidor.
- 2. Extraiga cualquier dispositivo bloqueo que fije la cubierta del servidor, como un cerrojo Kensington o un candado.
- 3. Extraiga la cubierta del servidor (consulte ["Extracción de la cubierta del servidor" en la página 144\)](#page-153-0).
- 4. Extraiga el módulo de disipador de calor y de ventilador, de ser necesario (consulte ["Extracción del](#page-110-0)  [disipador de calor y el módulo de ventilador" en la página 101](#page-110-0))

Para extraer el procesador, complete los siguientes pasos:

Paso 1. Tire suavemente del asa hacia afuera del elemento de sujeción de procesador.

Paso 2. Levante el asa junto con el elemento de sujeción a la posición completamente abierta.

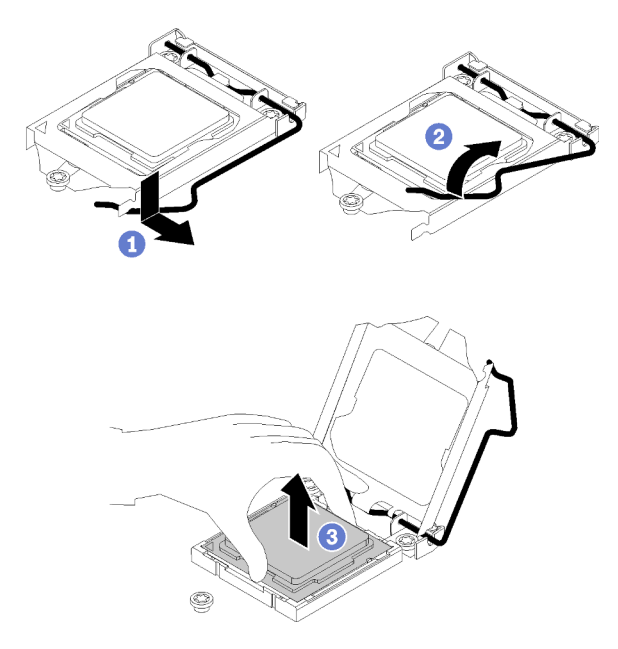

Figura 100. Apertura del elemento de sujeción del procesador

Paso 3. Sostenga el procesador por ambos lados y levántelo cuidadosamente hacia afuera del zócalo del procesador.

#### Notas:

- 1. No toque los contactos de oro en la parte inferior del procesador.
- 2. Mantenga el zócalo del procesador limpio de objetos para evitar posibles daños.

Después de extraer el procesador, realice inmediatamente una de las tareas siguientes:

- Instale el procesador de sustitución.
	- 1. Instale el procesador de sustitución en la placa del sistema (consulte ["Instalación del procesador " en](#page-152-0) [la página 143](#page-152-0)).
	- 2. Embale el procesador defectuoso que se extrajo y devuélvalo a Lenovo. Para evitar daños durante el envío, reutilice el empaque del nuevo procesador y siga todas las instrucciones del embalaje disponibles.

o bien

- Instale el procesador que extrajo en la placa del sistema de sustitución.
	- 1. Instale el procesador que extrajo en la placa del sistema de sustitución (consulte ["Instalación del](#page-152-0)  [procesador " en la página 143\)](#page-152-0).
	- 2. Embale la placa de sistema defectuosa y devuélvala a Lenovo. Para evitar daños durante el envío, reutilice el empaque de la nueva placa de sistema y siga todas las instrucciones del embalaje disponibles.

#### Vídeo de demostración

[Vea el procedimiento en YouTube](https://www.youtube.com/watch?v=pjc0cMQqAXg)

### <span id="page-152-0"></span>Instalación del procesador

Utilice esta información para instalar el procesador. Este procedimiento debe ser realizado por un técnico capacitado.

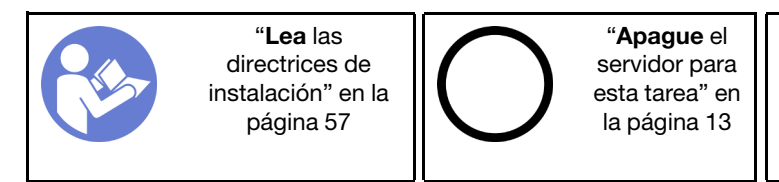

"[ATENCIÓN:](#page-68-0)  [Dispositivo sensible a la](#page-68-0) [electricidad estática](#page-68-0)  [Deje el paquete en el suelo antes](#page-68-0)  [de abrirlo" en la página 59](#page-68-0)

Antes de instalar el procesador:

1. Antes de volver a usar un procesador que se extrajo de la otra placa del sistema, limpie la grasa térmica del procesador con una toallita de limpieza con alcohol y deseche la almohadilla de limpieza después de quitar toda la grasa térmica.

Nota: Si va a aplicar grasa térmica nueva en la parte superior del procesador, asegúrese de hacerlo después de que el alcohol se haya evaporado completamente.

2. Aplique la grasa térmica a la parte superior del procesador con la jeringuilla formando cuatro puntos espaciados uniformemente, cada uno de aproximadamente 0,1 ml de grasa térmica.

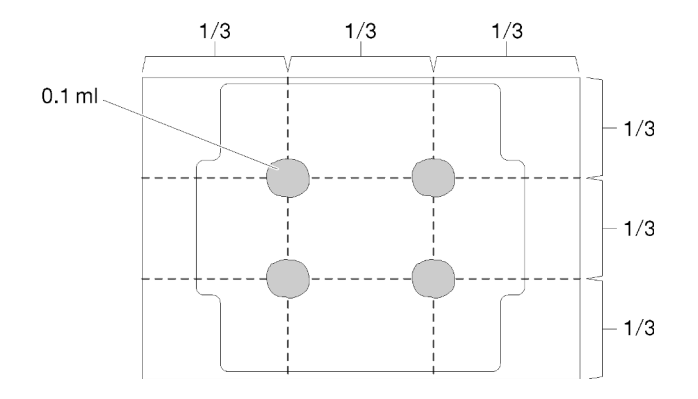

Figura 101. Forma correcta de la grasa térmica

3. Ponga en contacto la bolsa antiestática que contiene el componente con cualquier superficie metálica no pintada del servidor y, a continuación, quite el componente de la bolsa y colóquelo en una superficie antiestática.

Para instalar el procesador, realice los siguientes pasos.

- Paso 1. Sostenga el procesador por ambos lados y alinee los siguientes:
	- 1. Alinee **1** las muescas pequeñas del procesador con **2** las pestañas del zócalo.
	- 2. Alinee **3** el triángulo pequeño del procesador con **4** la esquina biselada del zócalo.

Luego, baje suavemente el procesador de forma uniforme en el zócalo.

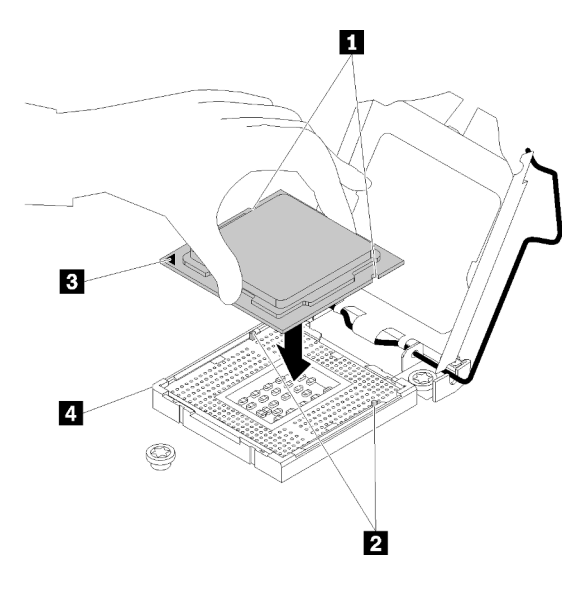

Figura 102. Instalación de un procesador

Paso 2. Cierre el elemento de sujeción del procesador y presione el asa a la posición bloqueada.

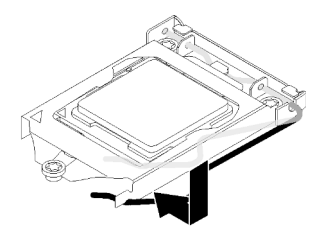

Figura 103. Cierre del elemento de sujeción del procesador

Después de instalar un procesador:

- 1. Vuelva a instalar el disipador de calor y el conjunto del ventilador (consulte ["Instalación del disipador de](#page-112-0)  [calor y el módulo de ventilador" en la página 103](#page-112-0)).
- 2. Realice la sustitución de piezas. Consulte ["Completar la sustitución de piezas" en la página 164](#page-173-0)

#### Vídeo de demostración

[Vea el procedimiento en YouTube](https://www.youtube.com/watch?v=uDkZzIS2SaM)

### Sustitución de la cubierta del servidor

Utilice esta información para quitar e instalar la cubierta del servidor.

### <span id="page-153-0"></span>Extracción de la cubierta del servidor

Utilice esta información para quitar la cubierta del servidor.

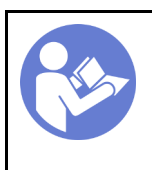

"[Lea](#page-66-1) las [directrices de](#page-66-1) [instalación" en la](#page-66-1)  [página 57](#page-66-1)

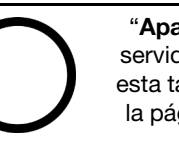

"[Apague](#page-22-0) el [servidor para](#page-22-0) [esta tarea" en](#page-22-0)  [la página 13](#page-22-0)

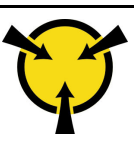

"[ATENCIÓN:](#page-68-0)  [Dispositivo sensible a la](#page-68-0)  [electricidad estática](#page-68-0)  [Deje el paquete en el suelo antes](#page-68-0) [de abrirlo" en la página 59](#page-68-0)

#### S014

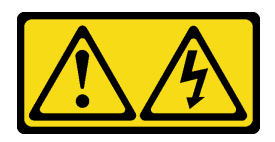

#### PRECAUCIÓN:

Es posible que existan niveles peligrosos de voltaje, corriente y energía. Solo un técnico de servicio cualificado está autorizado a extraer las cubiertas donde esté adherida la etiqueta.

S033

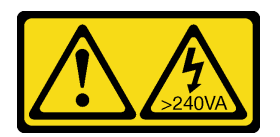

#### PRECAUCIÓN:

Peligro con la energía. Los voltajes con energía peligrosa pueden provocar calentamiento cuando se ocasiona un cortocircuito con metales. Esto puede dar como resultado metales esparcidos, quemaduras o ambos.

Antes de extraer la cubierta del servidor:

- 1. Si el servidor está en un bastidor, extráigalo del bastidor.
- 2. Extraiga cualquier dispositivo bloqueo que fije la cubierta del servidor, como un cerrojo Kensington o un candado.

Complete los siguientes pasos para extraer la cubierta del servidor:

- Paso 1. Utilice un destornillador para aflojar el tornillo de mano que fija la cubierta del servidor. El tornillo de mano es una pieza integrada de la cubierta del servidor. No intente extraer el tornillo de mano de la cubierta del servidor
- Paso 2. Deslice la cubierta del servidor hacia la parte posterior hasta que se detenga.
- Paso 3. Gire la cubierta del servidor hacia afuera para extraerla.

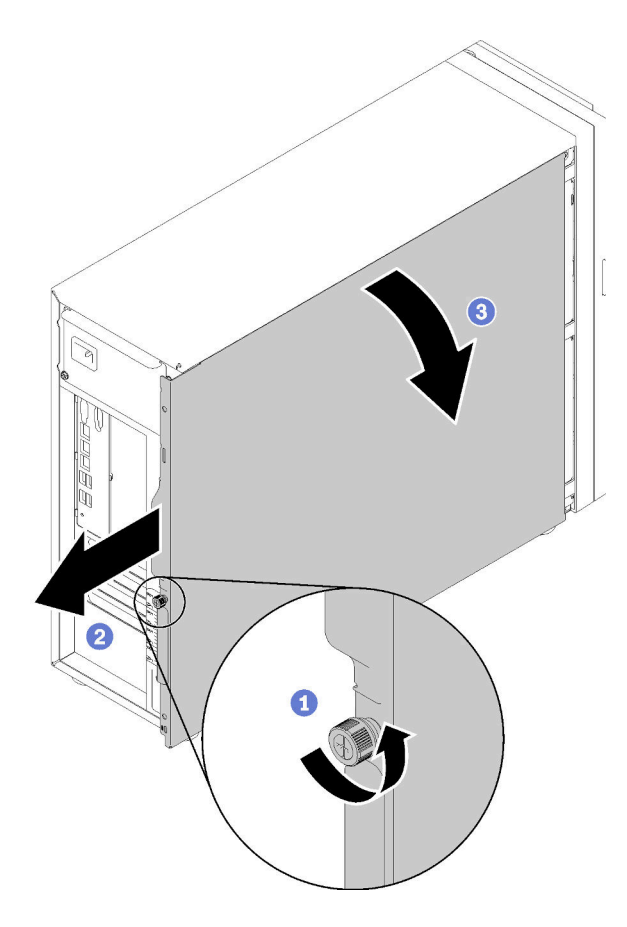

Figura 104. Extracción de la cubierta del servidor

Atención: Para una refrigeración adecuada, siempre instale la cubierta del servidor antes de encenderlo. Si utiliza el servidor sin la cubierta instalada correctamente, podrían producirse daños a los componentes del servidor.

Después de extraer la cubierta del servidor:

Si se le indica que devuelva el componente con errores, embale la pieza para prevenir daños durante el envío. Reutilice el embalaje en el que llegó la nueva pieza y siga todas las instrucciones de embalaje.

#### Vídeo de demostración

[Vea el procedimiento en YouTube](https://www.youtube.com/watch?v=lGN_IRQbRXw)

### <span id="page-155-0"></span>Instalación de la cubierta del servidor

Utilice esta información para instalar la cubierta del servidor.

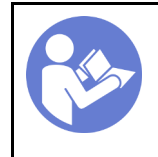

"[Lea](#page-66-1) las [directrices de](#page-66-1) [instalación" en la](#page-66-1)  [página 57](#page-66-1)

"[Apague](#page-22-0) el [servidor para](#page-22-0) [esta tarea" en](#page-22-0)  [la página 13](#page-22-0)

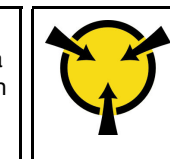

"[ATENCIÓN:](#page-68-0)  [Dispositivo sensible a la](#page-68-0)  [electricidad estática](#page-68-0)  [Deje el paquete en el suelo antes](#page-68-0) [de abrirlo" en la página 59](#page-68-0)

S014

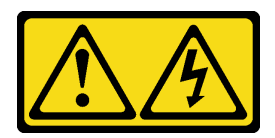

#### PRECAUCIÓN:

Es posible que existan niveles peligrosos de voltaje, corriente y energía. Solo un técnico de servicio cualificado está autorizado a extraer las cubiertas donde esté adherida la etiqueta.

S033

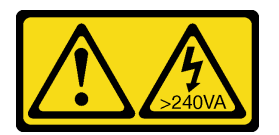

#### PRECAUCIÓN:

Peligro con la energía. Los voltajes con energía peligrosa pueden provocar calentamiento cuando se ocasiona un cortocircuito con metales. Esto puede dar como resultado metales esparcidos, quemaduras o ambos.

Antes de instalar la cubierta del servidor:

- 1. Asegúrese de que todos los adaptadores y otros componentes estén instalados y colocados correctamente y de que no hayan quedado herramientas o partes sueltas en el interior del servidor.
- 2. Asegúrese de que todos los cables internos se han dispuesto correctamente. Consulte la sección ["Disposición interna de los cables" en la página 34](#page-43-0).
- 3. Si está instalando una nueva cubierta del servidor, primero agregue la etiqueta de servicio al interior de la nueva cubierta del servidor, de ser necesario.

Nota: Las cubiertas de servidor nuevas no vienen con la etiqueta de servicio agregada. Si necesita una etiqueta de servicio, puede solicitar una junto con la cubierta de servidor nueva. La etiqueta de servicio gratis.

Para instalar la cubierta del servidor, realice los pasos siguientes:

Paso 1. Coloque la cubierta del servidor en el chasis de forma que el riel en la parte inferior de la cubierta del servidor encaje correctamente con el riel inferior en el chasis. Alinee las pestañas de la cubierta del servidor con los orificios correspondientes en el borde superior del chasis; luego, gire la cubierta del servidor para cerrarla.

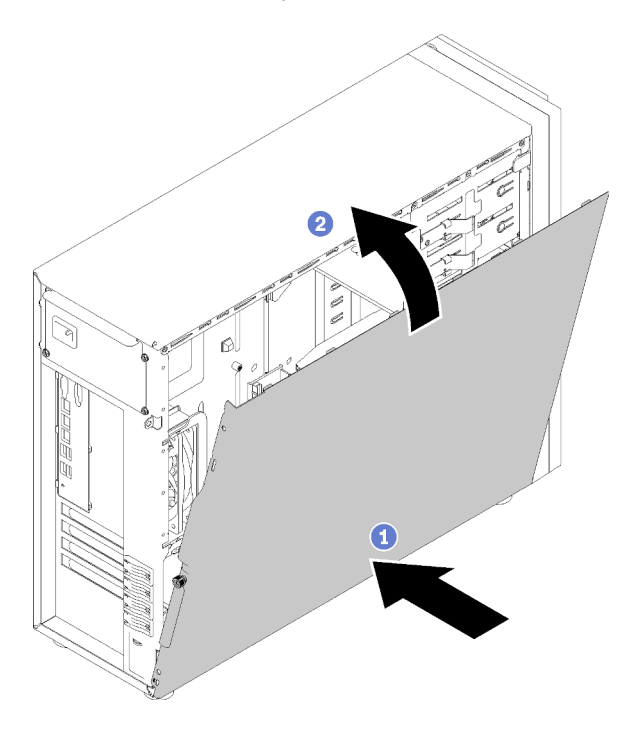

Figura 105. Instalación de la cubierta del servidor (1)

Nota: Antes de deslizar la cubierta hacia delante, asegúrese de que todas las pestañas de la cubierta encajen en el chasis correctamente. Si todas las pestañas no encajan en el chasis correctamente, resultará muy difícil retirar la cubierta más tarde.

Paso 2. Deslice la cubierta del servidor hacia la parte frontal del chasis hasta que encaje en su posición.

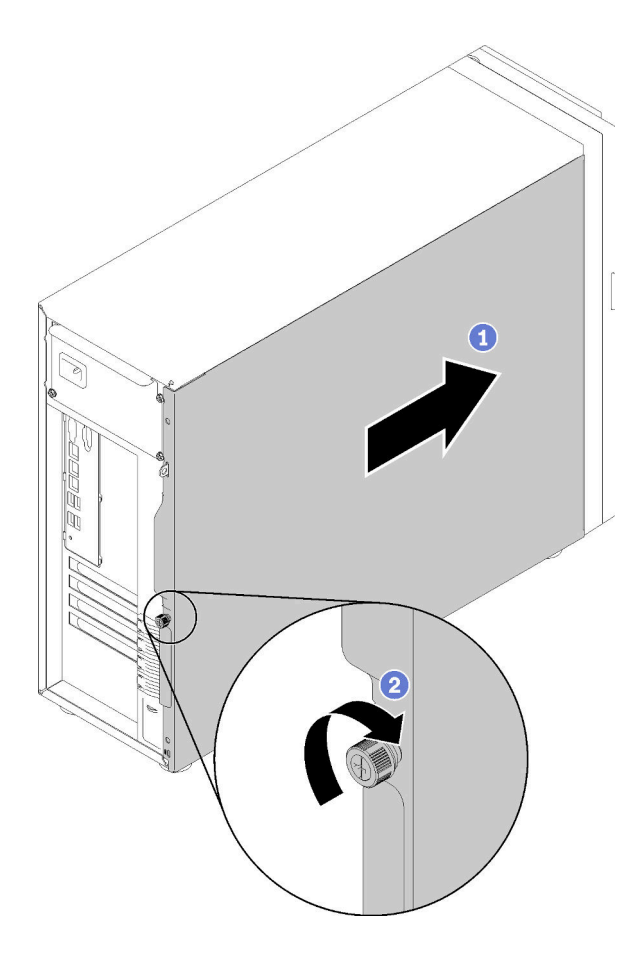

Figura 106. Instalación de la cubierta del servidor (2)

Paso 3. Utilice un destornillador para apretar el tornillo de mano en la cubierta del servidor para fijar la cubierta del servidor en su lugar.

Después de instalar la cubierta del servidor

Realice la sustitución de piezas. Consulte ["Completar la sustitución de piezas" en la página 164](#page-173-0)

#### Vídeo de demostración

[Vea el procedimiento en YouTube](https://www.youtube.com/watch?v=MiNkgFpuDOI)

### Sustitución de la placa del sistema

Utilice esta información para quitar e instalar la placa del sistema.

Importante: Antes de devolver la placa del sistema, asegúrese de instalar las cubiertas antipolvo del zócalo de CPU de la nueva placa del sistema. Para sustituir una cubierta antipolvo del zócalo de CPU:

- 1. Tome una cubierta antipolvo del conjunto de zócalo de CPU de la nueva placa del sistema y oriéntela correctamente sobre el conjunto de zócalos de CPU en la placa del sistema extraída.
- 2. Presione suavemente los soportes de la cubierta antipolvo al conjunto de zócalo de CPU, presionando por los bordes para evitar dañar las patillas del zócalo. Es posible que escuche un clic en la cubierta antipolvo que indica que está conectada de forma segura.
- 3. Asegúrese de que que la cubierta antipolvo esté bien conectada al conjunto de zócalo de CPU.

#### S017

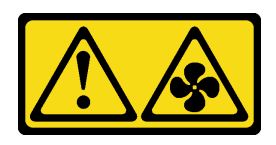

#### PRECAUCIÓN:

Hay aspas de ventilador en movimiento peligrosas cerca. Mantenga alejados los dedos y otras partes del cuerpo.

S012

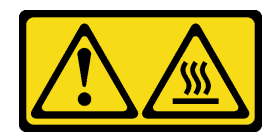

PRECAUCIÓN: Superficie caliente cerca.

### Extracción de la placa del sistema

Utilice esta información para quitar la placa del sistema.

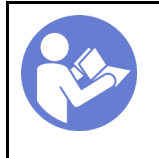

"[Lea](#page-66-1) las [directrices de](#page-66-1) [instalación" en la](#page-66-1)  [página 57](#page-66-1)

"[Apague](#page-22-0) el [servidor para](#page-22-0) [esta tarea" en](#page-22-0)  [la página 13](#page-22-0)

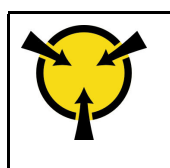

"[ATENCIÓN:](#page-68-0)  [Dispositivo sensible a la](#page-68-0)  [electricidad estática](#page-68-0)  [Deje el paquete en el suelo antes](#page-68-0) [de abrirlo" en la página 59](#page-68-0)

Antes de quitar la placa del sistema:

- 1. Si el servidor está en un bastidor, extráigalo del bastidor.
- 2. Extraiga cualquier dispositivo bloqueo que fije la cubierta del servidor, como un cerrojo Kensington o un candado.
- 3. Extraiga la cubierta del servidor (consulte ["Extracción de la cubierta del servidor" en la página 144\)](#page-153-0).
- 4. Anote dónde están conectados los cables a la placa del sistema y luego desconecte todos los cables.

Atención: Antes de todo, desacople todos los pestillos, clips para cables, pestañas de liberación y seguros en los conectores de cable. Si no los libera antes de retirar los cables, los conectores de los cable de la placa del sistema resultarán dañados Y, si esto sucede, puede que sea preciso sustituir dicha placa.

- 5. Extraiga cualquiera de los componentes siguientes que estén instalados en la placa del sistema y guárdelos en un lugar antiestático y seguro. Consulte los temas relacionados en [Capítulo 3](#page-66-0) ["Procedimientos de sustitución del hardware" en la página 57.](#page-66-0)
	- Ventiladores del sistema delanteros y posteriores
	- Adaptadores PCIe
	- DIMM
	- Conjunto de disipador de calor y ventilador
	- Procesador
	- Batería CMOS
- Placa posterior de M.2
- Tarjeta TPM (solo para China continental)

Para quitar la placa del sistema, realice los pasos siguientes:

- Paso 1. Coloque el servidor de lado con la placa del sistema hacia arriba.
- Paso 2. Extraiga los ocho tornillos que fijan la placa del sistema siguiendo la secuencia numérica recomendada, tal como se muestra; luego, extraiga con cuidado la placa del sistema del chasis.

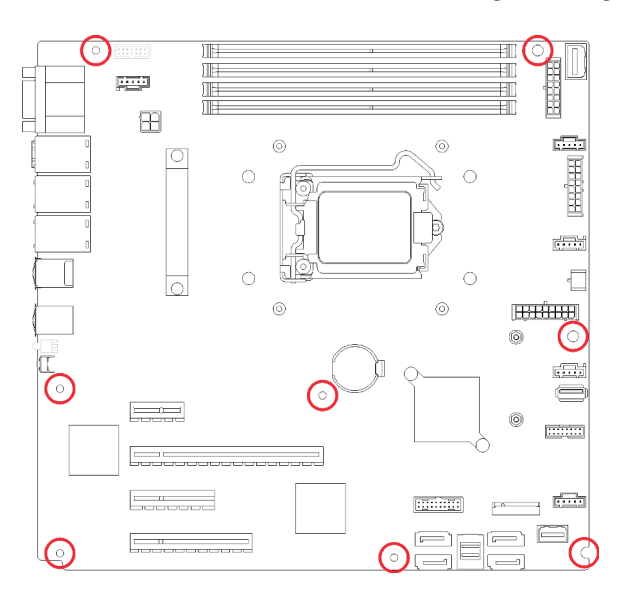

Figura 107. Extracción del tornillo que asegura la placa del sistema

Paso 3. Coloque la placa del sistema antigua en una superficie plana, limpia y antiestática.

Después de extraer la placa del sistema:

Si se le indica que devuelva el componente con errores, embale la pieza para prevenir daños durante el envío. Reutilice el embalaje en el que llegó la nueva pieza y siga todas las instrucciones de embalaje.

Importante: Antes de devolver la placa del sistema, asegúrese de instalar las cubiertas protectoras del zócalo de la nueva placa del sistema. Para sustituir una cubierta antipolvo del zócalo:

- 1. Tome una cubierta antipolvo del conjunto de zócalo de la nueva placa del sistema y oriéntela correctamente sobre el conjunto de zócalos en la placa del sistema extraída.
- 2. Presione suavemente los soportes de la cubierta antipolvo al conjunto de zócalo, presionando por los bordes para evitar dañar las patillas del zócalo. Es posible que escuche un clic en la cubierta antipolvo que indica que está conectada de forma segura.
- 3. Asegúrese de que la cubierta antipolvo esté bien conectada al conjunto de zócalo.

#### Vídeo de demostración

[Vea el procedimiento en YouTube](https://www.youtube.com/watch?v=nK-CbGzSSFM)

### Instalación de la placa del sistema

Utilice esta información para instalar la placa del sistema.

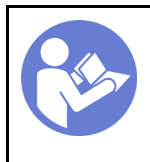

"[Lea](#page-66-1) las [directrices de](#page-66-1) [instalación" en la](#page-66-1)  [página 57](#page-66-1)

"[Apague](#page-22-0) el [servidor para](#page-22-0) [esta tarea" en](#page-22-0)  [la página 13](#page-22-0)

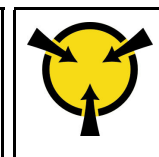

"[ATENCIÓN:](#page-68-0)  [Dispositivo sensible a la](#page-68-0)  [electricidad estática](#page-68-0)  [Deje el paquete en el suelo antes](#page-68-0) [de abrirlo" en la página 59](#page-68-0)

Antes de instalar la placa del sistema:

1. Ponga en contacto la bolsa antiestática que contiene el componente con cualquier superficie metálica no pintada del servidor y, a continuación, quite el componente de la bolsa y colóquelo en una superficie antiestática.

Para instalar la placa del sistema, realice los pasos siguientes:

- Paso 1. Observe la orientación de la nueva placa del sistema y colóquela con cuidado en el chasis. Asegúrese de que el puerto serie en la nueva placa del sistema se inserte en el orificio correspondiente en el chasis y de que los ocho orificios para tornillos en la nueva placa del sistema estén alineados con los pernos de montaje correspondientes del chasis.
- Paso 2. Apriete los ocho tornillos para asegurar la placa del sistema en su lugar.

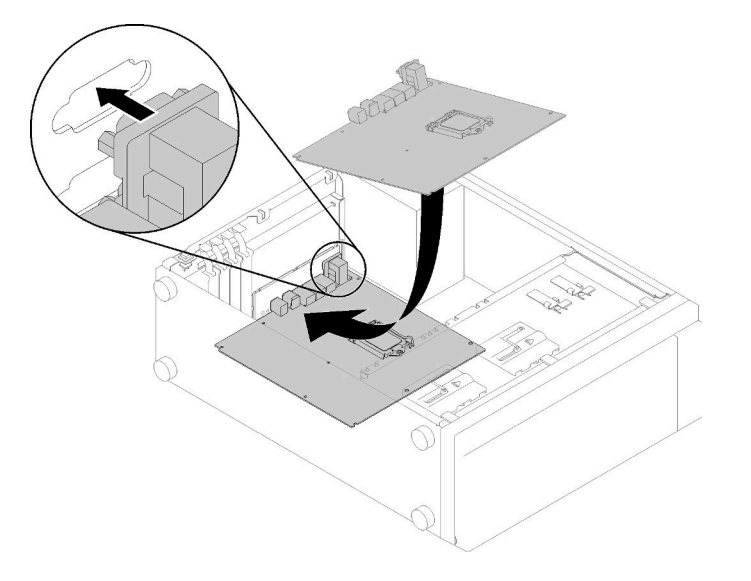

Figura 108. Instalación de la placa del sistema (1)

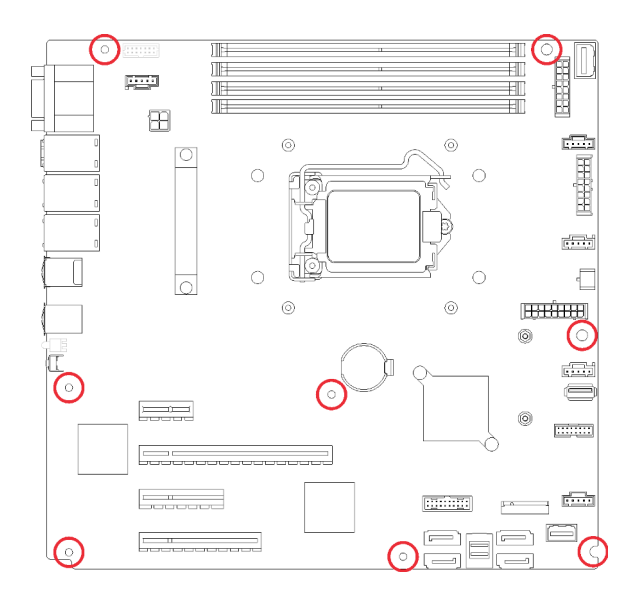

Figura 109. Instalación de la placa del sistema (2)

Después de instalar la placa del sistema:

- 1. Instale los componentes siguientes que haya extraído de la placa del sistema que presenta un error. Consulte los temas relacionados en [Capítulo 3 "Procedimientos de sustitución del hardware" en la](#page-66-0) [página 57](#page-66-0).
- 2. Realice la sustitución de piezas. Consulte ["Completar la sustitución de piezas" en la página 164](#page-173-0)
- 3. Actualice el tipo de equipo y el número de serie con datos de producto fundamentales (VPD) nuevos. Use Lenovo XClarity Provisioning Manager para actualizar el tipo de equipo y el número de serie. Consulte ["Actualización del tipo de equipo y el número de serie" en la página 153](#page-162-0).
- 4. Habilitación de TPM/TCM. Consulte ["Habilitación de TPM/TCM" en la página 155](#page-164-0)
- 5. Opcionalmente, habilite el arranque seguro. Consulte la sección ["Habilitación del arranque seguro de](#page-168-0) [UEFI" en la página 159.](#page-168-0)

#### Vídeo de demostración

[Vea el procedimiento en YouTube](https://www.youtube.com/watch?v=VZA8ATHasZ0)

### <span id="page-162-0"></span>Actualización del tipo de equipo y el número de serie

Una vez que los técnicos de servicio especializados sustituyan la placa del sistema, se deben actualizar el tipo de equipo y el número de serie.

Hay dos métodos disponibles para actualizar el tipo de equipo y el número de serie:

• Desde Lenovo XClarity Provisioning Manager

Para actualizar el tipo de equipo y el número de serie desde Lenovo XClarity Provisioning Manager:

- 1. Inicie el servidor y presione la tecla según las instrucciones en pantalla para mostrar la interfaz de Lenovo XClarity Provisioning Manager.
- 2. Si se requiere la contraseña de administrador de encendido, ingrese la contraseña.
- 3. En la página Resumen del sistema, haga clic en Actualizar VPD.
- 4. Actualice el tipo de equipo y el número de serie.
- Desde Lenovo XClarity Essentials OneCLI

Lenovo XClarity Essentials OneCLI establece el tipo de equipo y el número de serie en Lenovo XClarity Controller. Seleccione uno de los siguientes métodos para acceder a Lenovo XClarity Controller y establecer el tipo de equipo y el número de serie:

- Opere desde el sistema de destino, como acceso LAN o KCS (keyboard console style, estilo de consola de teclado)
- Acceso remoto al sistema de destino (basado en TCP/IP)

Para actualizar el tipo de equipo y el número de serie desde Lenovo XClarity Essentials OneCLI:

1. Descargue e instale Lenovo XClarity Essentials OneCLI.

Para descargar un Lenovo XClarity Essentials OneCLI, visite el siguiente sitio:

<https://datacentersupport.lenovo.com/solutions/HT116433>

- 2. Copie y descomprima en el servidor el paquete OneCLI, que también incluye otros archivos necesarios. Asegúrese de descomprimir la aplicación OneCLI y los archivos necesarios en el mismo directorio.
- 3. Después de disponer de Lenovo XClarity Essentials OneCLI, escriba los siguientes comando para establecer el tipo de equipo y el número de serie:

onecli config set SYSTEM\_PROD\_DATA.SysInfoProdName <m/t\_model> [access\_method] onecli config set SYSTEM\_PROD\_DATA.SysInfoSerialNum <s/n> [access\_method] onecli config set SYSTEM\_PROD\_DATA.SysInfoProdIdentifier <system model> [access\_method] onecli config set SYSTEM\_PROD\_DATA.SysInfoProdIdentifierEx <system model> --override [access method]

#### Donde:

#### <m/t\_model>

Tipo de equipo y número de modelo del servidor. Escriba xxxxyyy, donde xxxx es el tipo de equipo e yyy es el número de modelo del servidor.

#### $\langle s/n \rangle$

Número de serie del servidor. Escriba zzzzzzz, donde zzzzzzz es el número de serie.

<system model>

El modelo del sistema. Escriba system yyyyyyyy, donde yyyyyyyy es el identificador del producto.

#### [access\_method]

Método de acceso que ha elegido utilizar de entre los siguientes métodos:

– Para el acceso de LAN autenticado en línea, escriba el comando:

```
[--bmc-username <xcc_user_id> --bmc-password <xcc_password>]
```
Donde:

xcc\_user\_id

El nombre de cuenta de BMC/IMM/XCC (1 de 12 cuentas). El valor predeterminado es USERID.

#### xcc\_password

La contraseña de la cuenta de BMC/IMM/XCC (1 de 12 cuentas).

Los comandos de control de ejemplo son los siguientes:

```
onecli config set SYSTEM_PROD_DATA.SysInfoProdName <m/t_model> --bmc-username <xcc_ 
user id> --bmc-password <xcc password>
onecli config set SYSTEM_PROD_DATA.SysInfoSerialNum <s/n> --bmc-username <xcc_user_id>
```
--bmc-password <xcc\_password>

onecli config set SYSTEM\_PROD\_DATA.SysInfoProdIdentifier <system model> --bmc-username xcc\_user\_id --bmc-password xcc\_password

- onecli config set SYSTEM\_PROD\_DATA.SysInfoProdIdentifierEx <system model> --override --bmc-username xcc\_user\_id --bmc-password xcc\_password
- Acceso de KCS en línea (no autenticado y restringido al usuario):

No es necesario especificar un valor para access\_method cuando se utiliza este método de acceso.

Los comandos de control de ejemplo son los siguientes: onecli config set SYSTEM\_PROD\_DATA.SysInfoProdName <m/t\_model> onecli config set SYSTEM\_PROD\_DATA.SysInfoSerialNum <s/n> onecli config set SYSTEM\_PROD\_DATA.SysInfoProdIdentifier <system model> onecli config set SYSTEM\_PROD\_DATA.SysInfoProdIdentifierEx <system model> --override

Nota: El método de acceso KCS utiliza la interfaz IPMI/KCS, que requiere que el controlador IPMI esté instalado.

– Para el acceso remoto de LAN, escriba el comando: [−−bmc <xcc\_user\_id>:<xcc\_password>@<xcc\_external\_ip>]

Donde:

xcc\_external\_ip

La dirección IP de BMC/IMM/XCC. No existe un valor predeterminado. Este parámetro es obligatorio.

xcc\_user\_id

La cuenta de BMC/IMM/XCC (1 de 12 cuentas). El valor predeterminado es USERID.

xcc\_password

La contraseña de la cuenta de BMC/IMM/XCC (1 de 12 cuentas).

Nota: La dirección IP interna de LAN/USB de BMC, IMM o XCC, el nombre de cuenta y la contraseña son válidos para este comando.

```
Los comandos de control de ejemplo son los siguientes: 
onecli config set SYSTEM_PROD_DATA.SysInfoProdName <m/t_model> −−bmc <xcc_user_id>: 
<xcc_password>@<xcc_external_ip> 
onecli config set SYSTEM_PROD_DATA.SysInfoSerialNum <s/n> −−bmc <xcc_user_id>:<xcc_ 
password>@<xcc_external_ip>
```
onecli config set SYSTEM\_PROD\_DATA.SysInfoProdIdentifier <system model> −−bmc xcc\_user\_ id:xcc\_password@xcc\_external\_ip onecli config set SYSTEM\_PROD\_DATA.SysInfoProdIdentifierEx <system model> --override − −bmc xcc\_user\_id:xcc\_password@xcc\_external\_ip

4. Restablezca Lenovo XClarity Controller a sus valores predeterminados de fábrica Consulte la sección "Restablecimiento de BMC a los valores predeterminados de fábrica" en la documentación de XCC compatible con su servidor en <https://pubs.lenovo.com/lxcc-overview/>.

### <span id="page-164-0"></span>Habilitación de TPM/TCM

El servidor admite el módulo de plataforma fiable (TPM), versión 1.2 o versión 2.0

Nota: Para los clientes en China continental, no se admite el TPM integrado. Sin embargo, los clientes en China continental pueden instalar un adaptador de Trusted Cryptographic Module (TCM) o un adaptador NationZ TPM (con frecuencia denominado una tarjeta hija). Los clientes en China continental deben descargar Lenovo Business Vantage para habilitar TCM. Para obtener más información, consulte https://

datacentersupport.lenovo.com/en/en/downloads/ds548665-18alenovo\_business\_vantage\_-release\_letter-[20171205\\_v221770130-for-unknown-os](https://datacentersupport.lenovo.com/en/en/downloads/ds548665-18alenovo_business_vantage_-release_letter-_20171205_v221770130-for-unknown-os) y [https://download.lenovo.com/servers/mig/2021/02/09/43299/LBV\\_](https://download.lenovo.com/servers/mig/2021/02/09/43299/LBV_v2.2.177.0130_readme_20180903.txt)  [v2.2.177.0130\\_readme\\_20180903.txt](https://download.lenovo.com/servers/mig/2021/02/09/43299/LBV_v2.2.177.0130_readme_20180903.txt).

Cuando se sustituye una placa del sistema, debe asegurarse de que la política de TPM/TCM se establezca correctamente.

#### PRECAUCIÓN:

Tenga especial cuidado al establecer la política de TPM/TCM. Si no se ha establecido correctamente, es posible que la placa del sistema no se pueda utilizar.

#### Configuración de la política TPM

De forma predeterminada, una placa del sistema de sustitución se envía con la política de TPM establecida como indefinida. Debe modificar este valor para que coincida con el valor que existía en la placa del sistema se está sustituyendo.

Hay dos métodos disponibles para especificar la política de TPM:

• Desde Lenovo XClarity Provisioning Manager

Para especificar la política de TPM desde Lenovo XClarity Provisioning Manager:

- 1. Inicie el servidor y presione la tecla según las instrucciones en pantalla para mostrar la interfaz de Lenovo XClarity Provisioning Manager.
- 2. Si se requiere la contraseña de administrador de encendido, ingrese la contraseña.
- 3. En la página Resumen del sistema, haga clic en Actualizar VPD.
- 4. Establezca la política en uno de los siguientes valores.
	- NationZ TPM 2.0 habilitado: solo para China. Los clientes en China continental deben elegir este valor si hay un adaptador de NationZ TPM 2.0 instalado.
	- TPM habilitado ROW. Los clientes que estén fuera de China continental deben elegir este valor.
	- Permanentemente deshabilitado. Los clientes en China continental deben usar este valor si no hay un adaptador de TPM instalado.

Nota: Aunque el valor indefinido esté disponible como valor de la política, no se debe usar.

• Desde Lenovo XClarity Essentials OneCLI

Nota: Tenga en cuenta que se deben configurar un usuario y contraseña Local IPMI en Lenovo XClarity Controller para tener acceso remoto al sistema de destino.

Para especificar la política de TPM desde Lenovo XClarity Essentials OneCLI:

1. Lea TpmTcmPolicyLock para comprobar si se bloqueó TPM\_TCM\_POLICY: OneCli.exe config show imm.TpmTcmPolicyLock --override --imm <userid>:<password>@<ip\_address>

Nota: El valor imm.TpmTcmPolicyLock debe estar "Deshabilitado", lo que significa que TPM\_TCM POLICY NO está bloqueado y se permite realizar cambios en TPM\_TCM\_POLICY. Si el código de retorno está "Habilitado", no se permiten cambios en la política. La placa puede usarse si la configuración deseada es correcta para el sistema que se sustituye.

- 2. Configurar TPM\_TCM\_POLICY en el XCC:
	- Para los clientes en China continental sin clientes TPM, o clientes que requieren deshabilitar TPM: OneCli.exe config set imm.TpmTcmPolicy "NeitherTpmNorTcm" --override --imm <userid>: <password>@<ip\_address>
	- Para los clientes en China continental que requieren habilitar TPM:

OneCli.exe config set imm.TpmTcmPolicy "NationZTPM20Only" --override --imm <userid>: <password>@<ip\_address>

- Para los clientes fuera de China continental que requieren habilitar TPM: OneCli.exe config set imm.TpmTcmPolicy "TpmOnly" --override --imm <userid>:<password>@<ip\_ address>
- 3. Emita el comando de restablecimiento para restablecer el sistema: OneCli.exe misc ospower reboot --imm <userid>:<password>@<ip\_address>
- 4. Lea el valor para comprobar si se aceptó el cambio: OneCli.exe config show imm.TpmTcmPolicy --override --imm <userid>:<password>@<ip\_address>

#### Notas:

– Si el valor de lectura coincide significa que TPM\_TCM\_POLICY se estableció correctamente.

imm.TpmTcmPolicy está definido del siguiente modo:

- El valor 0 usa la cadena "Undefined", lo que significa una política UNDEFINED.
- El valor 1 usa la cadena "NeitherTpmNorTcm", lo que significa TPM\_PERM\_DISABLED.
- El valor 2 usa la cadena "TpmOnly", lo que significa TPM\_ALLOWED.
- El valor 4 usa la cadena "NationZTPM20Only", lo que significa NationZ\_TPM20\_ALLOWED.
- Los siguientes 4 pasos también debe utilizarse para 'bloquear' TPM\_TCM\_POLICY al utilizar los comandos OneCli/ASU:
- 5. Lea TpmTcmPolicyLock para comprobar si se bloqueó TPM\_TCM\_POLICY, el comando es el siguiente:

OneCli.exe config show imm.TpmTcmPolicyLock --override --imm <userid>:<password>@<ip\_address>

El valor debe estar "Deshabilitado", significa que TPM\_TCM\_POLICY NO está bloqueado y debe configurarse.

- 6. Bloquee TPM\_TCM\_POLICY: OneCli.exe config set imm.TpmTcmPolicyLock "Enabled"--override --imm <userid>:<password>@<ip\_ address>
- 7. Emita el comando de restablecimiento para restablecer el sistema, el comando es el siguiente: OneCli.exe misc ospower reboot --imm <userid>:<password>@<ip\_address>

Durante el restablecimiento, la UEFI lee el valor desde imm.TpmTcmPolicyLock, si el valor está "Habilitado" y el valor imm.TpmTcmPolicy es válido, UEFI bloqueará el valor TPM\_TCM\_POLICY.

Nota: Los valores válidos para imm.TpmTcmPolicy incluyen 'NeitherTpmNorTcm', 'TpmOnly' y 'NationZTPM20Only'.

Si imm.TpmTcmPolicyLock está establecido como "Habilitado" pero el valor imm.TpmTcmPolicy no es válido, UEFI rechazará la solicitud de "bloqueo" y cambiará el imm.TpmTcmPolicyLock de vuelta a "Deshabilitado".

8. Lea el valor para comprobar si el "Bloqueo" se aceptó o rechazó. Dé las instrucciones que se indican a continuación:

OneCli.exe config show imm.TpmTcmPolicy --override --imm <userid>:<password>@<ip\_address>

Nota: Si se cambia el valor de espera de lectura de "Desactivado" a "Habilitado", esto significa que TPM\_TCM\_POLICY se bloqueó correctamente. No hay ningún método para desbloquear una política una vez que se ha establecido como distinta de sustituir la placa del sistema.

imm.TpmTcmPolicyLock está definido del siguiente modo:

El valor 1 usa la cadena "Enabled", lo que significa bloquear la política. No se admiten otros valores.

### Declarar presencia física

Antes de que pueda declarar la presencia física, se debe habilitar la política de presencia física. De forma predeterminada, la política de presencia física está habilitada con un tiempo de espera de 30 minutos.

Hay dos formas de declarar la presencia física:

- 1. Si la política de presencia física está habilitada, puede declarar la presencia física mediante Lenovo XClarity Provisioning Manager o a través de Lenovo XClarity Controller.
- 2. Cambie los puentes de hardware en la placa del sistema.

Notas: Si la política de presencia física fue deshabilitada:

- 1. Configure el puente de presencia física de hardware en la placa del sistema para declarar la presencia física.
- 2. Habilite la directiva de presencia física usando F1 (valores de UEFI) o Lenovo XClarity Essentials OneCLI.

#### Declarar presencia física mediante Lenovo XClarity Controller

Siga estos pasos para declarar la presencia física mediante Lenovo XClarity Controller:

1. Inicie sesión en la interfaz de Lenovo XClarity Controller.

Para obtener información sobre cómo iniciar sesión en Lenovo XClarity Controller, consulte la sección "Apertura y uso de la interfaz web de XClarity Controller" en la versión de documentación de XCC compatible con su servidor en <https://pubs.lenovo.com/lxcc-overview/>.

2. Haga clic en Configuración de BMC  $\rightarrow$  Seguridad y compruebe que la presencia física está establecida como declarar.

#### Declarar presencia física mediante el hardware

También puede declarar la presencia física de hardware mediante el uso de un puente de la placa del sistema. Para obtener más información sobre cómo declarar la presencia física de hardware mediante el uso de un puente, consulte:

["Puentes de la placa del sistema" en la página 33](#page-42-0).

#### Configuración de la versión de TPM

Para poder establecer la versión de TPM, la presencia física debe estar declarada.

El Lenovo XClarity Provisioning Manager o el Lenovo XClarity Essentials OneCLI pueden utilizarse para establecer la versión de TPM.

Para establecer la versión de TPM:

- 1. Descargue e instale Lenovo XClarity Essentials OneCLI.
	- a. Vaya a <http://datacentersupport.lenovo.com> y navegue a la página de soporte correspondiente a su servidor.
	- b. Haga clic en **Drivers & Software** (Controladores y software).
	- c. Navegue a la versión de Lenovo XClarity Essentials OneCLI para su sistema operativo y descargue el paquete.
- 2. Ejecute el siguiente comando para establecer la versión de TPM:

Nota: Puede cambiar la versión de TPM de 1.2 a 2.0 y vice versa. Sin embargo, puede alternar entre las versiones un máximo de 128 veces.

Para establecer la versión de TPM a la versión 2.0:

OneCli.exe config set TrustedComputingGroup.DeviceOperation "Update to TPM2.0 compliant" --bmc userid:password@ip\_address

#### Para establecer la versión de TPM a la versión 1.2:

OneCli.exe config set TrustedComputingGroup.DeviceOperation "Update to TPM1.2 compliant" -–bmc userid:password@ip\_address

donde:

- <userid>:<password> son las credenciales que se utilizan para acceder a BMC (interfaz Lenovo XClarity Controller) del servidor. El Id. de usuario predeterminado es USERID, y la contraseña predeterminada es PASSW0RD (cero, no una letra "o" mayúscula)
- *<ip* address> es la dirección IP de BMC.

Para obtener más información acerca del comando Lenovo XClarity Essentials OneCLI set, consulte:

[https://pubs.lenovo.com/lxce-onecli/onecli\\_r\\_set\\_command](https://pubs.lenovo.com/lxce-onecli/onecli_r_set_command)

3. También puede usar los siguientes comandos del programa Advanced Settings Utility (ASU):

Para establecer la versión de TPM a la versión 2.0: asu64 set TPMVersion.TPMVersion "Update to TPM2.0 compliant" --host <ip\_address> --user <userid> --password <password> --override

#### Para establecer la versión de TPM a la versión 1.2:

asu64 set TPMVersion.TPMVersion "Update to TPM1.2 compliant" --host <ip\_address> --user <userid> --password <password> --override

donde:

- <userid> y <password> son las credenciales que se utilizan para acceder a BMC (interfaz Lenovo XClarity Controller) del servidor. El Id. de usuario predeterminado es USERID, y la contraseña predeterminada es PASSW0RD (cero, no una letra "o" mayúscula)
- *<ip* address> es la dirección IP de BMC.

### <span id="page-168-0"></span>Habilitación del arranque seguro de UEFI

Opcionalmente, puede habilitar el arranque seguro de UEFI.

Existen dos métodos disponibles para habilitar el arranque seguro de UEFI:

• Desde Lenovo XClarity Provisioning Manager

Para habilitar el arranque seguro de UEFI desde Lenovo XClarity Provisioning Manager:

- 1. Inicie el servidor y presione la tecla especificada en las instrucciones en pantalla para mostrar la interfaz de Lenovo XClarity Provisioning Manager. (Para obtener más información, consulte la sección "Inicio" en la documentación de LXPM compatible con su servidor en [https://pubs.lenovo.com/lxpm](https://pubs.lenovo.com/lxpm-overview/)[overview/](https://pubs.lenovo.com/lxpm-overview/).)
- 2. Si se requiere la contraseña de administrador de encendido, ingrese la contraseña.
- 3. En la página de configuración de UEFI, haga clic en **Valores del sistema → Seguridad → Arranque** seguro.
- 4. Habilite la opción Secure Boot y guarde la configuración.
- Desde Lenovo XClarity Essentials OneCLI

Para habilitar el arranque seguro de UEFI desde Lenovo XClarity Essentials OneCLI:

1. Descargue e instale Lenovo XClarity Essentials OneCLI.

Para descargar un Lenovo XClarity Essentials OneCLI, visite el siguiente sitio:

<https://datacentersupport.lenovo.com/solutions/HT116433>

2. Ejecute el siguiente comando para habilitar el arranque seguro: OneCli.exe config set SecureBootConfiguration.SecureBootSetting Enabled --bmc <userid>: <password>@<ip\_address>

donde:

- <userid>:<password> son las credenciales que se utilizan para acceder a BMC (interfaz Lenovo XClarity Controller) del servidor. El Id. de usuario predeterminado es USERID, y la contraseña predeterminada es PASSW0RD (cero, no una letra "o" mayúscula)
- <ip\_address> es la dirección IP de BMC.

Para obtener más información acerca del comando Lenovo XClarity Essentials OneCLI set, consulte:

[https://pubs.lenovo.com/lxce-onecli/onecli\\_r\\_set\\_command](https://pubs.lenovo.com/lxce-onecli/onecli_r_set_command)

Nota: Si se necesita deshabilitar el arranque seguro de UEFI, ejecute el siguiente comando: OneCli.exe config set SecureBootConfiguration.SecureBootSetting Disabled --bmc <userid>: <password>@<ip\_address>

### Sustitución de la unidad de cinta

Utilice esta información para extraer e instalar la unidad de cinta.

Su servidor admite unidades de cinta RDX y LTO.

### Extracción de una unidad de cinta

Utilice esta información para extraer una unidad de cinta.

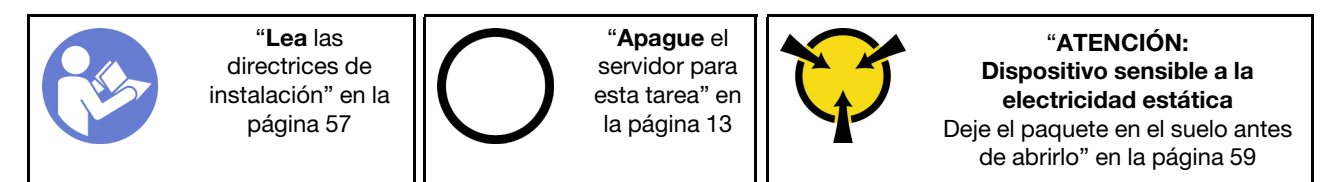

Antes de extraer una unidad de cinta:

- 1. Si el servidor está en un bastidor, extráigalo del bastidor.
- 2. Extraiga cualquier dispositivo bloqueo que fije la cubierta del servidor, como un cerrojo Kensington o un candado.
- 3. Utilice la llave de la puerta frontal para desbloquearla (disponible en algunos modelos) y luego para abrir la puerta frontal.
- 4. Extraiga la cubierta del servidor (consulte ["Extracción de la cubierta del servidor" en la página 144\)](#page-153-0).

Para extraer una unidad de cinta, realice los siguientes pasos:

Paso 1. Desconecte los cables de la parte posterior de la unidad de cinta.

Paso 2. Tire cuidadosamente de la pestaña metálica lateral del chasis y empuje la unidad de cinta hacia fuera de la parte posterior; luego, extraiga la unidad de cinta del chasis.

Figura 110. Extracción de la unidad de cinta

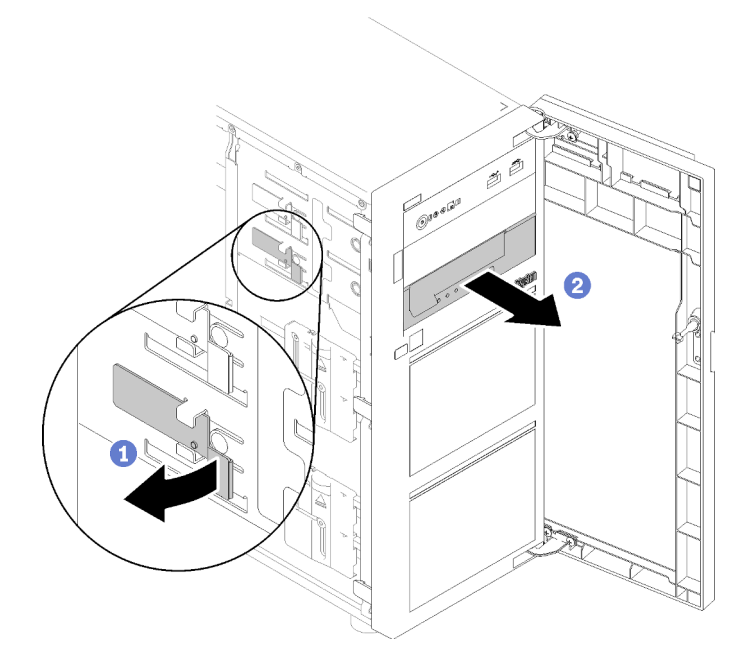

Después de extraer la unidad de cinta:

- 1. Instale una de las siguientes opciones:
	- Otra unidad de cinta o unidad óptica.

Consulte ["Instalación de una unidad de cinta" en la página 161](#page-170-0) o ["Instalación de una unidad óptica"](#page-120-0) [en la página 111.](#page-120-0)

- Un relleno de unidad en la bahía de unidad no ocupada.
- 2. Si se le indica que devuelva el componente con errores, embale la pieza para prevenir daños durante el envío. Reutilice el embalaje en el que llegó la nueva pieza y siga todas las instrucciones de embalaje.

#### Vídeo de demostración

[Vea el procedimiento en YouTube](https://www.youtube.com/watch?v=lVzlv_YLSKM)

### <span id="page-170-0"></span>Instalación de una unidad de cinta

Utilice esta información para instalar una unidad de cinta.

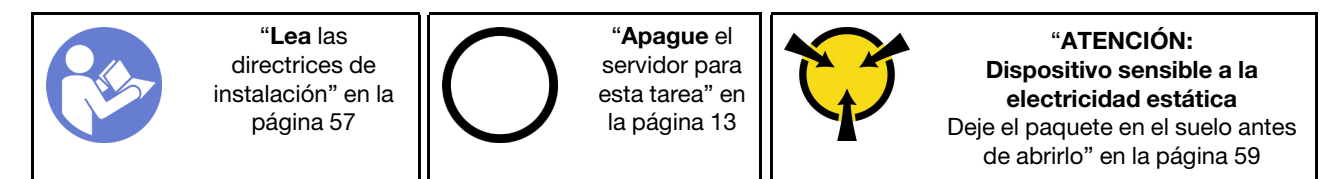

Antes de instalar una unidad de cinta:

1. Ponga en contacto la bolsa antiestática que contiene el componente con cualquier superficie metálica no pintada del servidor y, a continuación, quite el componente de la bolsa y colóquelo en una superficie antiestática.

Para instalar una unidad de cinta, complete los siguientes pasos:

- Paso 1. La unidad de cinta se debe instalar en la bahía de unidad óptica posterior. Si la bahía de unidad está cubierta por un relleno, quítelo. Guarde el relleno de unidad que extrajo en caso de que posteriormente extraiga la unidad de cinta y necesite el relleno para cubrir el lugar.
- Paso 2. Inserte la unidad en la bahía de unidad inferior y deslícela hacia el interior hasta que se obstruya. Tire ligeramente de la pestaña metálica lateral del chasis y luego continúe deslizando la unidad de cinta hacia el interior hasta que encaje en su posición.

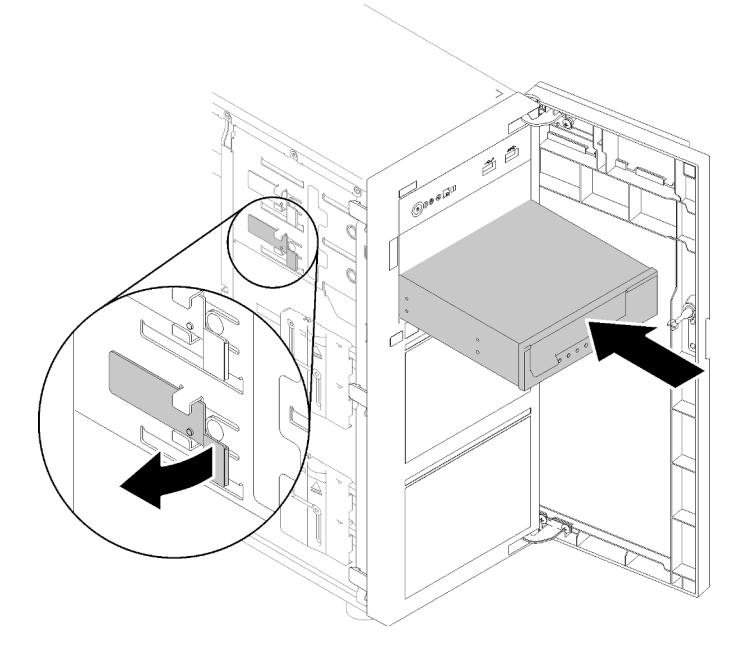

Figura 111. Instalación de la unidad de cinta

Paso 3. Conecte los cables de alimentación y de señal a la unidad de cinta. Consulte ["Unidad de cinta" en](#page-47-0) [la página 38.](#page-47-0)

Nota: Para la unidad de cinta LTO, conecte un extremo del cable de señal en la unidad de cinta LTO; luego conecte el otro extremo del cable de señal al adaptador RAID.

Después de la instalación de la unidad de cinta:

Realice la sustitución de piezas. Consulte ["Completar la sustitución de piezas" en la página 164](#page-173-0)

#### Vídeo de demostración

[Vea el procedimiento en YouTube](https://www.youtube.com/watch?v=nb1SdV3DaQI)

### Sustitución de la tarjeta TPM

Utilice esta información para extraer e instalar la tarjeta TPM.

### Extracción de la tarjeta TPM

Utilice esta información para extraer la tarjeta de TPM.

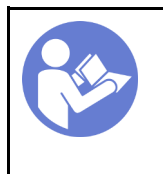

"[Lea](#page-66-1) las [directrices de](#page-66-1)  [instalación" en la](#page-66-1) [página 57](#page-66-1)

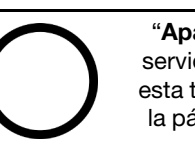

"[Apague](#page-22-0) el [servidor para](#page-22-0)  [esta tarea" en](#page-22-0) [la página 13](#page-22-0)

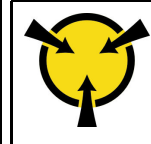

"[ATENCIÓN:](#page-68-0)  [Dispositivo sensible a la](#page-68-0) [electricidad estática](#page-68-0)  [Deje el paquete en el suelo antes](#page-68-0)  [de abrirlo" en la página 59](#page-68-0)

Antes de extraer la tarjeta de TPM:

- 1. Si el servidor está en un bastidor, extráigalo del bastidor.
- 2. Extraiga cualquier dispositivo bloqueo que fije la cubierta del servidor, como un cerrojo Kensington o un candado.
- 3. Extraiga la cubierta del servidor (consulte ["Extracción de la cubierta del servidor" en la página 144\)](#page-153-0).

Para extraer la tarjeta de TPM, complete el siguiente paso:

- Paso 1. Ubique el conector de la tarjeta TPM en la placa del sistema (consulte ["Componentes de la placa](#page-41-0) [del sistema" en la página 32\)](#page-41-0).
- Paso 2. Sostenga con cuidado la tarjeta TPM por los bordes; a continuación, presione suavemente el pestillo y levántelo desde la placa del sistema.

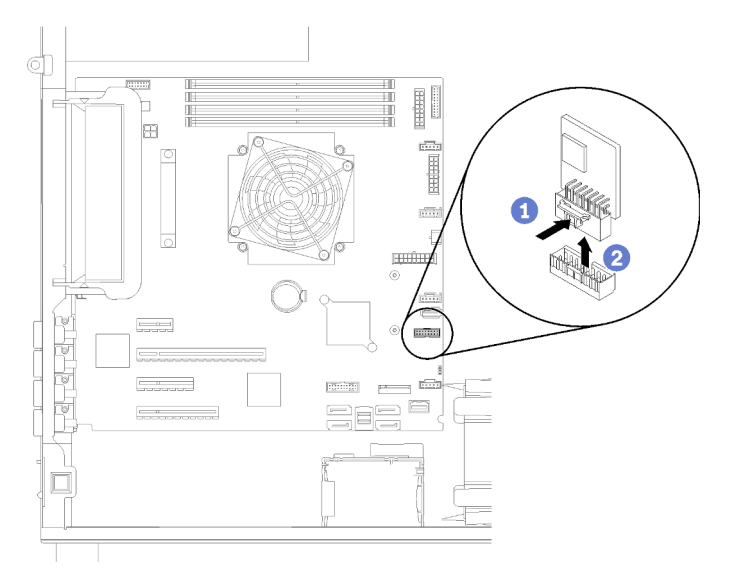

Figura 112. Extracción de tarjeta de TPM

Nota: El aspecto de la tarjeta TPM puede ser ligeramente diferente de la ilustración.

Después de extraer la tarjeta TPM:

Si se le indica que devuelva el componente con errores, embale la pieza para prevenir daños durante el envío. Reutilice el embalaje en el que llegó la nueva pieza y siga todas las instrucciones de embalaje.

#### Vídeo de demostración

[Vea el procedimiento en YouTube](https://www.youtube.com/watch?v=wfvRKMorMh0)

### Instalación de la tarjeta TPM

Utilice esta información para instalar la tarjeta TPM.

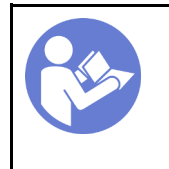

"[Lea](#page-66-1) las [directrices de](#page-66-1) [instalación" en la](#page-66-1)  [página 57](#page-66-1)

"[Apague](#page-22-0) el [servidor para](#page-22-0) [esta tarea" en](#page-22-0)  [la página 13](#page-22-0)

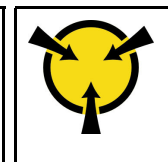

"[ATENCIÓN:](#page-68-0)  [Dispositivo sensible a la](#page-68-0)  [electricidad estática](#page-68-0)  [Deje el paquete en el suelo antes](#page-68-0) [de abrirlo" en la página 59](#page-68-0)

Antes de instalar la tarjeta TPM:

1. Ponga en contacto la bolsa antiestática que contiene el componente con cualquier superficie metálica no pintada del servidor y, a continuación, quite el componente de la bolsa y colóquelo en una superficie antiestática.

Para instalar la tarjeta TPM, realice el paso siguiente:

- Paso 1. Ubique el conector de la tarjeta TPM en la placa del sistema (consulte ["Componentes de la placa](#page-41-0)  [del sistema" en la página 32](#page-41-0)).
- Paso 2. Sostenga con cuidado el adaptador de tarjeta TPM por los bordes e insértelo en el conector de tarjeta TPM en la placa del sistema.

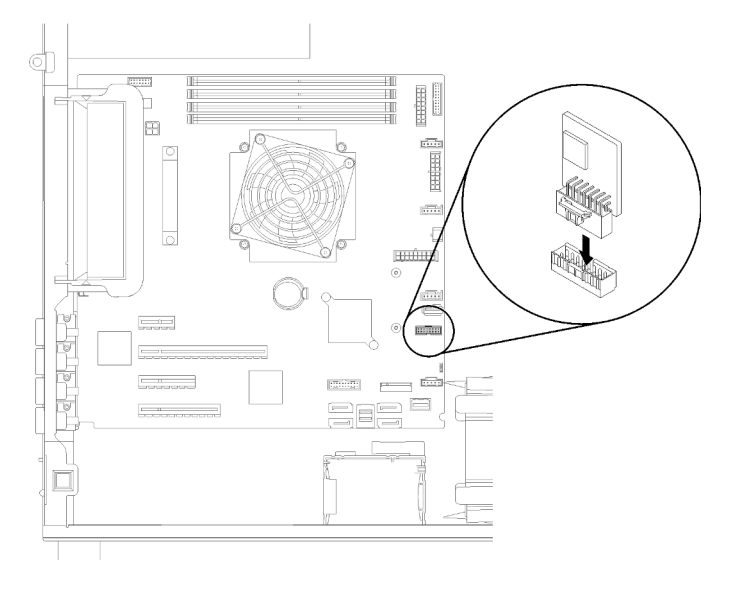

Figura 113. Tarjeta de TPM, instalación

Después de instalar la tarjeta TPM:

Realice la sustitución de piezas. Consulte ["Completar la sustitución de piezas" en la página 164](#page-173-0)

#### Vídeo de demostración

<span id="page-173-0"></span>[Vea el procedimiento en YouTube](https://www.youtube.com/watch?v=c1PEljlQgoc)

### Completar la sustitución de piezas

Utilice esta información para completar la sustitución de piezas.

Para llevar a cabo la sustitución de piezas, haga lo siguiente:

- 1. Asegúrese de que todos los componentes se hayan vuelto a montar correctamente y de que no haya quedado ninguna herramienta ni ningún tornillo flojo en el interior del servidor.
- 2. Tienda y fije correctamente los cables del servidor. Consulte la información de conexión y disposición de los cables para cada componente.
- 3. Si extrajo el marco biselado frontal, vuelva a instalarlo. Consulte ["Instalación del marco biselado frontal"](#page-104-0) [en la página 95](#page-104-0)
- 4. Si extrajo la puerta frontal, vuelva a instalarla. Consulte ["Instalación de la puerta frontal" en la página 97.](#page-106-0)
- 5. Si quitó la cubierta superior, vuelva a instalarla. Consulte ["Instalación de la cubierta del servidor" en la](#page-155-0)  [página 146.](#page-155-0)
- 6. Bloquee la cubierta del servidor y la puerta frontal del servidor (disponible en algunos modelos) para garantizar la seguridad. Consulte ["Bloqueos de servidor" en la página 26](#page-35-0).
- 7. Vuelva a conectar los cables externos y los cables de alimentación al servidor.

Atención: Para evitar daños en los componentes, conecte los cables de alimentación en último lugar.

- 8. Instale el servidor en el bastidor,cubierta del servidor de ser necesario.
- 9. Actualice la configuración del servidor, si es necesario.
	- Descargue e instale los controladores de dispositivo más recientes: http:// [datacentersupport.lenovo.com](http://datacentersupport.lenovo.com)
	- Actualice el firmware del sistema. Consulte la sección ["Actualizaciones de firmware" en la página 7.](#page-16-0)
	- Utilice Lenovo XClarity Provisioning Manager para actualizar la configuración UEFI. Para obtener más información, consulte: [http://sysmgt.lenovofiles.com/help/topic/LXPM/UEFI\\_setup.html](http://sysmgt.lenovofiles.com/help/topic/LXPM/UEFI_setup.html)
	- Use Lenovo XClarity Provisioning Manager para configurar el RAID si instaló o extrajo una unidad de intercambio en caliente, un adaptador RAID o la placa posterior M.2 y unidad M.2. Para obtener más información, consulte: [http://sysmgt.lenovofiles.com/help/topic/LXPM/RAID\\_setup.html](http://sysmgt.lenovofiles.com/help/topic/LXPM/RAID_setup.html)

## <span id="page-176-1"></span>Capítulo 4. Determinación de problemas

Utilice la información de esta sección para aislar y solucionar los problemas que pueda encontrar mientras usa su servidor.

Los servidores Lenovo se pueden configurar para notificar automáticamente a Soporte de Lenovo si ocurren ciertos sucesos. Puede configurar notificaciones automáticas, también denominadas Llamar a casa, desde aplicaciones de gestión tales como Lenovo XClarity Administrator. Si configura la notificación automática de problemas, Soporte de Lenovo se enterará automáticamente cuando le ocurra un suceso con posible alto impacto al servidor.

Para aislar un problema, debe comenzar desde el registro de sucesos de la aplicación que está gestionando el servidor:

- Si gestiona el servidor desde Lenovo XClarity Administrator, comience con el registro de sucesos de Lenovo XClarity Administrator.
- Si está utilizando alguna otra aplicación de gestión, comience con el registro de eventos de Lenovo XClarity Controller.

#### Notas:

- Para su servidor, la página web de Lenovo XClarity Controller o la interfaz de la línea de comandos no admite la visualización de información del sistema de la utilización para los siguientes casos:
	- Procesador
	- DIMM
	- E/S

### <span id="page-176-0"></span>Registros de sucesos

Una alerta es un mensaje u otro indicación que señala un suceso o un suceso inminente. Lenovo XClarity Controller o UEFI generan las alertas en los servidores. Estas alertas se almacenan en el registro de eventos de Lenovo XClarity Controller. Si Chassis Management Module 2 o Lenovo XClarity Administrator gestiona al servidor, las alertas se envían automáticamente a dichas aplicaciones de gestión.

Nota: Para ver una lista de sucesos, que incluye acciones de usuario posiblemente necesarias se para la recuperación de un suceso, consulte Mensajes y códigos de referencia, disponible en:https:// [pubs.lenovo.com/st250/pdf\\_files.html](https://pubs.lenovo.com/st250/pdf_files.html)

#### Registro de eventos de Lenovo XClarity Administrator

Si está utilizando Lenovo XClarity Administrator para gestionar el servidor, la red y el hardware de almacenamiento, puede ver los eventos de todos los dispositivos gestionados con XClarity Administrator. Logs

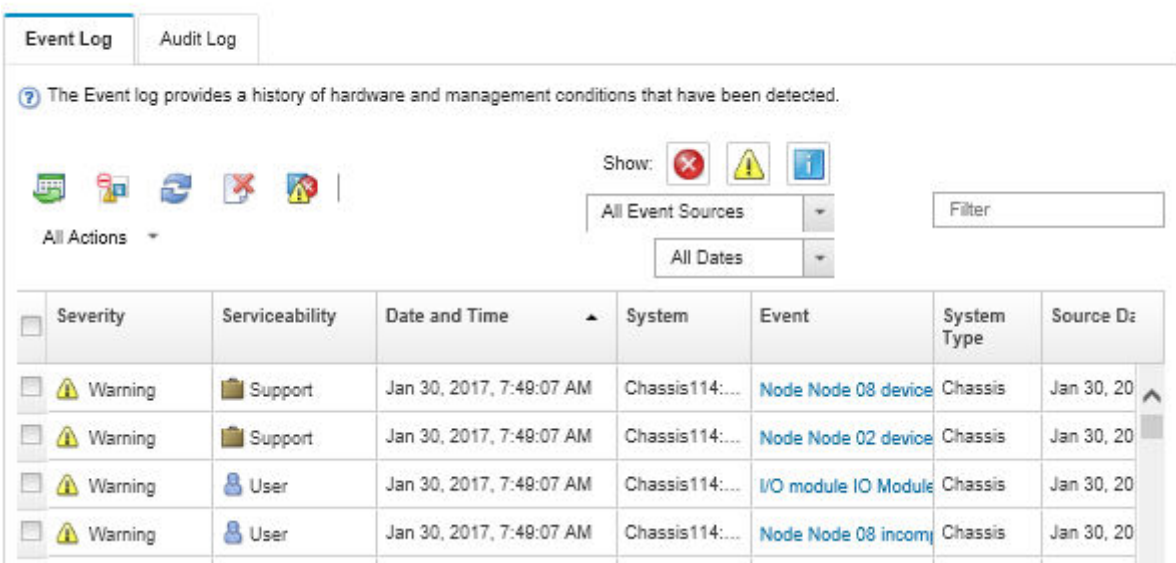

Figura 114. Registro de eventos de Lenovo XClarity Administrator

Para obtener más información cómo trabajar sobre los sucesos de XClarity Administrator, consulte:

[http://sysmgt.lenovofiles.com/help/topic/com.lenovo.lxca.doc/events\\_vieweventlog.html](http://sysmgt.lenovofiles.com/help/topic/com.lenovo.lxca.doc/events_vieweventlog.html)

#### Registro de eventos de Lenovo XClarity Controller

Lenovo XClarity Controller supervisa el estado físico del servidor y sus componentes mediante sus sensores, los cuales miden variables físicas internas como la temperatura, los voltajes de las fuentes de alimentación, las velocidades de los ventiladores y el estado de los componentes. Lenovo XClarity Controller proporciona distintas interfaces con el software de gestión de sistemas y a los administradores y usuarios del sistema para habilitar la gestión y el control remotos de un servidor.

Lenovo XClarity Controller supervisa todos los componentes del servidor de cálculo y publica los sucesos en el registro de sucesos de Lenovo XClarity Controller.

| <b>XClarity Controller</b> | ThinkSystem      |                            | System name: XCC0023579PK |                     |                                                                                       | Export                          | User                                                 | $Q$ 13:11 |
|----------------------------|------------------|----------------------------|---------------------------|---------------------|---------------------------------------------------------------------------------------|---------------------------------|------------------------------------------------------|-----------|
| <b>A</b> Home              | <b>Event Log</b> |                            | Audit Log                 | Maintenance History |                                                                                       | <b>L</b> Enable Call Home       | $\blacksquare$ Configure Alert $\blacktriangleright$ |           |
| EVent                      |                  | <b>III</b> Customize Table | 面<br>Clear Logs           | $C$ Refresh         |                                                                                       | All Source $\blacktriangledown$ | All Date $\blacktriangledown$                        |           |
| <b>E</b> Inventory         |                  |                            |                           |                     | Type:                                                                                 |                                 | $\alpha$                                             |           |
| <b>11</b> Utilization      | Severity         | Source                     | Event ID                  |                     | Message                                                                               | Date                            |                                                      |           |
| Virtual Media              | Ø                | System                     |                           | 0X4000000E00000000  | Remote login successful. Login ID: userid from webguis at IP address: 10.104.194.180. | 27 Jul 2015, 08:11:04 AM        |                                                      |           |
| <b>[1]</b> Firmware Update | А                | System                     |                           | 0X4000000E00000000  | Remote login successful, Login ID: userid from webquis at IP address: 10.104.194.180. | 27 Jul 2015, 08:11:04 AM        |                                                      |           |
| Server Configuration >     |                  | System                     |                           | 0X4000000E00000000  | Remote login successful, Login ID: userid from webquis at IP address: 10.104.194.180. | 27 Jul 2015, 08:11:04 AM        |                                                      |           |
| M. BMC Configuration       |                  | System                     |                           | 0X4000000E00000000  | Remote login successful. Login ID: userid from webguis at IP address: 10.104.194.180. | 27 Jul 2015, 08:11:04 AM        |                                                      |           |

Figura 115. Registro de sucesos de Lenovo XClarity Controller

Para obtener más información sobre cómo acceder al registro de sucesos de Lenovo XClarity Controller, consulte:

La sección "Visualización de los registros de sucesos" en la documentación de XCC compatible con su servidor en <https://pubs.lenovo.com/lxcc-overview/>

### Procedimientos generales para la determinación de problemas

Utilice la información de esta sección para la resolución de problemas si el registro de sucesos no contiene errores específicos o el servidor no funciona.

Si no está seguro sobre la causa de un problema y las fuentes de alimentación funcionan correctamente, siga los pasos que se indican a continuación para intentar resolver el problema:

- 1. Apague el servidor.
- 2. Asegúrese de que los cables del servidor estén tendidos correctamente.
- 3. Si corresponde, quite o desconecte los siguientes dispositivos, uno a uno, hasta encontrar el error. Encienda y configure el servidor cada vez que quite o desconecte un dispositivo.
	- Cualquier dispositivo externo.
	- Dispositivo supresor de sobrecarga (en el servidor).
	- Impresora, mouse y dispositivos que no sean de Lenovo.
	- Todos los adaptadores.
	- Unidades de disco duro.
	- Módulos de memoria, hasta que se alcance la configuración mínima admitida para el servidor.

Consulte ["Especificaciones" en la página 1](#page-10-0) para determinar la configuración mínima para su servidor.

4. Encienda el servidor.

Si el problema se resuelve al quitar un adaptador del servidor, pero vuelve a producirse cuando instala el mismo adaptador de nuevo, compruebe si hay errores en el adaptador. Si vuelve a producirse al sustituir el adaptador por uno distinto, pruebe otra ranura de PCIe.

Si el problema parece ser uno de conexión de red y el servidor pasa todas las pruebas del sistema, es posible que exista un problema ajeno al servidor.

### Resolución de posibles problemas de alimentación

Los problemas de alimentación pueden resultar difíciles de solucionar. Por ejemplo, puede producirse un cortocircuito en cualquiera de los buses de distribución de alimentación. Normalmente, los cortocircuitos provocan que el subsistema de alimentación se apague debido a una condición de sobreintensidad.

Siga los pasos siguientes para diagnosticar y solucionar la sospecha de un problema de alimentación.

Paso 1. Revise el registro de sucesos y solucione cualquier error relacionado con la alimentación.

Nota: Comience con el registro de sucesos de la aplicación que gestiona el servidor. Para obtener más información acerca de los registros de sucesos, consulte ["Registros de sucesos" en la página](#page-176-0)  [167](#page-176-0).

- Paso 2. Compruebe si hay cortocircuitos, por ejemplo, si un tornillo suelto está causando un cortocircuito en la placa del circuito.
- Paso 3. Extraiga los adaptadores y desconecte los cables y los cables de alimentación de todos los dispositivos, internos y externos, hasta que el servidor se encuentre en la configuración mínima necesaria para que el servidor se inicie. Consulte ["Especificaciones" en la página 1](#page-10-0) para determinar la configuración mínima para su servidor.
- Paso 4. Vuelva a conectar todos los cables de alimentación de CA y encienda el servidor. Si el servidor se inicia correctamente, vuelva a colocar los adaptadores y los dispositivos, de uno en uno, hasta que el problema esté aislado.

Si el servidor no se inicie desde la configuración mínima, vuelva a colocar los componentes de la configuración mínima de uno en uno, hasta que el problema esté aislado.

### Resolución de posibles problemas del controlador de Ethernet

El método utilizado para probar el controlador Ethernet depende del sistema operativo que esté utilizando. Para obtener información acerca de los controladores Ethernet, consulte la documentación del sistema operativo; consulte asimismo el archivo léame del controlador de dispositivo del controlador Ethernet.

Siga estos pasos para intentar solucionar posibles problemas del controlador Ethernet.

- Paso 1. Asegúrese de que se hayan instalado los controladores de dispositivo correctos proporcionados con el servidor y de que se encuentren en el máximo nivel.
- Paso 2. Asegúrese de que el cable Ethernet se haya instalado correctamente.
	- El cable debe estar correctamente ajustado en todas las conexiones. Si el cable está conectado, pero el problema persiste, pruebe con otro cable.
	- Si establece el controlador Ethernet para que funcione a 100 Mbps o 1000 Mbps, debe utilizar el cableado de Categoría 5.
- Paso 3. Determine si el concentrador admite la negociación automática. Si no es así, intente configurar manualmente el controlador Ethernet integrado para hacer coincidir la velocidad y el modo dúplex del concentrador.
- Paso 4. Compruebe los LED del controlador Ethernet que se encuentran en el panel posterior del servidor. Estos LED indican si hay un problema con el conector, en el cable o en el concentrador.
	- El LED de estado del enlace Ethernet se enciende cuando el controlador Ethernet recibe un pulso de enlace del concentrador. Si el LED está apagado, puede que haya un conector o un cable defectuoso, o bien un problema con el concentrador.
	- El LED de actividad de transmisión/recepción de Ethernet se enciende cuando el controlador Ethernet envía o recibe datos a través de la red Ethernet. Si la actividad de transmisión/ recepción Ethernet está apagada, asegúrese de que el concentrador y la red estén funcionando y de que se hayan instalado los controladores de dispositivo correctos.
- Paso 5. Compruebe el LED de actividad de red que se encuentra en la parte posterior del servidor. El LED de actividad de red se enciende cuando hay datos activos en la red Ethernet. Si el LED de actividad de red está apagado, asegúrese de que el concentrador y la red estén en funcionamiento y de que se hayan instalado los controladores de dispositivos correctos.
- Paso 6. Verifique si existen causas específicas del sistema operativo y asegúrese de que los controladores del sistema operativo se instalaron de manera correcta.
- Paso 7. Asegúrese de que los controladores de dispositivos del cliente y del servidor utilicen el mismo protocolo.

Si el controlador Ethernet no puede conectarse a la red, pero el hardware parece funcionar, el administrador de la red debe investigar si hay otras posibles causas del error.

### Resolución de problemas por síntoma

Siga este procedimiento para buscar soluciones a los problemas con síntomas identificables.

Para utilizar la información de resolución de problemas basada en los síntomas que se ofrece en esta sección, lleve a cabo los siguientes pasos:

1. Revise el registro de sucesos de la aplicación que está gestionando el servidor y siga las acciones sugeridas para resolver los códigos de sucesos.
- Si gestiona el servidor desde Lenovo XClarity Administrator, comience con el registro de sucesos de Lenovo XClarity Administrator.
- Si está utilizando alguna otra aplicación de gestión, comience con el registro de sucesos de Lenovo XClarity Controller.

Para obtener más información acerca de los registros de sucesos, consulte ["Registros de sucesos" en](#page-176-0) [la página 167](#page-176-0).

- 2. Revise esta sección para encontrar los síntomas que está experimentando y siga las acciones que se sugieren para resolver el problema.
- 3. Si el problema continúa, póngase en contacto con el centro de soporte (consulte ["Ponerse en contacto](#page-200-0) [con soporte" en la página 191](#page-200-0)).

## Problemas de encendido y apagado

<span id="page-180-2"></span>Utilice esta información para resolver problemas al encender o al apagar el servidor.

- ["El hipervisor integrado no está en la lista de arranque." en la página 171](#page-180-0)
- ["El botón de alimentación no funciona \(el servidor no se inicia\)" en la página 171](#page-180-1)
- ["El servidor no enciende" en la página 172](#page-181-0)

#### <span id="page-180-0"></span>El hipervisor integrado no está en la lista de arranque.

Lleve a cabo los siguientes pasos hasta que se solucione el problema.

- 1. Si el servidor se instaló, movió o recibió mantenimiento recientemente, o si esta es la primera vez que se usa el hipervisor incorporado, asegúrese de que el dispositivo esté conectado correctamente y que no haya daño físico en los conectores.
- 2. Consulte la documentación que se incluye con el dispositivo flash del hipervisor integrado opcional para obtener información acerca de la instalación y la configuración.
- 3. Revise <https://serverproven.lenovo.com/> para validar que el dispositivo de hipervisor integrado sea admitido para el servidor.
- 4. Asegúrese de que el dispositivo hipervisor integrado esté enumerado en la lista de opción de arranque disponibles. En la interfaz de usuario del controlador de gestión, haga clic en Configuración del servidor → Opciones de arranque.

Para obtener información sobre cómo acceder a la interfaz del usuario del controlador de gestión, consulte la sección "Inicio y uso de la interfaz web de XClarity Controller" en la documentación de XCC compatible con su servidor en:

<https://pubs.lenovo.com/lxcc-overview/>

- 5. Revise <http://datacentersupport.lenovo.com> para ver consejos técnicos (boletines de servicio) relacionados con el hipervisor incorporado y el servidor.
- 6. Asegúrese de que el software restante funcione en el servidor para garantizar que funcione correctamente.

#### <span id="page-180-1"></span>El botón de alimentación no funciona (el servidor no se inicia)

Nota: El botón de alimentación no funcionará hasta aproximadamente 1 a 3 minutos después de que el servidor se haya conectado a la alimentación de CA para permitir que BMC tenga tiempo para inicializarse.

Lleve a cabo los siguientes pasos hasta que se solucione el problema:

- 1. Asegúrese de que el botón de encendido del servidor funcione correctamente:
	- a. Desconecte los cables de alimentación del servidor.
	- b. Vuelva a conectar los cables de alimentación del servidor.
- c. Vuelva a colocar el cable del panel de información del operador y, a continuación, repita los pasos 1a y 1b.
	- Si el servidor se inicia, vuelva a colocar el panel de información del operador.
	- Si el problema persiste, sustituya el panel de información del operador.
- 2. Asegúrese de que:
	- Los cables de alimentación están conectados correctamente al servidor y a una toma de corriente que funcione.
	- Los LED de la fuente de alimentación no indican ningún problema.
	- El LED del botón de encendido está encendido y parpadea lentamente.
	- La fuerza de empuje es suficiente y con la respuesta de fuerza de botón.
- 3. Si el LED del botón de encendido no se encendió o parpadea correctamente, vuelva a colocar todas las fuentes de alimentación y asegúrese de que el LED de CA de la parte posterior de la luz esté encendido.
- 4. Si acaba de instalar un dispositivo opcional, quítelo y reinicie el servidor.
- 5. Si el problema persiste o si no se enciende el LED del botón de inicio/apagado, implemente la configuración mínima para comprobar si algún componente específico bloquea el permiso de alimentación. Sustituya la fuente de alimentación y compruebe la función del botón de encendido después de instalarlos.
- 6. Si se sigue realizando todo y el problema no se puede resolver, recopile la información de error con los registros del sistema capturados y contacte al soporte de Lenovo.

#### <span id="page-181-0"></span>El servidor no enciende

Lleve a cabo los siguientes pasos hasta que se solucione el problema:

- 1. Compruebe el registro de eventos para ver si hay sucesos relacionados con el servidor que no se enciende.
- 2. Compruebe si hay algún LED que brille de forma parpadeante en color ámbar.
- 3. Revise el LED de encendido en la placa del sistema.
- 4. Compruebe que el LED de alimentación de CA esté encendido o que el LED ámbar esté encendido en la parte posterior de PSU.
- 5. Realice un ciclo de CA del sistema.
- 6. Quite la batería CMOS por al menos diez segundos y luego vuelva a instalar la batería CMOS.
- 7. Intente encender el sistema mediante el comando IPMI mediante XCC o con el botón de inicio/apagado.
- 8. Implemente la configuración mínima (un procesador, un DIMM y una unidad de disco sin ningún adaptador o unidad instalada).
- 9. Vuelva a colocar todas las fuentes de alimentación y asegúrese de que los LED de CA de la parte posterior de la fuente de alimentación estén encendidos.
- 10. Sustituya la fuente de alimentación y compruebe la función del botón de encendido después de instalarlos.
- 11. Si el problema no puede resolverse mediante las acciones anteriores, llame al servicio para revisar el síntoma del problema y ver si es necesaria la sustitución de la placa del sistema.

## Problemas de memoria

Consulte esta sección para resolver problemas asociados con memoria.

#### Problemas comunes de memoria

• ["Se identifican fallas en varios módulos de memoria en un canal" en la página 173](#page-182-0)

- ["Memoria física mostrada es menos que la memoria física instalada" en la página 173](#page-182-1)
- ["Se detectó un llenado de memoria no válido" en la página 174](#page-183-0)

#### <span id="page-182-0"></span>Se identifican fallas en varios módulos de memoria en un canal

Nota: Cada vez que se instala o quita un módulo de memoria, debe desconectar el servidor de la fuente de alimentación; a continuación, espere 10 segundos antes de reiniciar el servidor.

Lleve a cabo el siguiente procedimiento para solucionar el problema.

- 1. Vuelva a instalar los módulos de memoria y, a continuación, reinicie el servidor.
- 2. Sustituya el módulo de memoria de número más alto de los que se han identificado y sustitúyalo por un módulo de memoria que funcione correctamente; a continuación, reinicie el servidor. Repita este procedimiento según sea necesario. Si las anomalías prosiguen tras sustituir todos los módulos de memoria identificados, vaya al paso 4.
- 3. Vuelva a colocar los módulos de memoria eliminados, un par cada vez, en sus conectores, reiniciando el servidor después de cada módulo, hasta que falle uno. Sustituya cada módulo de memoria que presente errores por uno idéntico que sepa con certeza que está en buenas condiciones, reiniciando el servidor después de cada sustitución. Repita el paso 3 hasta que haya probado todos los módulos de memoria eliminados.
- 4. Sustituya el módulo de memoria con los números más altos por los que se han identificado; a continuación, reinicie el servidor. Repita este procedimiento según sea necesario.
- 5. Invierta los módulos entre los canales (del mismo procesador) y reinicie el servidor. Si el problema está asociado a un módulo de memoria, sustitúyalo.
- 6. (Solamente para técnicos de servicio expertos) Instale el módulo de memoria con errores en un conector de módulo de memoria para el procesador 2 (si está instalado) para verificar que el problema no es el procesador ni el conector del módulo de memoria.
- 7. (Solamente para técnicos de servicio expertos) Sustituya la placa del sistema.

#### <span id="page-182-1"></span>Memoria física mostrada es menos que la memoria física instalada

Lleve a cabo el siguiente procedimiento para solucionar el problema.

Nota: Cada vez que se instala o quita un módulo de memoria, debe desconectar el servidor de la fuente de alimentación; a continuación, espere 10 segundos antes de reiniciar el servidor.

- 1. Asegúrese de que:
	- No hay ningún LED de error encendido en el panel de información del operador.
	- No hay ningún LED de error de módulo de memoria encendido en la placa del sistema.
	- El canal duplicado de memoria no justifica la discrepancia.
	- Los módulos de memoria están colocados correctamente.
	- Instaló el tipo correcto de módulo de memoria (consulte "Reglas y orden de instalación de un módulo de memoria" en la Guía de configuración para ver los requisitos).
	- Después de cambiar o sustituir un módulo de memoria, la configuración de memoria se actualiza en el programa Setup Utility.
	- Todos los bancos de memoria están habilitados. Es posible que el servidor haya deshabilitado automáticamente un banco de memoria al detectar un problema, o que un banco de memoria se haya deshabilitado manualmente.
	- No existe ninguna discrepancia de memoria cuando el servidor está en la configuración mínima de la memoria.
- 2. Vuelva a colocar los módulos de memoria y, a continuación, reinicie el servidor.
- 3. Revise el registro de errores de la POST:
	- Si una interrupción de gestión del sistema (SMI) ha deshabilitado un módulo de memoria, sustituya dicho módulo.
	- Si el usuario o la POST han deshabilitado un módulo de memoria, vuelva a colocar el módulo y, a continuación, ejecute el programa Setup Utility para habilitarlo.
- 4. Vuelva a habilitar todos los módulos de memoria mediante el programa Setup Utility y, a continuación, reinicie el servidor.
- 5. (Solamente para técnicos de servicio expertos) Instale el módulo de memoria con errores en un conector de módulo de memoria para el procesador 2 (si está instalado) para verificar que el problema no es el procesador ni el conector del módulo de memoria.
- 6. (Solamente para técnicos de servicio expertos) Sustituya la placa del sistema.

#### <span id="page-183-0"></span>Se detectó un llenado de memoria no válido

Si aparece este mensaje de advertencia, lleve a cabos los siguientes pasos:

Invalid memory population (unsupported DIMM population) detected. Please verify memory configuration is valid.

- 1. Consulte "Reglas y orden de instalación del módulo de memoria" en la Guía de configuración para asegurarse de que se admite la secuencia de llenado del módulo de memoria actual.
- 2. Si la secuencia actual es realmente compatible, compruebe si alguno de los módulos se muestra como "deshabilitado" en Setup Utility.
- 3. Vuelva a colocar el módulo que se muestra como "deshabilitado" y luego reinicie el sistema.
- 4. Si el problema continúa, sustituya el módulo de memoria.

## Problemas de la unidad de disco duro

<span id="page-183-2"></span>Siga este procedimiento para resolver los problemas asociados a las unidades de disco duro.

- ["El servidor no reconoce una unidad de disco duro" en la página 174](#page-183-1)
- ["Varias unidades de disco duro presentan errores" en la página 175](#page-184-0)
- ["Varias unidades de disco duro están fuera de línea" en la página 175](#page-184-1)
- ["Una unidad de disco duro sustituta no se reconstruye" en la página 176](#page-185-0)
- ["El LED verde de actividad de la unidad de disco duro no representa el estado real de la unidad](#page-185-1)  [asociada" en la página 176](#page-185-1)
- ["El LED amarillo de actividad de la unidad de disco duro no representa el estado real de la unidad](#page-185-2)  [asociada" en la página 176](#page-185-2)

#### <span id="page-183-1"></span>El servidor no reconoce una unidad de disco duro

Lleve a cabo los siguientes pasos hasta que se solucione el problema.

- 1. Fíjese en el LED amarillo de estado correspondiente a la unidad de disco duro. Si el LED está encendido, significa que hay un error la unidad.
- 2. Si el LED está iluminado, quite la unidad de la bahía, espere 45 segundos y vuelva a insertar la unidad, asegurándose de que el conjunto de la unidad se conecta a la placa posterior de la unidad de disco duro.
- 3. Fíjese en el LED verde de actividad de la unidad de disco duro y en el LED amarillo de estado asociados:
	- Si el LED verde de actividad parpadea y el LED amarillo de estado no está iluminado, significa que el controlador reconoce la unidad y que esta funciona correctamente. Ejecute las pruebas de diagnóstico para las unidades de disco duro. Cuando inicia un servidor y presiona la tecla

especificada en las instrucciones en pantalla, se muestra la LXPM de forma predeterminada. (Para obtener más información, consulte la sección "Inicio" en la documentación de LXPM compatible con su servidor en <https://pubs.lenovo.com/lxpm-overview/>.)Puede realizar diagnósticos de la unidad de disco duro desde esta interfaz. Desde la página Diagnóstico, haga clic en Ejecutar diagnóstico → HDD test/Prueba de unidad de disco. \*

- Si el LED verde de actividad parpadea y el LED amarillo de estado parpadea lentamente, significa que el controlador reconoce la unidad y que esta se reconstruye.
- Si ninguno de los LED parpadea ni está encendido, compruebe la placa posterior de la unidad de disco duro.
- Si el LED verde de actividad parpadea y el LED amarillo de estado está iluminado, sustituya la unidad. Si la actividad de los LED continúa igual, vaya al paso Problemas de unidad de disco duro. Si la actividad de los LED cambia, vuelva al paso 1.
- 4. Asegúrese de que la placa posterior de la unidad de disco duro está bien colocada. Cuando está bien colocada, los conjuntos de la unidad se conectan correctamente a la placa posterior sin que esta se doble o se mueva.
- 5. Vuelva a colocar el cable de alimentación de la placa posterior y repita los pasos 1 a 3.
- 6. Vuelva a colocar el cable de señal de la placa posterior y repita los pasos 1 a 3.
- 7. Si sospecha que existe un daño en el cable de señal de la placa posterior o en la placa posterior:
	- Sustituya el cable de señal afectado de la placa posterior.
	- Sustituya la placa posterior afectada.
- 8. Ejecute las pruebas de diagnóstico para las unidades de disco duro. Cuando inicia un servidor y presiona la tecla especificada en las instrucciones en pantalla, se muestra la LXPM de forma predeterminada. (Para obtener más información, consulte la sección "Inicio" en la documentación de LXPM compatible con su servidor en <https://pubs.lenovo.com/lxpm-overview/>.) Puede realizar diagnósticos de la unidad de disco duro desde esta interfaz. Desde la página Diagnóstico, haga clic en Ejecutar diagnóstico → HDD test/Prueba de unidad de disco.\*

Sobre la base de esas pruebas:

- Si el adaptador pasa la prueba pero no se reconocen las unidades, sustituya el cable de señal de la placa posterior y vuelva a ejecutar las pruebas.
- Sustituya la placa posterior.
- Si el adaptador no pasa la prueba, desconecte el cable de señal de la placa posterior del adaptador y ejecute las pruebas de nuevo.
- Si el adaptador no pasa la prueba, sustitúyalo.

#### <span id="page-184-0"></span>Varias unidades de disco duro presentan errores

Lleve a cabo los siguientes pasos hasta que se solucione el problema:

- Vea el registro de sucesos de Lenovo XClarity Controller para ver si hay otros sucesos relacionados con las fuentes de alimentación o problemas de vibración, en caso afirmativo, resuélvalos primero.
- Asegúrese de que los controladores de dispositivos y el firmware de la unidad de disco duro y del servidor están actualizados a la versión más reciente.

Importante: Algunas soluciones de clúster requieren niveles de código específicos o actualizaciones de código coordinadas. Si el dispositivo forma parte de una solución de clúster, verifique que el nivel de código más reciente se admita para la solución de clúster antes de actualizar el código.

#### <span id="page-184-1"></span>Varias unidades de disco duro están fuera de línea

Lleve a cabo los siguientes pasos hasta que se solucione el problema:

- Vea el registro de eventos de Lenovo XClarity Controller para ver si hay otros sucesos relacionados con las fuentes de alimentación o problemas de vibración, en caso afirmativo, resuélvalos primero.
- Consulte el registro del subsistema de almacenamiento para los sucesos relacionados con el subsistema de almacenamiento y resuélvalos.

#### <span id="page-185-0"></span>Una unidad de disco duro sustituta no se reconstruye

Lleve a cabo los siguientes pasos hasta que se solucione el problema:

- 1. Compruebe que el adaptador reconoce la unidad de disco duro (el LED verde de actividad de la unidad de disco duro parpadea).
- 2. Revise la documentación del adaptador RAID SAS/SATA para determinar los parámetros y los valores de configuración correctos.

#### <span id="page-185-1"></span>El LED verde de actividad de la unidad de disco duro no representa el estado real de la unidad asociada

Lleve a cabo los siguientes pasos hasta que se solucione el problema:

- 1. Si el LED verde de actividad de la unidad de disco duro no parpadea cuando se está utilizando dicha unidad, ejecute las pruebas de diagnóstico para las unidades de disco duro. Cuando inicia un servidor y presiona la tecla especificada en las instrucciones en pantalla, se muestra la LXPM de forma predeterminada. (Para obtener más información, consulte la sección "Inicio" en la documentación de LXPM compatible con su servidor en <https://pubs.lenovo.com/lxpm-overview/>.) Puede realizar diagnósticos de la unidad de disco duro desde esta interfaz. Desde la página Diagnóstico, haga clic en Ejecutar diagnóstico → HDD test/Prueba de unidad de disco.\*
- 2. Si la unidad pasa la prueba, sustituya la placa posterior.
- 3. Si la unidad no pasa la prueba, sustitúyala.

#### <span id="page-185-2"></span>El LED amarillo de actividad de la unidad de disco duro no representa el estado real de la unidad asociada

Lleve a cabo los siguientes pasos hasta que se solucione el problema:

- 1. Apague el servidor.
- 2. Vuelva a colocar el adaptador SAS/SATA.
- 3. Vuelva a colocar el cable de señal de la placa posterior y el cable de alimentación de la placa posterior.
- 4. Vuelva a colocar la unidad de disco duro.
- 5. Encienda el servidor y fíjese en la actividad de los LED de las unidades de disco duro.

Nota: \*En función de la versión de LXPM, puede ver HDD test o Prueba de unidad de disco.

## Problemas de monitor y de video

<span id="page-185-3"></span>Siga este procedimiento para resolver problemas asociados a un monitor o a video.

- ["Se muestran caracteres incorrectos" en la página 177](#page-186-0)
- ["La pantalla aparece en blanco" en la página 177](#page-186-1)
- ["La pantalla queda en blanco al iniciar algunos programa de aplicación" en la página 177](#page-186-2)
- ["El monitor presenta una pantalla inestable, o bien la imagen de la pantalla aparece ondulada, ilegible,](#page-186-3)  [girada o distorsionada." en la página 177](#page-186-3)
- ["Aparecen caracteres incorrectos en la pantalla" en la página 178](#page-187-0)
- ["La presencia remota del controlador de gestión no funciona" en la página 178](#page-187-1)

#### <span id="page-186-0"></span>Se muestran caracteres incorrectos

Lleve a cabo los siguientes pasos:

- 1. Verifique que los valores de localidad e idioma sean correctos para el teclado y el sistema operativo.
- 2. Si se muestra el idioma incorrecto, actualice el firmware del servidor a la versión más reciente. Consulte la sección ["Actualizaciones de firmware" en la página 7.](#page-16-0)

#### <span id="page-186-1"></span>La pantalla aparece en blanco

Nota: Asegúrese de que el modo de arranque esperado no se haya cambiado de UEFI a valores heredados o viceversa.

- 1. Si el servidor está conectado a un conmutador KVM, omita el conmutador KVM para descartarlo como causa posible del problema: conecte el cable del monitor directamente al conector correcto situado en la parte posterior del servidor.
- 2. La función de presencia remota del controlador de gestión se deshabilita si se instala un adaptador de video opcional. Para utilizar la función de presencia remota del controlador de gestión, quite el adaptador de video opcional.
- 3. Si el servidor instalado con los adaptadores gráficos instalados al encender el servidor, el logotipo de Lenovo se visualiza en la pantalla después de aproximadamente 3 minutos. Se trata de funcionamiento normal al cargar el sistema.
- 4. Asegúrese de que:
	- El servidor está encendido. Si el servidor no recibe alimentación.
	- Los cables del monitor están conectados correctamente.
	- El monitor está encendido y los controles de brillo y contraste están ajustados correctamente.
- 5. Si procede, asegúrese de que el servidor correcto está controlando el monitor.
- 6. Asegúrese de que el firmware del servidor dañado no afecte al video; consulte ["Actualizaciones de](#page-16-0) [firmware" en la página 7.](#page-16-0)
- 7. Si el problema continúa, póngase en contacto con soporte técnico de Lenovo.

#### <span id="page-186-2"></span>La pantalla queda en blanco al iniciar algunos programa de aplicación

- 1. Asegúrese de que:
	- El programa de aplicación no establece un modo de visualización más alto que la capacidad del monitor.
	- Ha instalado los controladores de dispositivos necesarios para la aplicación.

#### <span id="page-186-3"></span>El monitor presenta una pantalla inestable, o bien la imagen de la pantalla aparece ondulada, ilegible, girada o distorsionada.

1. Si las pruebas automáticas del monitor muestran que este funciona correctamente, compruebe la ubicación del mismo. Los campos magnéticos que se encuentran junto a otros dispositivos (por ejemplo, transformadores, aparatos eléctricos, fluorescentes y otros monitores) pueden provocar una distorsión de la pantalla o imágenes poco claras, borrosas, difusas o confusas. Si esto ocurre, apague el monitor.

Atención: Mover un monitor en color mientras está encendido puede producir una decoloración de la pantalla.

Coloque el dispositivo y el monitor a una distancia mínima de 305 mm (12 pulgadas) entre ellos y encienda el monitor.

#### Notas:

a. Para evitar errores de lectura/escritura de la unidad de disquetes, asegúrese de que la distancia entre el monitor y cualquier unidad de disquetes externa sea de al menos 76 mm (3 pulgadas).

- b. Los cables de monitor que no son de Lenovo pueden producir problemas imprevisibles.
- 2. Vuelva a colocar el cable del monitor.
- 3. Sustituya los componentes mencionados en el paso 2 uno por uno, en el orden en el que aparecen, y reiniciando el servidor cada vez:
	- a. Cable del monitor
	- b. Adaptador de vídeo (si hay uno instalado)
	- c. Monitor
	- d. (Solo un técnico de servicio experto) Placa del sistema

#### <span id="page-187-0"></span>Aparecen caracteres incorrectos en la pantalla

Lleve a cabo los siguientes pasos hasta que se solucione el problema:

- 1. Verifique que los valores de localidad e idioma sean correctos para el teclado y el sistema operativo.
- 2. Si se muestra el idioma incorrecto, actualice el firmware del servidor a la versión más reciente. Consulte la sección ["Actualizaciones de firmware" en la página 7](#page-16-0).

#### <span id="page-187-1"></span>La presencia remota del controlador de gestión no funciona

La función de presencia remota del controlador de gestión no puede mostrar la pantalla del sistema cuando hay un adaptador de video opcional. Para utilizar la función de presencia remota del controlador de gestión, quite el adaptador de video opcional o utilice el VGA incorporado como el dispositivo de pantalla.

## Problemas del teclado, del mouse o del dispositivo USB

<span id="page-187-4"></span>Siga este procedimiento para resolver problemas asociados con teclados, mouse o dispositivos USB.

- ["Algunas teclas del teclado no funcionan \(o no funciona ninguna\)." en la página 178](#page-187-2)
- ["El mouse no funciona." en la página 178](#page-187-3)
- ["Problemas de conmutador KVM" en la página 179](#page-188-0)
- ["El dispositivo USB no funciona." en la página 179](#page-188-1)

#### <span id="page-187-2"></span>Algunas teclas del teclado no funcionan (o no funciona ninguna).

- 1. Asegúrese de que:
	- El cable del teclado está bien conectado.
	- El servidor y el monitor están encendidos.
- 2. Si está utilizando un teclado USB, ejecute el programa Setup Utility y habilite el funcionamiento sin teclado.
- 3. Si está utilizando un teclado USB que está conectado a un concentrador USB, desconecte el teclado del concentrador y conéctelo directamente al servidor.
- 4. Sustituya el teclado.

#### <span id="page-187-3"></span>El mouse no funciona.

- 1. Asegúrese de que:
	- El cable del mouse está conectado de forma segura al servidor.
	- Los controladores del mouse están instalados correctamente.
	- El servidor y el monitor están encendidos.
	- La opción del ratón esté habilitada en Setup Utility.
- 2. Si está utilizando un mouse USB que está conectado a un concentrador USB, desconecte el mouse del concentrador y conéctelo directamente al servidor.

3. Sustituya el mouse.

#### <span id="page-188-0"></span>Problemas de conmutador KVM

- 1. Asegúrese de que el servidor admita el conmutador KVM.
- 2. Asegúrese de que el conmutador KVM esté correctamente encendido.
- 3. Si el teclado, el mouse o el monitor pueden funcionar con normalidad con conexión directa al servidor, sustituya el conmutador KVM.

#### <span id="page-188-1"></span>El dispositivo USB no funciona.

- 1. Asegúrese de que:
	- Se ha instalado el controlador de dispositivo USB correcto.
	- El sistema operativo admite dispositivos USB.
- 2. Asegúrese de que las opciones de configuración de USB se hayan establecido correctamente en el System Setup.

Reinicie el servidor y presione la tecla de acuerdo con las instrucciones en pantalla para mostrar la interfaz de configuración LXPM del sistema. (Para obtener más información, consulte la sección "Inicio" en la documentación de LXPM compatible con su servidor en <https://pubs.lenovo.com/lxpm-overview/>.) Después, haga clic en Valores del sistema → Dispositivos y puertos de E/S → Configuración de USB.

3. Si está utilizando un concentrador USB, desconecte el dispositivo USB del concentrador y conéctelo directamente al servidor.

### Problemas de los dispositivos opcionales

<span id="page-188-4"></span>Utilice esta información para resolver problemas asociados a dispositivos opcionales.

- ["El dispositivo USB externo no se reconoce" en la página 179](#page-188-2)
- ["No se reconoce o no funciona el adaptador PCIe" en la página 179](#page-188-3)
- ["Se detectó una insuficiencia de recursos de PCIe." en la página 180](#page-189-0)
- ["Un dispositivo opcional de Lenovo recién instalado no funciona." en la página 180](#page-189-1)
- ["Un dispositivo opcional de Lenovo que funcionaba antes ha dejado de funcionar." en la página 181](#page-190-0)

#### <span id="page-188-2"></span>El dispositivo USB externo no se reconoce

Lleve a cabo los siguientes pasos hasta que se solucione el problema:

- 1. Actualice el firmware UEFI a la versión más reciente.
- 2. Asegúrese de que se instalaron los controladores apropiados en el nodo de cálculo. Para obtener información sobre los controladores de dispositivos, consulte la documentación del producto proporcionada para el dispositivo USB.
- 3. Utilice Setup Utility para verificar que el dispositivo está configurado de manera correcta.
- 4. Si el dispositivo USB está conectado a un concentrador o a un cable multiconector de la consola, desconecte el dispositivo y conéctelo directamente al puerto USB en la parte frontal del nodo de cálculo.

#### <span id="page-188-3"></span>No se reconoce o no funciona el adaptador PCIe

Lleve a cabo los siguientes pasos hasta que se solucione el problema:

- 1. Actualice el firmware UEFI a la versión más reciente.
- 2. Compruebe el registro de sucesos y solucione cualquier problema relacionado con el dispositivo.
- 3. Valide que el dispositivo se diseñó para el servidor (consulte <https://serverproven.lenovo.com/>). Asegúrese de que el nivel de firmware del dispositivo tenga el nivel más reciente admitido y actualice el firmware, si corresponde.
- 4. Asegúrese de que el adaptador esté instalado en una ranura correcta.
- 5. Asegúrese de que los controladores de dispositivos correspondientes estén instalados para el dispositivo.
- 6. Resuelva cualquier conflicto de recursos si está ejecutando el modo heredado (UEFI). Compruebe las órdenes de arranque de la ROM heredada y modifique la configuración de UEFI para la base MM config.

Nota: Asegúrese de modificar el orden de arranque de la ROM asociado con el adaptador PCIe en el primer orden de ejecución.

- 7. Revise <http://datacentersupport.lenovo.com> para ver si existe algún sugerencia técnica (también conocida como consejos RETAIN o boletín de servicio) relacionada con el adaptador.
- 8. Asegúrese de que las conexiones externas del adaptador sean las correctas y que los conectores no estén dañados físicamente.
- 9. Asegúrese de que el adaptador PCIe esté instalado con el sistema operativo compatible.

#### <span id="page-189-0"></span>Se detectó una insuficiencia de recursos de PCIe.

Si ve un mensaje de error que indica "Se detectó una insuficiencia de recursos de PCI", lleve a cabo los siguientes pasos hasta que se resuelva el problema:

- 1. Presione Intro para acceder a Setup Utility del sistema.
- 2. Seleccione Valores del sistema  $\rightarrow$  Dispositivos y puertos de E/S  $\rightarrow$  Base config MM; luego, modifique el valor para incrementar los recursos del dispositivo. Por ejemplo, modifique 3 GB a 2 GB o modifique 2 GB a 1 GB.
- 3. Guarde la configuración y reinicie el sistema.
- 4. Si el error persiste con la configuración más alta de recursos para el dispositivo (1 GB), apague el sistema y retire algunos dispositivos PCIe; a continuación, encienda el sistema.
- 5. Si se producen errores en el reinicio, repita los paso 1 al 4.
- 6. Si el error persiste, presione Intro para acceder a Setup Utility del sistema.
- 7. Seleccione Valores del sistema  $\rightarrow$  Dispositivos y puertos de E/S  $\rightarrow$  Asignación de recursos de 64 bits a PCI; luego, modifique el valor de Automático a Habilitar.
- 8. Si el dispositivo de arranque no admite MMIO sobre 4 GB para arranque heredado, use el modo de arranque de UEFI o retire o deshabilite algunos dispositivos PCIe.
- 9. Realice un ciclo de CC del sistema y asegúrese de que el sistema ingrese al menú de arranque de UEFI o al sistema operativo; a continuación, capture el registro de FFDC.
- 10. Póngase en contacto con el soporte técnico de Lenovo.

#### <span id="page-189-1"></span>Un dispositivo opcional de Lenovo recién instalado no funciona.

- 1. Asegúrese de que:
	- El servidor admite el dispositivo (consulte <https://serverproven.lenovo.com/>).
	- Ha seguido las instrucciones de instalación que venían con el dispositivo y el dispositivo se ha instalado correctamente.
	- No ha soltado otros dispositivos instalados ni otros cables.
	- Ha actualizado la información de la configuración en configuración del sistema. Cuando reinicie un servidor y presione la tecla de acuerdo con las instrucciones en pantalla para mostrar Setup Utility. (Para obtener más información, consulte la sección "Inicio" en la documentación de LXPM compatible con su servidor en <https://pubs.lenovo.com/lxpm-overview/>.) Siempre que cambie la memoria o cualquier otro dispositivo, debe actualizar la configuración.
- 2. Vuelva a colocar el dispositivo que acaba de instalar.
- 3. Sustituya el dispositivo que acaba de instalar.
- 4. Vuelva a colocar la conexión del cable y asegúrese de que no hay daño físico en el cable.
- 5. Si hay algún daño en los cables, sustituya el cable.

#### <span id="page-190-0"></span>Un dispositivo opcional de Lenovo que funcionaba antes ha dejado de funcionar.

- 1. Asegúrese de que todas las conexiones de cable del dispositivo estén bien sujetas.
- 2. Si el dispositivo se suministra con instrucciones de comprobación, siga estas para probar el dispositivo.
- 3. Vuelva a colocar la conexión del cable y compruebe si alguna pieza física está dañada, .
- 4. Sustituya el cable.
- 5. Vuelva a colocar el dispositivo que presenta el error.
- 6. Sustituya el dispositivo que presenta el error.

## Problemas de dispositivo serie

<span id="page-190-3"></span>Siga este procedimiento para resolver los problemas de puertos o dispositivos serie.

- ["El número de puertos serie mostrado es menos que el número de puertos serie instalados" en la página](#page-190-1) [181](#page-190-1)
- ["Un dispositivo serie no funciona" en la página 181](#page-190-2)

#### <span id="page-190-1"></span>El número de puertos serie mostrado es menos que el número de puertos serie instalados

Lleve a cabo los siguientes pasos hasta que se solucione el problema.

- 1. Asegúrese de que:
	- Cada puerto tiene asignada una dirección exclusiva en el programa Setup Utility y ninguno de los puertos serie está deshabilitado.
	- El adaptador de puerto serie (si se dispone de uno) está colocado correctamente.
- 2. Vuelva a colocar el adaptador del puerto serie.
- 3. Sustituya el adaptador del puerto serie.

#### <span id="page-190-2"></span>Un dispositivo serie no funciona

- 1. Asegúrese de que:
	- El dispositivo es compatible con el servidor.
	- El puerto serie está habilitado y tiene asignada una dirección única.
	- El dispositivo está conectado al conector correcto.
- 2. Vuelva a colocar los siguientes componentes:
	- a. Dispositivo serie que presenta errores.
	- b. Cable serie.
- 3. Sustituya los siguientes componentes:
	- a. Dispositivo serie que presenta errores.
	- b. Cable serie.
- 4. (Solamente para técnicos de servicio expertos) Sustituya la placa del sistema.

## Problemas intermitentes

<span id="page-191-3"></span>Utilice esta información para resolver los problemas intermitentes.

- ["Problemas de dispositivos externos intermitentes" en la página 182](#page-191-0)
- ["Problemas de KVM intermitentes" en la página 182](#page-191-1)
- ["Reinicios inesperados e intermitentes" en la página 182](#page-191-2)

#### <span id="page-191-0"></span>Problemas de dispositivos externos intermitentes

Lleve a cabo los siguientes pasos hasta que se solucione el problema.

- 1. Actualice UEFI y el firmware de XCC a la versión más reciente.
- 2. Asegúrese de que se instalaron los controladores de dispositivos apropiados. Consulte el sitio web del fabricante para acceder a la documentación.
- 3. Para un dispositivo USB:
	- a. Asegúrese de que el dispositivo esté correctamente configurado.

Reinicie el servidor y presione la tecla de acuerdo con las instrucciones en pantalla para mostrar la interfaz de configuración LXPM del sistema. (Para obtener más información, consulte la sección "Inicio" en la documentación de LXPM compatible con su servidor en [https://pubs.lenovo.com/lxpm](https://pubs.lenovo.com/lxpm-overview/)[overview/](https://pubs.lenovo.com/lxpm-overview/).) Después, haga clic en Valores del sistema  $\rightarrow$  Dispositivos y puertos de E/S  $\rightarrow$ Configuración de USB.

b. Conecte el dispositivo a otro puerto. Si utiliza un concentrador USB, quite el concentrador y conecte el dispositivo directamente al servidor. Asegúrese de que el dispositivo esté correctamente configurado para el puerto.

#### <span id="page-191-1"></span>Problemas de KVM intermitentes

Lleve a cabo los siguientes pasos hasta que se solucione el problema.

#### Problemas de video:

- 1. Asegúrese de que todos los cables y el cable multiconector de la consola estén conectados correctamente y de manera segura.
- 2. Asegúrese de que el monitor esté funcionando adecuadamente, probándolo en otro servidor.
- 3. Pruebe el cable multiconector de la consola en un servidor en funcionamiento para garantizar que esté funcionando adecuadamente. Sustituya el cable multiconector de la consola si está defectuoso.

#### Problemas de teclado:

Asegúrese de que todos los cables y el cable multiconector de la consola estén conectados correctamente y de manera segura.

#### Problemas del mouse:

Asegúrese de que todos los cables y el cable multiconector de la consola estén conectados correctamente y de manera segura.

#### <span id="page-191-2"></span>Reinicios inesperados e intermitentes

Nota: Algunos errores incorregibles requieren que se reinicie el servidor para que pueda deshabilitar un dispositivo, como un DIMM de memoria o un procesador, para permitir que la máquina arranque correctamente.

1. Si el reinicio se produce durante POST y se habilita el temporizador de vigilancia de POST, asegúrese de que el valor de tiempo de espera por inactividad del temporizador de vigilancia sea suficiente (temporizador guardián de POST).

Para comprobar el tiempo de vigilancia de POST, reinicie el servidor y presione la tecla de acuerdo con las instrucciones en pantalla para mostrar la interfaz de configuración LXPM del sistema. (Para obtener más información, consulte la sección "Inicio" en la documentación de LXPM compatible con su servidor en <https://pubs.lenovo.com/lxpm-overview/>) A continuación, haga clic en **Valores de BMC →** Temporizador guardián de POST.

- 2. Se el restablecimiento se produce después de que se inicia el sistema operativo, lleve a cabo una de las siguientes acciones:
	- Ingrese al sistema operativo cuando el sistema opere con normalidad y configure el proceso de descarga del núcleo del sistema operativo (los sistemas operativos Windows y Linux básicos utilizarán un método distinto). Ingrese los menús de configuración de UEFI y deshabilite la característica o deshabilítela con el siguiente mandato OneCli. OneCli.exe config set SystemRecovery.RebootSystemOnNMI Disable --bmc XCC\_USER:XCC\_ PASSWORD@XCC\_IPAddress
	- Deshabilite los programas de utilidad ASR (reinicio automático del servidor), como por ejemplo Automatic Server Restart IPMI Application para Windows, o en cualquier dispositivo ASR que esté instalado.
- 3. Consulte el registro de sucesos del controlador de gestión para comprobar si hay un código de suceso que indique un prearranque. Consulte ["Registros de sucesos" en la página 167](#page-176-0) para obtener más información sobre la visualización del registro de sucesos. Si está utilizando un sistema operativo base Linux, vuelva a capturar todos los registros al soporte de Lenovo para realizar más investigaciones.

## Problemas de alimentación

<span id="page-192-1"></span>Siga este procedimiento para resolver problemas asociados con la alimentación.

#### El LED de error del sistema está encendido y se muestra el registro de eventos "Fuente de alimentación perdió la entrada"

Para resolver el problema, asegúrese de que:

- 1. La fuente de alimentación se encuentre conectada correctamente con un cable de alimentación.
- 2. El cable de alimentación está conectado una toma eléctrica correctamente conectada a tierra para el servidor.
- 3. Asegúrese de que la fuente de alimentación de CA esté estable dentro del rango admitido.
- 4. Intercambie la fuente de alimentación para ver si el problema persiste con la fuente de alimentación, si sigue a la fuente de alimentación y luego sustituya la que falla.
- 5. Revise el registro de eventos de y vea cómo es el problema para en seguir las acciones del registro de eventos para resolver los problemas.

## Problemas de red

<span id="page-192-2"></span>Siga este procedimiento para resolver problemas asociados con la red.

- ["No se puede activar el servidor mediante Wake on LAN" en la página 183](#page-192-0)
- ["No se puede iniciar usando la cuenta LDAP con SSL habilitado" en la página 184](#page-193-0)

#### <span id="page-192-0"></span>No se puede activar el servidor mediante Wake on LAN

Lleve a cabo los siguientes pasos hasta que se solucione el problema:

- 1. Si está utilizando el adaptador de red de puerto dual y el servidor está conectado a la red utilizando el conector Ethernet 5, compruebe el registro de errores del sistema o el registro de sucesos del sistema de IMM2 (consulte ["Registros de sucesos" en la página 167](#page-176-0)). Asegúrese de lo siguiente:
	- a. El ventilador 3 está en modalidad de espera, si el adaptador incorporado Emulex 10GBase-T de puerto dual está instalado.
	- b. La temperatura ambiente no sea demasiado alta (consulte ["Especificaciones" en la página 1\)](#page-10-0).
	- c. Los conductos de ventilación no están bloqueados.
	- d. El deflector de aire está bien instalado.
- 2. Vuelva a colocar el adaptador de red de puerto dual.
- 3. Apague el servidor y desconéctelo del servidor de la fuente de alimentación y, a continuación, esperar 10 segundos antes de reiniciarlo.
- 4. Si el problema persiste, sustituya el adaptador de red de puerto dual.

#### <span id="page-193-0"></span>No se puede iniciar usando la cuenta LDAP con SSL habilitado

Lleve a cabo los siguientes pasos hasta que se solucione el problema:

- 1. Asegúrese de que la clave de licencia es válida.
- 2. Genere una clave de licencia nueva y vuelva a iniciar la sesión.

### Problemas observables

<span id="page-193-2"></span>Utilice esta información para resolver los problemas observables.

- ["El servidor se congela durante el proceso de arranque UEFI" en la página 184](#page-193-1)
- ["El servidor muestra inmediatamente el visor de sucesos de la POST cuando está encendido" en la](#page-194-0) [página 185](#page-194-0)
- ["El servidor no responde \(POST completa y sistema operativo en ejecución\)" en la página 185](#page-194-1)
- ["El servidor no responde \(POST falló y no puede iniciar la configuración del sistema\)" en la página 186](#page-195-0)
- ["El error de voltaje de la placa se muestra en el registro de sucesos" en la página 186](#page-195-1)
- ["Olor inusual" en la página 186](#page-195-2)
- ["El servidor parece estar caliente" en la página 186](#page-195-3)
- ["No se puede entrar en el modo heredado después de instalar un adaptador nuevo" en la página 187](#page-196-0)
- ["Piezas agrietadas o chasis agrietado" en la página 187](#page-196-1)

#### <span id="page-193-1"></span>El servidor se congela durante el proceso de arranque UEFI

Si el sistema se congela durante el proceso de arranque UEFI con el mensaje UEFI: DXE INITen la pantalla, asegúrese de que las ROM opcionales no se hayan configurado en Heredado. Puede ver la configuración actual de la ROM opcional de forma remota ejecutando el siguiente comando utilizando el Lenovo XClarity Essentials OneCLI:

onecli config show EnableDisableAdapterOptionROMSupport --bmc xcc\_userid:xcc\_password@xcc\_ipaddress

Para recuperar un sistema que se congela durante el proceso de arranque con la configuración Heredado de la ROM opcional, consulte la siguiente sugerencia de tecnología:

<https://datacentersupport.lenovo.com/us/en/solutions/ht506118>

Si es necesario utilizar las ROM opcionales, no configure las ROM opcionales de ranura en **Heredado** en el menú de dispositivos y puertos de E/S. En su lugar, configure las ROM opcionales de ranura en Automático (valor predeterminado) y defina el modo de arranque del sistema en Modo heredado. Las ROM opcionales en Heredado se invocan poco antes del arranque del sistema.

#### <span id="page-194-0"></span>El servidor muestra inmediatamente el visor de sucesos de la POST cuando está encendido

Lleve a cabo los siguientes pasos hasta que se solucione el problema.

- 1. Corrija los errores que se indican en los LED de diagnóstico de Lightpath.
- 2. Asegúrese de que el servidor admita a todos los procesadores y que los procesadores coinciden en velocidad y tamaño de la memoria caché.

Puede ver los detalles del procesador desde la configuración del sistema.

Para determinar si el procesador es compatible para el servidor, consulte [https://](https://serverproven.lenovo.com/)  [serverproven.lenovo.com/](https://serverproven.lenovo.com/).

- 3. (Solamente para técnicos de servicio expertos) Asegúrese de que el procesador 1 esté colocado correctamente
- 4. (Solamente para técnicos de servicio expertos) Quite el procesador 2 y reinicie el servidor.
- 5. Sustituya los siguientes componentes de uno en uno, en el orden mostrado y reiniciando el servidor cada vez:
	- a. (Solamente para técnicos de servicio expertos) Procesador
	- b. (Solamente para técnicos de servicio expertos) Placa del sistema

#### <span id="page-194-1"></span>El servidor no responde (POST completa y sistema operativo en ejecución)

Lleve a cabo los siguientes pasos hasta que se solucione el problema.

- Si se encuentra en la misma ubicación del nodo de cálculo, lleve a cabo los siguientes pasos:
	- 1. Si está utilizando una conexión KVM, asegúrese de que la conexión esté funcionando correctamente. De lo contrario, asegúrese de que el teclado y el mouse estén funcionando correctamente.
	- 2. Si es posible, inicie sesión en el nodo de cálculo y verifique que todas las aplicaciones estén en ejecución (que no haya aplicaciones colgadas).
	- 3. Reinicie el nodo de cálculo.
	- 4. Si el problema continúa, asegúrese de que el software nuevo se haya instalado y configurado correctamente.
	- 5. Póngase en contacto con el establecimiento de compra del software o con su proveedor de software.
- Lleve a cabo los siguientes pasos si está accediendo al nodo de cálculo desde una ubicación remota:
	- 1. Asegúrese de que todas las aplicaciones estén en ejecución (que no haya aplicaciones colgadas).
	- 2. Intente cerrar la sesión del sistema e iniciar la sesión de nuevo.
	- 3. Valide el acceso de red haciendo ping o ejecutando una ruta de rastreo hasta el nodo de cálculo desde una línea de mandatos.
		- a. Si no puede obtener una respuesta durante una prueba de ping, intente hacer ping en otro nodo de cálculo en el alojamiento para determinar si se trata de un problema de conexión o del nodo de cálculo.
		- b. Ejecute una ruta de rastreo para determinar dónde se interrumpe la conexión. Intente resolver un problema de conexión con la VPN o el punto en el que se interrumpe la conexión.
	- 4. Reinicie el nodo de cálculo remotamente a través de la interfaz de gestión.
	- 5. Si el problema continúa, verifique que el software nuevo se haya instalado y configurado correctamente.

6. Póngase en contacto con el establecimiento de compra del software o con su proveedor de software.

#### <span id="page-195-0"></span>El servidor no responde (POST falló y no puede iniciar la configuración del sistema)

Los cambios de la configuración, como la adición de dispositivos y las actualizaciones de firmware del adaptador, y los problemas de código del firmware o la aplicación pueden hacer que el servidor no pase satisfactoriamente la POST (autoprueba de encendido).

Si esto ocurre, el servidor responde de alguna de las siguientes maneras:

- El servidor se reinicia automáticamente e intenta pasar la POST nuevamente.
- El servidor se cuelga y usted debe reiniciar manualmente el servidor para que intente pasar la POST nuevamente.

Después de un número especificado de intentos consecutivos (automáticos o manuales), el servidor se revierte a la configuración UEFI predeterminada e inicia la configuración del sistema, de modo que pueda hacer las correcciones necesarias a la configuración y reinicie el servidor. Si el servidor no puede completar la POST satisfactoriamente con la configuración predeterminada, es posible que haya un problema con la placa del sistema.

Puede especificar el número de intentos de reinicio consecutivos en la configuración del sistema. Reinicie el servidor y presione la tecla de acuerdo con las instrucciones en pantalla para mostrar la interfaz de configuración LXPM del sistema. (Para obtener más información, consulte la sección "Inicio" en la documentación de LXPM compatible con su servidor en <https://pubs.lenovo.com/lxpm-overview/>.) Luego, haga clic en Valores del sistema → Recuperación y RAS → Intentos de POST → Límite de intentos de POST. Las opciones disponibles son 3, 6, 9 y Disable.

#### <span id="page-195-1"></span>El error de voltaje de la placa se muestra en el registro de sucesos

Lleve a cabo los siguientes pasos hasta que se solucione el problema.

- 1. Restaure el sistema a la configuración mínima. Consulte ["Especificaciones" en la página 1](#page-10-0) para obtener información acerca del número mínimo de procesadores y DIMM.
- 2. Reinicie el sistema.
	- Si se reinicia del sistema, agregue los elementos que quitó, uno a la vez y reinicie el sistema después de cada instalación, hasta que se produzca el error. Sustituya el elemento que causa el error.
	- Si el sistema no se reinicia, puede que la placa del sistema produzca el problema.

#### <span id="page-195-2"></span>Olor inusual

Lleve a cabo los siguientes pasos hasta que se solucione el problema.

- 1. Un olor inusual podría provenir del equipo recientemente instalado.
- 2. Si el problema continúa, póngase en contacto con soporte técnico de Lenovo.

#### <span id="page-195-3"></span>El servidor parece estar caliente

Lleve a cabo los siguientes pasos hasta que se solucione el problema.

Múltiples nodos de cálculo o chasis:

- 1. Asegúrese de que le temperatura de la sala se encuentre dentro del rango especificado (consulte ["Especificaciones" en la página 1\)](#page-10-0).
- 2. Asegúrese de que los ventiladores estén instalados correctamente.
- 3. Actualice UEFI y XCC a las versiones más recientes.
- 4. Asegúrese de que los rellenos del servidor estén instalados correctamente (consulte Manual de mantenimiento para ver los procedimientos de instalación detallados).

5. Utilice el comando IPMI para aumentar la velocidad del ventilador a la velocidad completa del ventilador para ver si se puede resolver el problema.

Nota: El comando crudo IPMI solo debe ser utilizado por un técnico de servicio experto y cada sistema tiene su propio comando crudo PMI.

6. Compruebe el registro de sucesos del procesador de gestión para buscar mensajes de sucesos de alza de temperatura. Si no hay sucesos de temperatura en aumento, el nodo de cálculo se está ejecutando dentro de las temperaturas de funcionamiento normales. Tenga en cuenta que cierta variación en la temperatura es previsible.

#### <span id="page-196-0"></span>No se puede entrar en el modo heredado después de instalar un adaptador nuevo

Lleve a cabo el siguiente procedimiento para solucionar el problema.

- 1. Vaya a Configuración de UEFI → Dispositivos y puertos de E/S → Establecer orden de ejecución de opción de ROM.
- 2. Mueva el adaptador RAID con el sistema operativo instalado al principio de la lista.
- 3. Seleccione Guardar.
- 4. Reinicie el sistema y arranque automáticamente en el sistema operativo.

#### <span id="page-196-1"></span>Piezas agrietadas o chasis agrietado

Póngase en contacto con Soporte de Lenovo.

### Problemas de software

<span id="page-196-2"></span>Siga este procedimiento para resolver los problemas de software.

- 1. Para averiguar si el problema está ocasionado por el software, asegúrese de que:
	- El servidor tiene la memoria mínima que se necesita para utilizar el software. Para conocer los requisitos de memoria, consulte la información que se proporciona con el software.

Nota: Si acaba de instalar un adaptador o una memoria, es posible que el servidor tenga un conflicto de dirección de memoria.

- El software está diseñado para funcionar en el servidor.
- Otro software funciona en el servidor.
- El software funciona en otro servidor.
- 2. Si recibe mensajes de error al utilizar el software, consulte la información que se proporciona con el software para ver una descripción de los mensajes y las soluciones sugeridas para el problema.
- 3. Póngase en contacto con el lugar donde adquirió el software.

# <span id="page-198-0"></span>Apéndice A. Obtención de ayuda y asistencia técnica

Si necesita ayuda, servicio o asistencia técnica, o simplemente desea obtener más información acerca de los productos de Lenovo, encontrará una amplia variedad de fuentes disponibles en Lenovo que le asistirán.

<span id="page-198-1"></span>En la siguiente dirección de la World Wide Web, encontrará información actualizada acerca de los sistemas, los dispositivos opcionales, los servicios y el soporte de Lenovo:

#### <http://datacentersupport.lenovo.com>

Nota: IBM es el proveedor de servicios preferido de Lenovo para ThinkSystem.

### Antes de llamar

Antes de llamar, existen varios pasos que debe tomar para intentar resolver el problema usted mismo. Si decide que necesita solicitar asistencia, recopile la información necesaria para el técnico de servicio para facilitar la resolución expedita del problema.

#### <span id="page-198-2"></span>Intente resolver el problema usted mismo

Usted puede resolver muchos problemas sin asistencia externa siguiendo los procedimientos de resolución de problemas que Lenovo proporciona en la ayuda en línea o en la documentación del producto Lenovo. La documentación del producto Lenovo también describe las pruebas de diagnóstico que usted puede realizar. La documentación de la mayoría de sistemas, sistemas operativos y programas contiene procedimientos de resolución de problemas y explicaciones de mensajes de error y códigos de error. Si sospecha que tiene un problema de software, consulte la documentación del sistema operativo o del programa.

Encontrará documentación de producto para los productos ThinkSystem en <https://pubs.lenovo.com/>

Puede realizar estos pasos para intentar solucionar el problema usted mismo:

- Compruebe todos los cables para asegurarse de que están correctamente conectados.
- Compruebe los interruptores de alimentación para asegurarse de que el sistema y los posibles dispositivos opcionales están encendidos.
- Revise los controladores de dispositivo actualizados de software, firmware y sistema operativo para su producto Lenovo. Los términos y condiciones de Lenovo Warranty establecen que usted, el propietario del producto Lenovo, es responsable del mantenimiento y la actualización de todo el software y firmware para el producto (excepto que esté cubierto por un contrato de mantenimiento adicional). Su técnico de servicio le solicitará que actualice su software y firmware si el problema posee una solución documentada dentro de una actualización de software.
- Si ha instalado hardware o software nuevos en su entorno, revise <https://serverproven.lenovo.com/> para asegurarse de que el hardware y software son compatibles con su producto.
- Vaya a <http://datacentersupport.lenovo.com> y revise la información sobre cómo resolver el problema.
	- Revise los foros de Lenovo en [https://forums.lenovo.com/t5/Datacenter-Systems/ct-p/sv\\_eg](https://forums.lenovo.com/t5/Datacenter-Systems/ct-p/sv_eg) para ver si otro se encontró con un problema similar.

#### Recopilación de información necesaria para llamar a Soporte

Si requiere servicio de garantía para su producto Lenovo, los técnicos de servicio estarán disponibles para ayudarlo de forma más eficaz si usted se prepara la información apropiada antes de llamar. También puede visitar <http://datacentersupport.lenovo.com/warrantylookup> para obtener más información sobre la garantía del producto.

Reúna la siguiente información para proporcionar al técnico de servicio. Esta información ayudará al técnico de servicio a proporcionar rápidamente una solución para su problema y asegurar que usted reciba el nivel de servicio que ha contratado.

- Números de contrato del acuerdo de Mantenimiento de hardware y software, si corresponde
- Número del tipo de equipo (identificador de 4 dígitos del equipo Lenovo)
- Número de modelo
- Número de serie
- Niveles de firmware para el sistema actual y UEFI
- Otra información pertinente, como mensajes y registros de errores

Como alternativa a llamar a soporte de Lenovo, puede ir a <https://support.lenovo.com/servicerequest> para enviar una solicitud de servicio electrónico. Al enviar una Solicitud de servicio electrónico se inicia el proceso para determinar una solución a su problema poniendo la información relevante a disposición de los técnicos de servicio. Los técnicos de servicio de Lenovo podrán empezar a trabajar en la búsqueda de una solución en cuanto haya completado y enviado una Solicitud de servicio electrónico.

### Recopilación de datos de servicio

Para identificar claramente la causa de un problema de servidor o para atender a una petición del soporte técnico de Lenovo, es posible que deba recopilar datos del servicio que se pueden utilizar para un análisis posterior. Los datos de servicio incluyen información como registros de eventos e inventario de hardware.

<span id="page-199-0"></span>Los datos de servicio se pueden recopilar a través de las siguientes herramientas:

#### • Lenovo XClarity Provisioning Manager

Utilice la función de recopilación de datos del servicio de Lenovo XClarity Provisioning Manager para recopilar datos del servicio del sistema. Puede recopilar datos existentes del registro del sistema o ejecutar un nuevo diagnóstico para recopilar nuevos datos.

#### • Lenovo XClarity Controller

Puede utilizar la interfaz web de Lenovo XClarity Controller o la CLI para recopilar datos de servicio del servidor. El archivo se puede guardar y enviar a soporte técnico de Lenovo.

- Para obtener más información acerca del uso de la interfaz web para recopilar datos del servicio, consulte la sección "Descarga de datos de servicio" en la versión de documentación de XCC compatible con su servidor en <https://pubs.lenovo.com/lxcc-overview/>.
- Para obtener más información acerca del uso de la CLI para recopilar datos del servicio, consulte la sección "Comando ffdc" en la versión de documentación de XCC compatible con su servidor en <https://pubs.lenovo.com/lxcc-overview/>.

#### • Lenovo XClarity Administrator

Lenovo XClarity Administrator se puede configurar para que automáticamente recopile y envíe archivos de diagnóstico al soporte técnico de Lenovo cuando ocurran ciertos eventos de mantenimiento en Lenovo XClarity Administrator y en los puntos finales gestionados. Puede elegir enviar los archivos de diagnóstico a Soporte técnico de Lenovo mediante Call Home o a otro proveedor de servicio mediante SFTP. También puede recopilar los archivos de diagnóstico de forma manual, abrir un registro de problemas y enviar archivos de diagnóstico al centro de soporte de Lenovo.

Puede encontrar más información acerca de la configuración de notificaciones automáticas en Lenovo XClarity Administrator en [http://sysmgt.lenovofiles.com/help/topic/com.lenovo.lxca.doc/admin\\_](http://sysmgt.lenovofiles.com/help/topic/com.lenovo.lxca.doc/admin_setupcallhome.html) [setupcallhome.html](http://sysmgt.lenovofiles.com/help/topic/com.lenovo.lxca.doc/admin_setupcallhome.html).

• Lenovo XClarity Essentials OneCLI

Lenovo XClarity Essentials OneCLI tiene la aplicación de inventario para recopilar datos del servicio. Puede ejecutarse en banda y fuera de banda. Cuando funcione en banda dentro del sistema operativo del host en el servidor, OneCLI puede recopilar información acerca del sistema operativo, como el registro de eventos del sistema operativo, adicionalmente a los datos de servicio del hardware.

Para obtener datos del servicio, puede ejecutar el comando getinfor. Para obtener más información acerca de la ejecución de **getinfor**, consulte https://pubs.lenovo.com/lxce-onecli/onecli\_r\_getinfor [command](https://pubs.lenovo.com/lxce-onecli/onecli_r_getinfor_command).

### <span id="page-200-0"></span>Ponerse en contacto con soporte

<span id="page-200-1"></span>Puede ponerse en contacto con soporte para obtener ayuda para su problema.

Puede recibir servicio para hardware a través de un proveedor de servicio autorizado de Lenovo. Para localizar a un proveedor de servicio autorizado por Lenovo para prestar servicio de garantía, visite la página <https://datacentersupport.lenovo.com/serviceprovider> y use los filtros de búsqueda para diferentes países. Para obtener los números de teléfono de soporte de Lenovo, consulte [https://datacentersupport.lenovo.com/](https://datacentersupport.lenovo.com/supportphonelist)  [supportphonelist](https://datacentersupport.lenovo.com/supportphonelist) para ver los detalles de soporte de su región.

# <span id="page-202-0"></span>Apéndice B. Avisos

Puede que Lenovo no comercialice en todos los países los productos, servicios o características a los que se hace referencia en este documento. Póngase en contacto con su representante local de Lenovo para obtener información acerca de los productos y servicios disponibles actualmente en su zona.

<span id="page-202-1"></span>Las referencias a productos, programas o servicios de Lenovo no pretenden afirmar ni implicar que solo puedan utilizarse esos productos, programas o servicios de Lenovo. En su lugar, puede utilizarse cualquier producto, programa o servicio funcionalmente equivalente que no infrinja ninguno de los derechos de propiedad intelectual de Lenovo. Sin embargo, es responsabilidad del usuario evaluar y verificar el funcionamiento de cualquier otro producto, programa o servicio.

Lenovo puede tener patentes o solicitudes de patentes pendientes que aborden temas descritos en este documento. La posesión de documento no constituye una oferta y no le otorga ninguna licencia sobre ninguna patente o solicitud de patente. Puede enviar sus consultas, por escrito, a:

Lenovo (United States), Inc. 8001 Development Drive Morrisville, NC 27560 U.S.A. Attention: Lenovo Director of Licensing

LENOVO PROPORCIONA ESTA PUBLICACIÓN "TAL CUAL" SIN GARANTÍA DE NINGUNA CLASE, NI EXPLÍCITA NI IMPLÍCITA, INCLUIDAS, PERO SIN LIMITARSE A, LAS GARANTÍAS IMPLÍCITAS DE NO VULNERACIÓN DE DERECHOS, COMERCIABILIDAD O IDONEIDAD PARA UNA FINALIDAD DETERMINADA. Algunas legislaciones no contemplan la exclusión de garantías, ni implícitas ni explícitas, por lo que puede haber usuarios a los que no afecte dicha norma.

Esta información podría incluir inexactitudes técnicas o errores tipográficos. La información aquí contenida está sometida a modificaciones periódicas, las cuales se incorporarán en nuevas ediciones de la publicación. Lenovo se reserva el derecho a realizar, si lo considera oportuno, cualquier modificación o mejora en los productos o programas que se describen en esta publicación.

Los productos descritos en este documento no están previstos para su utilización en implantes ni otras aplicaciones de reanimación en las que el funcionamiento incorrecto podría provocar lesiones o la muerte a personas. La información contenida en este documento no cambia ni afecta a las especificaciones o garantías del producto de Lenovo. Ninguna parte de este documento deberá regir como licencia explícita o implícita o indemnización bajo los derechos de propiedad intelectual de Lenovo o de terceros. Toda la información contenida en este documento se ha obtenido en entornos específicos y se presenta a título ilustrativo. Los resultados obtenidos en otros entornos operativos pueden variar.

Lenovo puede utilizar o distribuir la información que le suministre el cliente de la forma que crea oportuna, sin incurrir con ello en ninguna obligación con el cliente.

Las referencias realizadas en esta publicación a sitios web que no son de Lenovo se proporcionan únicamente en aras de la comodidad del usuario y de ningún modo pretenden constituir un respaldo de los mismos. La información de esos sitios web no forma parte de la información para este producto de Lenovo, por lo que la utilización de dichos sitios web es responsabilidad del usuario.

Los datos de rendimiento incluidos en este documento se han obtenido en un entorno controlado. Así pues, los resultados obtenidos en otros entornos operativos pueden variar de forma significativa. Es posible que algunas mediciones se hayan realizado en sistemas en desarrollo, por lo que no existen garantías de que estas sean las mismas en los sistemas de disponibilidad general. Además, es posible que la estimación de

algunas mediciones se haya realizado mediante extrapolación. Los resultados reales pueden variar. Los usuarios de la presente publicación deben verificar los datos pertinentes en su entorno de trabajo específico.

### Marcas registradas

LENOVO, THINKSYSTEM, Flex System, System x, NeXtScale System y x Architecture son marcas registradas de Lenovo.

<span id="page-203-1"></span>Intel e Intel Xeon son marcas registradas de Intel Corporation en Estados Unidos y/o en otros países.

Internet Explorer, Microsoft y Windows son marcas registradas del grupo de empresas Microsoft.

Linux es una marca registrada de Linus Torvalds.

El resto de las marcas registradas son propiedad de sus propietarios respectivos.

### Notas importantes

La velocidad del procesador indica la velocidad del reloj interno del microprocesador; también hay otros factores que afectan al rendimiento de la aplicación.

<span id="page-203-0"></span>La velocidad de la unidad de CD o DVD es la velocidad de lectura variable. Las velocidades reales varían y con frecuencia son inferiores a la velocidad máxima posible.

Cuando se hace referencia al almacenamiento del procesador, al almacenamiento real y virtual o al volumen del canal, KB representa 1.024 bytes, MB representa 1.048.576 bytes y GB representa 1.073.741.824 bytes.

Cuando se hace referencia a la capacidad de la unidad de disco duro o al volumen de comunicaciones, MB representa 1 000 000 bytes y GB representa 1 000 000 000 bytes. La capacidad total a la que puede acceder el usuario puede variar en función de los entornos operativos.

Las capacidades máximas de las unidades de disco internas suponen sustituir cualquier unidad de disco duro estándar y llenar todas las bahías de unidad de disco duro con las unidades de mayor tamaño admitidas actualmente y disponibles en Lenovo.

Es posible que la memoria máxima requiera la sustitución de la memoria estándar por un módulo de memoria opcional.

Cada celda de memoria de estado sólido cuenta con un número finito e intrínseco de ciclos de escritura en los que la celda puede incurrir. Por lo tanto, un dispositivo de estado sólido tiene un número máximo de ciclos de escritura a los que puede estar sujeto. Estos se expresan como total bytes written (total de bytes escritos, TBW). Un dispositivo que excede este límite puede no responder a los mandatos generados por el sistema o bien no se podrá escribir en él. Lenovo no se hace responsable de la sustitución de un dispositivo que haya excedido el número garantizado máximo de ciclos de programa/eliminación, como está documentado en las Especificaciones oficiales publicadas para el dispositivo.

Lenovo no ofrece declaraciones ni garantía de ningún tipo respecto a productos que no sean de Lenovo. El soporte (si existe) para productos que no sean de Lenovo lo proporcionan terceros y no Lenovo.

Es posible que parte del software difiera de su versión minorista (si está disponible) y que no incluya manuales de usuario o todas las funciones del programa.

## Declaración sobre la regulación de telecomunicaciones

<span id="page-204-1"></span>Este producto puede no estar certificado en su país para la conexión por cualquier medio con interfaces de redes de telecomunicaciones públicas. Es posible que la ley exija una certificación adicional antes de realizar dicha conexión. Póngase en contacto con un representante o revendedor de Lenovo si tiene preguntas.

## Avisos de emisiones electrónicas

Cuando fija un monitor al equipo, debe utilizar el cable de monitor asignado y todos los dispositivos de supresión de interferencia que se proveen con él.

Los avisos electrónicos adicionales acerca de las emisiones están disponibles en:

[https://pubs.lenovo.com/important\\_notices/](https://pubs.lenovo.com/important_notices/)

## Declaración de RoHS de BSMI de la región de Taiwán

<span id="page-204-0"></span>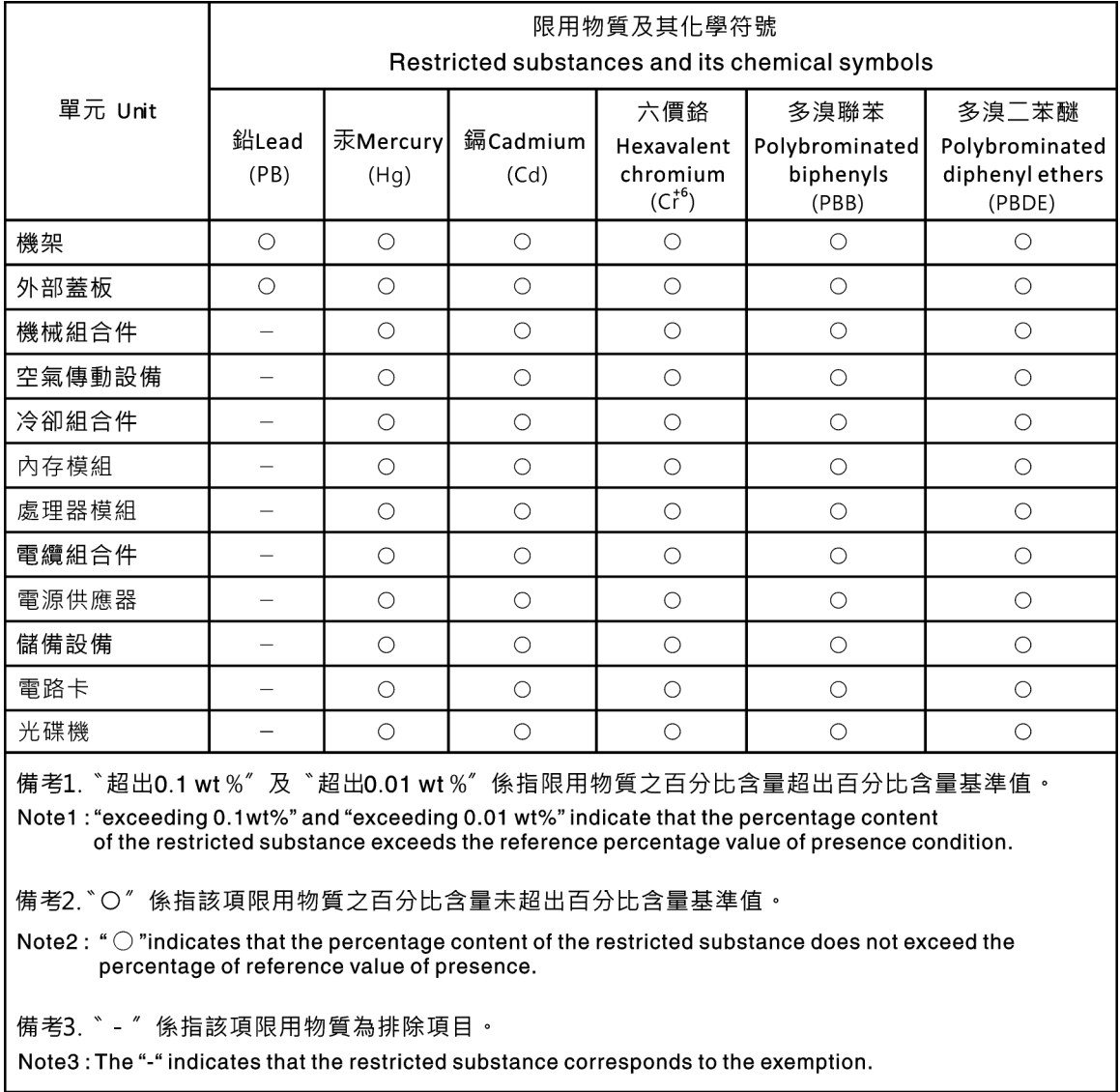

## Información de contacto de importación y exportación de la región de Taiwán

<span id="page-205-0"></span>Existen contactos disponibles para la información de importación y exportación para la región de Taiwán.

委製商/進口商名稱:台灣聯想環球科技股份有限公司 進口商地址: 台北市南港區三重路 66號 8樓 進口商電話: 0800-000-702

# Índice

### A

actualización, tipo de equipo [153](#page-162-0) actualizaciones de firmware [7](#page-16-1) Adaptador PCIe sustituir [114](#page-123-0) alimentación problemas [183](#page-192-1) Apagado del servidor [13](#page-22-0) Arranque seguro [159](#page-168-0) Arranque seguro de UEFI [159](#page-168-0) avisos [193](#page-202-1) avisos de seguridad [12](#page-21-0) avisos importantes [194](#page-203-0) avisos, importantes [194](#page-203-0) ayuda [189](#page-198-1)

## B

Batería CMOS extraer [72](#page-81-0) instalar [74](#page-83-0) sustituir [72](#page-81-1) bloqueos de servidor ubicaciones [26](#page-35-0) botón de ID del sistema [23](#page-32-0) botón de inicio/apagado [23](#page-32-0)

## C

cables de alimentación [56](#page-65-0) caja de unidad extracción [60](#page-69-0) instalación [61](#page-70-0) sustituir [60](#page-69-1) cómo crear una página web de soporte personalizada [189](#page-198-1) Cómo obtener ayuda [189](#page-198-1) cómo trabajar en el interior del servidor encender [59](#page-68-0) componentes de la placa del sistema [32](#page-41-0) componentes del servidor [15](#page-24-0) conjunto de la placa de panel frontal extracción [98](#page-107-0) instalación [99](#page-108-0) sustituir [98](#page-107-1) conmutador de intrusión extracción [105](#page-114-0)<br>instalación 106 instalación sustituir [105](#page-114-1) contaminación gaseosa [6](#page-15-0) contaminación por partículas [6](#page-15-0) contaminación, por partículas y gaseosa [6](#page-15-0) CR2032 [72](#page-81-1) cubierta del servidor extracción [144](#page-153-0) instalación [146](#page-155-0) sustituir [101](#page-110-0), [144](#page-153-1)

# D

Declaración de RoHS de BSMI de la región de Taiwán [195](#page-204-0) Declaración sobre la regulación de telecomunicaciones [195](#page-204-1) declarar

presencia física [158](#page-167-0) determinación de problemas [167](#page-176-2) DIMM extracción [76](#page-85-0) instalación [78](#page-87-0) sustituir [76](#page-85-1) directrices fiabilidad del sistema [58](#page-67-0) instalación de opciones [57](#page-66-0) directrices de fiabilidad del sistema [58](#page-67-0) directrices de instalación [57](#page-66-0) disipador de calor extracción [101](#page-110-1) instalación [103](#page-112-0) disposición de los cables cuatro unidades de 3,5 pulgadas de intercambio simple [42](#page-51-0) cuatro unidades de 3,5 pulgadas SAS/SATA de intercambio en caliente [45](#page-54-0) dieciséis unidades de intercambio en caliente de 2,5 pulgadas [48](#page-57-0) fuente de alimentación fija [41](#page-50-0) fuente de alimentación redundante [39](#page-48-0) ocho unidades de 2,5 pulgadas de intercambio en caliente [47](#page-56-0) ocho unidades de 3,5 pulgadas de intercambio en caliente y cuatro unidades de 2,5 pulgadas de intercambio en caliente [51](#page-60-0) ocho unidades de 3,5 pulgadas de intercambio simple [44](#page-53-0) ocho unidades de 3,5 pulgadas SAS/SATA de intercambio en caliente [46](#page-55-0) panel frontal [35](#page-44-0) Placa posterior de unidad de intercambio en caliente [45](#page-54-1) placa posterior de unidad de intercambio simple [42](#page-51-1) unidad de cinta [38](#page-47-0) unidad óptica [37](#page-46-0) disposición de los cables de alimentación [35](#page-44-1) disposición de los cables interna [34](#page-43-0) dispositivos sensibles a la electricidad estática gestión [59](#page-68-1) dispositivos, sensibles a la electricidad estática gestión [59](#page-68-1)

### E

el ventilador del sistema posterior extracción [88](#page-97-0)<br>instalación 89 instalación encender el servidor [12](#page-21-1) Especificaciones [1](#page-10-1) Ethernet **Controlador** resolución de problemas [170](#page-179-0) etiqueta de acceso de red [1](#page-10-2) Etiqueta de ID [1](#page-10-2) extracción caja de unidad [60](#page-69-0) conjunto de la placa de panel frontal [98](#page-107-0) conmutador de intrusión [105](#page-114-0) cubierta del servidor [144](#page-153-0) DIMM [76](#page-85-0) disipador de calor [101](#page-110-1) el ventilador del sistema posterior [88](#page-97-0) fuente de alimentación de intercambio en caliente [130](#page-139-0) fuente de alimentación fija [121](#page-130-0) marco biselado frontal [94](#page-103-0) módulo de alimentación flash [91](#page-100-0) placa de distribución de alimentación [117](#page-126-0)

placa del sistema [150](#page-159-0) Placa posterior de unidad de intercambio en caliente [63](#page-72-0) placa posterior de unidad de intercambio simple [66](#page-75-0) procesador [141](#page-150-0) puerta frontal [96](#page-105-0) SSD de 2,5 pulgadas desde una bahía de unidad de 3,5 pulgadas [69](#page-78-0) Tarjeta TPM [163](#page-172-0) unidad de cinta [160](#page-169-0) unidad de intercambio en caliente [82](#page-91-0) unidad de intercambio simple [80](#page-89-0) Unidad M.2 [107](#page-116-0) unidad óptica [110](#page-119-0) ventilador del procesador [101](#page-110-1) ventilador del sistema frontal [86](#page-95-0) extraer Batería CMOS [72](#page-81-0)

## F

factor de forma [1](#page-10-3) firmware actualización [7](#page-16-1) fuente de alimentación de intercambio en caliente extracción [130](#page-139-0) instalación [134](#page-143-0) fuente de alimentación fija extracción [121](#page-130-0) instalación [125](#page-134-0)

## G

garantía [1](#page-10-2)

## H

habilitar TPM [155](#page-164-0)

# I

Información de contacto de importación y exportación de la región de Taiwán [196](#page-205-0) instalación caja de unidad [61](#page-70-0) conjunto de la placa de panel frontal [99](#page-108-0) conmutador de intrusión [106](#page-115-0) cubierta del servidor [146](#page-155-0) DIMM [78](#page-87-0) directrices [57](#page-66-0) disipador de calor [103](#page-112-0) el ventilador del sistema posterior [89](#page-98-0) fuente de alimentación de intercambio en caliente [134](#page-143-0) fuente de alimentación fija [125](#page-134-0) marco biselado frontal [95](#page-104-0) módulo de alimentación flash [93](#page-102-0) placa de distribución de alimentación [118](#page-127-0) placa del sistema [151](#page-160-0) placa posterior de la unidad de intercambio en caliente [65](#page-74-0) placa posterior de unidad de intercambio simple [68](#page-77-0) puerta frontal [97](#page-106-0) SSD de 2,5 pulgadas en una bahía de unidad de 3,5 pulgadas. [70](#page-79-0) Tarjeta TPM [164](#page-173-0) unidad de cinta [161](#page-170-0) unidad de intercambio en caliente [84](#page-93-0) unidad de intercambio simple [81](#page-90-0) Unidad M.2 [108](#page-117-0) unidad óptica [111](#page-120-0)

ventilador del procesador [103](#page-112-0) ventilador del sistema frontal [87](#page-96-0) instalar Batería CMOS [74](#page-83-0) procesador [143](#page-152-0) insuficiencia de recursos de PCIe resolución [179](#page-188-4) Introducción [1](#page-10-2)

# L

LED de actividad de red [23](#page-32-0) LED de error del sistema [23](#page-32-0) LED de estado de energía [23](#page-32-0) LED de ID del sistema [23](#page-32-0) LED de vista posterior [29](#page-38-0) lista de comprobación de inspección de seguridad [vi](#page-7-0) lista de piezas [52](#page-61-0)

### M

manipulación de dispositivos sensibles a la electricidad estática [59](#page-68-1) marcas registradas [194](#page-203-1) marco biselado frontal extracción [94](#page-103-0) instalación [95](#page-104-0) sustituir [94](#page-103-1) módulo de alimentación flash extracción [91](#page-100-0)<br>instalación 93 instalación [93](#page-102-0) sustituir [91](#page-100-1) Módulo de plataforma fiable [155](#page-164-0)

## N

Número de serie de [153](#page-162-0) números de teléfono [191](#page-200-1)

## P

página web de soporte personalizada [189](#page-198-1) panel frontal [23](#page-32-0) PCIe resolución de problemas [179](#page-188-4) personalizada, página web de soporte [189](#page-198-1) placa de distribución de alimentación extracción [117](#page-126-0) instalación [118](#page-127-0) sustituir [117](#page-126-1) placa del sistema extracción [150](#page-159-0) instalación [151](#page-160-0) sustituir [149](#page-158-0) placa posterior sustituir [62](#page-71-0) placa posterior de la unidad de intercambio en caliente instalación [65](#page-74-0) Placa posterior de unidad de intercambio en caliente extracción [63](#page-72-0) sustituir [62](#page-71-0) placa posterior de unidad de intercambio simple extracción [66](#page-75-0) instalación [68](#page-77-0) sustituir [66](#page-75-1) Política de TPM [156](#page-165-0) presencia física [158](#page-167-0) problemas alimentación [169,](#page-178-0) [183](#page-192-1)

Controlador Ethernet [170](#page-179-0) dispositivo serie [181](#page-190-3) Dispositivo USB [178](#page-187-4) dispositivos opcionales [179](#page-188-4) intermitentes [182](#page-191-3) monitor [176](#page-185-3) mouse [178](#page-187-4) observable [184](#page-193-2) PCIe [179](#page-188-4) red [183](#page-192-2) secuencias de encendido y apagado [171](#page-180-2) software de [187](#page-196-2) teclado [178](#page-187-4) unidad de disco duro [174](#page-183-2) video [176](#page-185-3) problemas de alimentación [169](#page-178-0) problemas de dispositivo serie [181](#page-190-3) problemas de encendido y apagado de servidor [171](#page-180-2) problemas de la unidad de disco duro [174](#page-183-2) problemas de los dispositivos opcionales [179](#page-188-4) problemas de monitor [176](#page-185-3) problemas de mouse [178](#page-187-4) problemas de software [187](#page-196-2) problemas de teclado [178](#page-187-4) problemas de video [176](#page-185-3) Problemas del controlador Ethernet resolución [170](#page-179-0) Problemas del dispositivo USB [178](#page-187-4) problemas intermitentes [182](#page-191-3) problemas observables [184](#page-193-2) procesador extracción [141](#page-150-0) instalar [143](#page-152-0) sustituir [141](#page-150-1) puente [33](#page-42-0) puerta frontal extracción [96](#page-105-0) instalación [97](#page-106-0)

## R

sustituir [96](#page-105-1)

realización sustitución de piezas [164](#page-173-1) recopilación de datos de servicio [190](#page-199-0) red problemas [183](#page-192-2) Reglas de instalación de DIMM [77](#page-86-0) resolución insuficiencia de recursos de PCIe [179](#page-188-4) Problemas del controlador Ethernet [170](#page-179-0) resolución de problemas [176,](#page-185-3) [179](#page-188-4), [187](#page-196-2)  por síntoma [170](#page-179-1) problemas de alimentación [183](#page-192-1) problemas de dispositivo serie [181](#page-190-3) problemas de encendido y apagado [171](#page-180-2) problemas de la unidad de disco duro [174](#page-183-2) problemas de mouse [178](#page-187-4) problemas de red [183](#page-192-2) problemas de teclado [178](#page-187-4) Problemas del dispositivo USB [178](#page-187-4) problemas intermitentes [182](#page-191-3) problemas observables [184](#page-193-2) resolución de problemas por síntoma [170](#page-179-1) video [176](#page-185-3) resolución de problemas de alimentación [169](#page-178-0)

## S

seguridad [v](#page-6-0) bloqueo de cable integrado [26](#page-35-0) candado [26](#page-35-0)

seguridad candado de puerta frontal [26](#page-35-0) servicio y soporte antes de llamar [189](#page-198-2) Hardware de [191](#page-200-1) software de [191](#page-200-1) Servicio y soporte de hardware números de teléfono [191](#page-200-1) servicio y soporte de software números de teléfono [191](#page-200-1) servicio, datos [190](#page-199-0) servidor, vista frontal [17](#page-26-0) SSD de 2,5 pulgadas desde una bahía de unidad de 3,5 pulgadas extracción [69](#page-78-0) sustituir [69](#page-78-1) SSD de 2,5 pulgadas en una bahía de unidad de 3,5 pulgadas. instalación [70](#page-79-0) Sugerencias de tecnología [12](#page-21-2) sustitución de piezas, realizar [164](#page-173-1) sustituir Adaptador PCIe [114](#page-123-0) Batería CMOS [72](#page-81-1) caja de unidad [60](#page-69-1) conjunto de la placa de panel frontal [98](#page-107-1) conmutador de intrusión [105](#page-114-1) cubierta del servidor [101](#page-110-0), [144](#page-153-1) DIMM [76](#page-85-1) marco biselado frontal [94](#page-103-1) módulo de alimentación flash [91](#page-100-1) placa de distribución de alimentación [117](#page-126-1) placa del sistema [149](#page-158-0) placa posterior [62](#page-71-0) Placa posterior de unidad de intercambio en caliente [62](#page-71-0) placa posterior de unidad de intercambio simple [66](#page-75-1) procesador [141](#page-150-1) puerta frontal [96](#page-105-1) SSD de 2,5 pulgadas desde una bahía de unidad de 3,5 pulgadas [69](#page-78-1) Tarjeta TPM [162](#page-171-0) unidad [79](#page-88-0) unidad de cinta [160](#page-169-1) unidad de fuente de alimentación fija [121](#page-130-1) unidad de fuente de alimentación redundante [121](#page-130-1) Unidad M.2 [107](#page-116-1) unidad óptica [109](#page-118-0) ventilador [85](#page-94-0)

## T

Tarjeta TPM extracción [163](#page-172-0) instalación [164](#page-173-0) sustituir [162](#page-171-0) TCM [155](#page-164-0) TPM [155](#page-164-0) TPM 1.2 [158](#page-167-1) TPM 2.0 [158](#page-167-1) Trusted Cryptographic Module [155](#page-164-0)

## U

unidad sustituir [79](#page-88-0) unidad de cinta extracción [160](#page-169-0) instalación [161](#page-170-0) sustituir [160](#page-169-1) unidad de fuente de alimentación fija sustituir [121](#page-130-1) unidad de fuente de alimentación redundante sustituir [121](#page-130-1) unidad de intercambio en caliente extracción [82](#page-91-0)

instalación [84](#page-93-0) unidad de intercambio simple instalación [81](#page-90-0) Unidad M.2 extracción [107](#page-116-0) instalación [108](#page-117-0) sustituir [107](#page-116-1) unidad óptica extracción [110](#page-119-0) instalación [111](#page-120-0) sustituir [109](#page-118-0) unidades de intercambio simple extracción [80](#page-89-0)

#### V

ventilador sustituir [85](#page-94-0) ventilador del procesador extracción [101](#page-110-1) instalación [103](#page-112-0) ventilador del sistema frontal extracción [86](#page-95-0) instalación [87](#page-96-0) Versión de TPM [158](#page-167-1) vista frontal [17](#page-26-0) vista frontal del servidor [17](#page-26-0) vista posterior [27](#page-36-0)

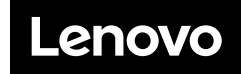

Número de pieza: SP47A37775

Printed in China

(1P) P/N: SP47A37775

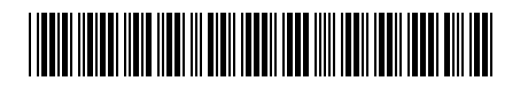